# iTero Element™ 2 iTero Element™ Flex iTero Element™ 2 Plus

intraorala skanners

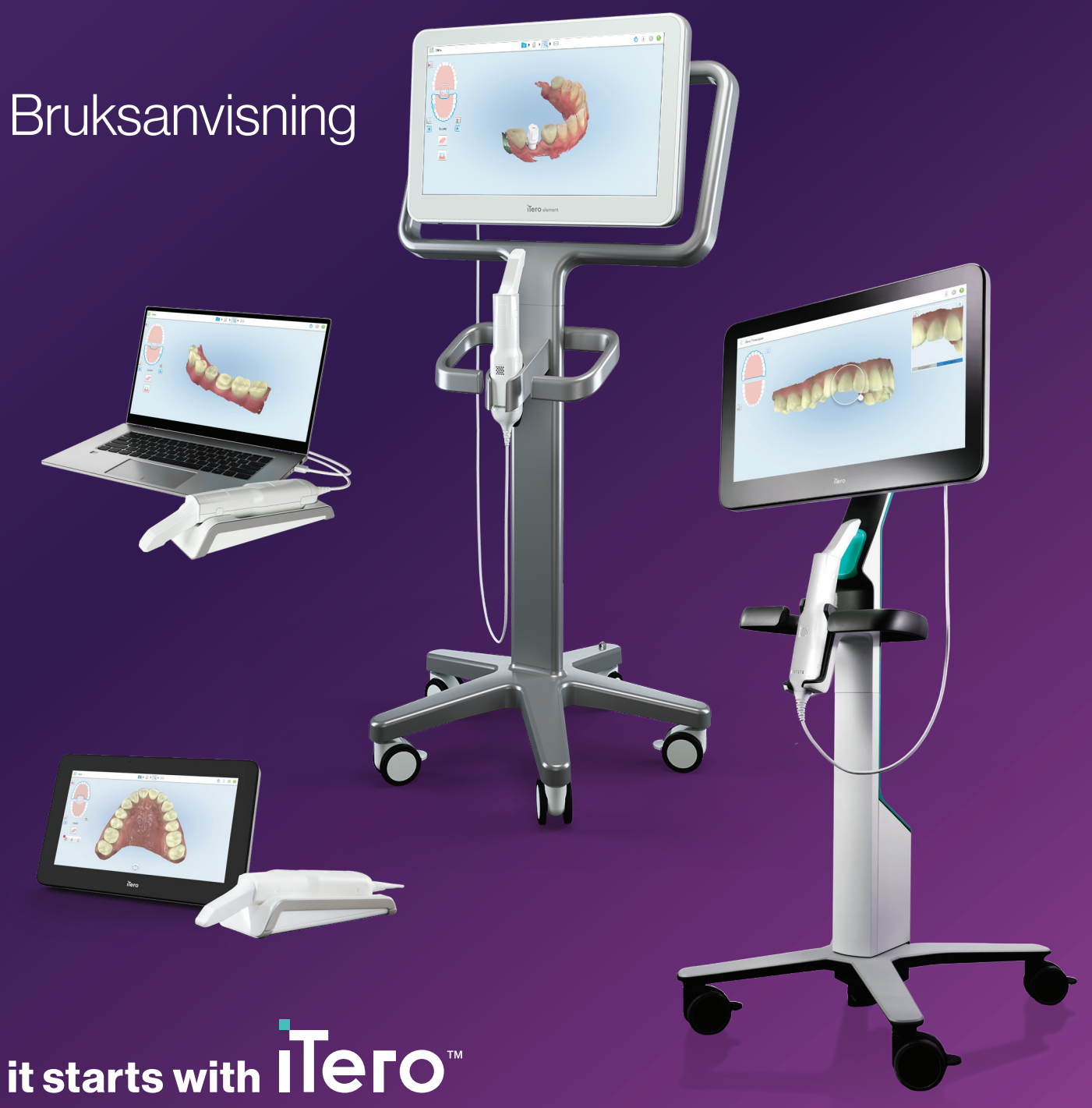

#### **Upphovsrätt**

© 2022 Align Technology, Inc. Alla rättigheter förbehållna.

Informationen i denna bruksanvisning kan ändras utan föregående meddelande.

Maskinvaran och programvaran som beskrivs i denna bruksanvisning levereras under ett Försäljnings- och Serviceavtal och ska endast användas i enlighet med villkoren i det avtalet.

Ingen del av denna bruksanvisning får reproduceras, kopieras, lagras i ett hämtningssystem eller överföras på något sätt (elektroniskt eller mekaniskt) för något annat ändamål än kundens normala användning, utan föregående skriftligt tillstånd från Align Technology.

Svenskspråkig version

PN 219906 Rev. A Uppdaterad oktober 2022

#### **Globalt huvudkontor**

**Align Technology, Inc.**

410 North Scottsdale Road, Suite 1300, Tempe, Arizona 85281, USA

[www.aligntech.com](http://www.aligntech.com/)

Tel: +1 (408) 470-1000 Fax: +1 (408) 470-1010

#### **Kundtjänst**

Tel: +1 (800) 577-8767 E-post: [iterosupport@aligntech.com](mailto:iterosupport@aligntech.com)

### **Patent**

#### [www.aligntech.com/patents](http://www.aligntech.com/patents)

#### **Varumärken**

Align, Invisalign, ClinCheck och iTero med flera, är varumärken och/eller servicemärken som tillhör Align Technology, Inc. eller något av dess dotterbolag eller anslutna företag och kan vara registrerade i USA och/eller andra länder.

Alla andra varumärken eller registrerade varumärken som förekommer i denna bruksanvisning tillhör respektive ägare.

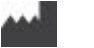

#### **Align Technology Ltd.**

1 Yitzhak Rabin Rd., Petach Tikva, 4925110, Israel

Tel: +972 (3) 634-1441 Fax: +972 (3) 634-1440

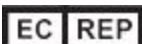

**Align Technology B.V.**

Herikerbergweg 312 1101 CT, Amsterdam Nederländerna

### Kontraindikationer

För personer som har diagnostiserats med epilepsi finns det risk för epileptiskt anfall orsakat av det blinkande ljuset från iTero-skannern. Dessa personer bör avstå från all ögonkontakt med det blinkande ljuset som är förknippat med systemet under drift.

### Överensstämmelse

#### **Klass 1 laser överensstämmelse**

Denna enhet överensstämmer med 21 CFR 1040.10 och IEC 60825-1.

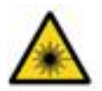

#### **CSA-överensstämmelse**

Denna enhet överensstämmer med följande CSAstandard för Kanada och USA: UL Std nr. 60601-1 – Medinteknisk utrustning Del 1: Allmänna säkerhetskrav.

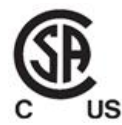

#### **FCC-överensstämmelse**

Denna enhet överensstämmer med Del 15 i FCCregelverket och dess användning omfattas av följande två villkor:

- 1. Denna enhet får inte orsaka skadliga störningar.
- 2. Denna enhet måste acceptera alla mottagna störningar, inklusive störningar som kan orsaka oönskade driftsförhållanden.

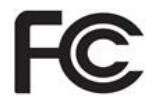

#### **FCC-varning**

Modifieringar av enheten som inte uttryckligen har godkänts av tillverkaren kan upphäva din behörighet att använda enheten enligt FCC-reglerna.

#### **Säkerhetsöverensstämmelse**

Denna enhet överensstämmer med följande säkerhetsstandard:

IEC 60601-1 Medicinteknisk elektrisk utrustning - Del 1: Allmänna krav på grundläggande säkerhet och väsentlig prestanda.

#### **EMC-överensstämmelse**

Denna enhet överensstämmer med följande EMC-standard:

IEC 60601-1-2 Elektrisk medicinteknisk utrustning - Del 1-2: Grundläggande säkerhetskrav och grundläggande prestandakrav - Säkerhetsstandard: Elektromagnetiska fenomen - Krav och tester.

#### **ANATEL-överensstämmelse**

Denna enhet överensstämmer med ANATELS resolution nr 242/2000 med numret ANATEL 02563-15-06534.

#### **CE-överensstämmelse**

Enheten överensstämmer med Europaparlamentets och rådets förordning (EU) 2017/745 för medicintekniska produkter.

(F

### Typ av emitterad skannerstrålning

- <sup>l</sup> **Elektromagnetisk strålning (EMS)** När iTero-skannern används enligt anvisningarna, liknar den elektromagnetiska strålningen den för en persondator och överensstämmer med internationell standard IEC 60601-1-2.
- <sup>l</sup> **Laser och LED-strålning** När den används enligt anvisningarna, orsakar iTero-skannerns laser och LEDstrålning inga skador på ögon eller annan mänsklig vävnad och uppfyller de internationella standarderna IEC 62471 och IEC 60825-1.

# **Symboler**

Följande symboler kan förekomma påiTero Element 2 ochiTero Element 2 Plus hårdvarukomponenter och kan förekomma i detta dokument och annan iTero Element-litteratur.

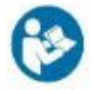

Följ bruksanvisning.

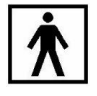

Typ BF tillämpad del.

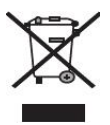

Separat avfallshantering krävs för elektrisk och elektronisk utrustning. I enlighet med EU-direktivet (WEEE) om avfall som utgörs av eller innehåller elektrisk och elektronisk utrustning, ska denna produkt inte kasseras som hushålls- eller kommunalt avfall. Denna enhet innehåller WEEE-material.

Kontakta EARN-tjänsten.

Länk till formulär för förfrågningar: [http://b2btool.earn](http://b2btool.earn-service.com/aligntech/select)[service.com/aligntech/select](http://b2btool.earn-service.com/aligntech/select)

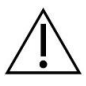

**Försiktighet** - Oavsett var denna symbol förekommer på enheten så är det obligatoriskt att hänvisa till säkerhetsrelaterad information i denna dokumentation.

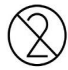

Återanvänd inte.

fungerar som medicinteknisk ordinationsutrustning och bör endast användas av kvalificerade vårdgivare.

"Rx only"

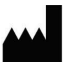

Tillverkare av medicintekniska produkter.

**VARNING:**Enligt federal lagstiftning i USA är försäljning av denna enhet begränsad till licensierade tandläkare, tandreglerare eller tandvårdsspecialister. Systemet

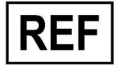

Katalognummer.

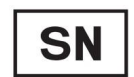

Serienummer.

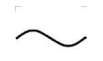

Växelström.

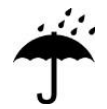

Håll torr.

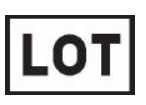

Batch-kod.

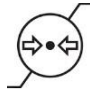

Begränsning av atmosfärtryck.

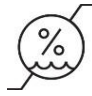

Begränsning av luftfuktighet.

Ömtåligt, hantera med varsamhet.

Ш

Denna sida ska vara uppåt.

<u>rans and</u>

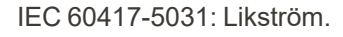

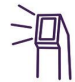

Handenhet (skannerenhet).

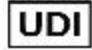

Unik enhetsidentifierare.

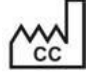

Tillverkningsland (inklusive tillverkningsdatum).

 $\chi$ 

Temperaturgräns.

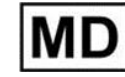

Medicinteknisk produkt.

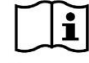

Se den elektroniska bruksanvisningen.

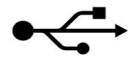

USB-uttag.

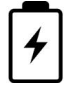

Elektriskt batteri.

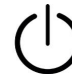

IEC 60417-5009: STAND-BY.

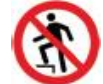

Får ej klivas på.

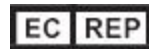

Behörig representant i den Europeiska Unionen.

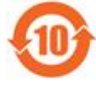

RoHS-kompatibel för Kina.

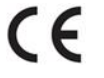

CE-märkning.

# Säkerhetsanvisningar

Innan arbete med systemet så måste alla användare ta del av dessa säkerhetsanvisningar.

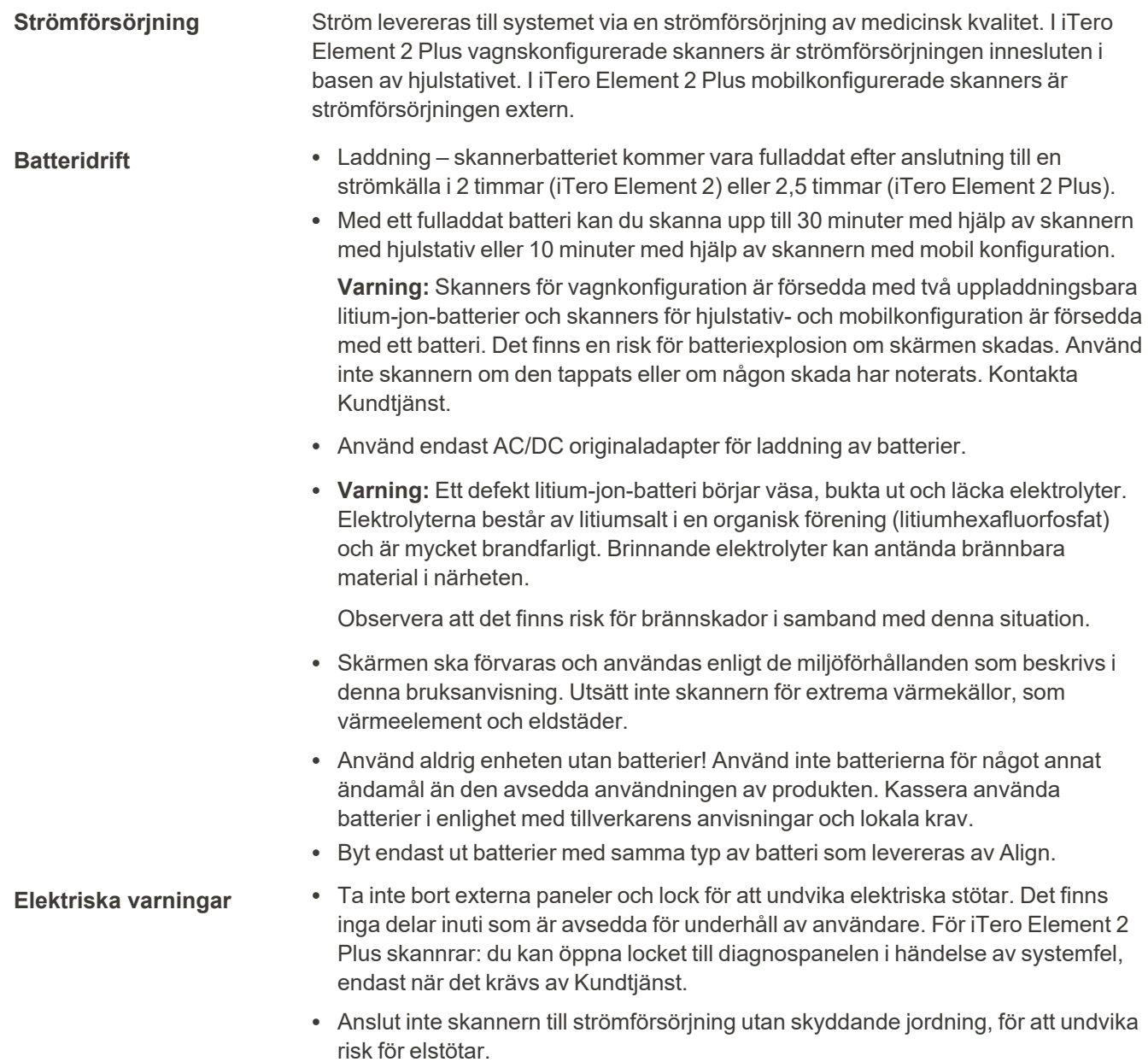

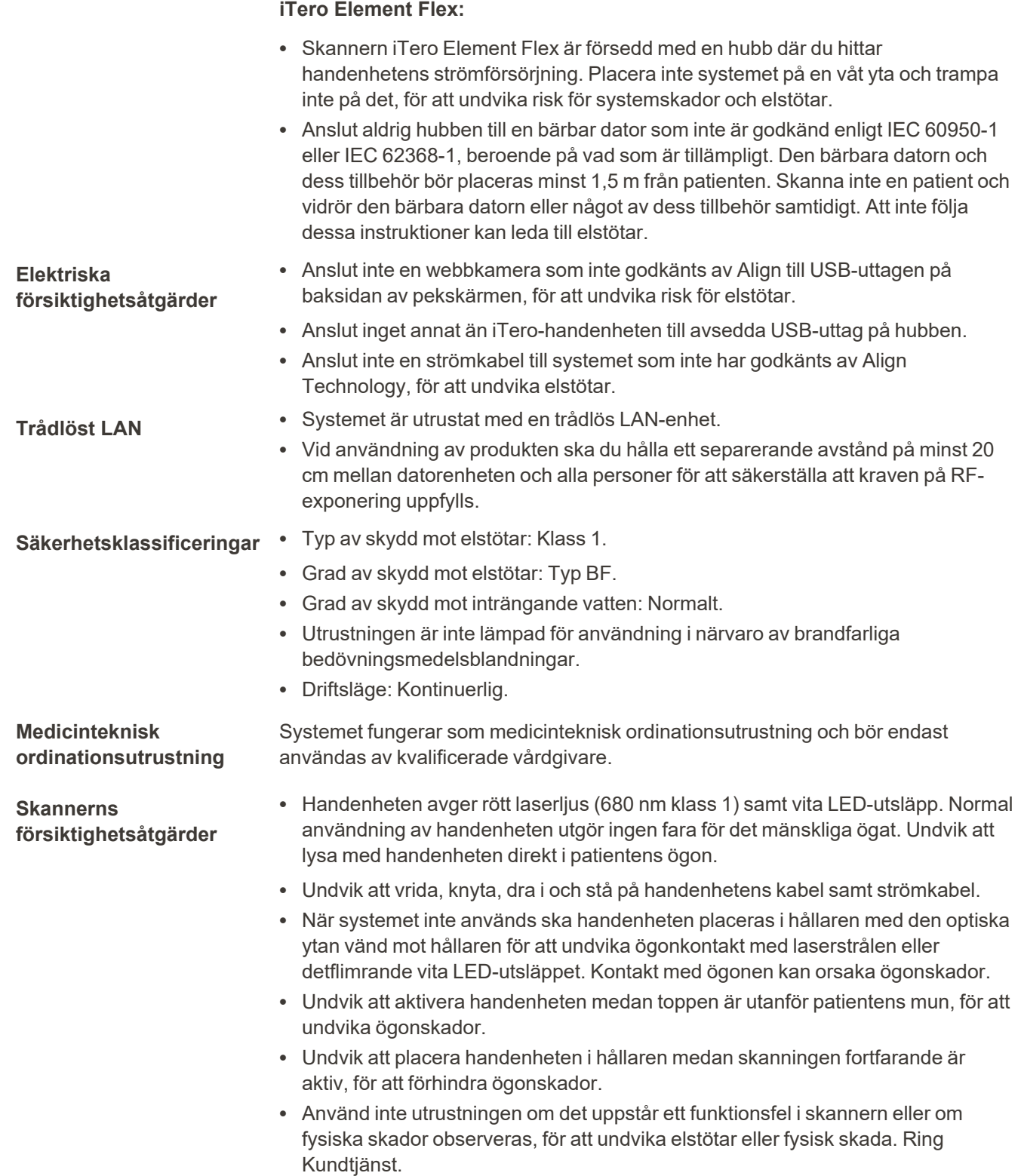

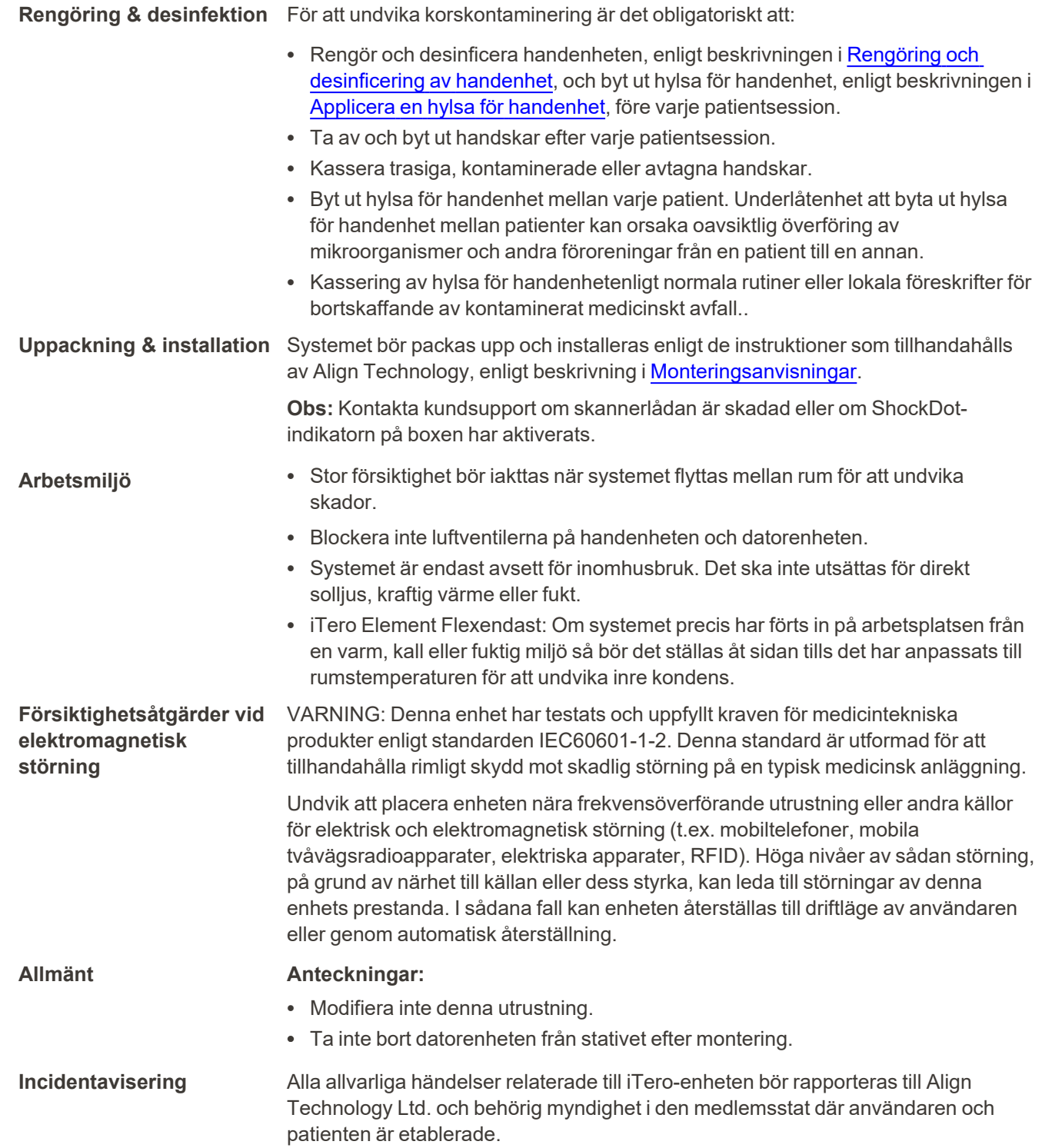

# Innehållsförteckning

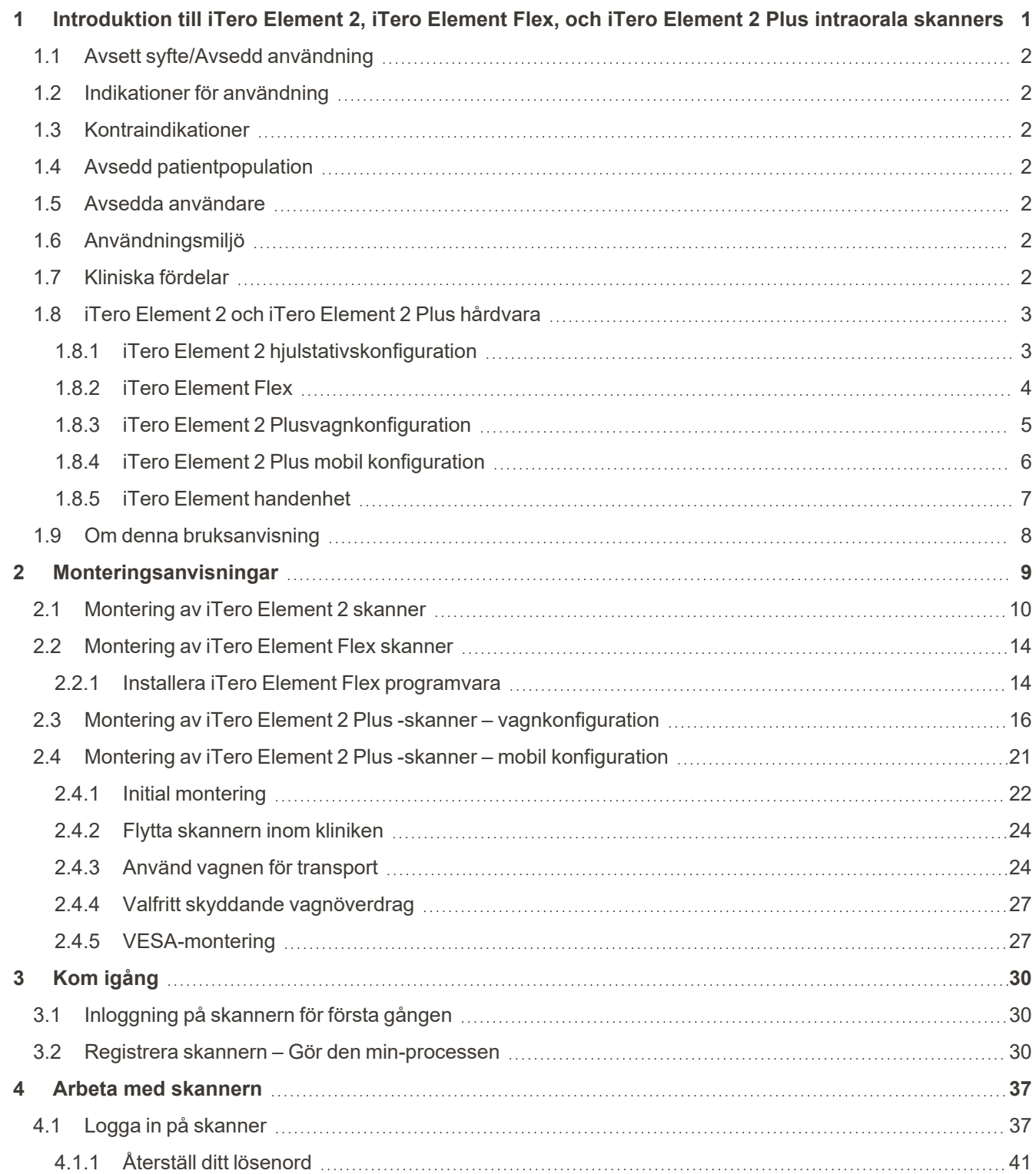

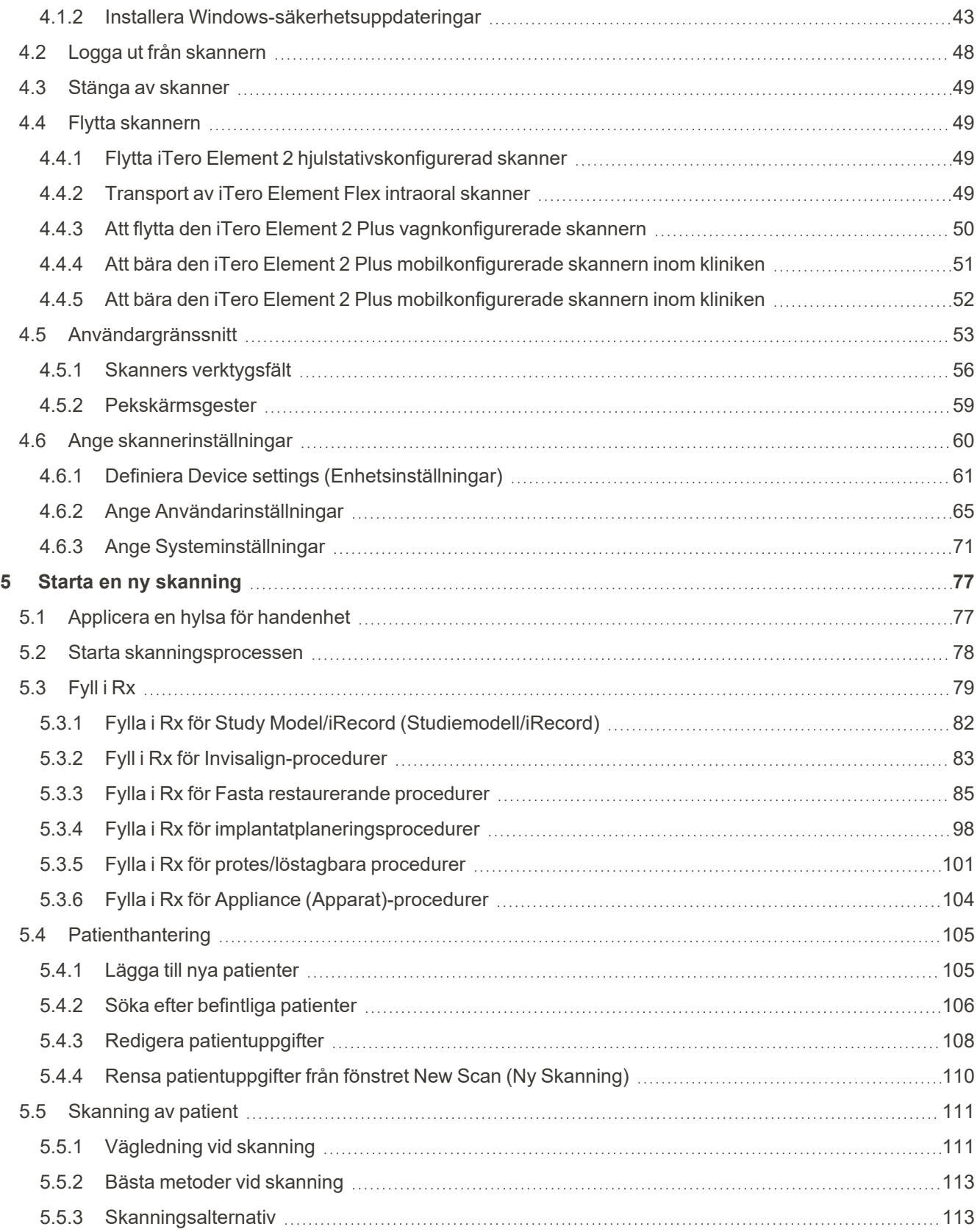

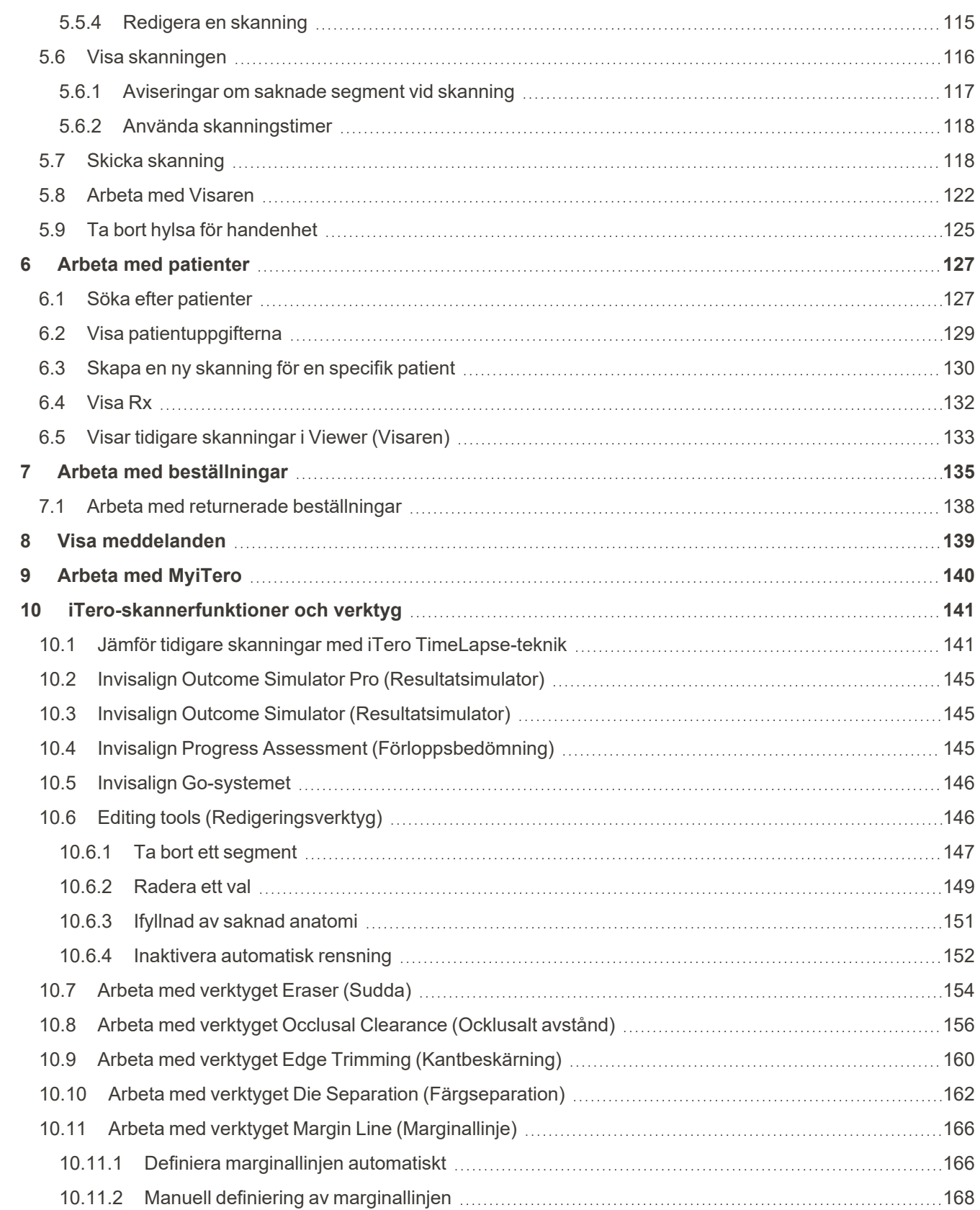

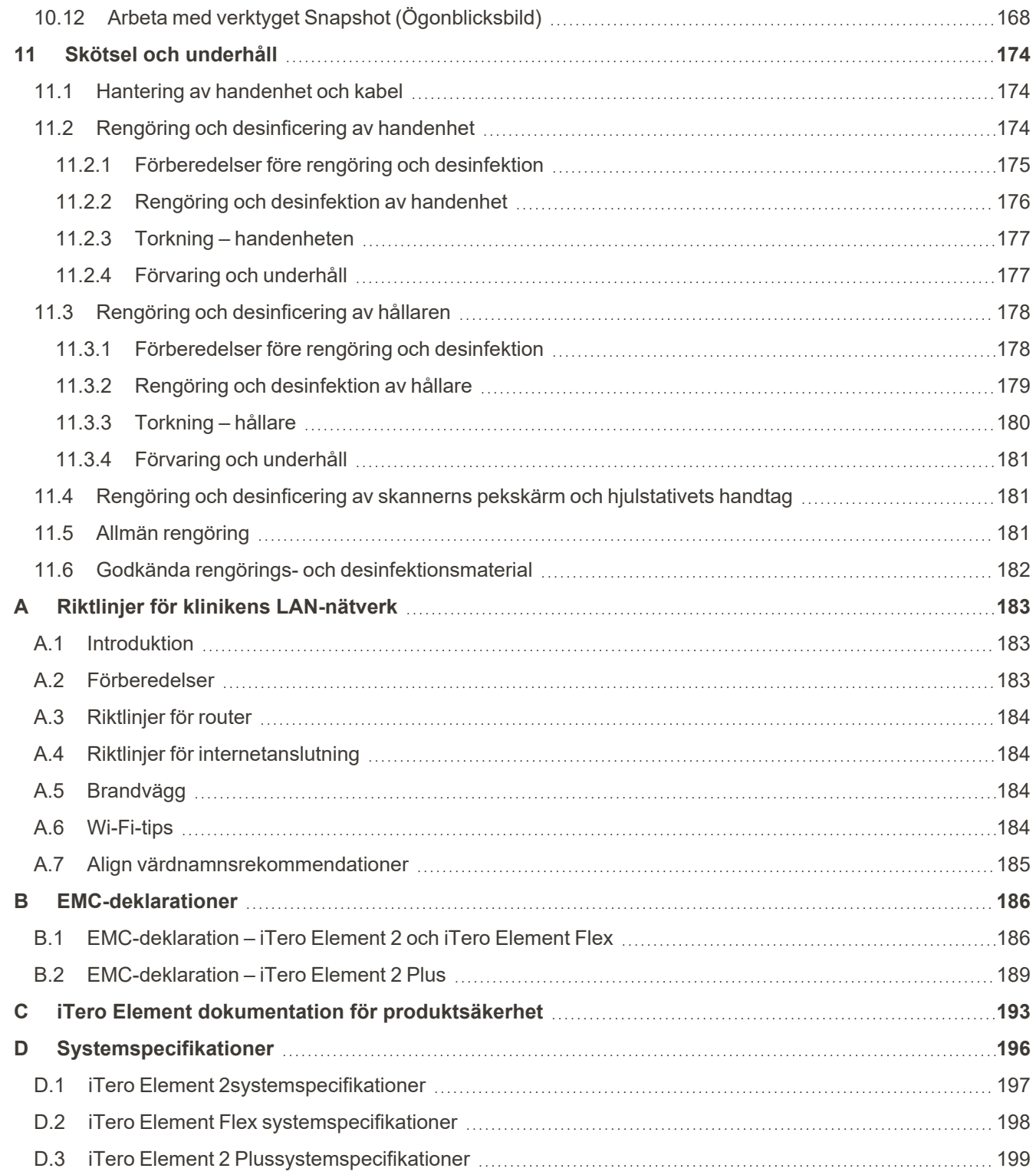

# Figurförteckning

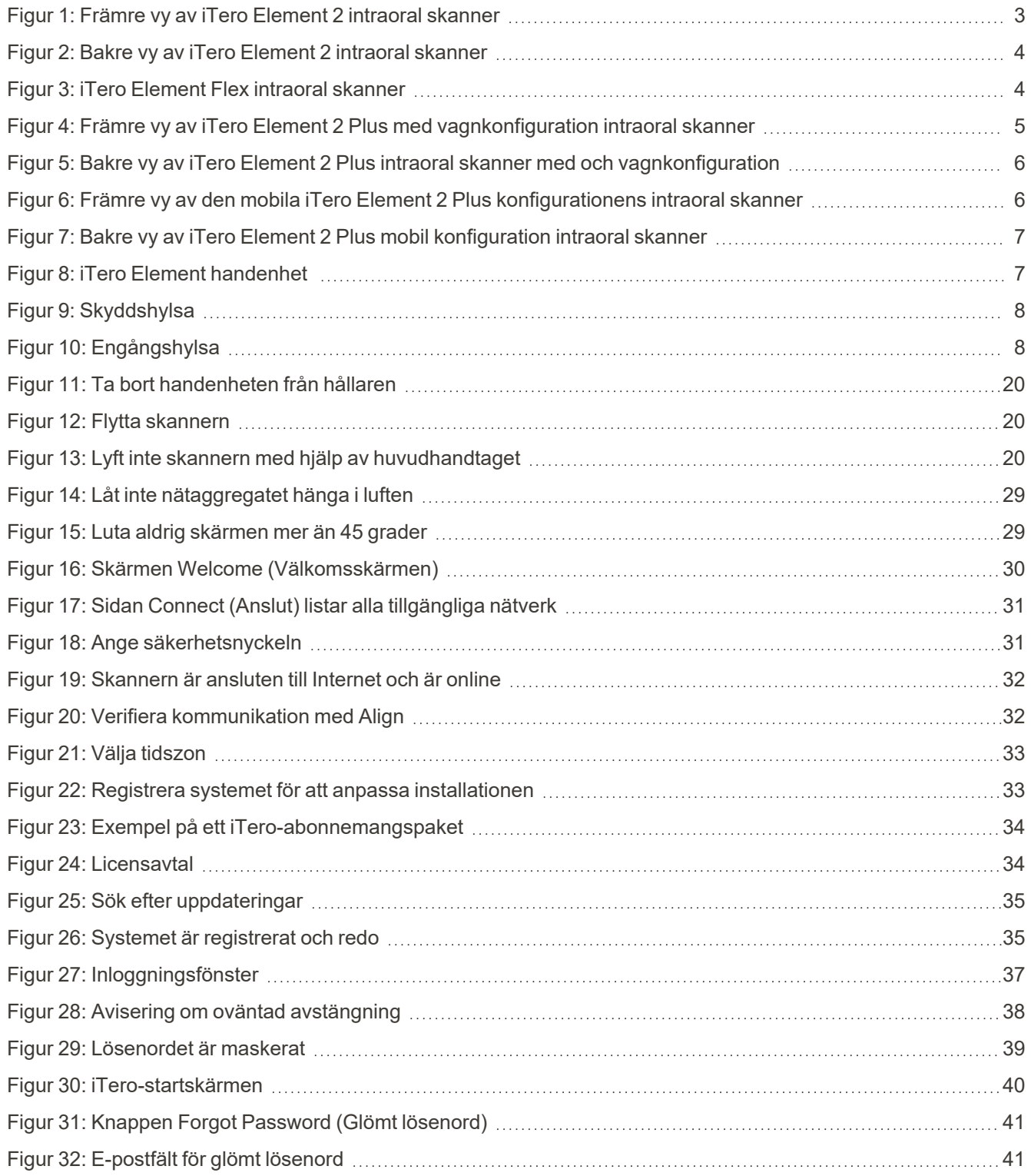

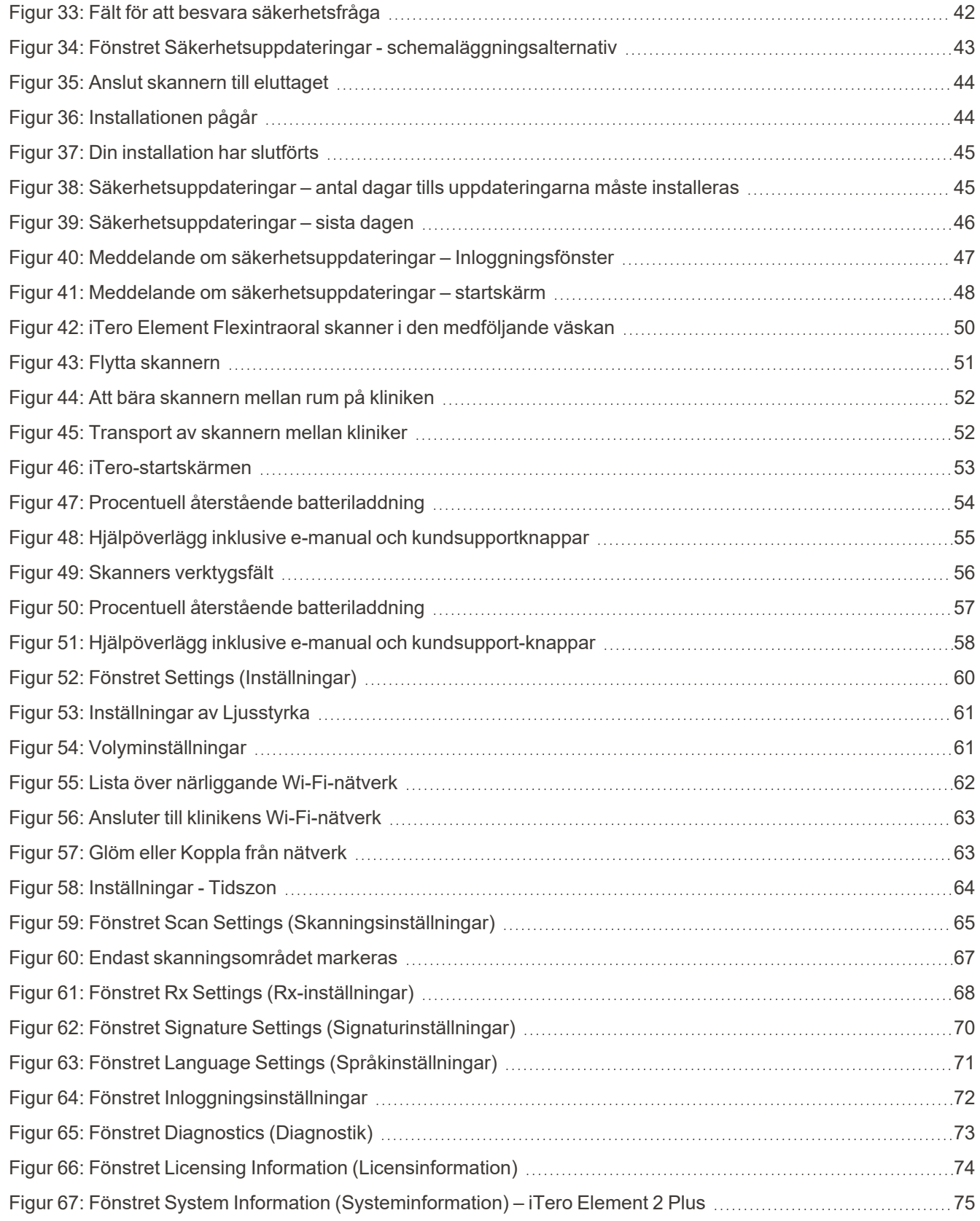

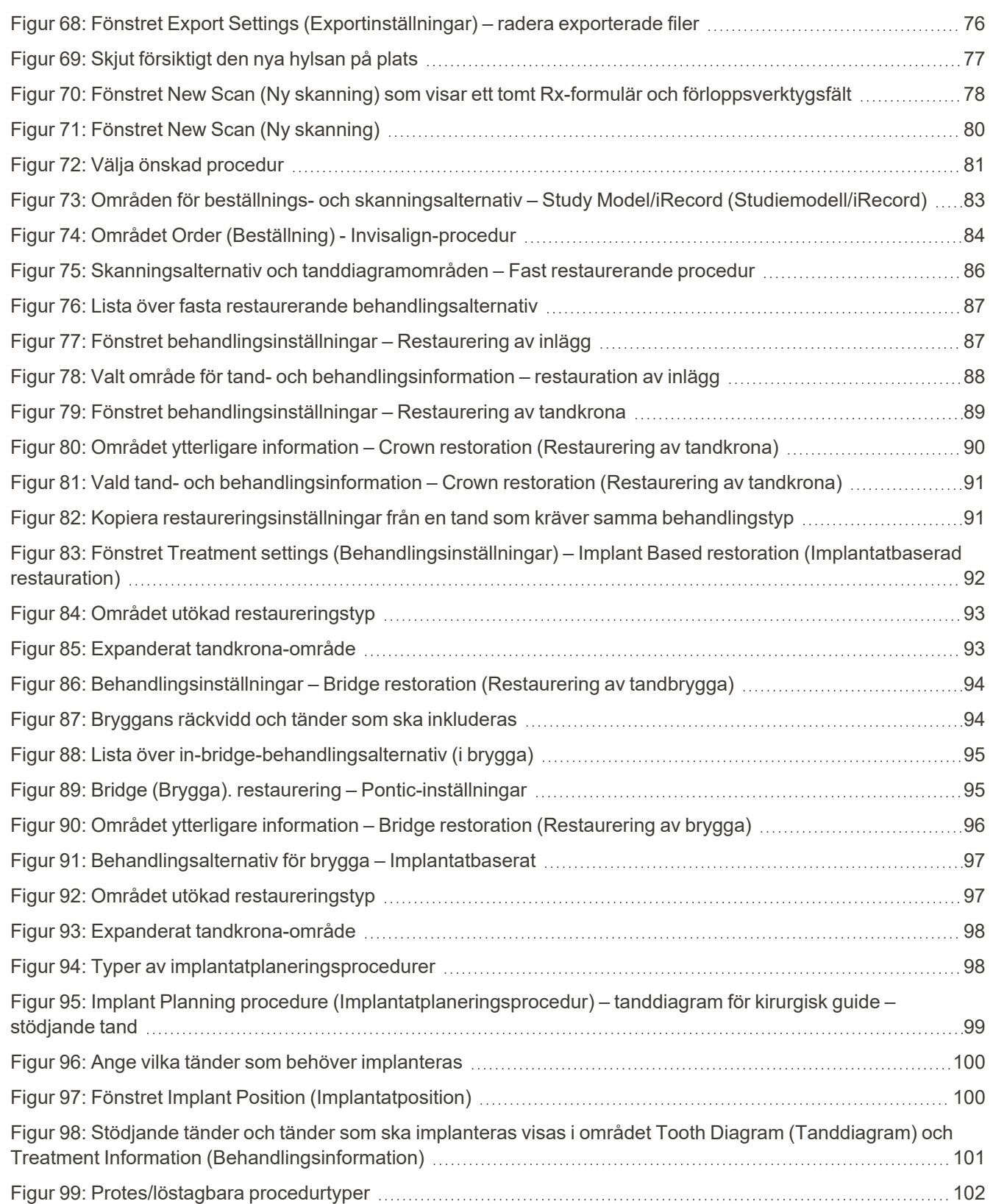

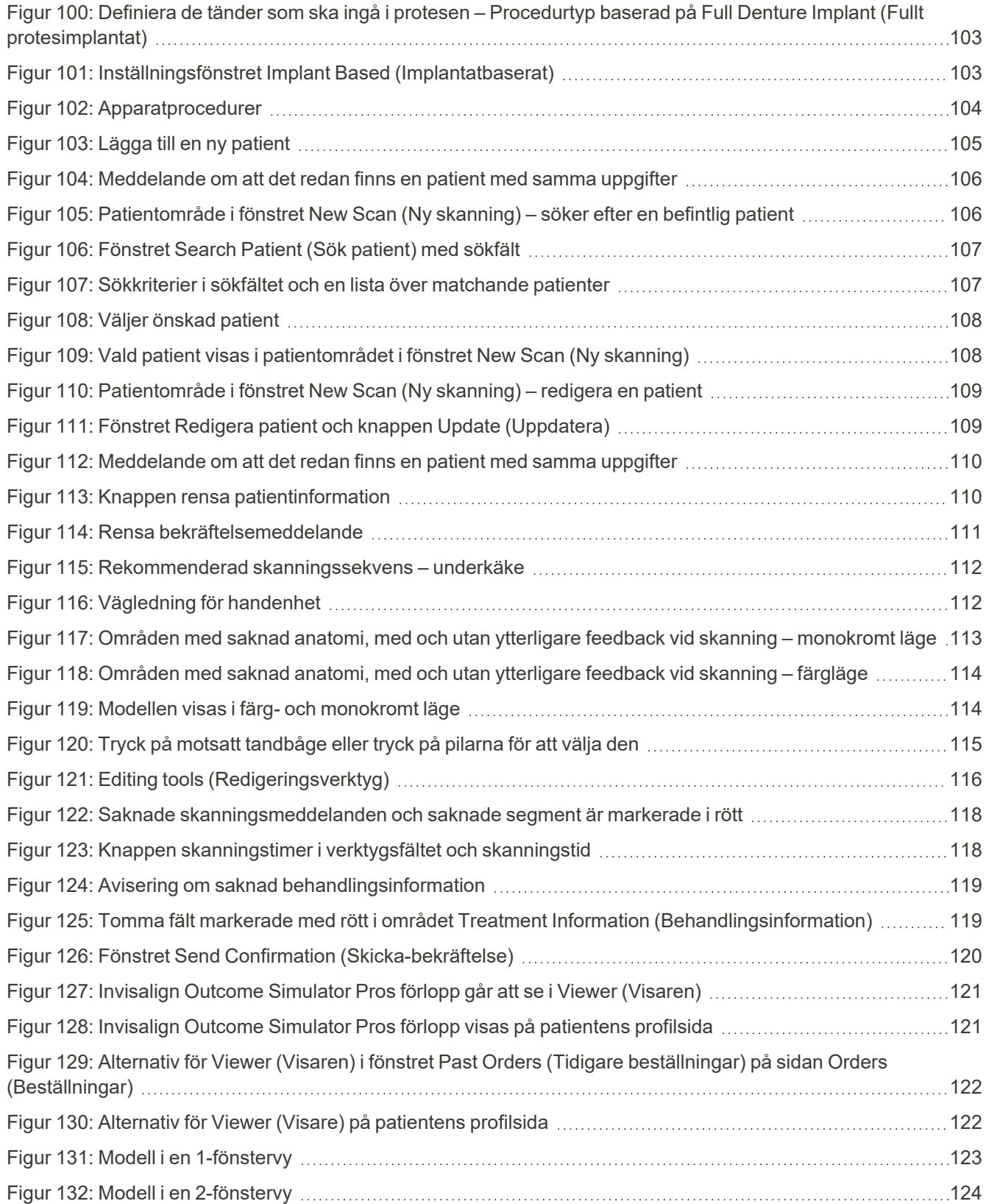

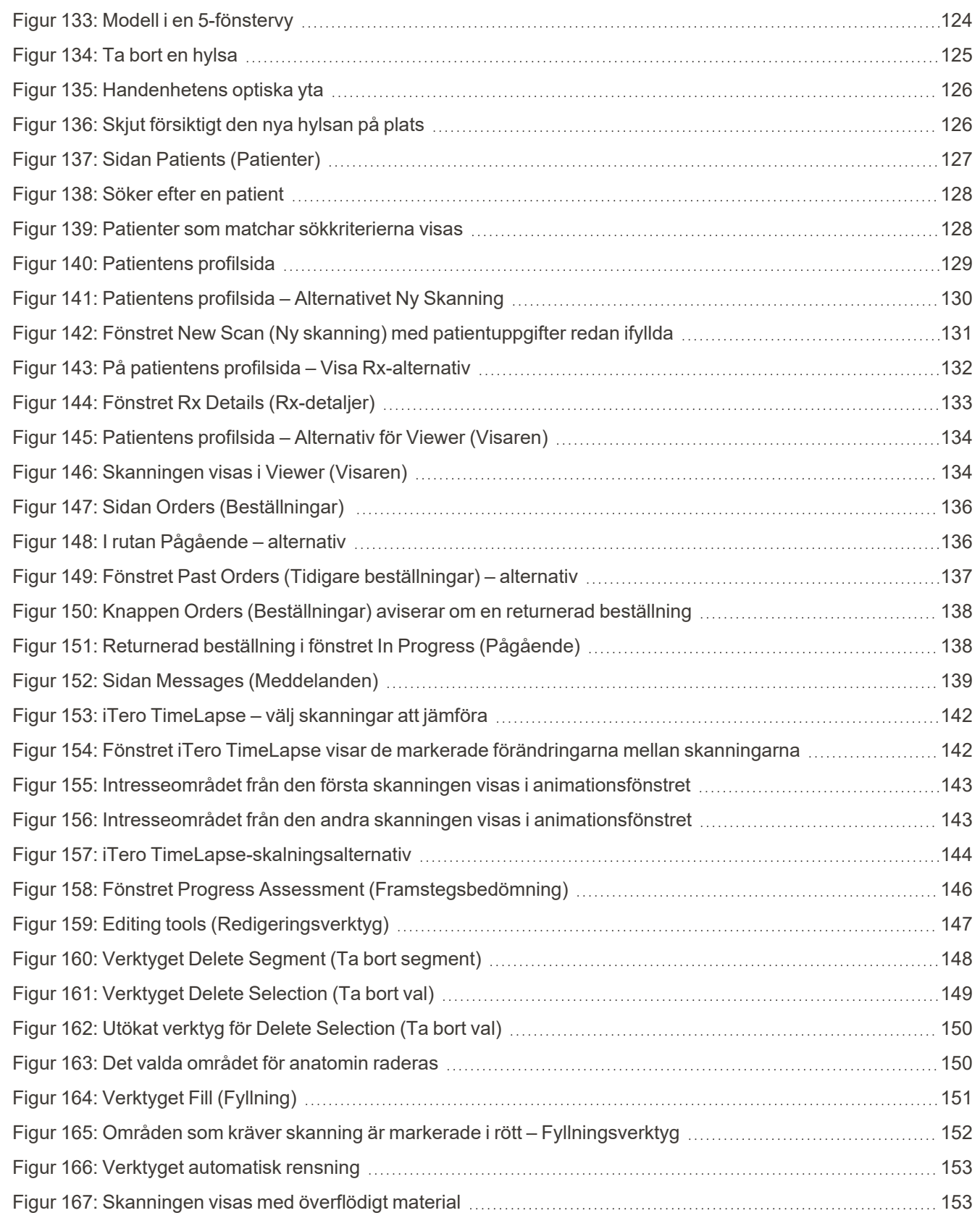

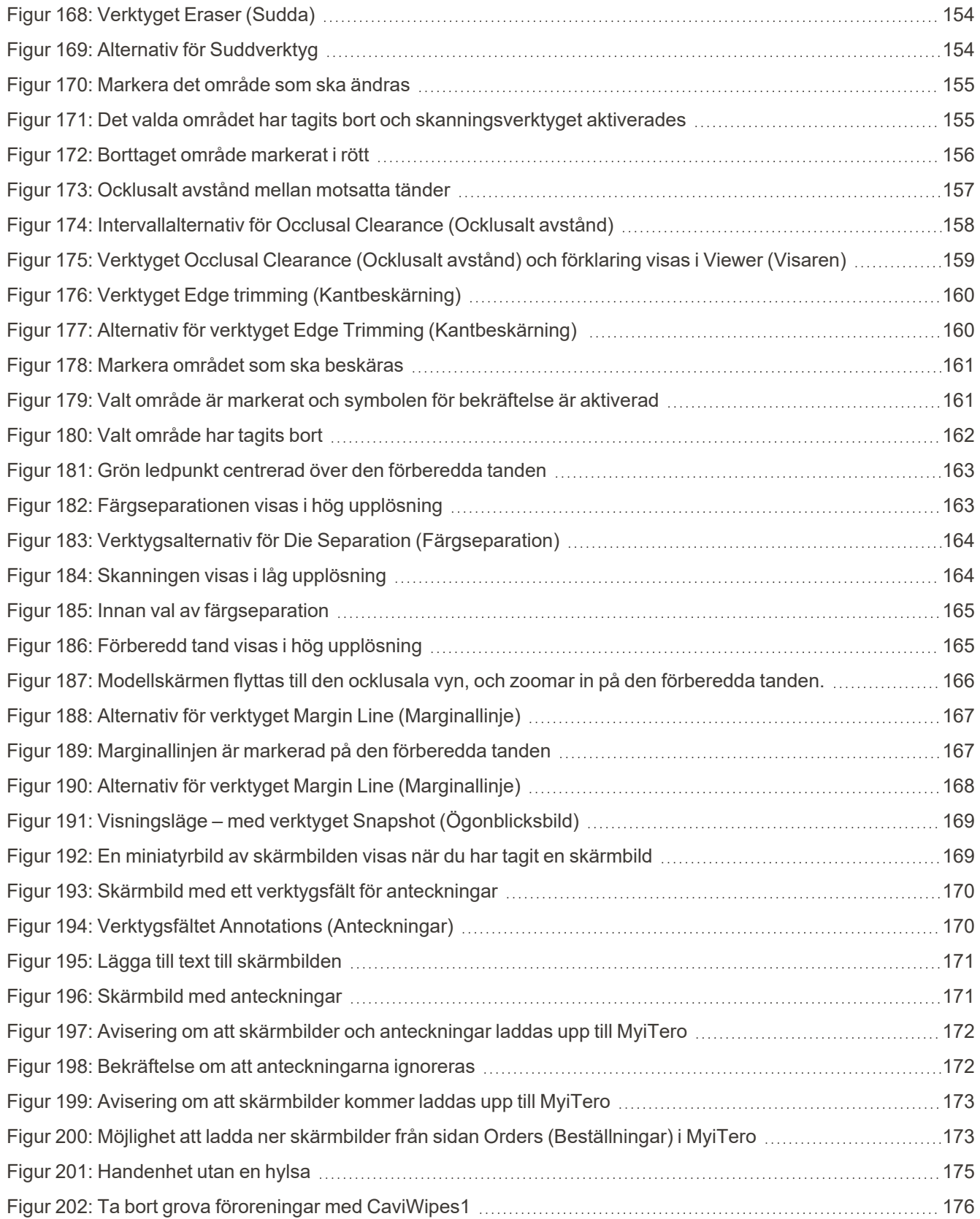

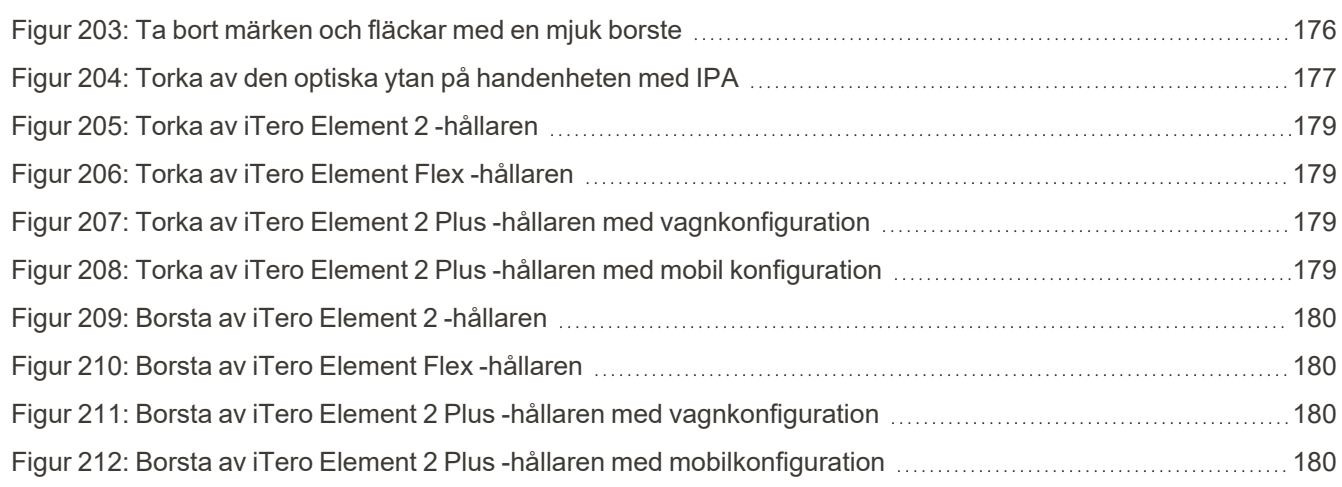

### <span id="page-22-0"></span>1 Introduktion till iTero Element 2, iTero Element Flex, och iTero Element 2 Plus intraorala skanners

iTero Element 2 intraorala skanners finns i två konfigurationer – hjulstativ och bärbar dator (iTero Element Flex).

iTero Element 2-skannern med hjulstativkonfiguration erbjuder ett allt-i-ett-system på en bildskärm med en interaktiv pekskärm och en lättanvänd handenhet. Topografin på en patients tänder kan visas på skärmen när de skannas, och graden av bettets ocklusion kan analyseras när skanningen är klar.

iTero Element Flex är en konfiguration med endast handenhet och vilken bärbar dator som helst som uppfyller våra minimikrav, vilket ger dig den ultimata rörligheten och friheten att erbjuda dedikerad vård var du än väljer att träffa patienter.

iTero Element 2 Plus Familjen av bildbehandlingssystem är Align Technologys senaste generation av intraorala skanners. Kommer i två konfigurationer – vagn och mobil.

Den ljusa pekskärmen i full HD har stora visualiseringsvinklar för en uppslukande och engagerande upplevelse, och den kraftfulla datorkraften möjliggör en smidigare och intuitiv skanningsupplevelse. Vagnens ergonomi och elegans gör din upplevelse smidigare och förbättrar din kliniks varumärke. Den avsedda vagnen möjliggör professionell och bekväm portabilitet mellan arbetsplatser.

Detta allt-i-ett-system är utformat för att ta patientupplevelsen och din produktivitet till nästa nivå, vilket i slutändan hjälper dig att öka din praktik, samtidigt som det blir enklare.

Se vår webbplats [http://www.itero.com](http://www.itero.com/) för att tar reda på hur iTero-tjänsten kan förbättra ditt företag genom ökad patientnöjdhet, förbättrade kliniska resultat och genom att förbättra klinikens effektivitet.

#### <span id="page-23-0"></span>**1.1 Avsett syfte/Avsedd användning**

iTero Element 2, iTero Element Flex och iTero Element 2 Plus system är intraorala skanners med följande funktioner och avsedd användning:

- <sup>l</sup> Skannerns optiska avtryck (CAD/CAM) är avsett/indikerat för användning vid registrering av topografiska bilder av tänder och oral vävnad. Data som genereras från iTero kan användas i samband med tillverkning av tandvårdsutrustning (t.ex. aligner, tandställningar, apparater etc.) och tillbehör.
- <sup>l</sup> iTero-mjukvaran används med iTero-skannern för bildåtergivning för digitala 3D-avtryck av tänder, orala mjukvävnader och strukturer samt bettförhållanden. Programvaran styr bearbetningen av data, underlättar integreringen av data och exporterar data för CAD/CAM-tillverkning avsedd för tandrestaurering, ortodontiska enheter, distanser och tillbehör. Utöver skanningsdata så kan olika patient- och ärendeuppgifter importeras/exporteras eller användas för simuleringsändamål. Andra funktioner är tillgängliga för verifiering och service av systemet och för att fungera som ett verktyg för beställningshantering.

#### <span id="page-23-1"></span>**1.2 Indikationer för användning**

iTero Element-skanners är ämnade för ortodontisk behandlingsplanering och uppföljning, återställande behandlingsplan och/eller rutinmässig tandläkarbedömning.

#### <span id="page-23-2"></span>**1.3 Kontraindikationer**

För personer som har diagnostiserats med epilepsi finns det risk för epileptiskt anfall orsakat av det blinkande ljuset från iTero-skannern. Dessa personer bör avstå från all ögonkontakt med det blinkande ljuset som är förknippat med systemet under drift.

#### <span id="page-23-3"></span>**1.4 Avsedd patientpopulation**

<span id="page-23-4"></span>Systemet kan användas på patienter klassificerade som barn, tonåring och vuxen

#### **1.5 Avsedda användare**

Systemet fungerar som medicinteknisk ordinationsutrustning och bör endast användas av kvalificerade vårdgivare.

#### <span id="page-23-5"></span>**1.6 Användningsmiljö**

<span id="page-23-6"></span>Professionell hälso- och sjukvårdsanläggning.

#### **1.7 Kliniska fördelar**

Digitala avtryck förbättrar patientens komfort och processhastighet jämfört med konventionella avtryck.

#### <span id="page-24-0"></span>**1.8 iTero Element 2 och iTero Element 2 Plus hårdvara**

Skannern iTero Element 2 finns i två modeller:

- iTero Element 2 [hjulstativskonfiguration](#page-24-1)
- iTero [Element](#page-25-0) Flex

Skannern iTero Element 2 Plus finns i två konfigurationer:

- iTero Element 2 [Plusvagnkonfiguration](#page-26-0)
- <span id="page-24-1"></span>• iTero Element 2 Plus mobil [konfiguration](#page-27-0)

#### **1.8.1 iTero Element 2 hjulstativskonfiguration**

#### **Främre vy av systemet**

<span id="page-24-2"></span>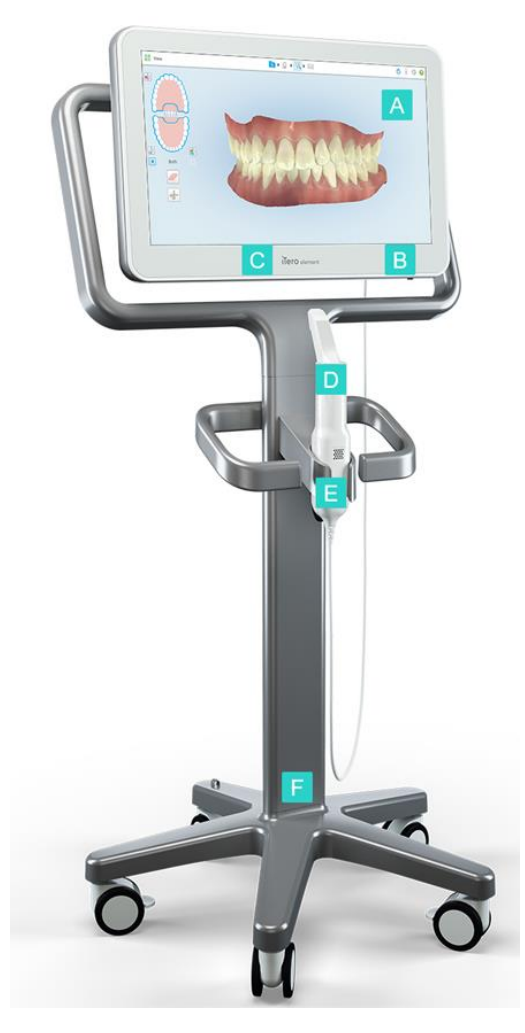

**Figur 1: Främre vy av iTero Element 2 intraoral skanner**

- **A** Full HD-pekskärm
- **B** Strömbrytare
- **C** LED-indikator för ström
- **D** Handenhet
- **E** Hållare
- **F** Hjulbas

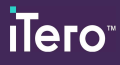

#### **Bakre vy av systemet**

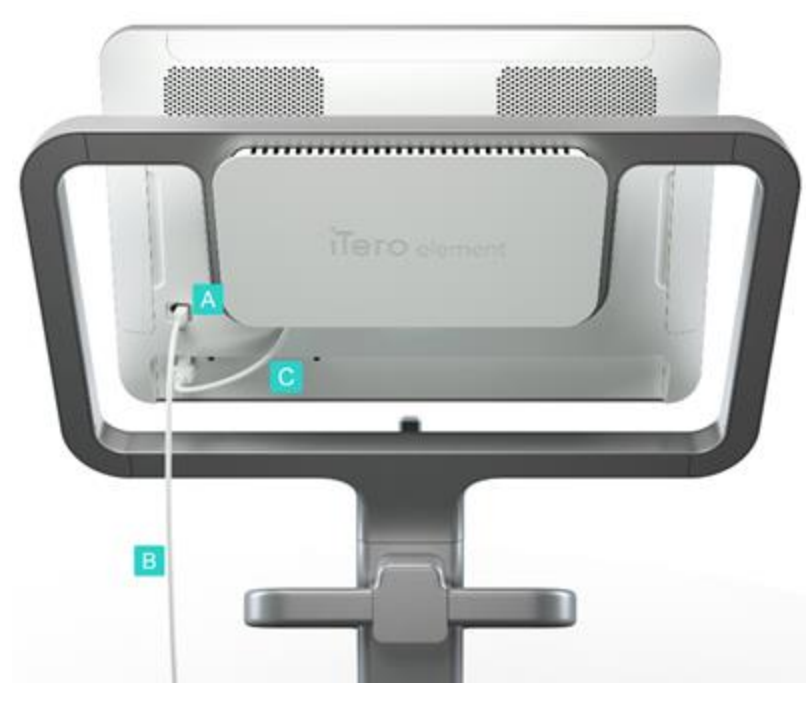

**Figur 2: Bakre vy av iTero Element 2 intraoral skanner**

#### <span id="page-25-1"></span>**1.8.2 iTero Element Flex**

<span id="page-25-2"></span><span id="page-25-0"></span>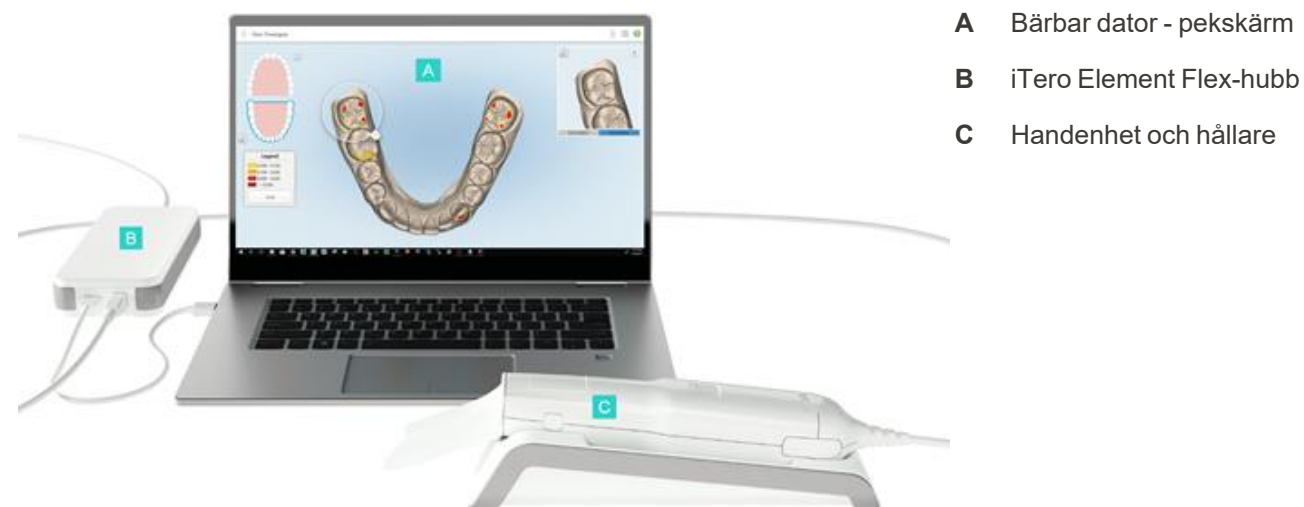

handenhet **B** Handenhetens

**A** Anslutning för

- kabel
- **C** Skärmströmkabel

#### **1.8.3 iTero Element 2 Plusvagnkonfiguration**

#### <span id="page-26-0"></span>**Främre vy**

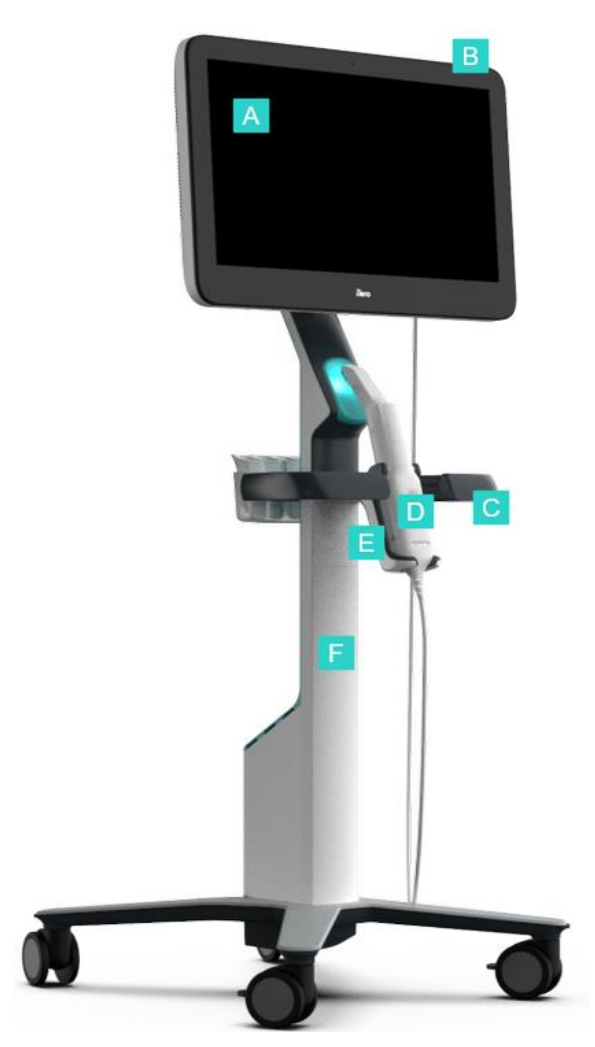

- **A** Full HD-pekskärm
- **B** Strömbrytare
- **C** Huvudhandtag
- **D** Handenhet
- **E** Hållare
- **F** Hjulstativ

<span id="page-26-1"></span>**Figur 4: Främre vy av iTero Element 2 Plus med vagnkonfiguration intraoral skanner**

#### **Bakre vy**

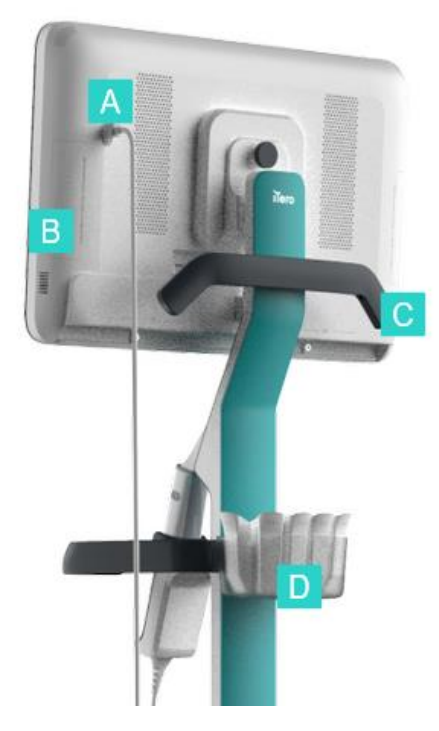

- **A** Anslutning för handenhet
- **B** Diagnostikpanel (endast för supportändamål)
- **C** Övre handtag
- **D** Korg för nya hylsor

<span id="page-27-1"></span><span id="page-27-0"></span>**Figur 5: Bakre vy av iTero Element 2 Plus intraoral skanner med och vagnkonfiguration**

#### **1.8.4 iTero Element 2 Plus mobil konfiguration**

#### **Främre vy**

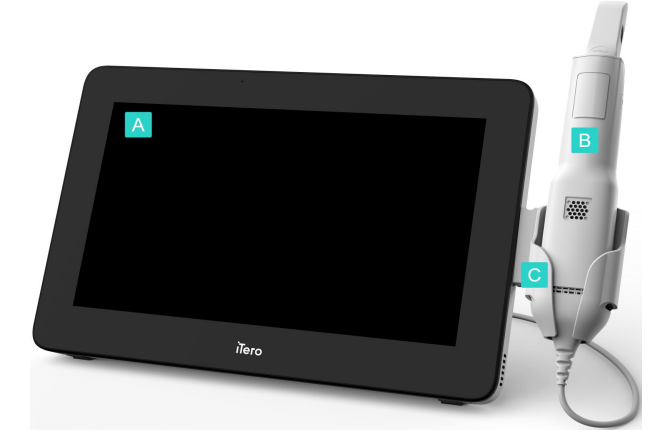

<span id="page-27-2"></span>**Figur 6: Främre vy av den mobila iTero Element 2 Plus konfigurationens intraoral skanner**

- **A** Full HD-pekskärmsenhet
- **B** Handenhet
- **C** Hållare

#### **Bakre vy**

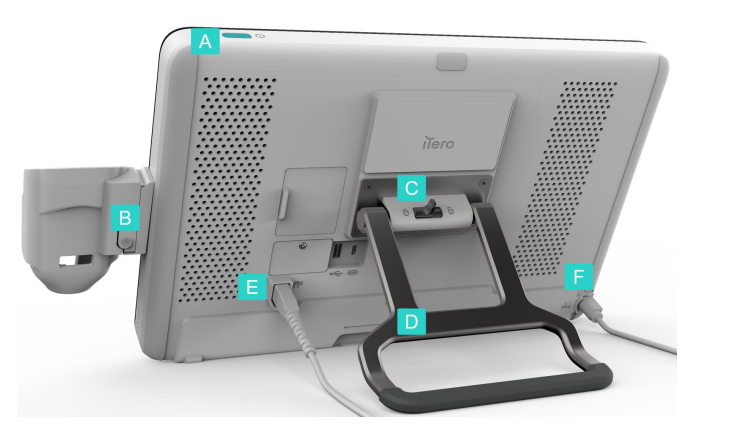

**Figur 7: Bakre vy av iTero Element 2 Plus mobil konfiguration intraoral skanner**

- **A** Strömbrytare
- **B** Knapp för att lossa hållare
- **C** Låsspärr
- **D** Bärhandtag/stativ
- **E** Handenhetens kabel
- **F** Strömkabel

#### <span id="page-28-1"></span>**1.8.5 iTero Element handenhet**

<span id="page-28-0"></span>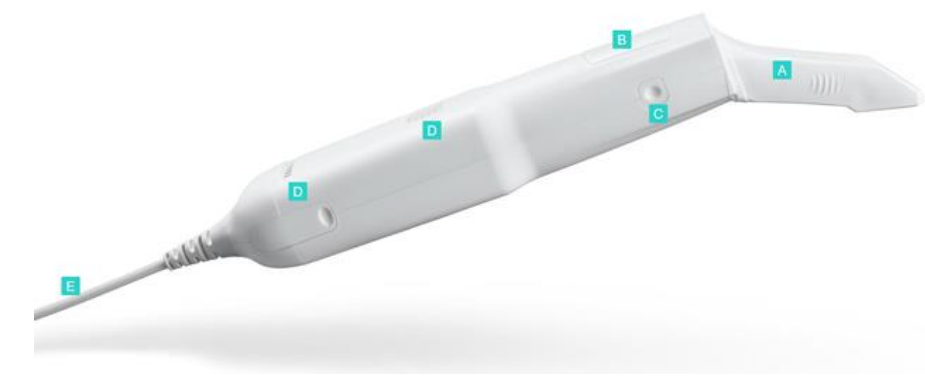

- **A** Engångshylsa
- **B** Pekplatta
- **C** Sidoknappar: Skanna, på/av, aktivering av pekplatta
- **D** Luftventiler
- **E** Handenhetens borttagbara kabel med USB-kontakt

<span id="page-28-2"></span>**Figur 8: iTero Element handenhet**

#### **1.8.5.1 Handenhetens hylsor**

Det finns två typer av hylsor för handenheten:

- <sup>l</sup> **Skyddshylsa (blå)** Används när skannern inte används för att skydda handenhetens optiska yta.
- <sup>l</sup> **Engångshylsa:** Används vid skanning. Applicera en ny engångshylsa innan patienten skannas, enligt beskrivningen i Applicera en hylsa för [handenhet](#page-98-0).

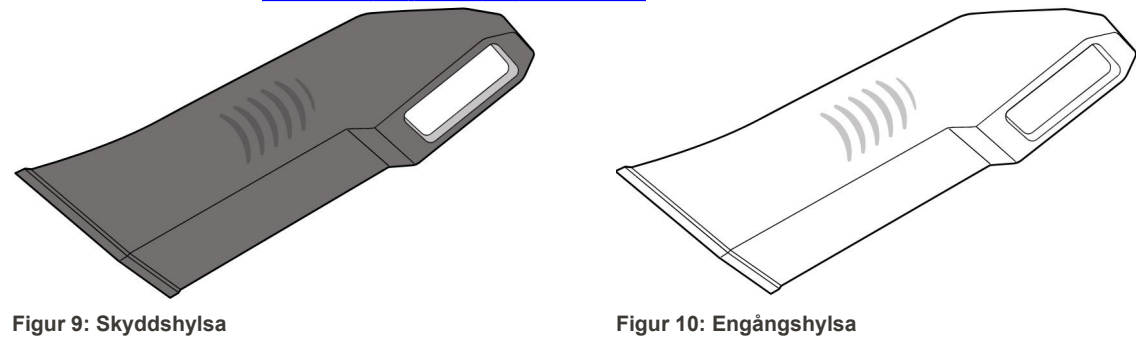

#### <span id="page-29-1"></span><span id="page-29-0"></span>**1.9 Om denna bruksanvisning**

<span id="page-29-2"></span>Denna bruksanvisning ger allmän information och en översikt över iTero Element 2, iTero Element Flex, och iTero Element 2 Plus intraorala och programvara.

Dessutom beskriver denna bruksanvisning hur man monterar systemet, installerar programvaran på iTero Element Flex system, startar och stänger av systemet, rengör och desinficerar systemet och hur man byter ut hylsorna mellan patienter.

# <span id="page-30-0"></span>2 Monteringsanvisningar

Detta avsnitt beskriver hur du monterar din nya skanner.

- [Montering](#page-31-0) av iTero Element 2 skanner
- [Montering](#page-35-0) av iTero Element Flex skanner
- Montering av iTero Element 2 Plus -skanner [vagnkonfiguration](#page-37-0)
- Montering av iTero Element 2 Plus -skanner mobil [konfiguration](#page-42-0)

#### <span id="page-31-0"></span>**2.1 Montering av iTero Element 2 skanner**

Följ instruktionerna nedan för att montera skannern iTero Element 2 med hjulstativskonfiguration.

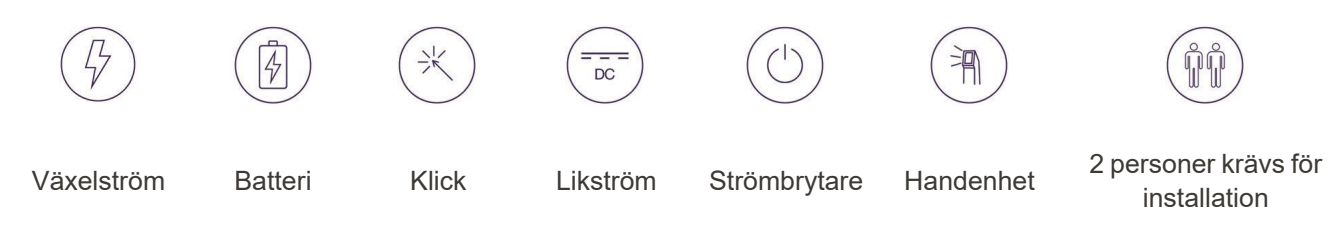

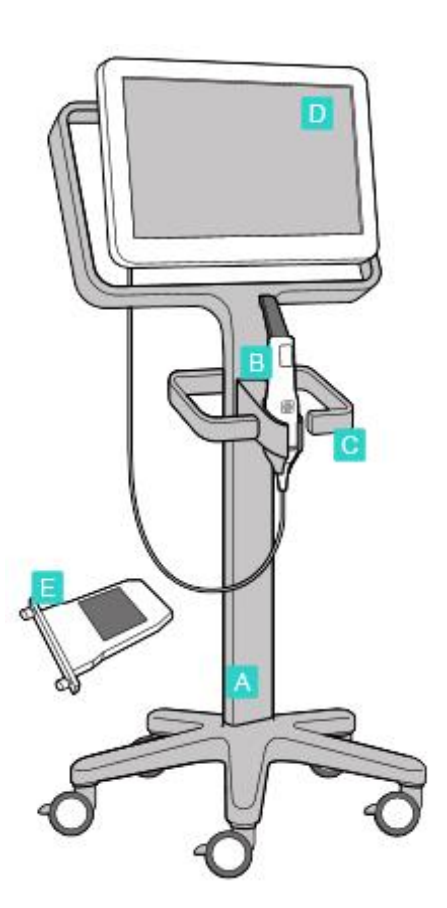

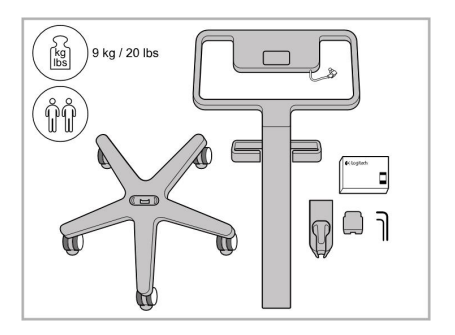

1. Kontrollera innehållet i förpackningarna.

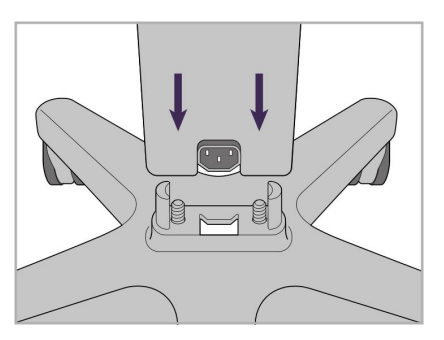

2. Anslut stolpen till hjulbasen.

- **A** Hjulstativ
- **B** Handenhet med kabel
- **C** Hållare för handenhet
- **D** HD-pekskärm
- **E** Externt batteri

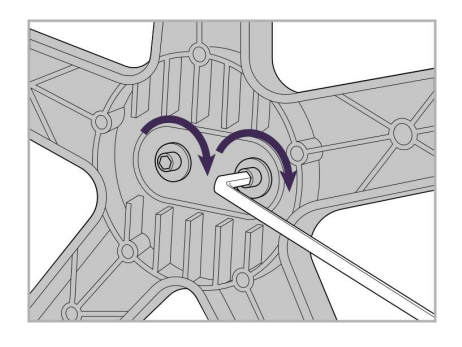

3. Dra åt de två insexskruvarna med den större insexnyckeln.

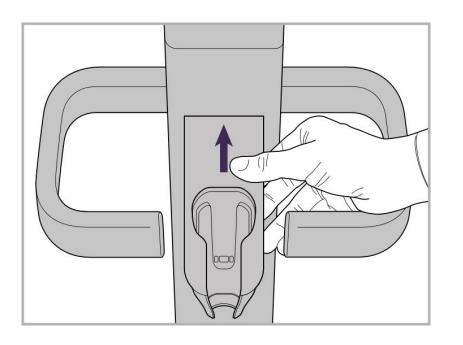

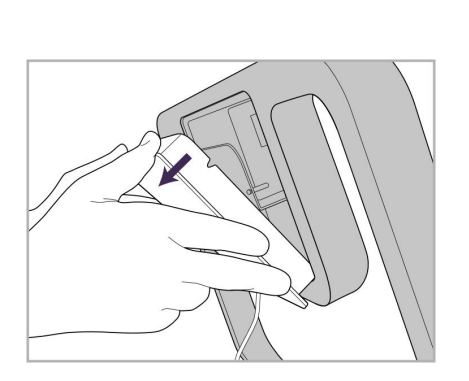

9. Ta bort magnetlocket från baksidan 10. Lossa tumskruvarna och ta bort av hjulstativramen.

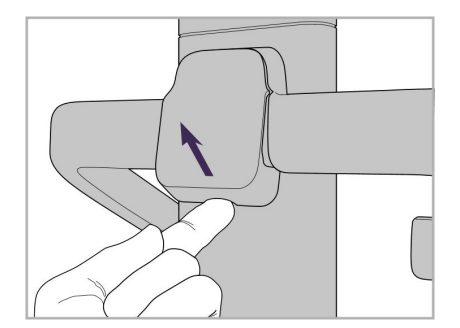

4. Ta bort locket från baksidan av handtaget.

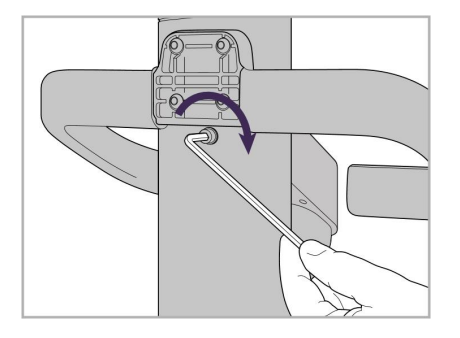

6. Ta tag i hållaren. 7. Dra åt insexskruven på baksidan av 8. Sätt tillbaka locket bakom handenhetens hållare med hjälp av den mindre insexnyckeln.

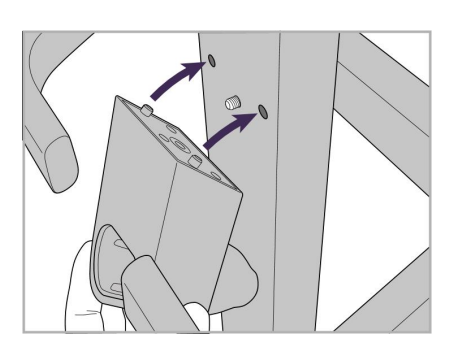

5. Fäst handenhetens hållare på framsidan av hjulstativet.

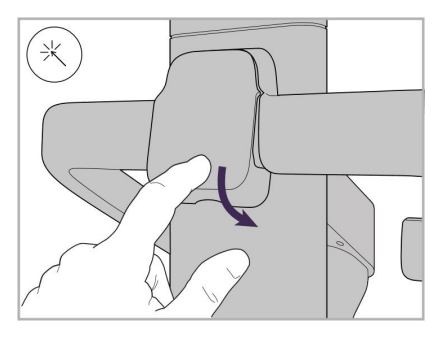

handtaget.

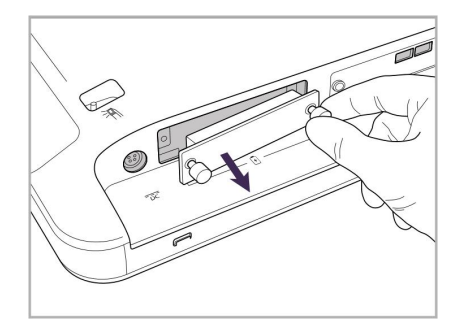

batterilocket.

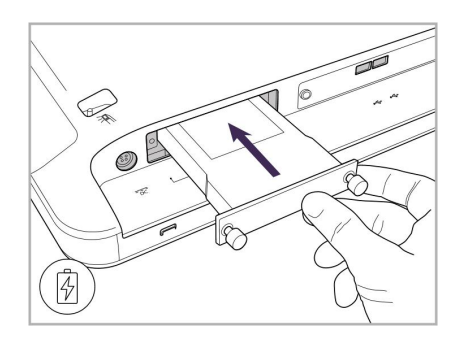

11. Skjut in batteriet i batterifacket och dra åt tumskruvarna.

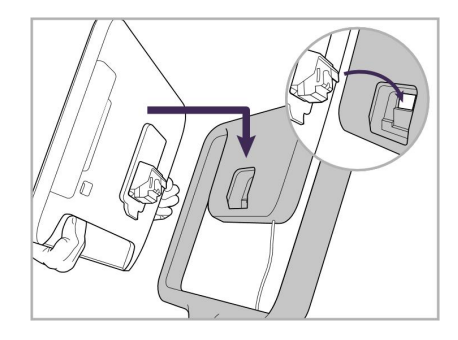

12. Lyft upp pekskärmen för att montera den.

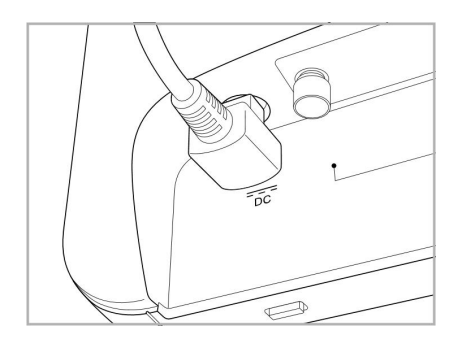

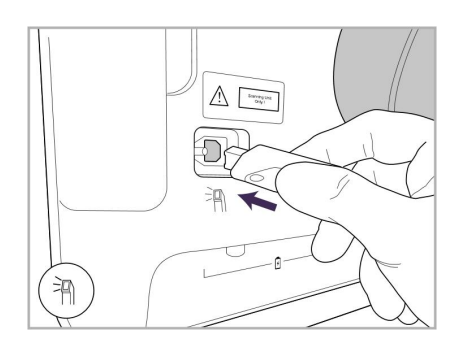

17. Anslut handenhetens kabel till baksidan av pekskärmen.

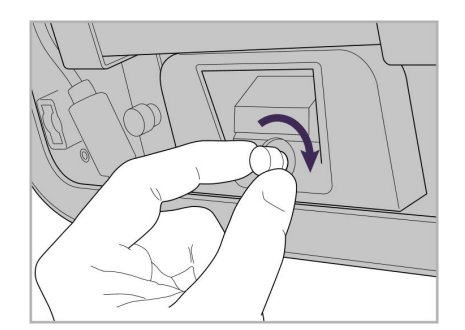

13. Vänd skannern och dra åt tumskruven för att säkra skärmen.

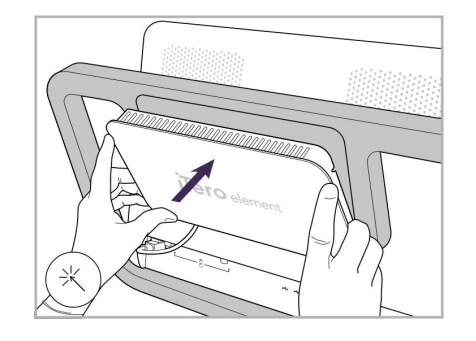

Strömkabel ansluten. 15. Fäst det magnetiska locket på baksidan.

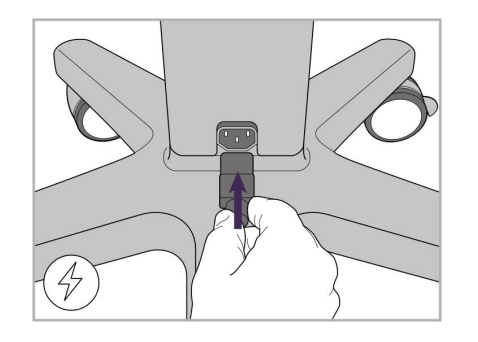

18. Anslut strömkabeln på hjulstativets 19. Fäst kabeln i botten av hjulstativet undersida.

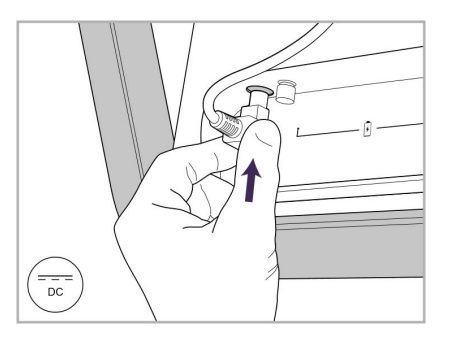

14. Anslut strömkabeln till porten märkt DC, detta visas på nästa bild.

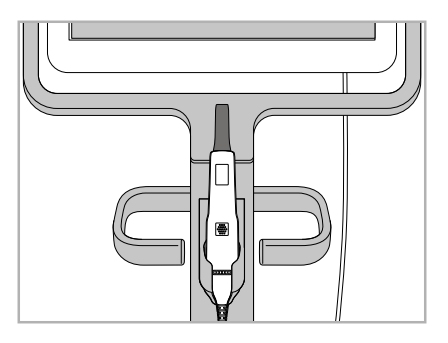

16. Placera handenheten i hållaren.

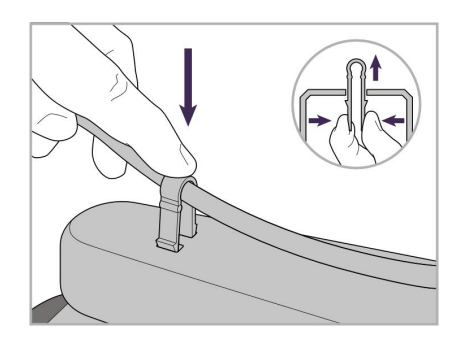

med klämman.

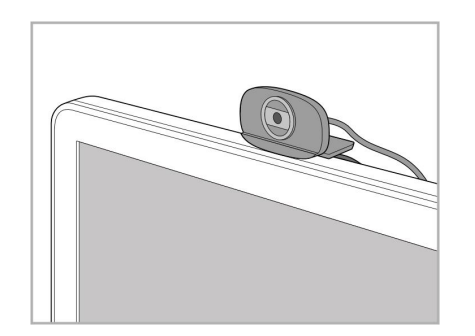

20. Placera webbkameran på pekskärmen för fjärrutbildning eller support.

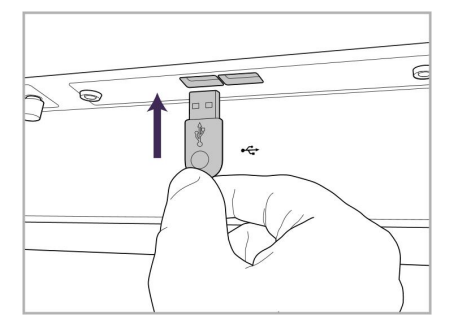

21. Anslut webbkameran till USBporten längst ner på pekskärmen.

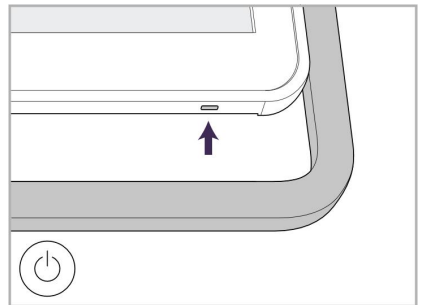

22. Anslut strömkabeln till AC-uttaget och tryck sedan på Strömbrytaren för att slå på skannern.

#### <span id="page-35-0"></span>**2.2 Montering av iTero Element Flex skanner**

Följ instruktionerna nedan för montering av iTero Element Flex skanner.

- **A** Hubb och strömkabel till hubb
- **B** Hållare
- **C** Handenhet och handenhetens kabel
- **D** USB-kabel för anslutning av bärbar dator och hubb

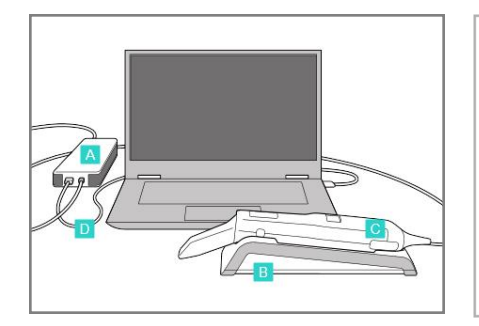

1. Placera handenheten i hållaren. 2. Anslut hubbens strömkabel till

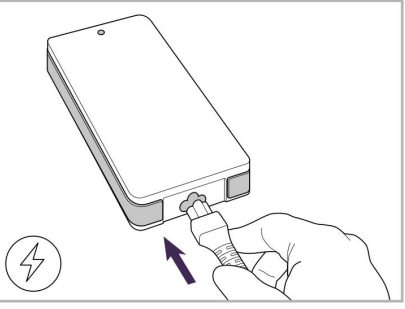

hubben.

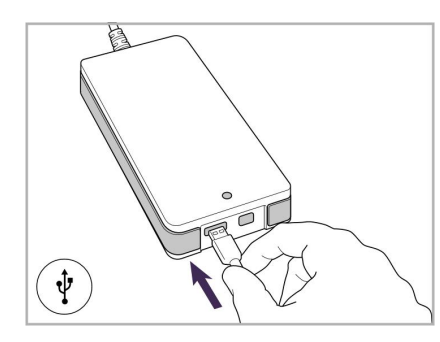

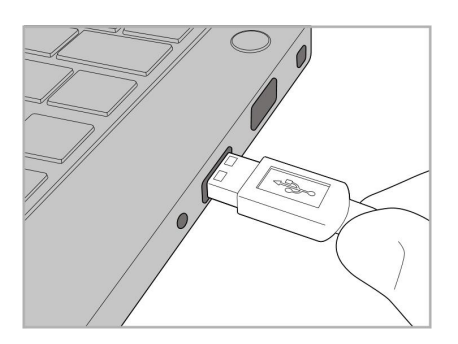

3. Anslut USB-kabel till hubb. 4. Anslut USB-kabeln till den bärbara datorn.

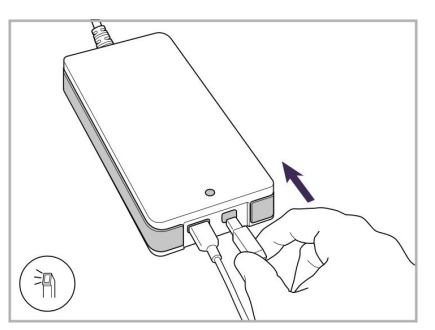

- 5. Anslut handenhetens kabel till hubb.
- 6. Anslut hubbens strömkabel till AC-uttaget.

#### **Anteckningar:**

- Hubben måste alltid vara ansluten till ett AC-vägguttag
- <span id="page-35-1"></span>• Den bärbara datorn ska anslutas till ett AC-vägguttag under intraoral skanning.

#### **2.2.1 Installera iTero Element Flex programvara**

Nya iTero Element 2 -system levereras med programvaran installerad men användaren måste ladda ner och installera programvaran på iTero Element Flex -system.

#### **Anteckningar:**

- Innan du installerar iTero-programvaran måste du installera alla tillgängliga Windows-uppdateringar. Nya Windows-datorer ska tillämpa automatiska uppdateringar.
- Kontrollera att ett av följande kompatibla antivirusprogram har installerats: Norton, McAfee eller ESET.
För korrekt programinstallation och konfiguration av iTero Element Flex systemet, se till att:

- Handenheten sitter fast i hållaren och är ansluten till hubben
- Hubben är ansluten till den bärbara datorn
- Den bärbara datorn är ansluten till vägguttaget under hela programinstallationen

#### **Så här installerar du iTero-programvaran:**

- 1. Installera alla tillgängliga Windows-uppdateringar.
	- a. För att söka efter Windows-uppdateringar: öppna fönstret *Windows Settings* (Windows-inställningar) (Windowstangent + I) och klicka på **Update & Security** (Uppdateringar och säkerhet).
	- b. Klicka på **Windows Update (Windowsuppdateringar)**.
	- c. Klicka på **Check for updates (Sök efter uppdateringar)** för att se om det nya uppdateringar finns tillgängliga.
- 2. I den registrerade e-postadressens Inkorg, sök efter e-postmeddelandet "Your iTero was shipped (Din iTero har skickats)", som innehåller nedladdningsinstruktioner.
- 3. Klicka på länken för att komma till nedladdningssidan eller gå till [download.itero.com](http://download.itero.com/).
- 4. På webbplatsen, klicka på knappen **Get Started (Kom igång)**. Filen **FirstTimeInstaller.exe** kommer laddas ner.
- 5. Kör den nedladdade installationsfilen och följ instruktionerna på skärmen för att slutföra installationen av iTeroprogramvaran.

Skärmen *Welcome (Välkomstskärmen)* visas. Fortsätt enligt beskrivningen i [Registrera](#page-51-0) skannern – Gör den [min-processen](#page-51-0).

# **2.3 Montering av iTero Element 2 Plus -skanner – vagnkonfiguration**

Skannerförpackningen är utformad på ett sätt som erbjuder en enkel monteringsprocess.

Följ instruktionerna nedan för montering av skanner.

Kontakta iTero Support för ytterligare hjälp.

- **A** 2x insexnycklar (i det vita skummet ovanpå stolpen)
- **B** Stolpe
- **C** Hjulbas
- **D** Huvudhandtag (i tillbehörslådan)
- **E** Korg för nya hylsor (i tillbehörslådan)
- **F** Övre handtag (i tillbehörslådan)
- **G** Full HD-pekskärmsenhet
- **H** Hållare
- **I** Handenhet
- **J** Strömkabel
- **K** Webbkamera
- **L** Strömbrytare

**D**<sub>K</sub>

**Obs!** Om någon skada på systemet eller tillbehör upptäcks så ska du inte montera eller använda skannern – kontakta istället iTero support.

# **iTero**

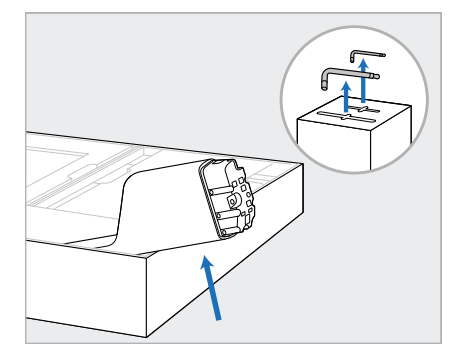

- 1. Ta bort alla frigolitbitar från kartongen. **OBS:** De två insexnycklarna (A) är ovanpå skumplasten som täcker stolpen (B).
- 2. Lyft upp stolpen (B), dra ut den något och lägg den på sidan av förpackningen.

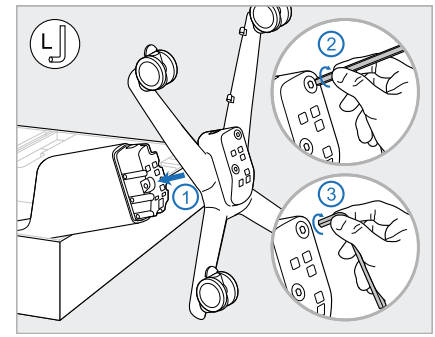

3. Fäst hjulbasen (C) vid stolpens ände (B) och dra först åt med den långa sidan av den stora insexnyckeln och sedan den kortare sidan.

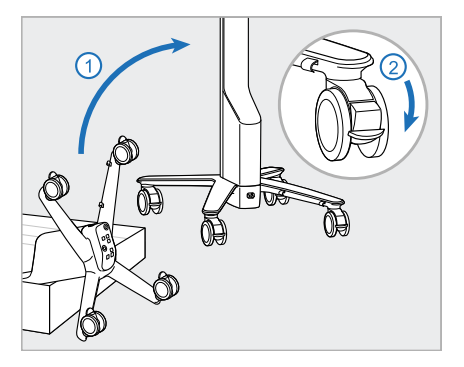

4. Flytta hjulstativet till upprätt läge och lås minst två hjul.

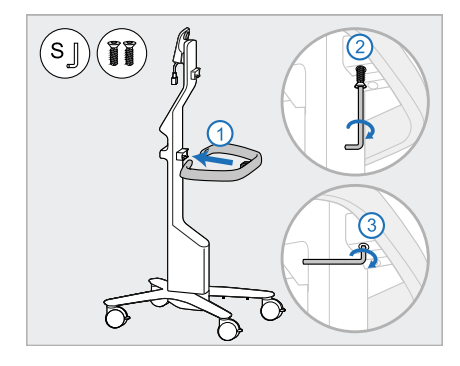

5. Ta bort huvudhandtaget (D) och de två skruvarna från tillbehörslådan. Fäst huvudhandtaget och dra först åt med den långa sidan av den lilla insexnyckeln och sedan den kortare sidan.

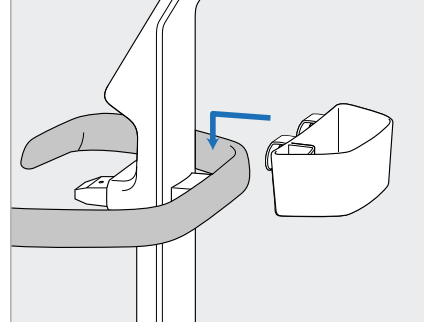

6. Ta bort hylskorgen (E) från tillbehörslådan och placera den på baksidan av huvudhandtaget (D).

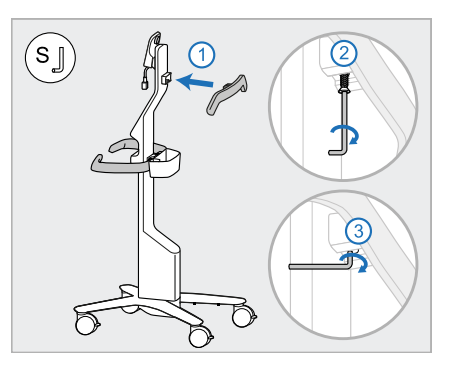

- 7. Ta bort det övre handtaget (F) från tillbehörslådan och ta bort dragfliken för att komma åt skruven.
- 8. Fäst det övre handtaget (F) till stolpen (B) och dra först åt med den långa sidan av den lilla insexnyckeln och sedan den kortare sidan.

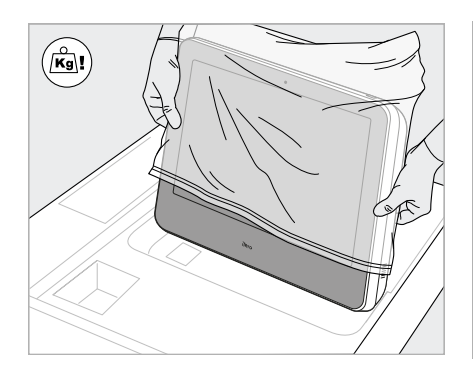

9. Ta försiktigt bort den skyddande 10. Ställ dig bakom hjulstativet, förpackningen runt datorenheten (G). **Obs!** Datorenheten är tung och måste lyftas försiktigt.

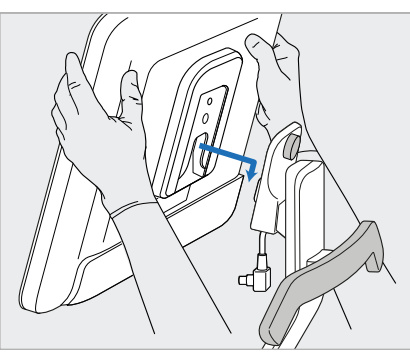

montera datorenheten (G) på metallgångjärnet och tryck ner. **Obs!** Se till att datorenheten inte trycker på skärmkabeln. Om den gör det så flyttar du kabeln åt sidan.

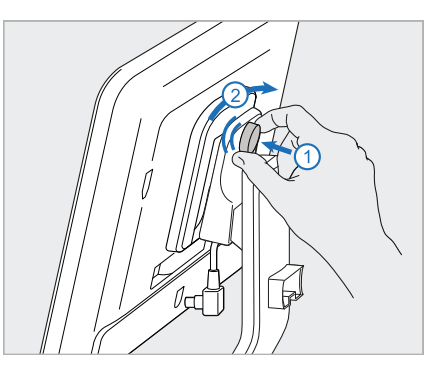

11. Fäst datorenheten (G) genom att trycka in och dra åt skruven.

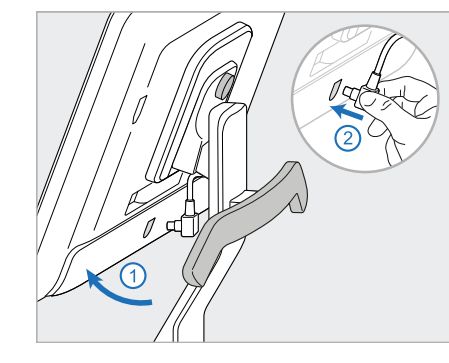

12. Om kabelkontakten är täckt så tar du ta bort locket.

> Vinkla skärmen uppåt och anslut skärmkabeln

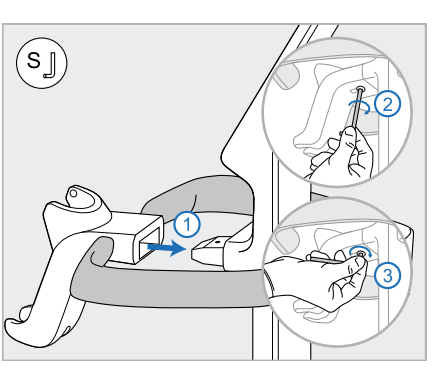

13. Fäst hållaren (H) på stolpen (B) och dra först åt med den långa sidan av den lilla insexnyckeln och sedan den kortare sidan.den lilla insexnyckeln.

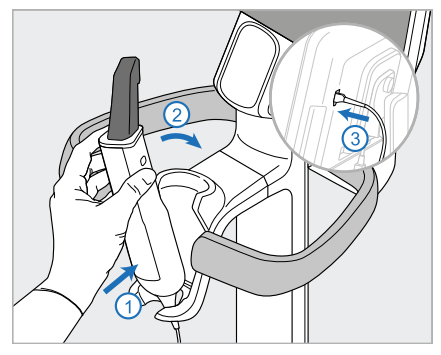

- 14. För in handenhetens bas (I) i hållaren (H) och tryck sedan försiktigt för att säkerställa att handenheten sitter ordentligt i hållaren.
- 15. Anslut handenhetens kabel till skärmens baksida (G).

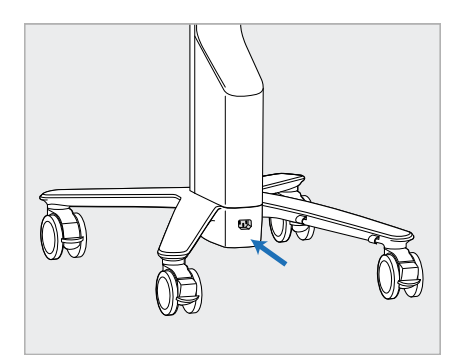

16. Anslut strömkabeln (J) på hjulstativets undersida.

> **Varning:** Använd endast den medföljande strömkabeln som har en skyddande jordning.

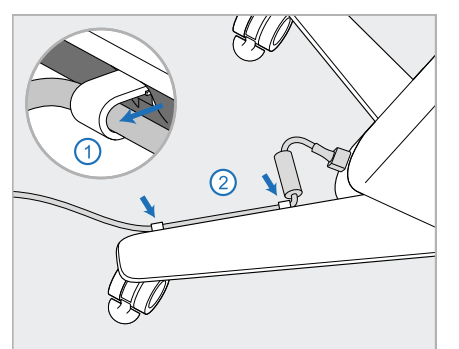

17. Fäst strömkabeln (J) i de två kabelklämmorna och se till att den är helt fastsatt.

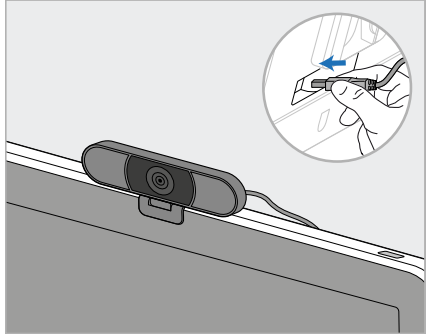

18. För fjärrutbildning eller support, placera webbkameran (K) på skärmen och anslut den till USBporten på skärmens baksida. **Obs!** Webbkameran måste kopplas bort efter varje utbildning eller supportsession.

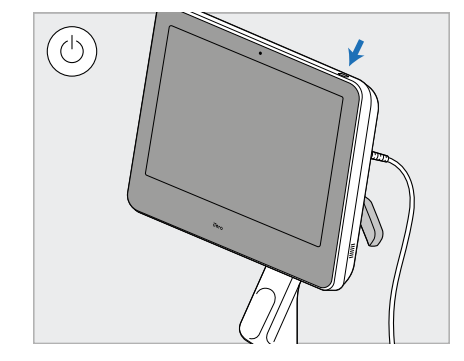

19. Anslut strömkabeln (J) till ett eluttag och tryck sedan på Strömbrytaren (L) för att slå på skannern.

#### **Anteckningar:**

- Sätt alltid tillbaka handenheten i hållaren efter varje användning.
- Handenheten, hållaren och andra systemkomponenter ska rengöras och desinficeras före varje patient, enligt beskrivningen i Skötsel och [underhåll.](#page-195-0)
- Se till att skannern är placerad på en plats där den enkelt kan kopplas bort från eluttaget.

iTero<sup>®</sup>

För att ta bort handenheten från hållaren, dra först den övre delen av handenheten mot dig och dra sedan försiktigt bort den från hållaren.

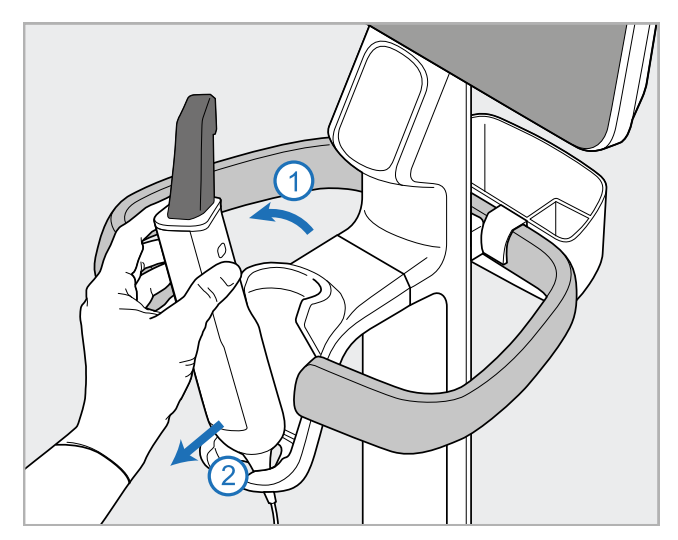

**Figur 11: Ta bort handenheten från hållaren**

Vid flytt av skannern, linda försiktigt strömkabeln runt det övre handtaget och använd sedan det övre handtaget för att trycka skannern.

Om skannern behöver lyftas, använd det övre handtaget och stolpen. **Använd inte** huvudhandtaget för att lyfta skannern.

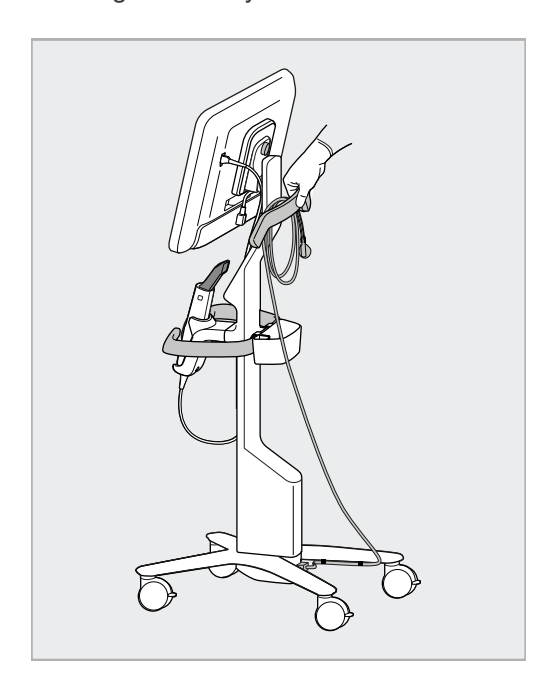

**Figur 12: Flytta skannern Figur 13: Lyft inte skannern med hjälp av huvudhandtaget**

# **2.4 Montering av iTero Element 2 Plus -skanner – mobil konfiguration**

Skannerförpackningen är utformad på ett sätt som erbjuder en enkel monteringsprocess. Följ instruktionerna nedan för montering av skanner. Kontakta iTero Support för ytterligare hjälp.

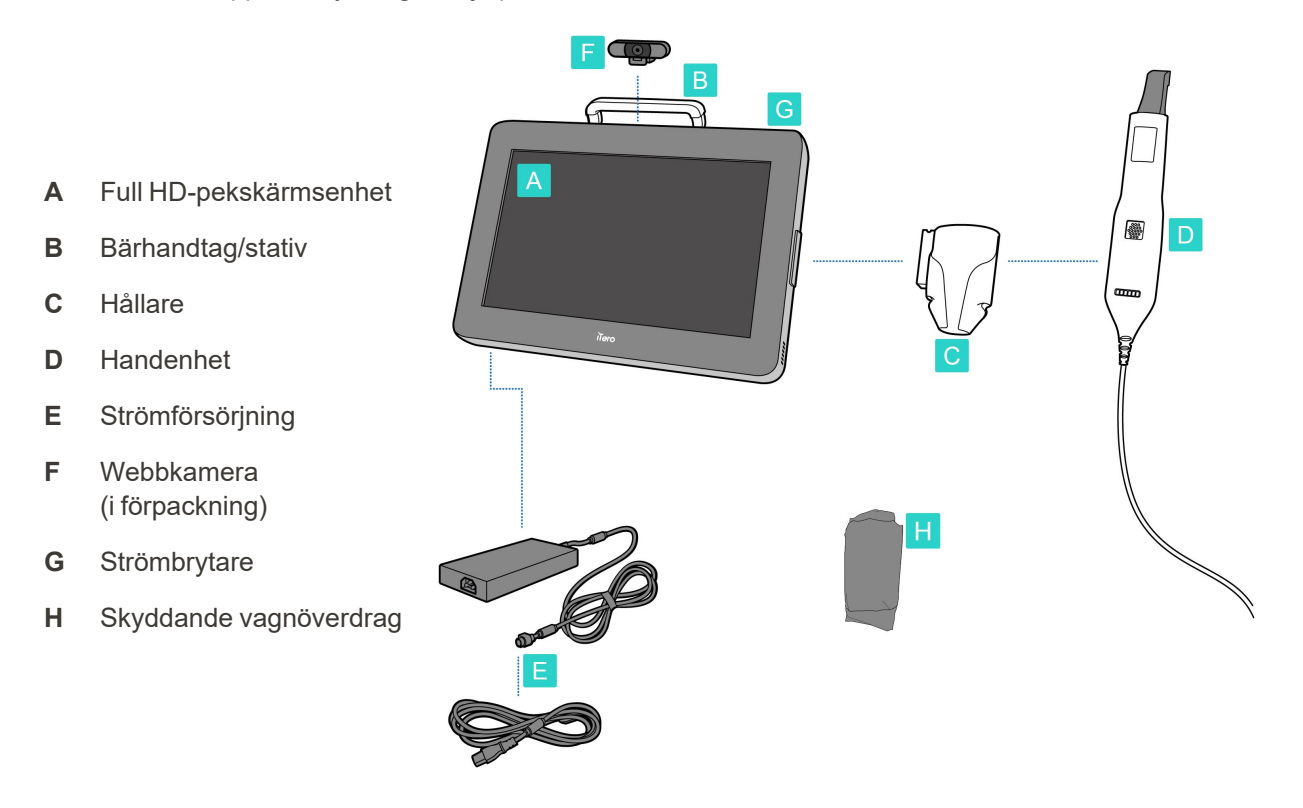

**Obs!** Om skador på systemet eller tillbehör upptäcks så monterar du inte skannern och kontaktar istället iTero support.

Detta avsnitt beskriver hur man:

- Montering av skanner, beskrivs i Initial [montering](#page-43-0)
- Flytta [skannern](#page-45-0) inom kliniken, beskrivs i Flytta skannern inom kliniken
- Förpacka skannern i vagnen innan du [transport](#page-45-1)erar den, beskrivs i Använd vagnen för transport
- Skydda vagnen med skyddsöverdrag (tillval), beskrivs i Valfritt skyddande [vagnöverdrag](#page-48-0)
- Montera skannern på ett VESA-fäste, beskrivs i [VESA-montering](#page-48-1)

# <span id="page-43-0"></span>**2.4.1 Initial montering**

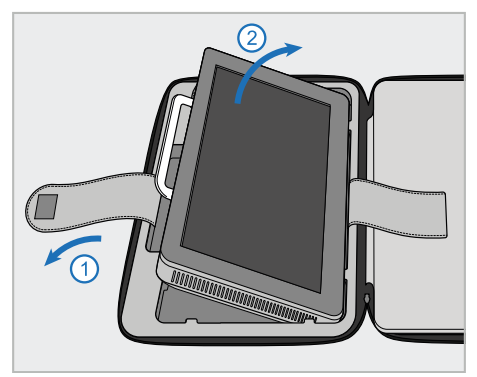

1. Lossa remmen som håller datorenheten (A) och ta sedan bort den med handtaget (B).

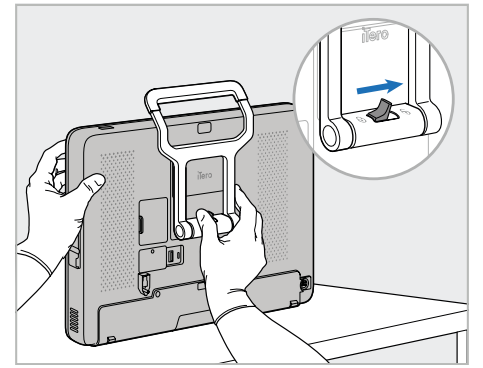

2. Lägg datorenheten på en jämn, plan yta och håll med en hand.

> Medan du håller datorenheten skjuter du låsspärren till höger tills du känner ett klick för att låsa upp handtaget (B).

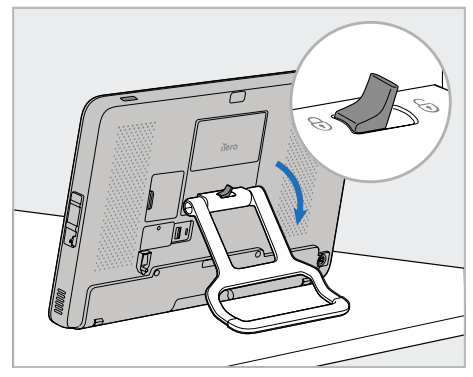

3. För handtaget (B) till stående läge. Se till att handtaget är ordentligt fastlåst genom att försöka dra det uppåt.

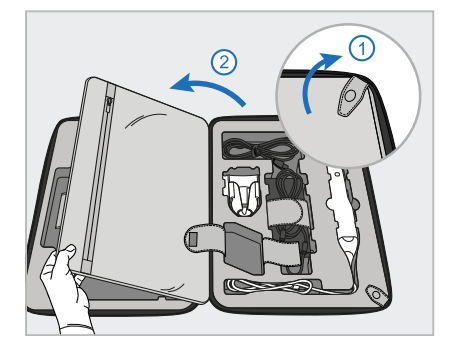

4. Öppna remmen för plocka ut resten 5. Skjut ner hållaren (C) i spåret på av skannerkomponenterna.

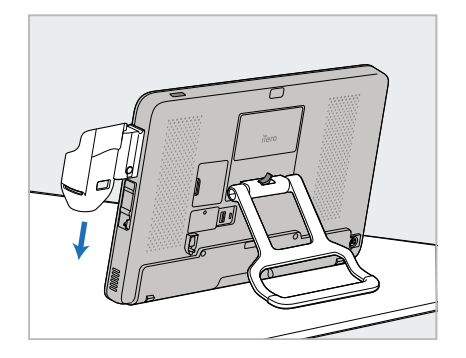

datorenhetens sida (A) tills det klickar på plats. Se till att hållaren sitter fast och inte kan tas bort.

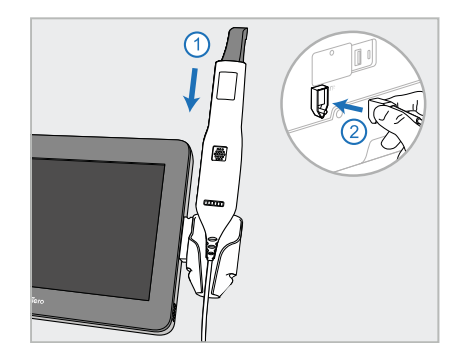

6. Placera handenheten (D) i hållaren (C) och anslut handenhetens kabel

till porten som är markerad $\textcircled{1}$  på baksidan av datorenheten (A).

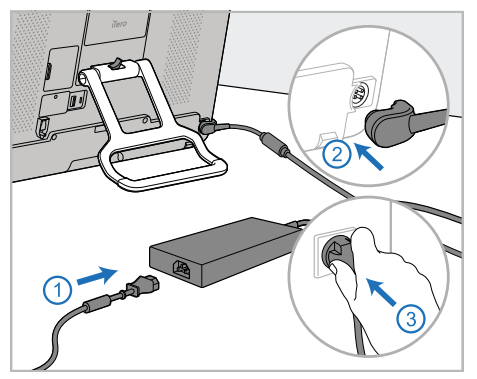

7. Anslut strömkabeln till strömförsörjningen (E). Anslut därefter ena sidan av kabeln till baksidan av datorenheten (A) och den andra sidan till ett eluttag.

**Varning:** Använd endast den medföljande strömkabeln som har en skyddande jordning.

**Obs!** Placera kabeln på ett säkert sätt så att ingen snubblar över den.

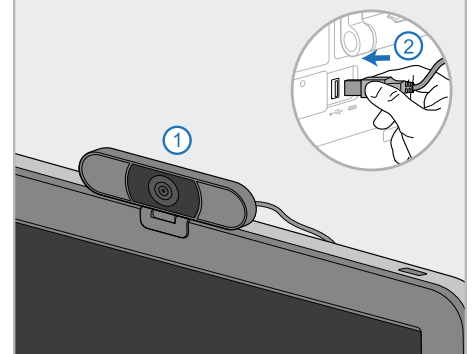

8. För distansutbildning eller supportsessioner, placera webbkameran (F) på datorenheten (A) och anslut den sedan till USBporten på baksidan av datorenheten. **Obs!** Webbkameran är förpackad i skannerförpackningen.

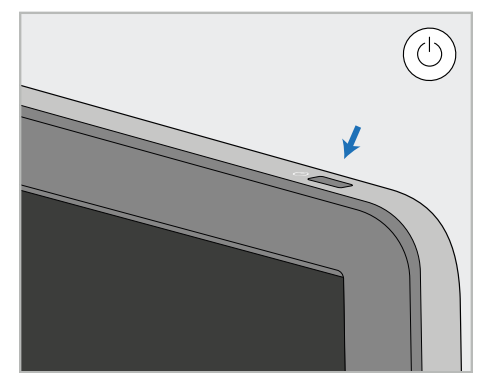

9. Tryck på strömbrytaren (G) för att slå på skannern.

# **Anteckningar:**

- Obs! Webbkameran måste kopplas ur efter varje utbildnings- eller supportsession.
- Sätt alltid tillbaka handenheten i hållaren efter varje användning.
- Handenheten, hållaren och andra systemkomponenter ska rengöras och desinficeras före varje patient, enligt beskrivningen i Skötsel och [underhåll.](#page-195-0)
- Se till att skannern är placerad på en plats där den enkelt kan kopplas bort från eluttaget.

# <span id="page-45-0"></span>**2.4.2 Flytta skannern inom kliniken**

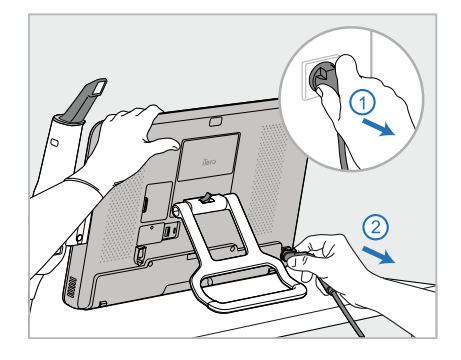

- 1. Se till att handenheten (D) är ordentligt positionerad i hållaren (C).
- 2. Koppla bort strömkabeln (E) från eluttaget och sedan från baksidan av datorenheten (A).

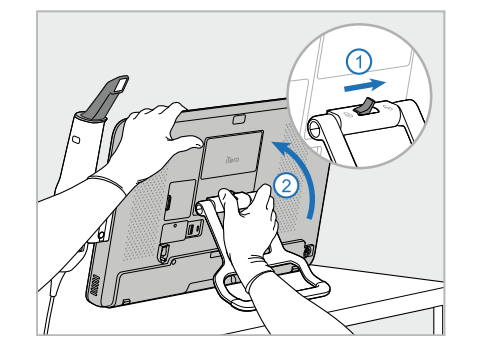

3. Håll datorenheten (A) med en hand, 4. Linda handenhetens kabel löst skjut låsspärren till höger för att låsa upp handtaget (B) och flytta sedan handtaget till bärläget.

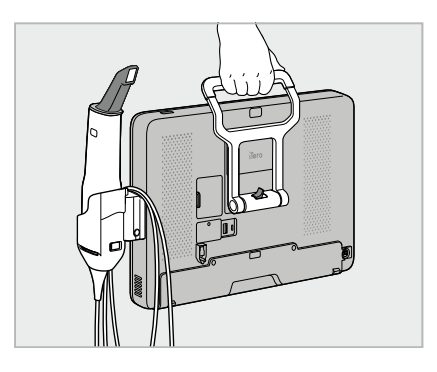

kring hållaren (C) för enkel och säker bärbarhet.

# **2.4.3 Använd vagnen för transport**

<span id="page-45-1"></span>Innan transport av skannern måste den förpackas i den medföljande vagnen.

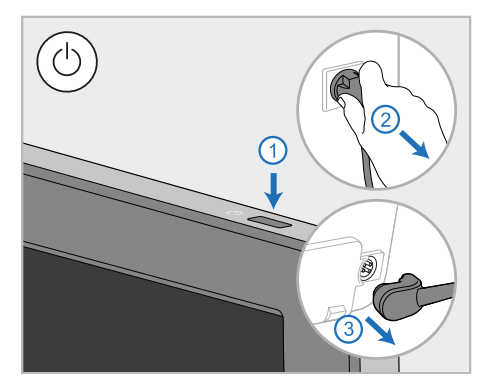

1. Stäng av skannern och koppla bort strömkabeln (E) från uttaget och sedan från baksidan av datorenheten (A).

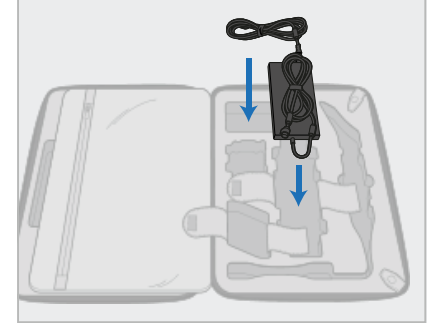

2. För enklare packning, börja med att placera strömförsörjningen (E) i dess avsedda fack i vagnen. Linda ihop den tunnare delen av kabeln och placera den ovanpå strömförsörjningsenheten, linda sedan den tjockare delen av kabeln och lägg den i sitt fack i vagnen.

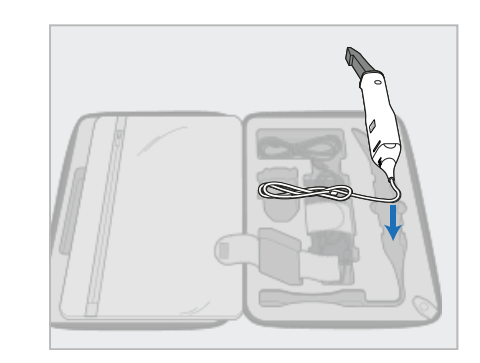

3. Lossa handenheten (D) och placera den i korrekt fack i vagnen.

# **iTero**

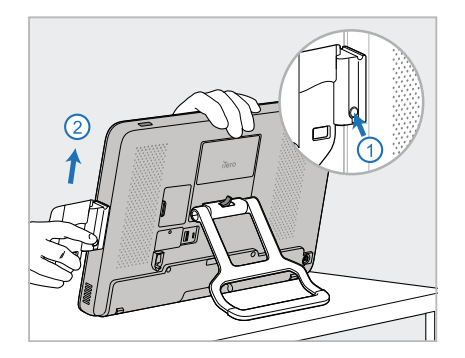

4. Medan du håller datorenheten (A) med en hand tar du bort hållaren (C) genom att trycka på frigöringsknappen och dra upp hållaren.

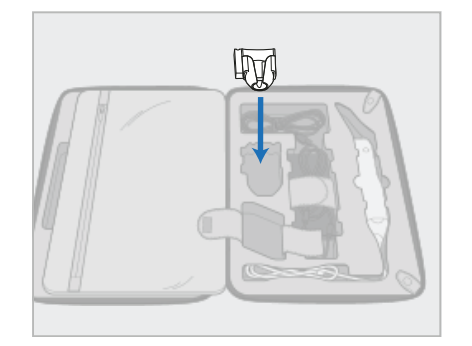

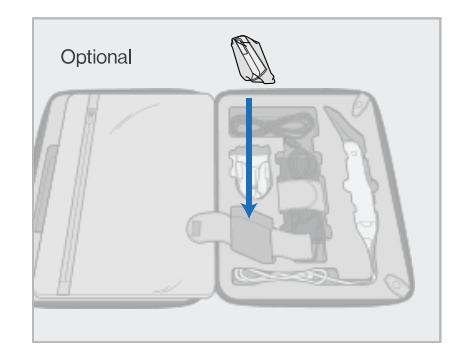

5. Placera hållaren (C) i vagnen. 6. Tillval: Placera nya hylsor i facket bredvid hållaren (C), istället för skyddsöverdraget (H).

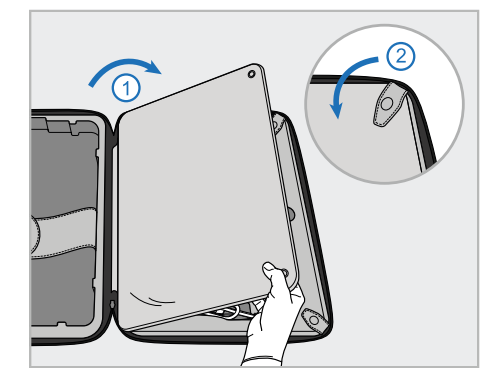

7. Flytta remmen så att den täcker skannerkomponenterna och fäst sedan remmen med låsen.

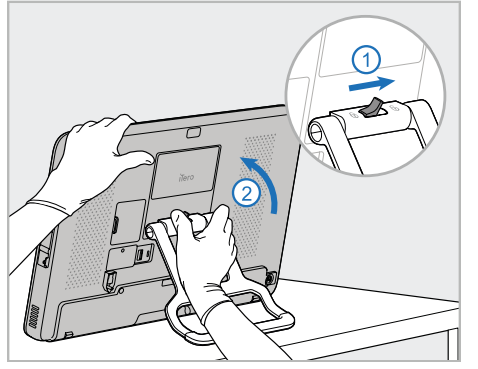

8. Skjut låsspärren till höger för att låsa upp stativet (B) och flytta det sedan till bärläget.

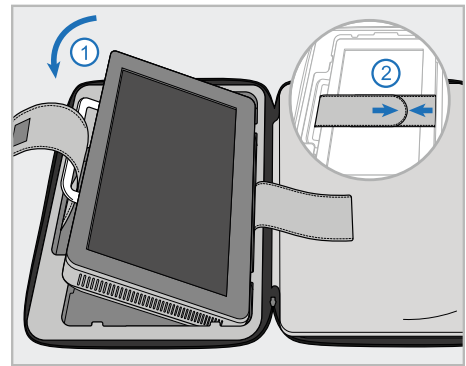

9. Placera datorenheten (A) i korrekt fack i vagnen. Trä den yttre remmen genom handtaget (B) och stäng remmarna för att säkerställa att den hålls på plats.

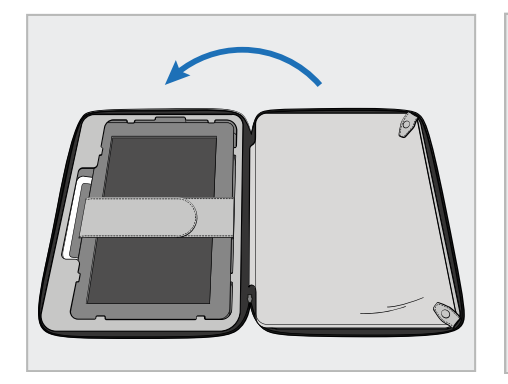

10. Stäng vagnen genom att lyfta sidan med den fastsatta remmen och stäng sedan blixtlåset.

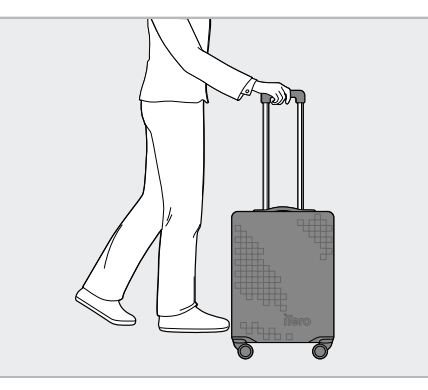

Du är nu redo att resa med din skanner. Vid behov kan du använda det skyddande överdraget (H), beskrivs i Valfritt skyddande [vagnöverdrag](#page-48-0).

#### **Anteckningar:**

- Vagnen måste hanteras med försiktighet.
- Undvik att lämna vagnen i solen för att förhindra att skannern når extrema temperaturer.
- Se till att hålla vagnen torr för att skydda systemkomponenter från fukt.
- <sup>l</sup> Om skannern precis har förts in på arbetsplatsen från en varm, kall eller fuktig miljö så bör den ställas åt sidan tills den har anpassats till rumstemperaturen, för att undvika inre kondensation.
- Checka inte in vagnen som bagage när du reser med flyg, för att förhindra skador på skannern som kan orsakas av okontrollerade transportförhållanden.

# **2.4.4 Valfritt skyddande vagnöverdrag**

<span id="page-48-0"></span>Vagnen levereras med ett extra skyddsöverdrag som hjälper till att skydda den mot slitage och ogynnsamma väderförhållanden.

**Obs!** Skyddsöverdraget ger ett visst skydd mot regn, men är inte vattentätt.

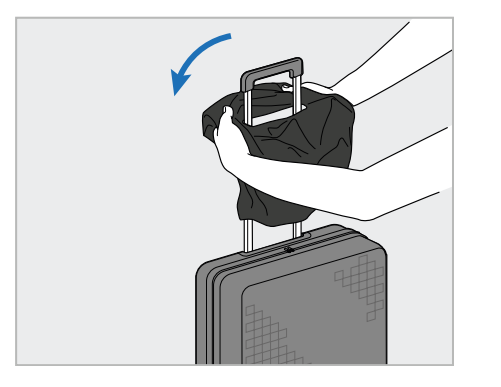

1. Öppna VELCRO<sup>®</sup>-kardborrbandet och 2. Dra ner för att täcka vagnen och stäng dra skyddsöverdraget över vagnhandtaget.

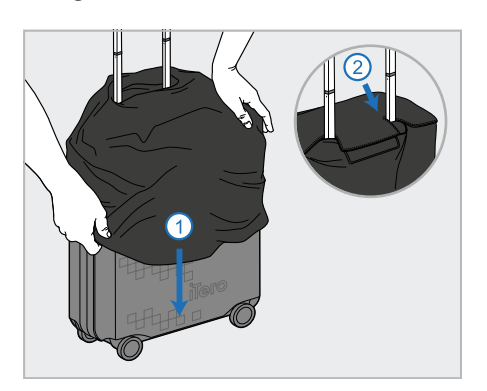

sedan VELCRO®-kardborrbandet.

# **2.4.5 VESA-montering**

<span id="page-48-1"></span>Skannern tillhandahåller ett standard 100 mm VESA-monteringsgränssnitt som kan användas för montering med VESA-baserade monteringslösningar från tredje part.

#### **Anteckningar:**

- <sup>l</sup> **Se till att vald VESA-monteringslösning stöder följande skannerspecifikationer:**
	- <sup>o</sup> VESA 100 mm
	- <sup>o</sup> Minsta vikt: 6 kg (inklusive datorenhet, handenhet och hållare). Rekommenderad vikt: 9kg.
- Om skannern redan har monterats så måste du ta bort strömkabeln och hållaren, detta beskrivs i [Använd](#page-45-1) vagnen för [transport](#page-45-1).
- Vi rekommenderar att anslutning av datorenheten till VESA-fästet, steg 3 nedan, utförs av två personer.

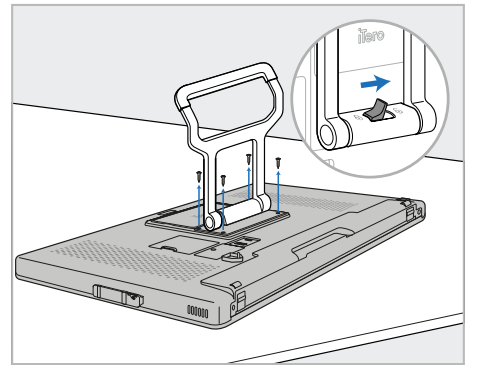

1. Lägg datorenheten (A) med framsidan nedåt på en slät, plan yta.

Ta bort de 4 skruvarna med en Phillips-skruvmejsel medan du håller och flyttar handtaget (B) efter behov.

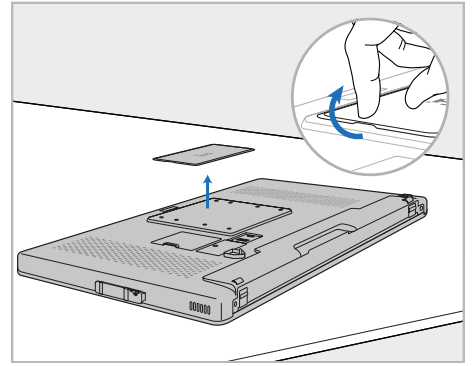

2. Ta bort iTeros bakre täckplatta för att exponera VESA-skruvhålen. (Vi rekommenderar att du förvarar täckplattan och skruvarna i vagnen.)

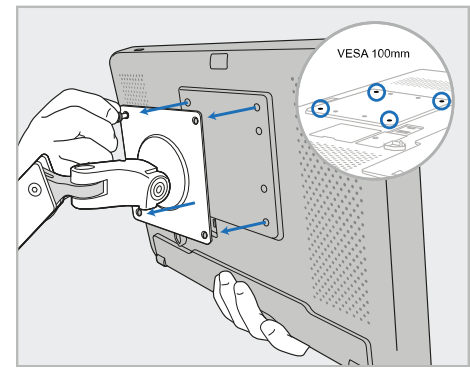

3. Anslut datorenheten (A) till det externa VESA-fästet (VESA 100) med skruvarna som medföljer monteringsanordningen. Valfritt: Vid behov kan du köpa en 3 m strömkabel från Align.

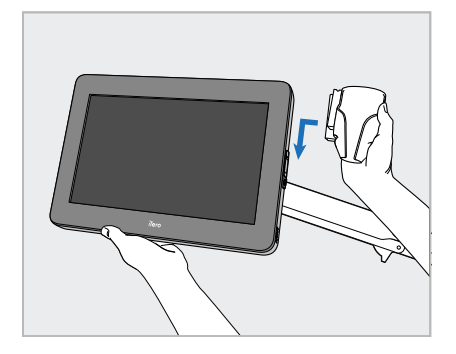

4. Medan du stödjer datorenheten (A) med en hand skjuter du på hållaren (C) på datorenhetens sida tills den klickar på plats.

Kontrollera att hållaren sitter fast och inte kan dras uppåt.

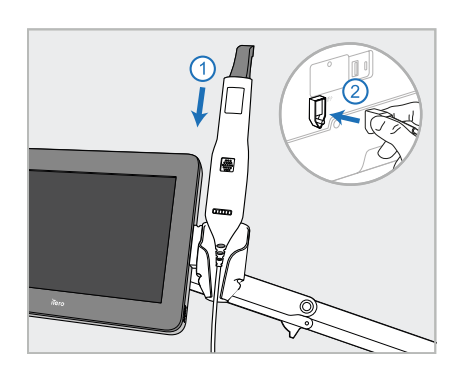

5. Placera handenheten (D) i hållaren (C) och anslut handenhetens kabel till porten som är markerad $\bigoplus$  på baksidan av datorenheten (A).

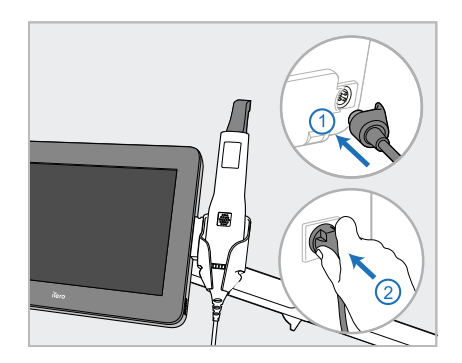

6. Anslut strömkabeln (E) till datorenhetens baksida (A) och sedan till ett eluttag.

### **Anteckningar:**

• Se till att nätaggregatet är placerat på golvet eller på ett bord och inte hänger i luften.

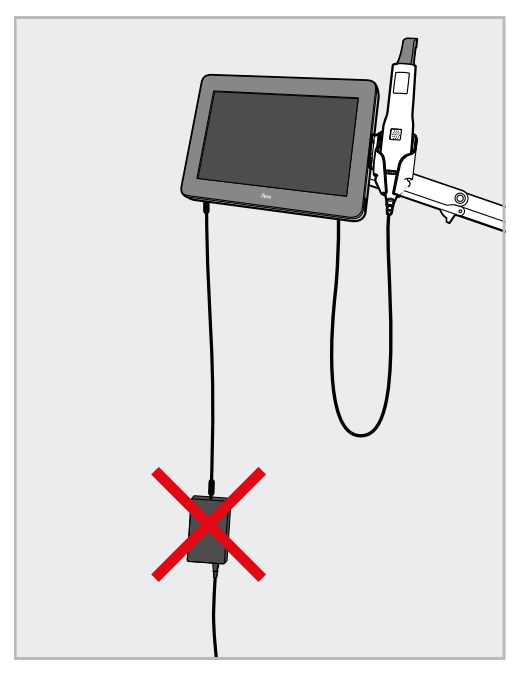

**Figur 14: Låt inte nätaggregatet hänga i luften**

• Luta aldrig skärmen mer än 45 grader för att säkerställa att handenheten inte glider ur hållaren.

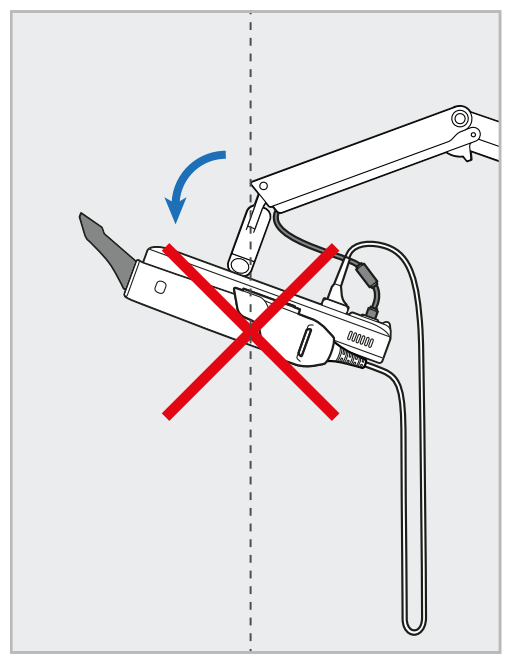

**Figur 15: Luta aldrig skärmen mer än 45 grader**

# 3 Kom igång

iTero<sup>®</sup>

# **3.1 Inloggning på skannern för första gången**

När du startar skannern för första gången visas skärmen *Welcome (Välkomstskärmen)*:

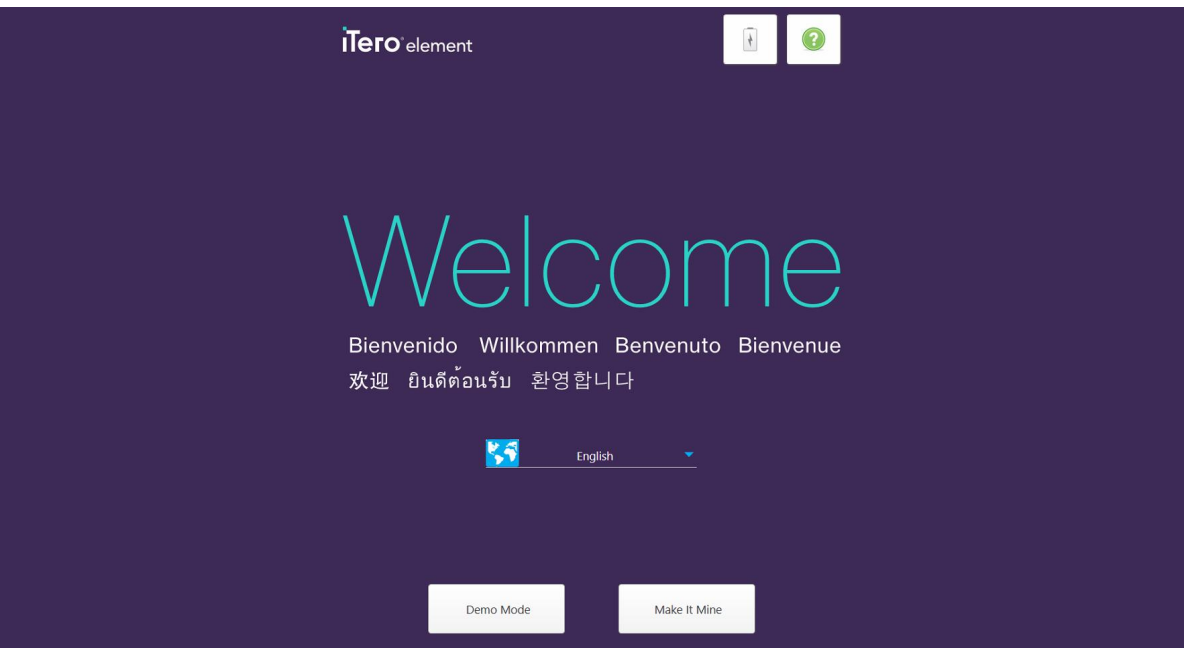

**Figur 16: Skärmen Welcome (Välkomsskärmen)**

<span id="page-51-0"></span>Välj önskat språk och alternativet **Make It Mine (Gör det till mitt)**.

# **3.2 Registrera skannern – Gör den min-processen**

Vid registrering av skannern behöver du följande uppgifter för att slutföra registreringsprocessen:

- Användarnamn
- Användarlösenord
- Företags-ID

Du kommer att få ett e-postmeddelande från en iTero-representant med inloggningsuppgifter och detaljerad information om hur du går vidare med processen **Make It Mine (Gör den min)**.

#### **För att registrera skanner:**

1. På sidan *Welcome (Välkomstsidan)*, välj önskat språk.

2. Tryck på **Make It Mine (Gör den min)**.

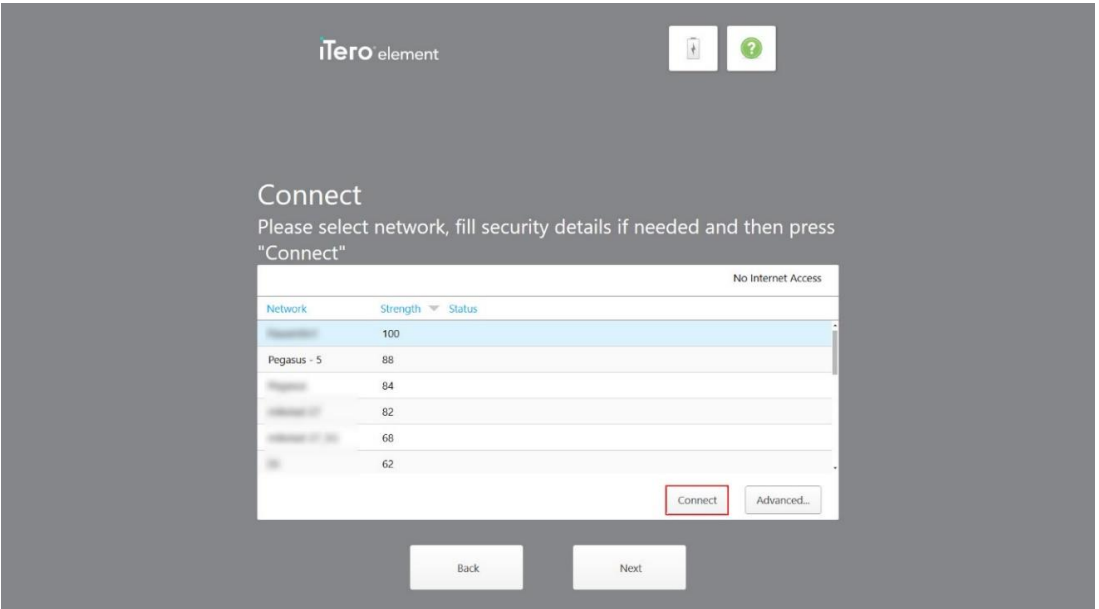

Sidan *Connect (Anslut)* visas, med en lista över tillgängliga nätverk.

**Figur 17: Sidan Connect (Anslut) listar alla tillgängliga nätverk**

3. Välj klinikens nätverk i listan och tryck sedan på **Connect (Anslut)**.

Du uppmanas att ange nätverkets säkerhetsnyckel.

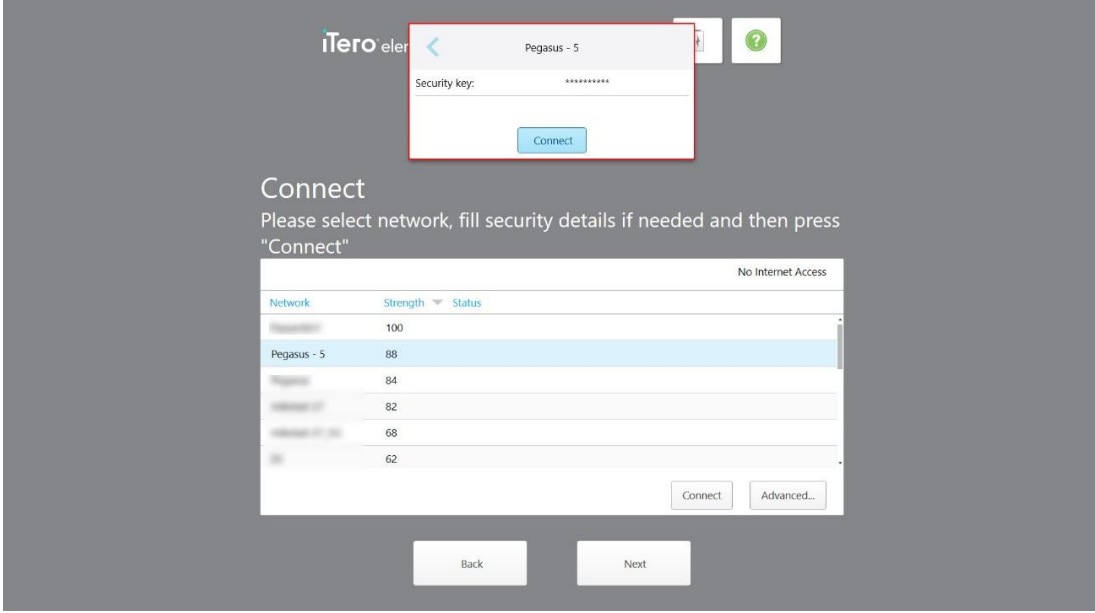

**Figur 18: Ange säkerhetsnyckeln**

4. Ange säkerhetsnyckeln och tryck sedan på **Connect (Anslut)**.

Skannern är nu ansluten till Internet och är online.

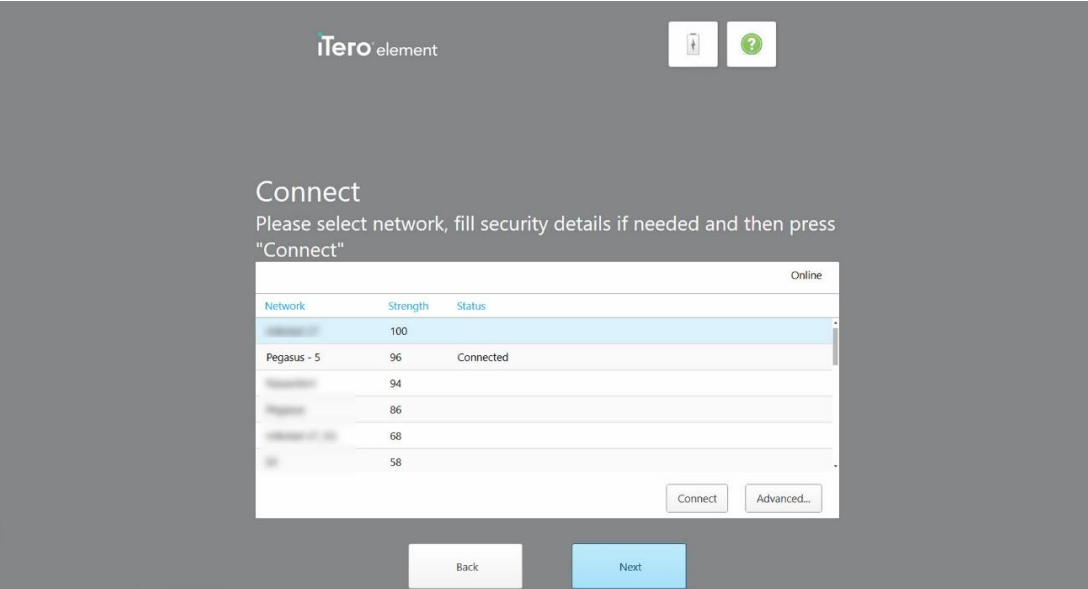

**Figur 19: Skannern är ansluten till Internet och är online**

5. Tryck på **Next (Nästa)**.

Kommunikationen med Align är verifierad.

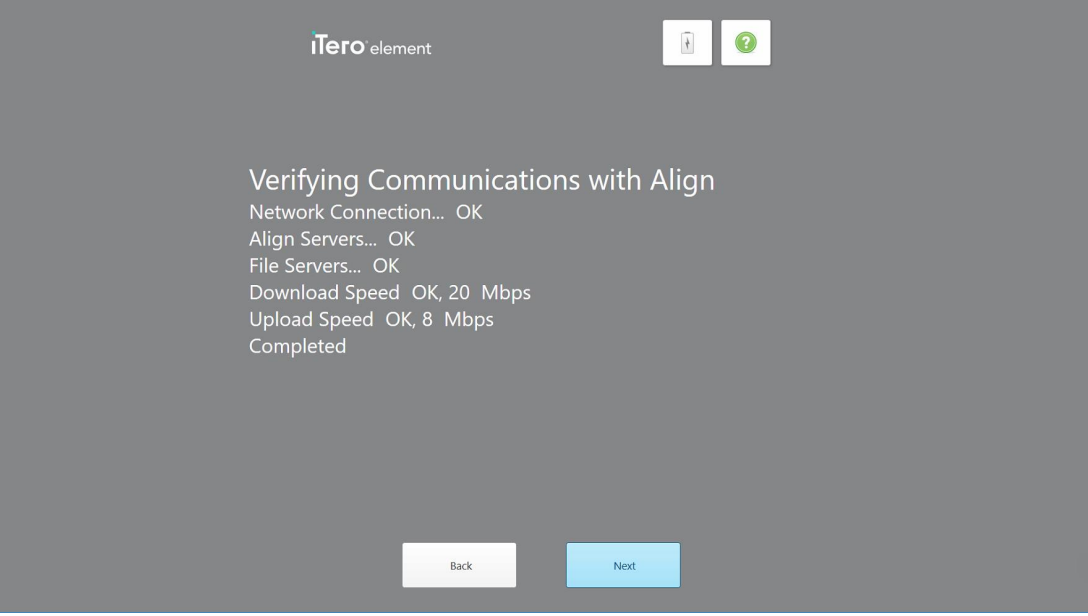

**Figur 20: Verifiera kommunikation med Align**

6. När verifieringen är slutförd, tryck på **Next (Nästa)**. Sidan *Time Zone (Tidszon)* visas.

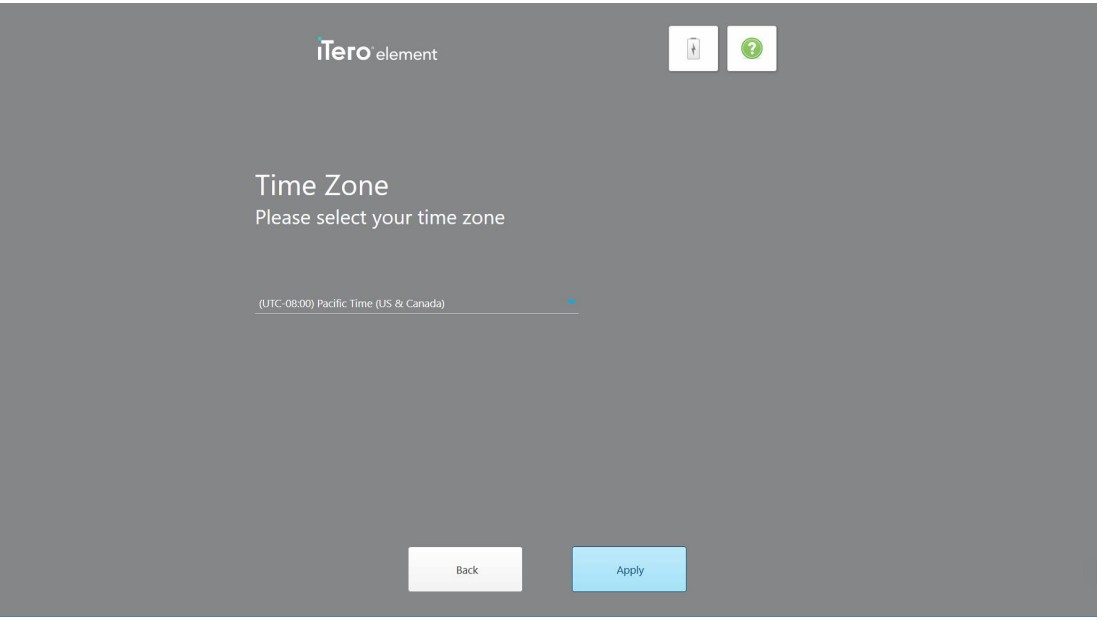

**Figur 21: Välja tidszon**

7. Tryck på **Next (Nästa)** om standardtidszonen är korrekt, eller välj tidszon i rullgardinsmenyn och tryck sedan på **Apply (Tillämpa)**.

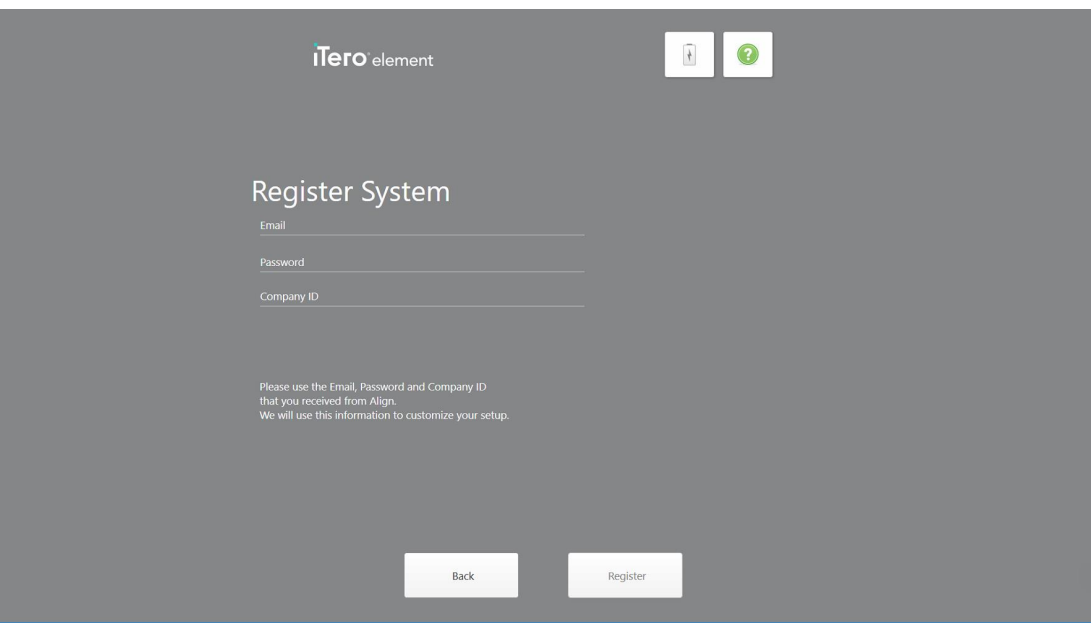

Sidan *Register System (Registrera system)* visas.

**Figur 22: Registrera systemet för att anpassa installationen**

8. Ange din e-postadress, lösenord och företags-ID i de angivna fälten. Tryck på **Register (Registrera)** och sedan på **Next (Nästa)** efter att systemet har registrerats.

Sidan *Scanner Configuration (Skannerkonfiguration)* visas, med ditt iTero-prenumerationspaket.

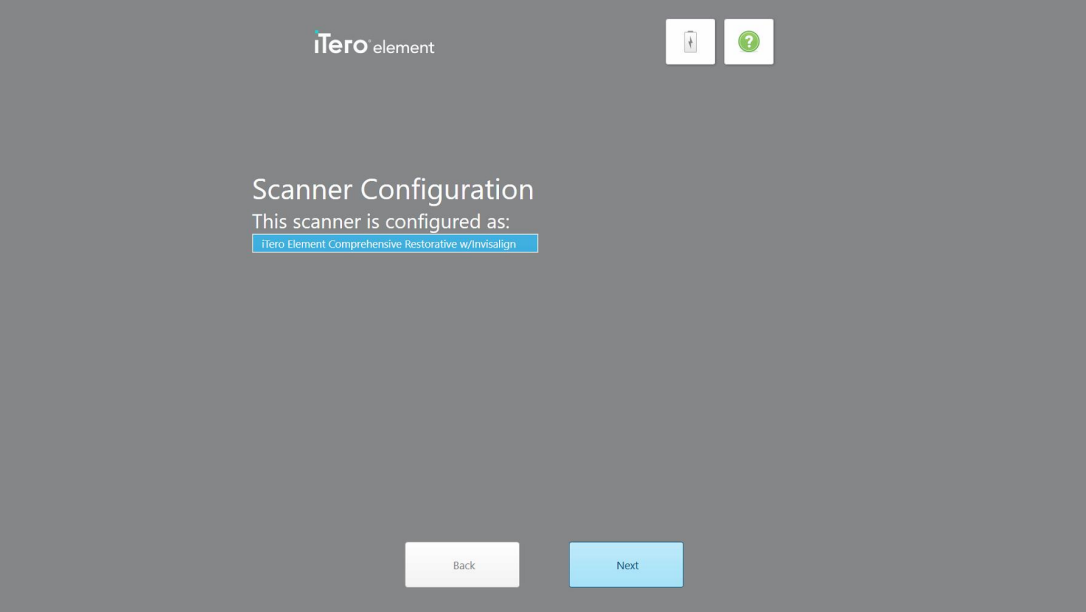

**Figur 23: Exempel på ett iTero-abonnemangspaket**

9. Tryck på **Next (Nästa)**.

Sidan *License Agreement (Licensavtal)* visas.

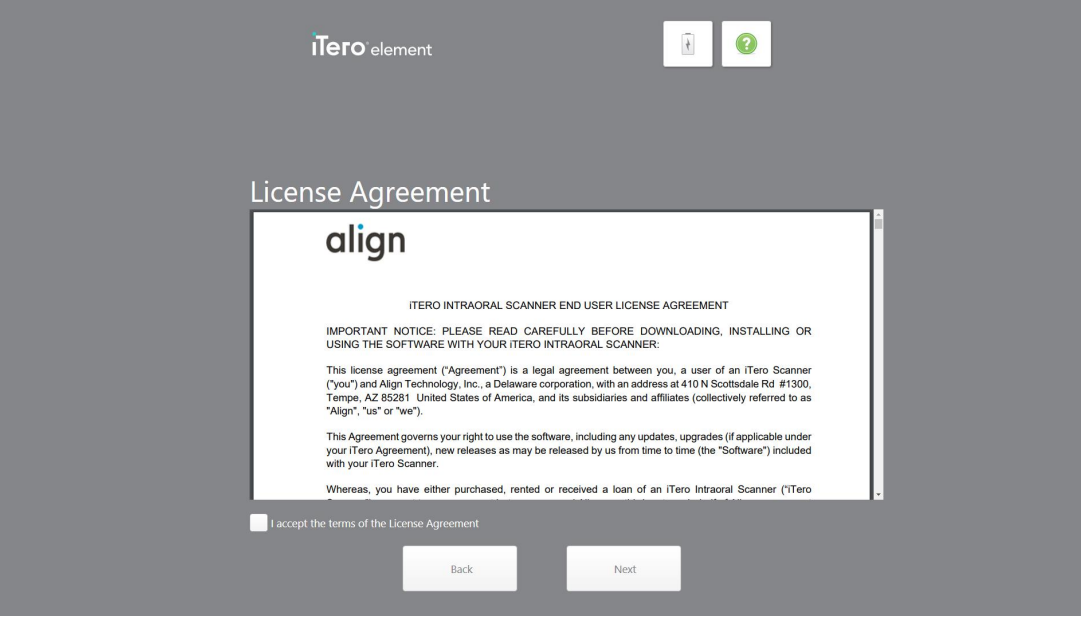

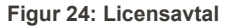

10. Efter att du granskat licensavtalet, markera kryssrutan för att acceptera villkoren i avtalet och tryck sedan på **Next (Nästa)**.

Systemet söker efter en uppgradering och uppgraderas till senaste versionen, om aktuellt.

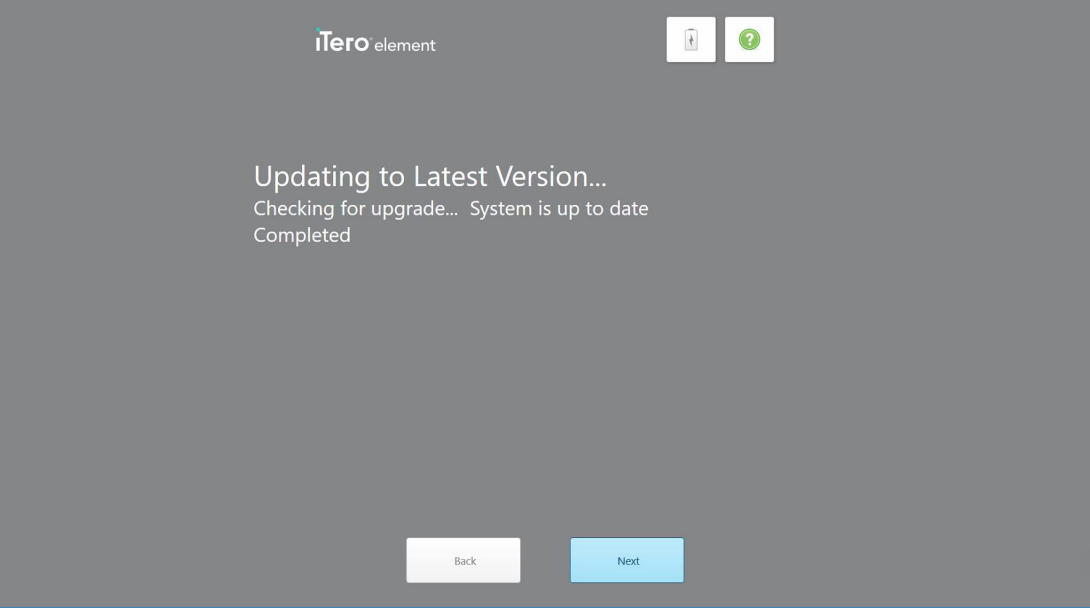

**Figur 25: Sök efter uppdateringar**

11. Tryck på **Next (Nästa)**.

Systemet har registrerats och är redo.

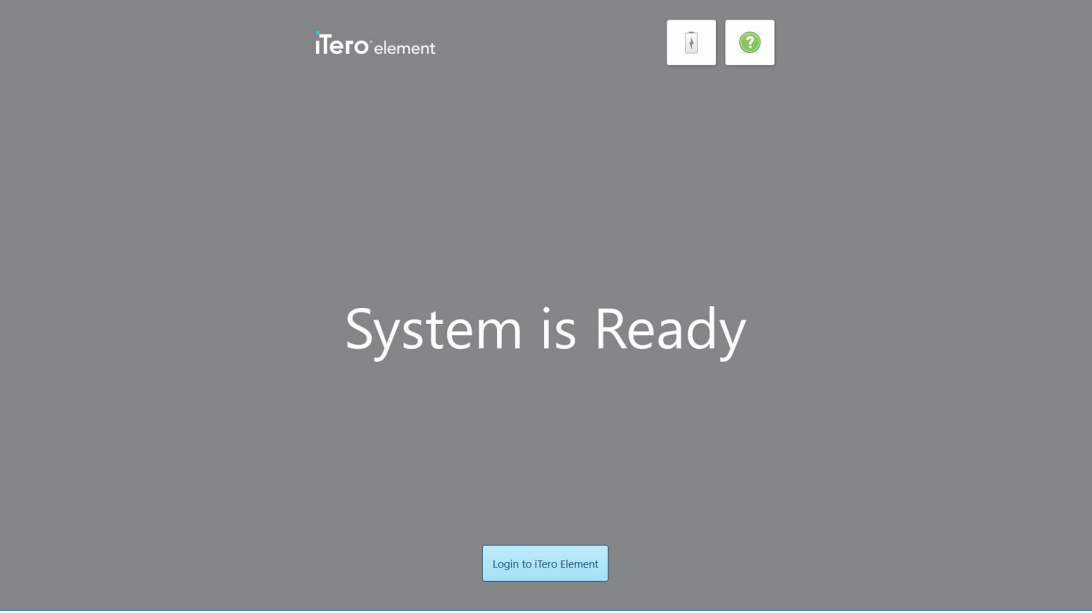

**Figur 26: Systemet är registrerat och redo**

12. Tryck på **Logga in på iTero Element** för att logga in på systemet.

Fönstret *Login (Logga in)* visas. För mer information om inloggning på systemet, se Logga in på [skanner](#page-58-0).

# 4 Arbeta med skannern

# <span id="page-58-0"></span>**4.1 Logga in på skanner**

När skannern är påslagen visas fönstret *Login (Logga in)*.

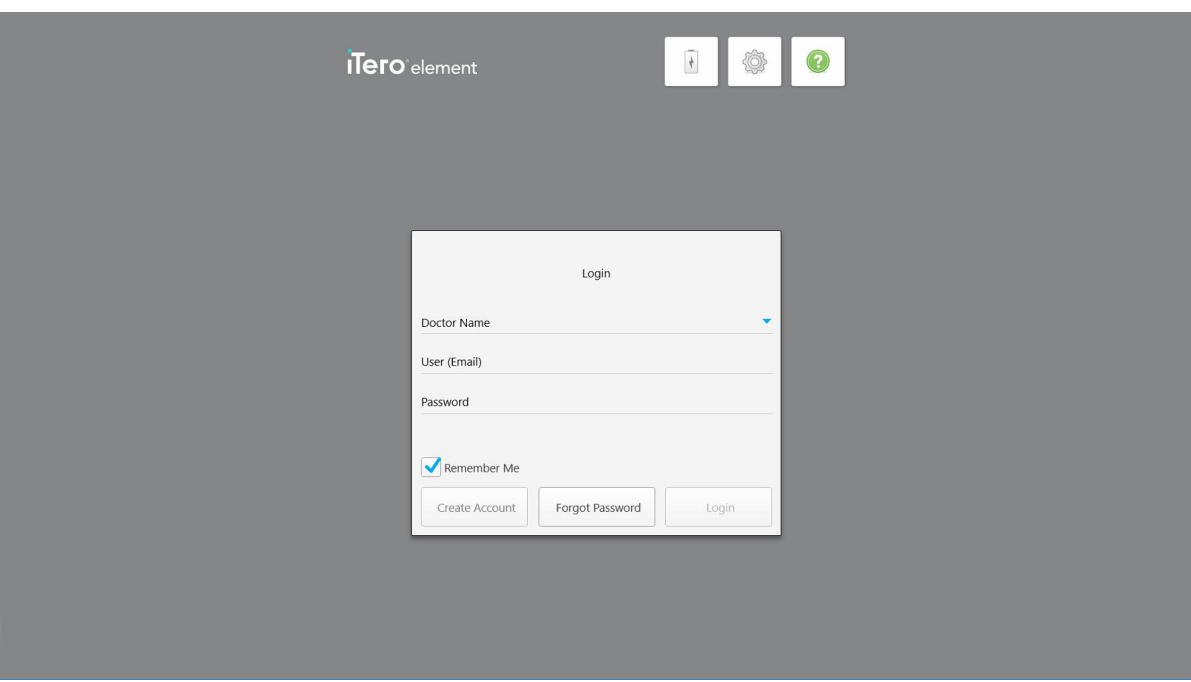

**Figur 27: Inloggningsfönster**

Se till att du har din MyAligntech-kontoinformation redo när du loggar in på iTero-skannern. Du behöver ditt namn, e-postadress och lösenord. Fyll i alla nödvändiga fält och tryck sedan på knappen **Login (Logga in)**.

#### **Anteckningar:**

<sup>l</sup> **Obs!** För att säkerställa att alla Windows-säkerhetspatchar är uppdaterade visas ett meddelande så snart säkerhetsuppdateringar är tillgängliga för installation. För mer information om schemaläggning av installation av dessa säkerhetsuppdateringar, se Installera [Windows-säkerhetsuppdateringar.](#page-64-0)

• Obs! Om du inte stänger av skannern korrekt visas ett meddelande nästa gång du loggar in som meddelar dig om detta, detta kvarstår tills du bekräftar meddelandet genom att trycka på **I UNDERSTAND (JAG FÖRSTÅR)**. För ytterligare information om hur du stänger av skannern, se Stänga av [skanner.](#page-70-0)

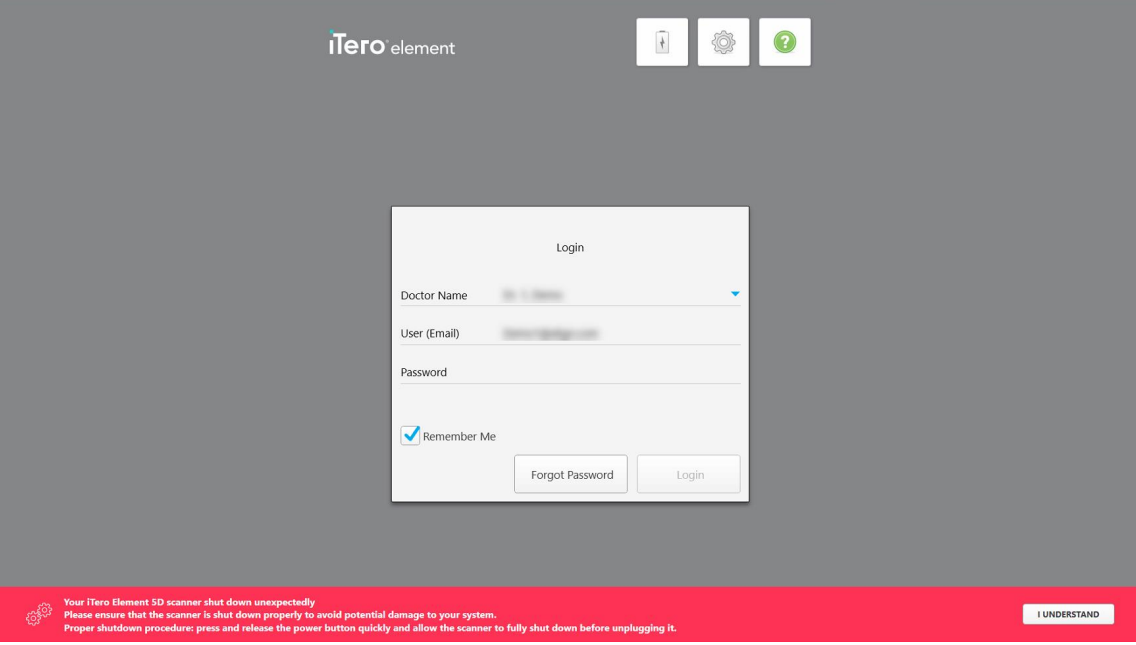

**Figur 28: Avisering om oväntad avstängning**

# **För att logga in på skannern:**

- 1. Välj ditt användarnamn i rullgardinsmenyn **Doctor Name (Namn på tandläkare)**.
- 2. Ange e-postadressen du använde när du registrerade dig hos myaligntech.com. Din e-postadress visas automatiskt om du markerade kryssrutan **Remember Me (Kom ihåg mig)** vid en tidigare inloggning.
- 3. Ange ditt lösenord.

Texten maskeras som asterisker.

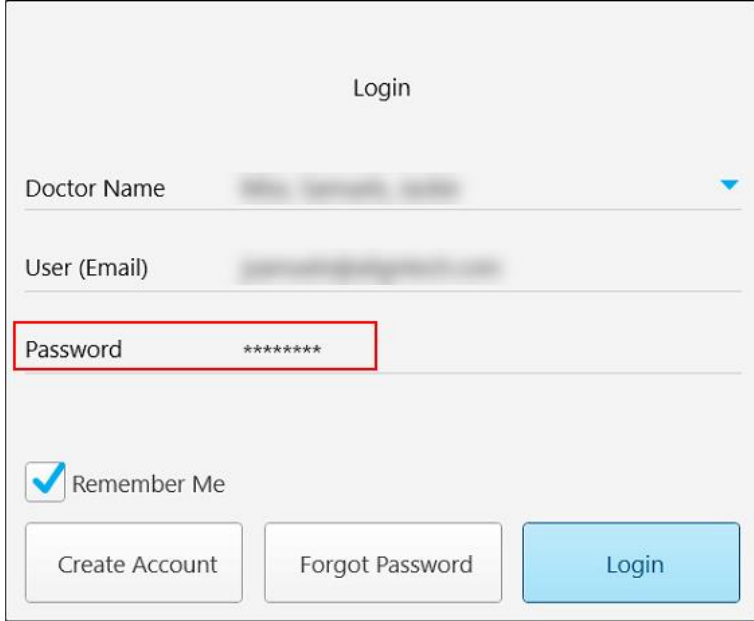

**Figur 29: Lösenordet är maskerat**

Om du har glömt ditt lösenord så kan du återställa det, detta beskrivs i Återställ ditt [lösenord](#page-62-0).

- 4. Markera kryssrutan **Remember Me (Kom ihåg mig)** för att systemet ska komma ihåg din e-postadress vid framtida sessioner. Du måste fortfarande ange ditt lösenord för åtkomst till skannern.
- 5. Tryck på **Login (Logga in)**.

#### iTero-startskärmen visas.

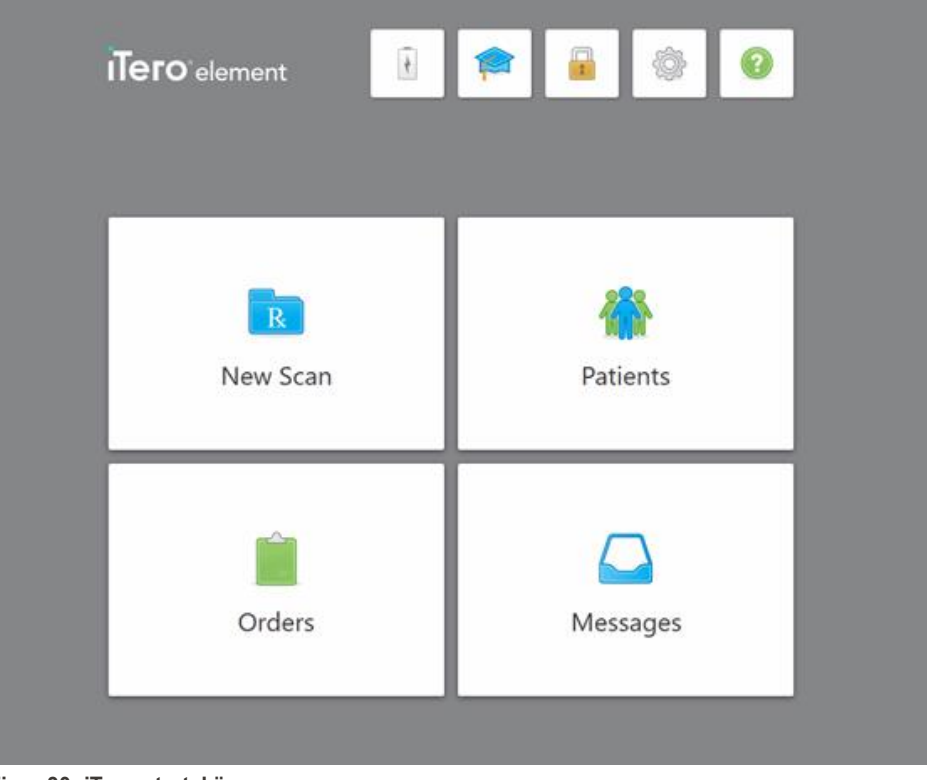

**Figur 30: iTero-startskärmen**

# **4.1.1 Återställ ditt lösenord**

<span id="page-62-0"></span>Du kan återställa ditt lösenord om det behövs.

#### **För att återställa ditt lösenord:**

1. I fönstret *Login (Logga in)*, klicka på **Forgot Password (Glömt lösenord)**.

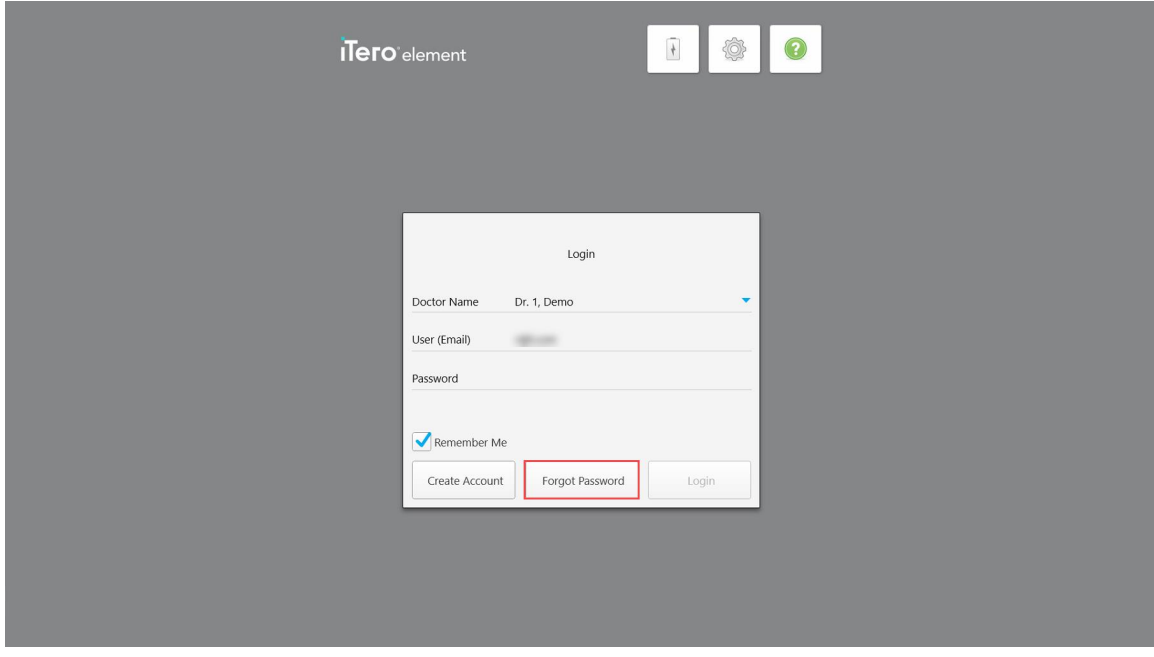

**Figur 31: Knappen Forgot Password (Glömt lösenord)**

Ett fönster visas och beskriver vad du ska göra sedan.

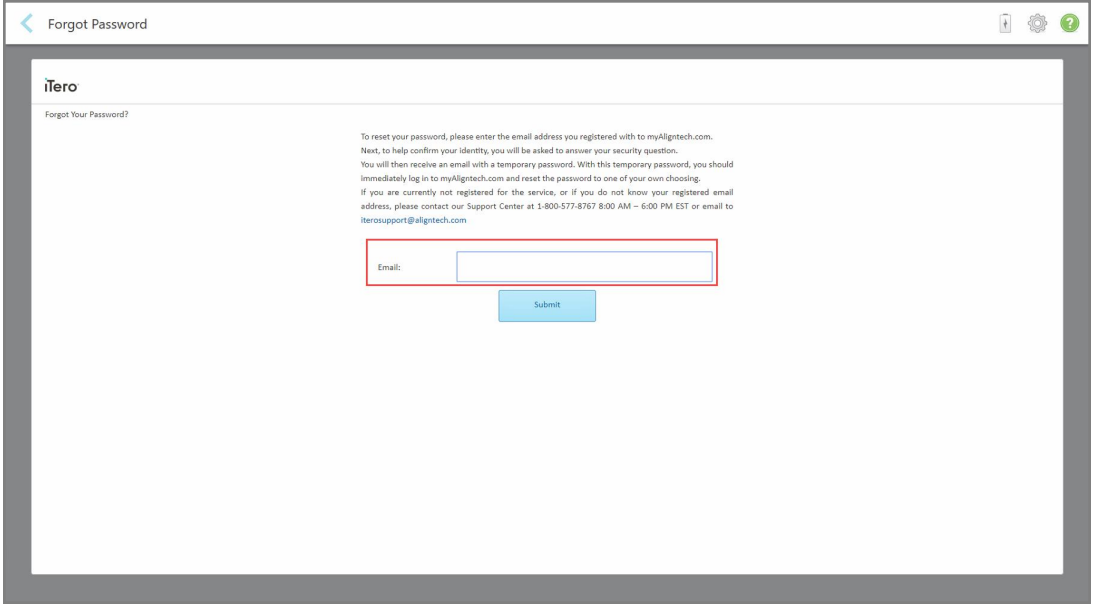

**Figur 32: E-postfält för glömt lösenord**

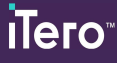

- 2. I fältet **Email** (E-post) anger du den e-postadress du använde vid registrering på myaligntech.com.
- 3. Tryck på **Submit (Skicka)**.

Din förinställda säkerhetsfråga visas.

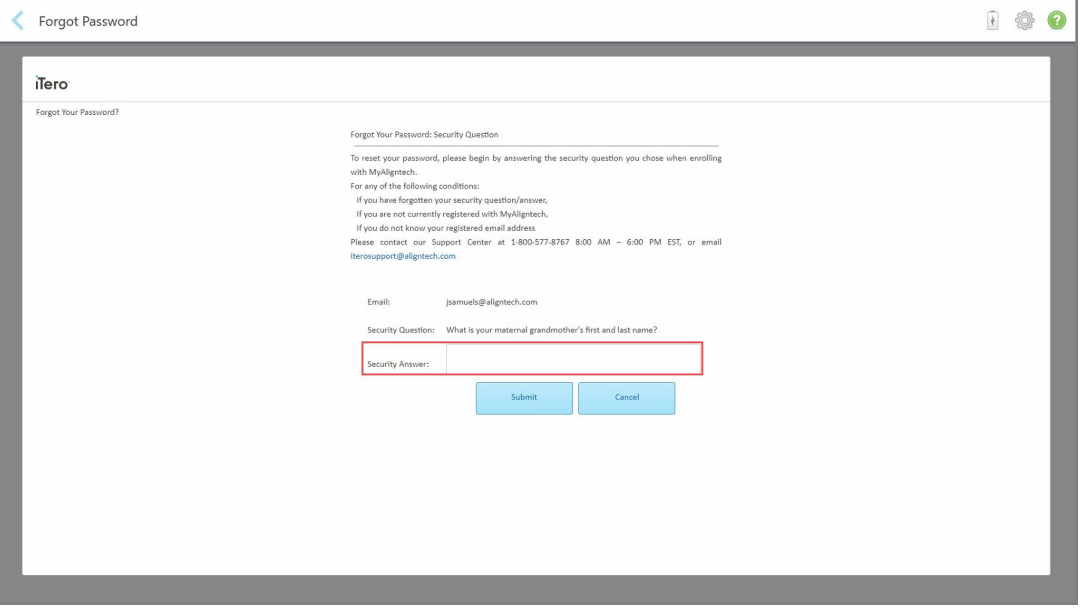

**Figur 33: Fält för att besvara säkerhetsfråga**

4. Ange svar på säkerhetsfråga.

Ett tillfälligt lösenord skickas till dig.

- 5. Använd ditt tillfälliga lösenord för att logga in på myaligntech.com, återställ sedan lösenordet enligt iTeros lösenordspolicy som beskrivs i iTero [lösenordspolicy](#page-63-0).
- <span id="page-63-0"></span>6. Om du inte kan din registrerade e-postadress, kontakta iTero Kundtjänst.

#### **4.1.1.1 iTero lösenordspolicy**

Vid byte av lösenord, se till att ditt nya lösenord uppfyller följande kriterier:

- Minst åtta tecken långt
- Inga mellanslag
- Minst en stor bokstav
- Minst en liten bokstav
- Minst en siffra
- Valfritt: Lösenord kan innehålla specialtecken (till exempel:  $l, H, \$$ ,%, ^)

# **4.1.2 Installera Windows-säkerhetsuppdateringar**

<span id="page-64-0"></span>För att stödja skannerns kontinuerliga cybersäkerhet laddas alla relevanta Windows-säkerhetsuppdateringar ner till skannern och måste installeras *inom 7 dagar* när iTero-programvaran uppgraderas.

När Windows säkerhetsuppdateringar har laddats ner så visas ett *säkerhetsuppdateringsfönster* vid inloggning på skannern för att meddela dig om dessa uppgraderingar och låta dig schemalägga en tid då uppdateringarna ska installeras – kan skjutas upp dagligen i upp till 7 dagar, omedelbart eller senare samma kväll.

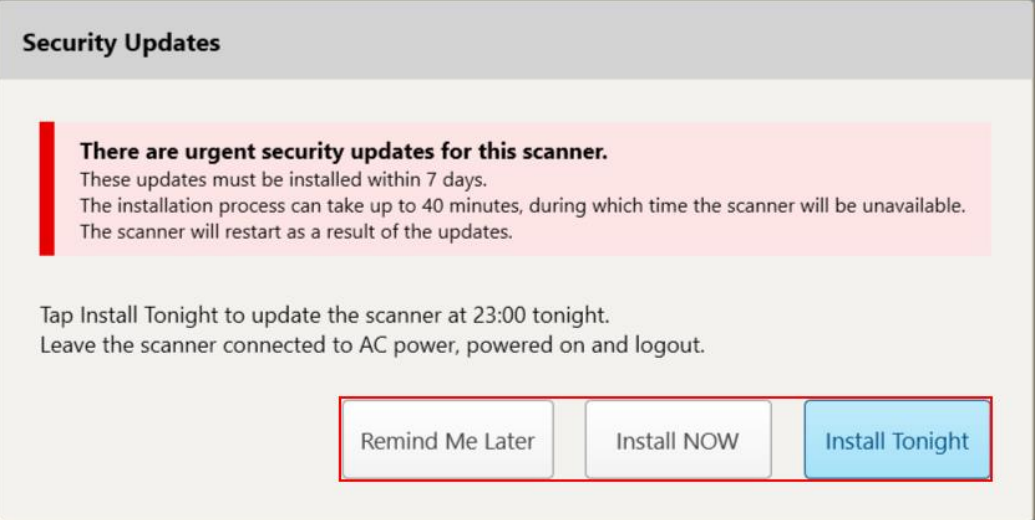

#### **Figur 34: Fönstret Säkerhetsuppdateringar - schemaläggningsalternativ**

För att installera säkerhetsuppdateringarna måste skannern anslutas till eluttaget och slås på och du måste dessutom logga ut.

#### **Anteckningar:**

- Installation av uppdateringar bör ta cirka 40 minuter och skannern kan inte användas under denna tid.
- När installationen väl har startat kan den inte pausas eller avbrytas.
- <sup>l</sup> Om du ignorerar meddelandet och inte installerar uppdateringarna inom 7 dagar så installeras de automatiskt nästa gång skannern startas om.

# **För att schemalägga installation av säkerhetsuppdateringar:**

- 1. I fönstret *Säkerhetsuppdateringar* trycker du på ett av följande schemaläggningsalternativ:
	- <sup>o</sup> **Påminn mig senare:** Installationen kommer skjutas upp i upp till 7 dagar. För ytterligare information, se Påminn mig senare – Skjut upp installationen av [uppdateringen](#page-66-0).
	- <sup>o</sup> **Installera NU:** Programuppdateringarna installeras omedelbart.
	- <sup>o</sup> **Installera ikväll:** Programuppdateringarna kommer installeras vid 23:00 samma kväll. För ytterligare information, se Installera ikväll – Installera [säkerhetsuppdateringarna](#page-68-0) senare samma kväll.
- 2. Innan installationen ska du se till att skannern är ansluten till eluttaget och påslagen samt att du har loggat ut.

Om skannern inte är ansluten till eluttaget så blir du ombedd att ansluta den.

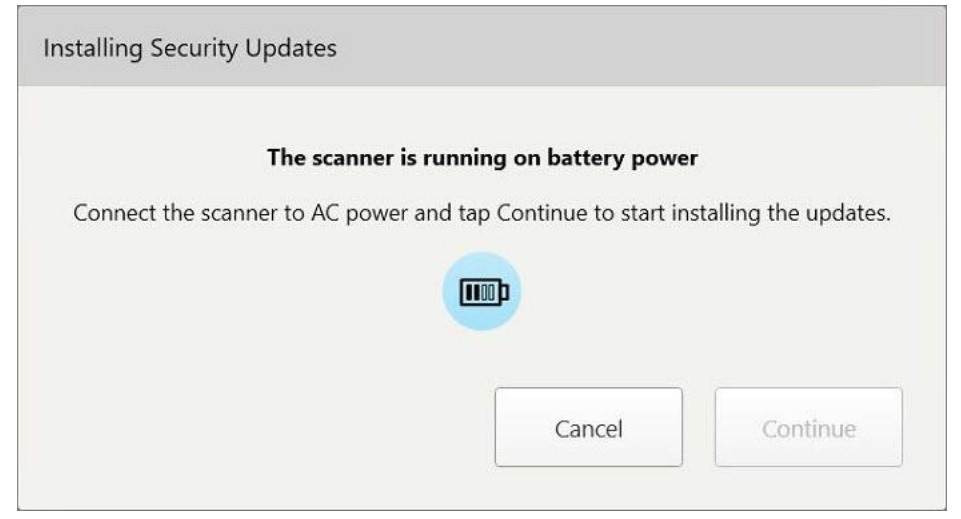

**Figur 35: Anslut skannern till eluttaget**

<sup>o</sup> Anslut skannern och tryck sedan på **Continue** (Fortsätt).

Installationen startar och ett meddelande som indikerar installationsförloppet visas.

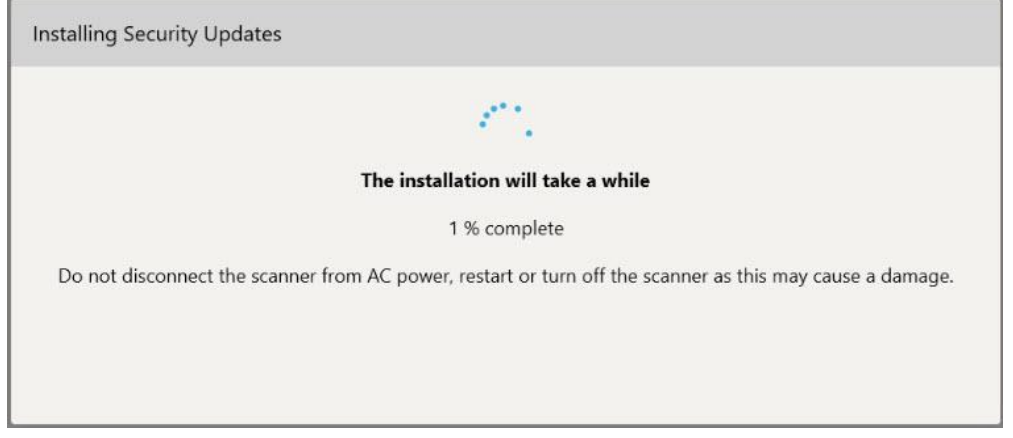

**Figur 36: Installationen pågår**

**Obs!** Dra inte ut kontakten från vägguttaget och starta inte om eller stäng av skannern medan säkerhetsuppdateringarna installeras.

När säkerhetsuppdateringarna har installerats så visas ett meddelande och skannern startas om. **Installing Security Updates** Installation completed successfully The scanner will restart in 4 seconds...

<span id="page-66-0"></span>**Figur 37: Din installation har slutförts**

# **4.1.2.1 Påminn mig senare – Skjut upp installationen av uppdateringen**

Du kan skjuta upp säkerhetsuppdateringsinstallationen i upp till en vecka. Varje dag kommer meddelandet att visa antalet dagar som återstår tills säkerhetsuppdateringarna måste installeras. Du kan välja att skjuta upp uppdateringarna, installera dem omedelbart eller schemalägga dem senare samma kväll.

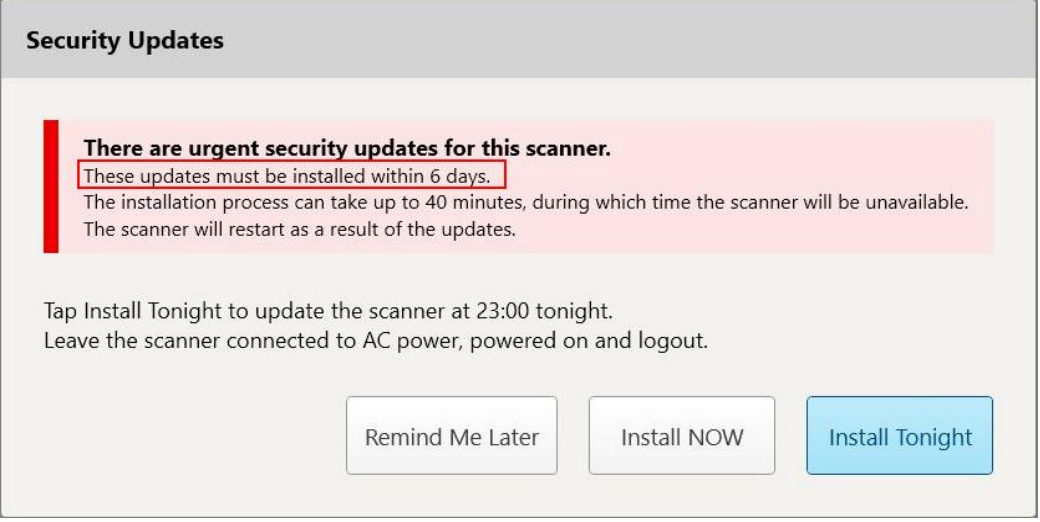

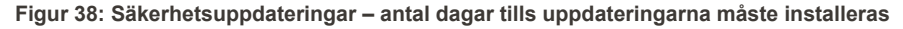

Den 7:e dagen måste säkerhetsuppdateringarna vara installerade. Du kan välja om du vill installera dem omedelbart eller om du vill schemalägga installationen till senare samma kväll, enligt beskrivningen nedan.

**Obs!** Om du ignorerar meddelandet och väljer att inte installera uppdateringarna så kommer dessa installeras automatiskt nästa gång skannern startas om.

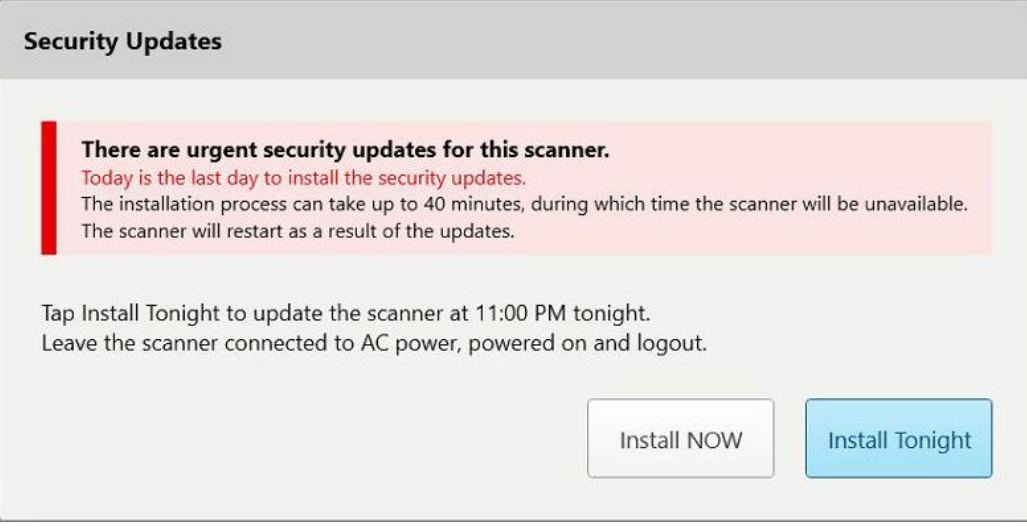

**Figur 39: Säkerhetsuppdateringar – sista dagen**

# **4.1.2.2 Installera ikväll – Installera säkerhetsuppdateringarna senare samma kväll**

<span id="page-68-0"></span>Om du väljer att installera säkerhetsuppdateringarna senare samma kväll så visas en banderoll ovanför skannerns *inloggningsfönster* och startskärmen som påminner dig om att skannern måste anslutas till eluttaget och slås på samt att du måste logga ut.

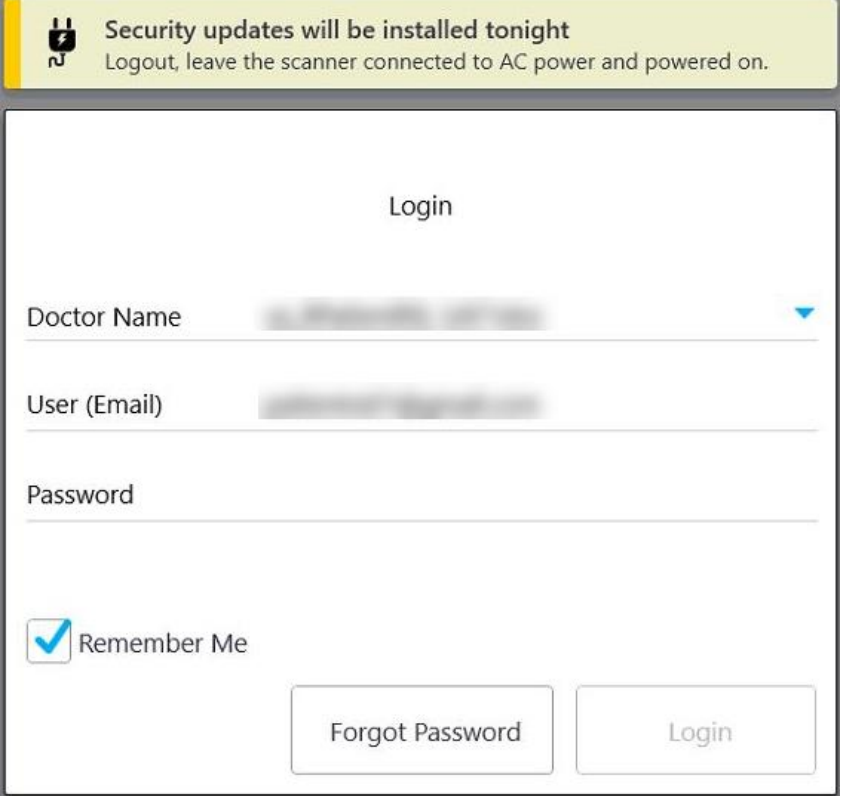

**Figur 40: Meddelande om säkerhetsuppdateringar – Inloggningsfönster**

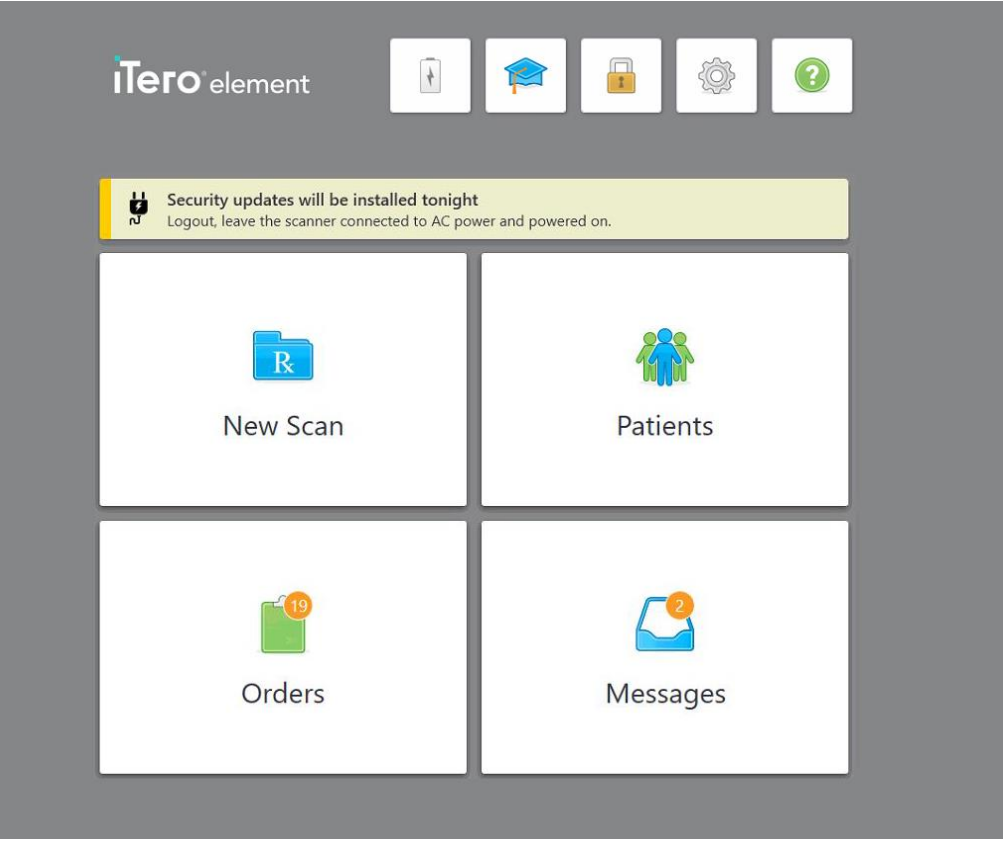

**Figur 41: Meddelande om säkerhetsuppdateringar – startskärm**

# **4.2 Logga ut från skannern**

För att skydda patientuppgifter bör du logga ut från skannern när den inte används. Ditt lösenord kommer *inte* kommas ihåg av systemet.

Som standard loggas du ut efter en fördefinierad period av inaktivitet, som kan anges i **Login**-inställningarna, som beskrivs i Ange [inloggningsinställningar.](#page-92-0)

#### **För att logga ut från skanner:**

- 1. Tryck **för att återgå till startskärmen.**
- 2. Tryck för att logga ut från systemet.

Fönstret *Login (Logga in)* visas, redo för nästa användare att logga in på systemet.

### <span id="page-70-0"></span>**4.3 Stänga av skanner**

Vi rekommenderar att du stänger av systemet i slutet av varje dag så att programuppdateringar kan installeras.

**Obs!** Om du inte stänger av skannern korrekt visas ett meddelande nästa gång du loggar in som meddelar dig om detta, detta kvarstår tills du bekräftar meddelandet. Felaktig avstängning inkluderar att låta batteriet ta slut och trycka på Strömbrytaren i mer än 4 sekunder.

#### **För att stänga av skanner:**

<sup>l</sup> Tryck ned och släpp strömbrytaren för att stänga av systemet. Strömknappen finns längst ner till höger på skärmen i iTero Element 2-system och längst upp till höger på skärmen i iTero Element 2 Plus-system.

**Varning:** Om du håller ned knappen i mer än 4 sekunder aktiveras en hård återställning, vilket kan orsaka problem som grå och blå skärmar.

#### **4.4 Flytta skannern**

# **4.4.1 Flytta iTero Element 2 hjulstativskonfigurerad skanner**

Skannern kan flyttas mellan rum inom kontoret.

**Obs!** För att säkerställa maximalt systemskydd rekommenderas att två personer flyttar skannern.

#### **För att flytta skannern mellan rum:**

- 1. Se till att handenheten är ordentligt positionerad i hållaren.
- 2. Koppla bort systemet från vägguttaget.
- 3. Flytta systemet till dess nya plats och anslut det till ett vägguttag.

# **4.4.2 Transport av iTero Element Flex intraoral skanner**

För att säkerställa maximalt systemskydd rekommenderar vi följande instruktioner vid transport av systemet:

1. Fäst den blå skyddshylsan på handenheten.

2. Placera alla föremål i den medföljande väskan för att flytta systemet mellan kontorsutrymmen.

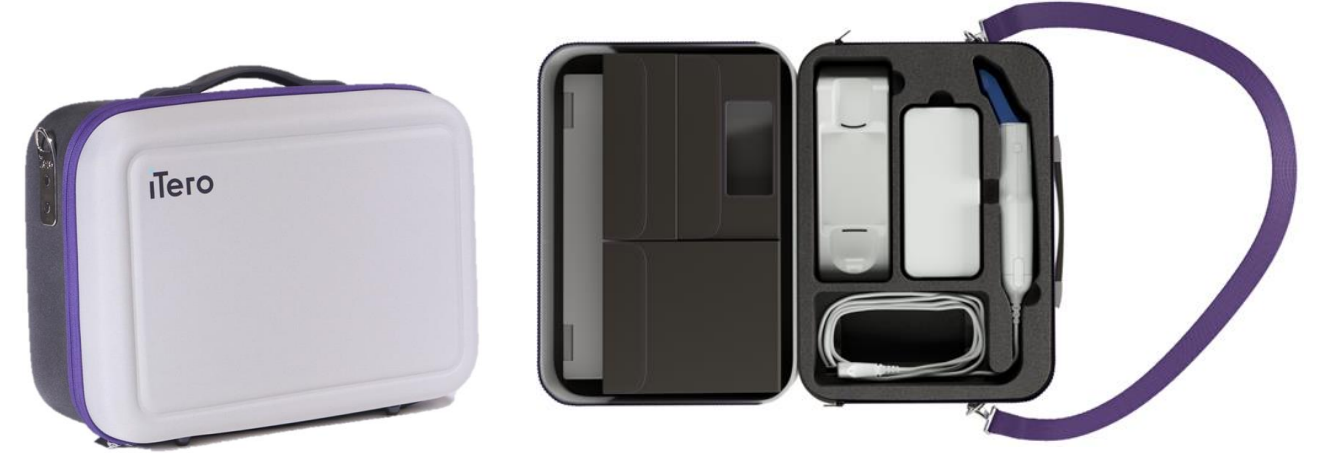

**Figur 42: iTero Element Flexintraoral skanner i den medföljande väskan**

3. Se till att hålla väskan torr för att skydda systemkomponenter från fukt.

# **4.4.3 Att flytta den iTero Element 2 Plus vagnkonfigurerade skannern**

Skannern kan flyttas mellan rum på kliniken och medan du sitter med en patient.

#### **För att flytta skannern mellan rum:**

- 1. Se till att handenheten är ordentligt positionerad i hållaren.
- 2. Koppla ur systemet från vägguttaget och linda försiktigt strömkabeln runt det övre handtaget, för att förhindra att kabeln fastnar mellan hjulen.
- 3. Med hjälp av det övre handtaget, Flytta systemet till den nya platsen och anslut till ett vägguttag.
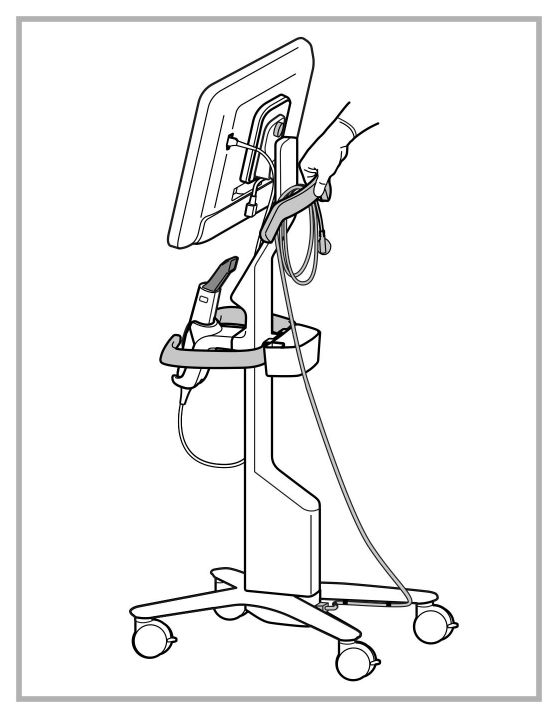

**Obs!** Om skannern behöver lyftas så lyfter du den med hjälp av det övre handtaget och stolpen.

**Figur 43: Flytta skannern**

#### **För att flytta den vagnkonfigurerade skannern i sittande läge:**

- Använd huvudhandtaget för att flytta skannern.
- <sup>l</sup> Skärmhöjden är optimerad för en mer ergonomisk upplevelse när du sitter. Vid behov kan du justera skärmens lutning.

**Obs!** Använd inte handenheten eller handenhetens kabel för att flytta skannern, för att förhindra att skannern välter eller att kabeln skadas.

# **4.4.4 Att bära den iTero Element 2 Plus mobilkonfigurerade skannern inom kliniken**

Skannern kan bäras mellan rum inom kliniken och transporteras mellan kliniker.

När skannern behöver bäras så ska du alltid flytta handtaget till bärläge och linda handenhetens kabel runt hållaren.

#### **Att bära den mobilkonfigurerade skannern inom kliniken:**

- 1. Se till att handenheten är ordentligt positionerad i hållaren.
- 2. Koppla bort strömkabeln från eluttaget och sedan från datorenhetens baksida.
- 3. Medan datorenheten hålls med en hand skjuter du låsspärren till höger för att låsa upp handtaget och flyttar sedan handtaget till bärposition. För ytterligare information, se Flytta [skannern](#page-45-0) inom kliniken.

4. Linda handenhetens kabel löst kring hållaren för enkel och säker bärbarhet.

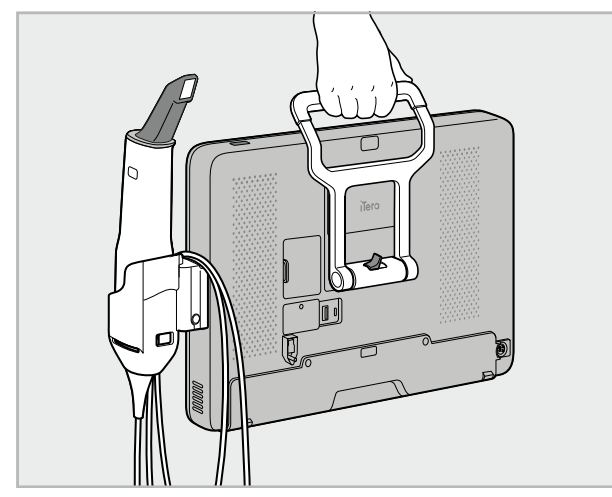

**Figur 44: Att bära skannern mellan rum på kliniken**

#### **4.4.5 Att bära den iTero Element 2 Plus mobilkonfigurerade skannern inom kliniken**

Vid transport av skannern mellan kliniker, packa alltid skannern i den medföljande vagnen. För mer detaljer, se Använd vagnen för [transport](#page-45-1).

#### **Transport av skannern mellan kliniker:**

- 1. Stäng av skannern.
- 2. Koppla bort strömkabeln från eluttaget och sedan från datorenhetens baksida.
- 3. Koppla bort skannerkomponenterna och packa dem i deras avsedda fack i vagnen. För ytterligare information, se Använd vagnen för [transport](#page-45-1).
- 4. Stäng och säkra vagnens rem och stäng sedan vagnen genom att lyfta sidan med den fästa remmen och stänga dragkedjan.

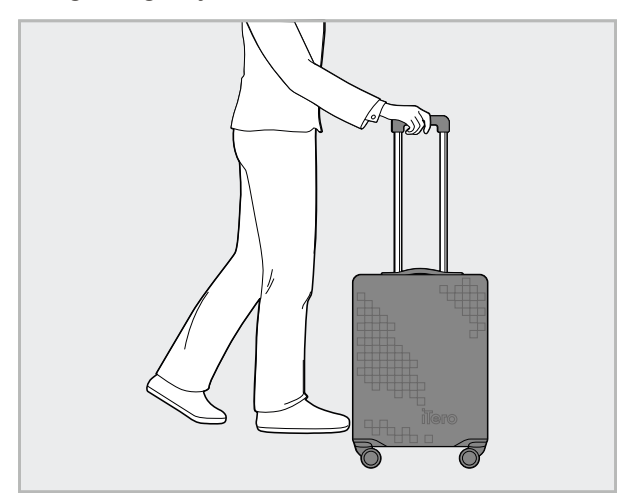

**Figur 45: Transport av skannern mellan kliniker**

5. Använd vid behov det extra skyddsöverdraget för att skydda vagnen mot slitage och ogynnsamma väderförhållanden. För ytterligare information, se Valfritt skyddande [vagnöverdrag.](#page-48-0)

#### **4.5 Användargränssnitt**

iTero-systemet tillhandahåller ett intuitivt användargränssnitt för digitala skanningar för Restaurerande eller Ortodontiska ändamål. Knapparna på pekskärm och handenhet används för att svara på instruktioner på skärmen under skanningsprocessen.

För en lista över pekskärmsgester, se [Pekskärmsgester](#page-80-0).

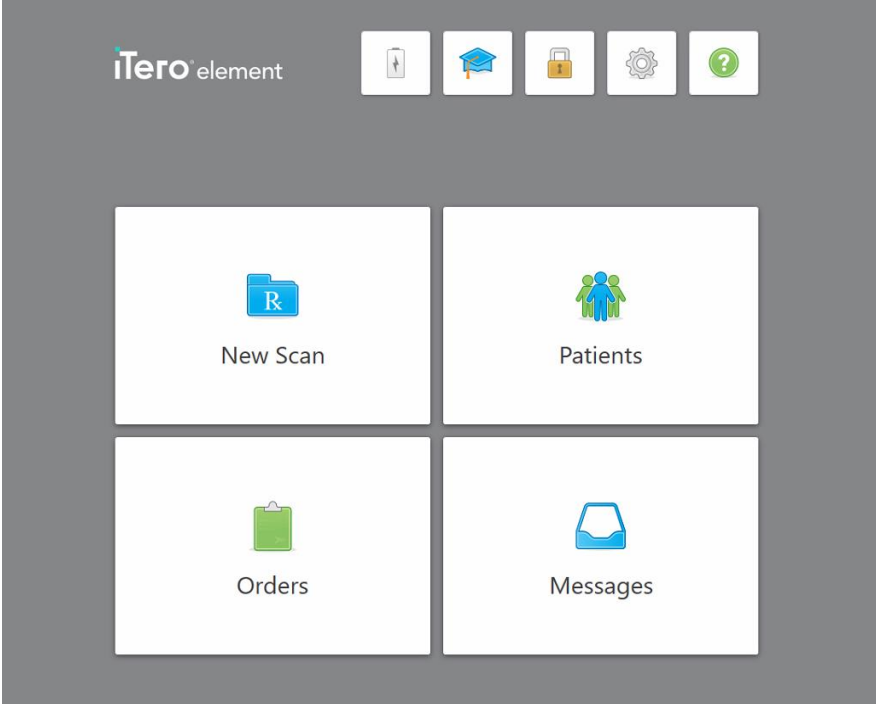

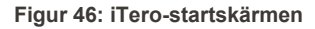

Följande knappar visas på startskärmen:

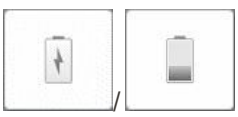

Visar status för externt batteri:

- En blixt indikerar att skannern är ansluten till strömförsörjning och att batteriet laddas.
- Vid batteridrift visas återstående laddningsnivå på batteriets ikon. När återstående laddningsnivå sjunker till under 25%, visas batteriikonen i rött

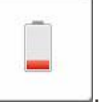

<sup>o</sup> Tryck på batteriikonen för att se procentandelen av den återstående laddningen:

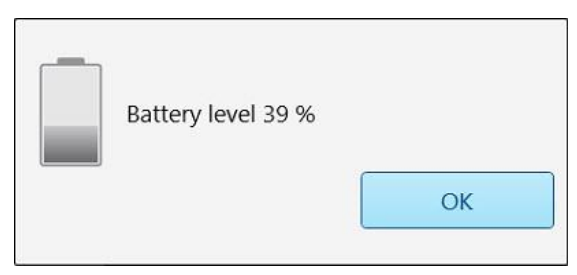

**Figur 47: Procentuell återstående batteriladdning**

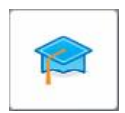

 $\mathbf{r}$ 

**Learning Center (Utbildningscenter):** Klicka för att få tillgång till utbildningsmaterial och utbildningsvideor för iTero-skannern.

**Lås:** Tryck för att logga ut från ditt konto när skannern inte används, enligt beskrivningen i Logga ut från [skannern](#page-69-0). Detta bidrar till att säkerställa att tandvården är HIPAA-överensstämmande och att all medicinsk information är skyddad.

**Tips:** Du bör låsa systemet vid rengöring för att undvika oavsiktliga åtgärder.

**Settings (Inställningar):** Tryck för justering av skannerinställningar, till exempel konfiguration av handenhet, lokalisering, användarinställningar och annat. För ytterligare information, se Ange [skannerinställningar.](#page-81-0)

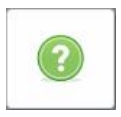

**Help (Hjälp):** Tryck för att visa en genomskinlig Hjälpskärm, med tips för hjälp med navigering av funktioner och verktyg.

I den här vyn ändras knappen **Hjälp** till två nya knappar – e-manual och kundsupport:

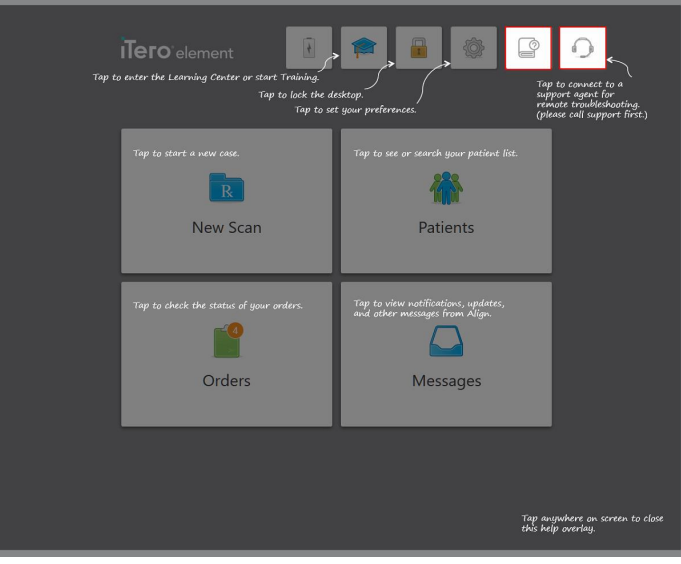

**Figur 48: Hjälpöverlägg inklusive e-manual och kundsupportknappar**

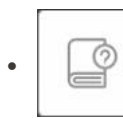

Tryck för åtkomst till relevant e-manual.

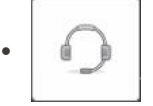

Tryck på knappen för fjärrassistans från Kundtjänst. Kundtjänst är tillgänglig från alla Hjälpskärmar.

**Obs!** Ring Kundtjänst innan du försöker fjärransluta.

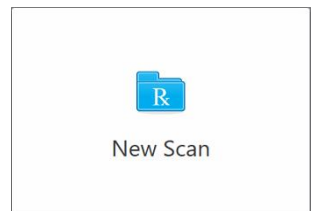

**New Scan (Ny Skanning):** Tryck för att öppna fönstret *New Scan (Ny Skanning)* för att fylla i Rx innan du påbörjar en ny skanning. För ytterligare information, se Starta en ny [skanning.](#page-98-0)

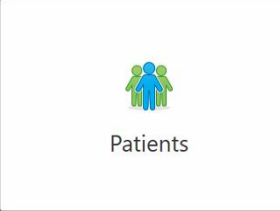

**Patients (Patienter):** Tryck för att visa sidan *Patients (Patienter)* med en lista över alla patienter som är registrerade i ditt iTero-system och i förekommande fall deras listnummer, födelsedatum och datum för deras senaste skanning. För ytterligare information, se Arbeta med [patienter](#page-148-0).

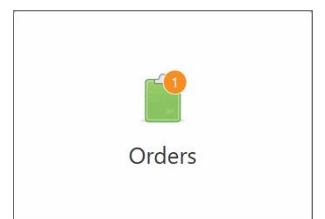

**Orders (Beställningar):** Tryck för att visa en lista över alla dina beställningar. För ytterligare information, se Arbeta med [beställningar](#page-156-0).

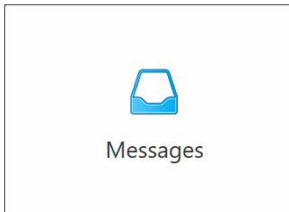

**Messages (Meddelanden):** Tryck för att visa meddelanden från Align Technology. För ytterligare information, se Visa [meddelanden](#page-160-0).

<span id="page-77-0"></span>Knapparna **Battery (Batteri)** och **Settings (Inställningar)** visas också på varje skannerfönster, detta beskrivs i Skanners [verktygsfält.](#page-77-0)

#### **4.5.1 Skanners verktygsfält**

Följande verktygsfält visas överst på varje skannerfönster:

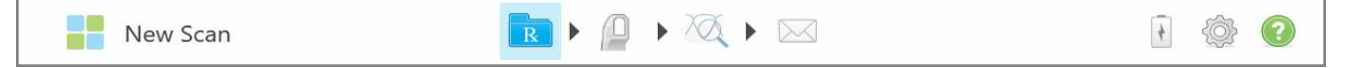

#### **Figur 49: Skanners verktygsfält**

De fyra centrerade knapparna visar aktuell status för skanningsprocessen. Tryck på knapparna för att navigera genom skanningsflödet.

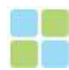

Tryck för att återgå till startskärmen.

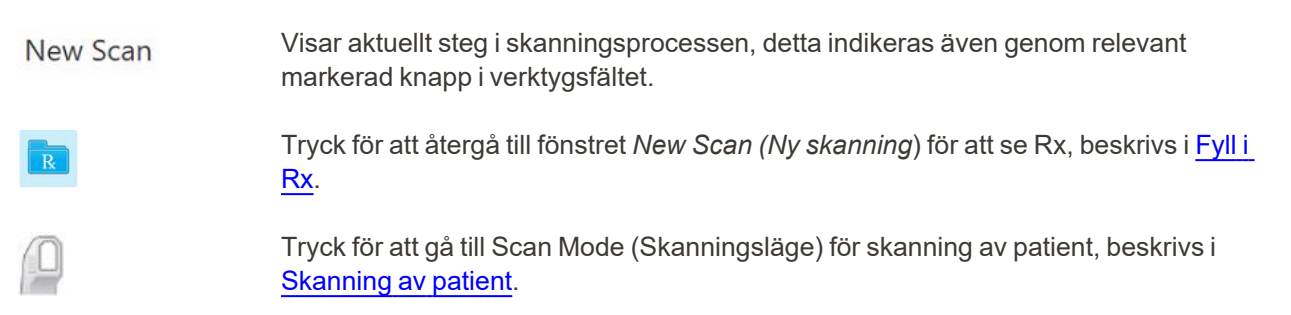

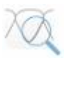

Tryck för att gå till läget View (Visningsläge) för att visa skannad modell, beskrivs i [Visa](#page-137-0) [skanningen.](#page-137-0)

/

Tryck för att skicka den skannade modellen till labbet eller till din fräsprogramvara, beskrivs i Skicka [skanning.](#page-139-0)

Visar status för externt batteri:

- <sup>l</sup> En blixt indikerar att skannern är ansluten till strömförsörjning och att batteriet laddas.
- <sup>l</sup> Vid batteridrift visas återstående laddningsnivå på batteriets ikon. När återstående

laddningsnivå sjunker till under 25%, visas batteriikonen i rött

<sup>o</sup> Tryck på batteriikonen för att se återstående batteri i procent:

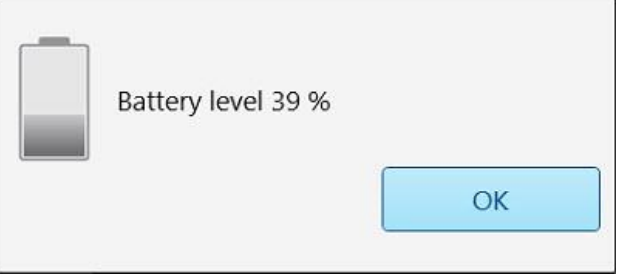

**Figur 50: Procentuell återstående batteriladdning**

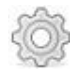

Tryck för justering av skannerinställningar, till exempel konfiguration av handenhet, lokalisering, användarinställningar och annat.

För ytterligare information om Inställningar, se Ange [skannerinställningar.](#page-81-0)

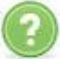

Tryck för att visa en genomskinlig Hjälpskärm, med tips för hjälp vid navigering av funktioner och verktyg.

I den här vyn ändras knappen **Hjälp** till två nya knappar – e-manual och kundsupport:

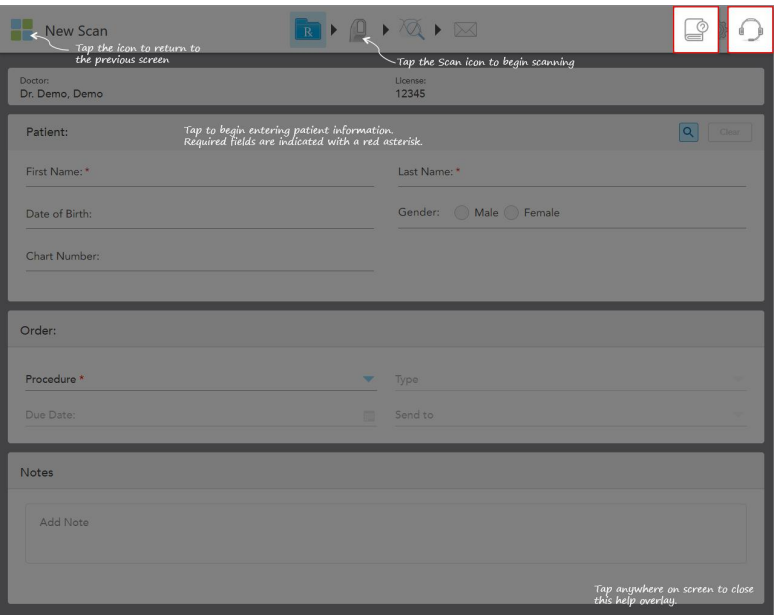

**Figur 51: Hjälpöverlägg inklusive e-manual och kundsupport-knappar**

¢  $\bullet$ 

Tryck för åtkomst till relevant e-manual.

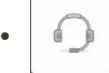

Tryck på knappen för fjärrassistans från Kundtjänst. Kundtjänst är tillgänglig från alla Hjälpskärmar.

**Obs!** Ring Kundtjänst innan du försöker fjärransluta.

#### **4.5.2 Pekskärmsgester**

<span id="page-80-0"></span>Programvaran iTero stöder pekskärmsgester (även känt som multi-touch). Dessa gester är fördefinierade rörelser som används för att interagera med multitouch-enheter.

Exempel på vanliga pekskärmsgester:

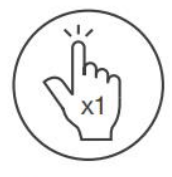

Tap

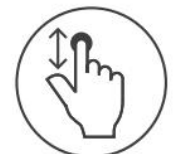

Scroll

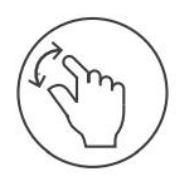

Pan

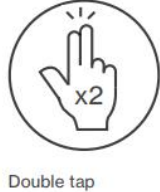

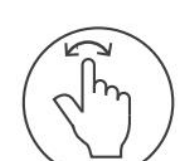

Rotate

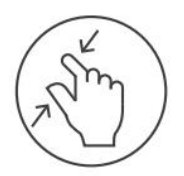

Zoom out

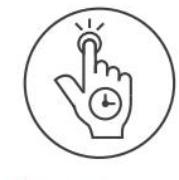

Long press

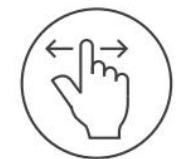

Swipe

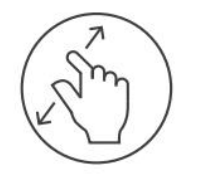

Zoom in

# <span id="page-81-0"></span>**4.6 Ange skannerinställningar**

I skannerinställningarna kan du ange dina egna preferenser samt de inställningar som visas som standard när du använder skannern.

#### **För att ange skannerinställningar:**

1. Tryck på knappen .

Fönstret *Settings (Inställningar)* visas.

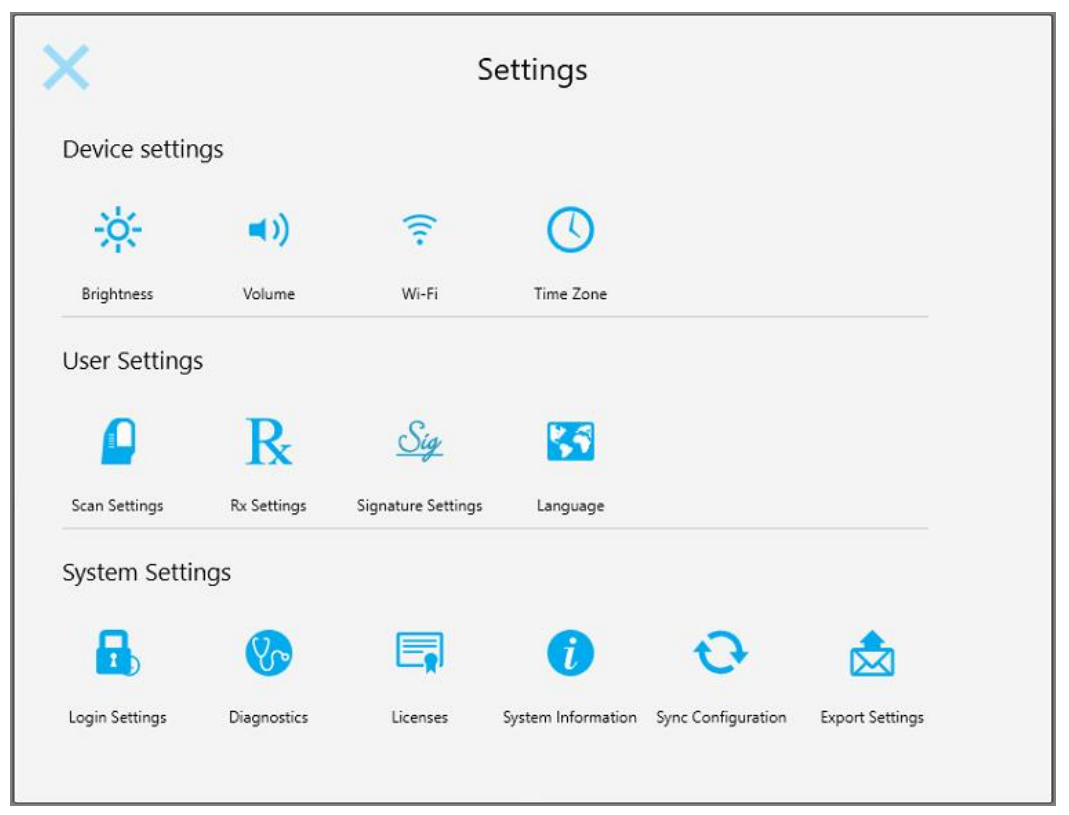

**Figur 52: Fönstret Settings (Inställningar)**

- 2. Tryck på de inställningar du vill ange.
	- <sup>o</sup> Definiera Device settings [\(Enhetsinställningar\)](#page-82-0)
	- <sup>o</sup> Ange [Användarinställningar](#page-86-0)
	- <sup>o</sup> Ange [Systeminställningar](#page-92-0)

Relevant fönster öppnas.

3. Utför de ändringar du önskar och tryck sedan på för att spara ändringarna och återgå till fönstret *Settings (Inställningar)*.

# **4.6.1 Definiera Device settings (Enhetsinställningar)**

<span id="page-82-0"></span>I Device settings (Enhetsinställningar) kan du ställa in ljusstyrka, volym, Wi-Fi och tidszon för skannern.

# **4.6.1.1 Ange standardinställning för ljusstyrka**

För att ange standardinställning för ljusstyrka, tryck på knappen **Brightness (Ljusstyrka)**, flytta skjutreglaget till önskad ljusstyrka, tryck sedan på för att spara ändringarna och återgå till fönstret *Settings (Inställningar)*.

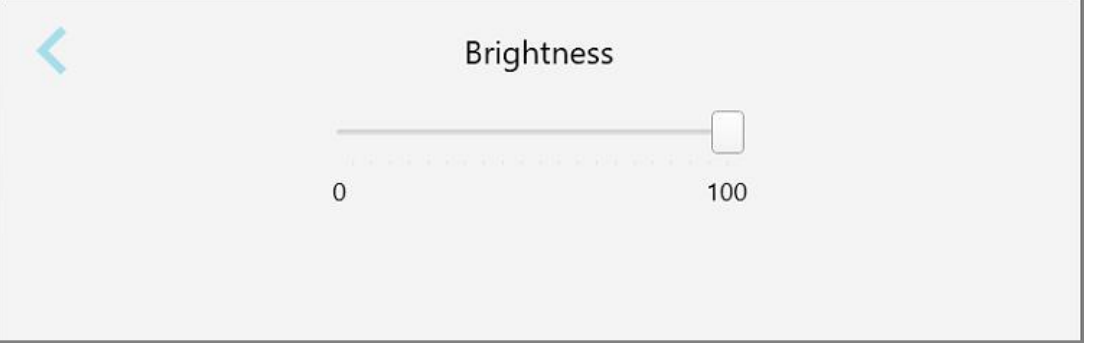

**Figur 53: Inställningar av Ljusstyrka**

# **4.6.1.2 Ange standardinställning för volym**

För att ange standardinställning för systemvolym, tryck på knappen **Volume (Volym)**, flytta skjutreglaget till önskad volymnivå, tryck sedan på för att spara ändringarna och återgå till fönstret *Settings (Inställningar)*.

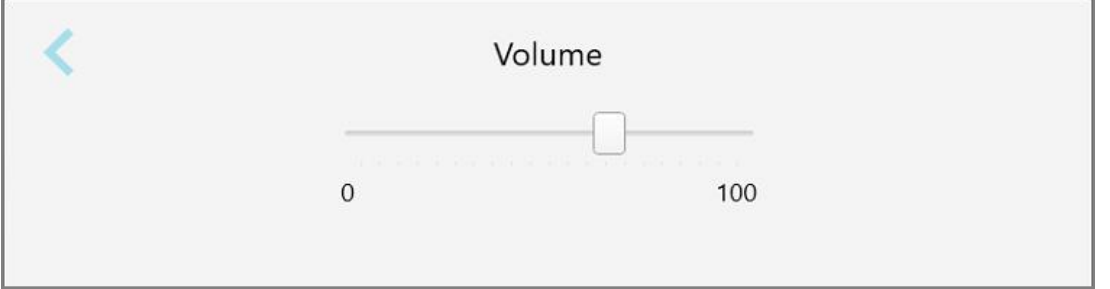

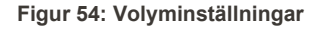

Förutom systemljud så anger volyminställningar volym för innehållet från Utbildning Centrum .

# **4.6.1.3 Ange Wi-Fi-inställningar**

Första gången du ansluter skannern till klinikens Wi-Fi-nätverk måste du ange lösenordet. Efter det kommer skannern att anslutas automatiskt som standard. Om du vill ansluta till ett annat Wi-Fi-nätverk, välj det nya nätverket och ange det relevanta lösenordet.

#### **För att återansluta till ett Wi-Fi-nätverk:**

1. Tryck på knappen **Wi-Fi** .

En lista över närliggande Wi-Fi-nätverk visas.

|                                  | Wi-Fi                     |                    |
|----------------------------------|---------------------------|--------------------|
|                                  |                           | No Internet Access |
| <b>Network</b>                   | Strength <b>We Status</b> |                    |
| Pegasus - 5                      | 100                       |                    |
|                                  |                           |                    |
|                                  |                           |                    |
| lan Narhacotk                    |                           |                    |
| <b>SHECT-AL-Room B</b>           |                           |                    |
| MIECT-22-HP FageWide Pro 477/ 76 |                           |                    |
| W. Council                       |                           |                    |
| We facaneers.                    |                           |                    |
| DB Internal                      |                           |                    |
|                                  |                           | Advanced           |

**Figur 55: Lista över närliggande Wi-Fi-nätverk**

2. Välj klinikens nätverk, till exempel Pegasus - 5, tryck sedan på **Connect (Anslut)**.

3. Ange nätverkets säkerhetsnyckel (lösenord) i fönstret som öppnas och tryck sedan på **Connect (Anslut)**.

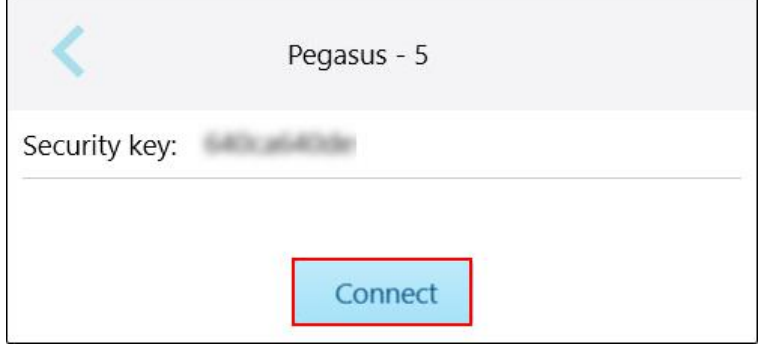

**Figur 56: Ansluter till klinikens Wi-Fi-nätverk**

Skannern ansluter till Wi-Fi-nätverket och statusen ändras till **Connected (Ansluten)**.

4. Om du inte vill ansluta till nätverket automatiskt, tryck på det nätverk du är ansluten till och tryck sedan på **Forget (Glöm)**.

Du måste välja önskat nätverk och ange Wi-Fi-lösenordet nästa gång du vill ansluta.

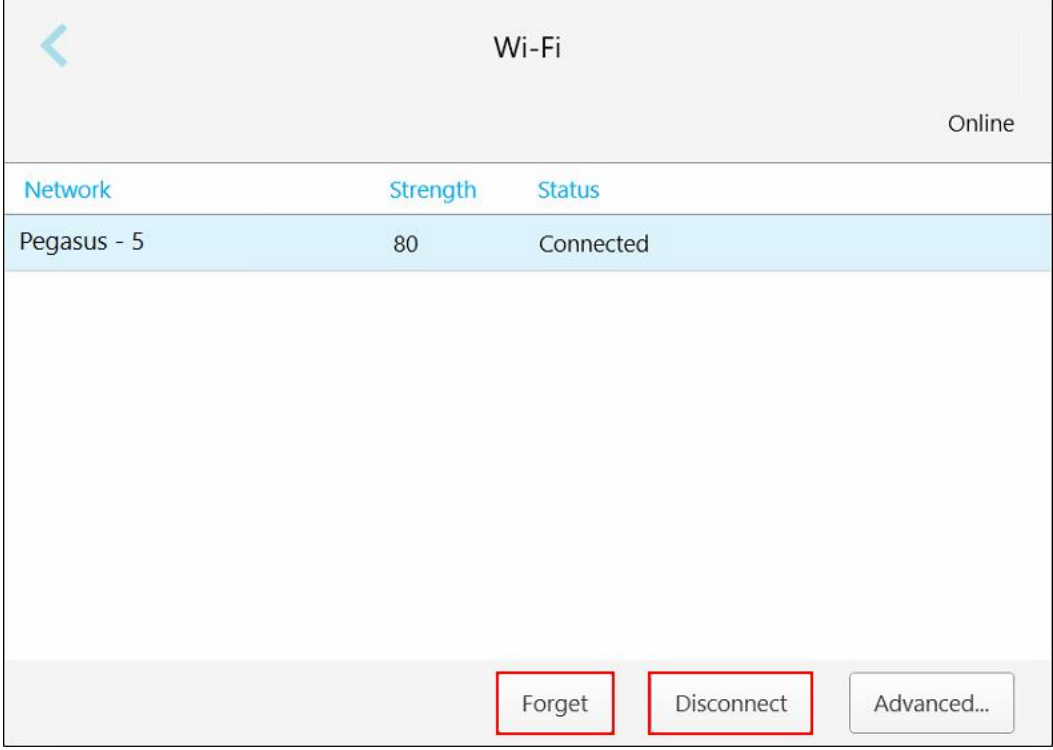

**Figur 57: Glöm eller Koppla från nätverk**

- 5. För att koppla från nätverket, tryck på **Disconnect (Koppla från)**.
- 6. Tryck på för att spara inställningar och återgå till fönstret *Settings (Inställningar)*.

# **4.6.1.4 Ange tidszon**

För att ange tidszon, tryck på knappen **Time Zone (Tidszon)**, välj tidszon i rullgardinsmenyn och tryck på för att spara ändringar och återgå till fönstret *Settings (Inställningar)*.

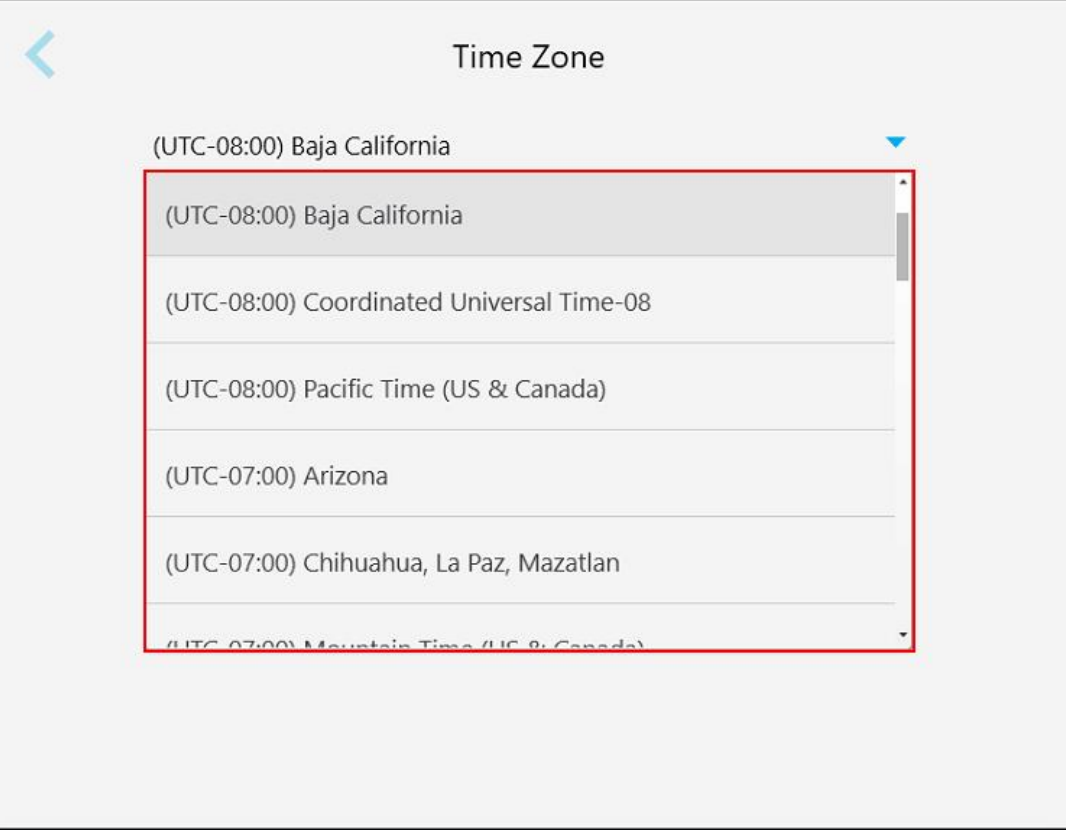

#### **Figur 58: Inställningar - Tidszon**

**Obs!** Inställningar för tidszon kan endast nås när du är inloggad på skannern.

# **4.6.2 Ange Användarinställningar**

<span id="page-86-0"></span>Användarinställningarna gör det möjligt för varje användare att ange inställningar som visas som standard när den specifika användaren loggar in på skannern.

# **4.6.2.1 Ange skanningsinställningar**

Du kan ange standardinställningar som ska beaktas när en patient skannas.

#### **För att ange skanningsinställningar:**

1. Tryck på knappen **Scan Settings (Skanningsinställningar)**.

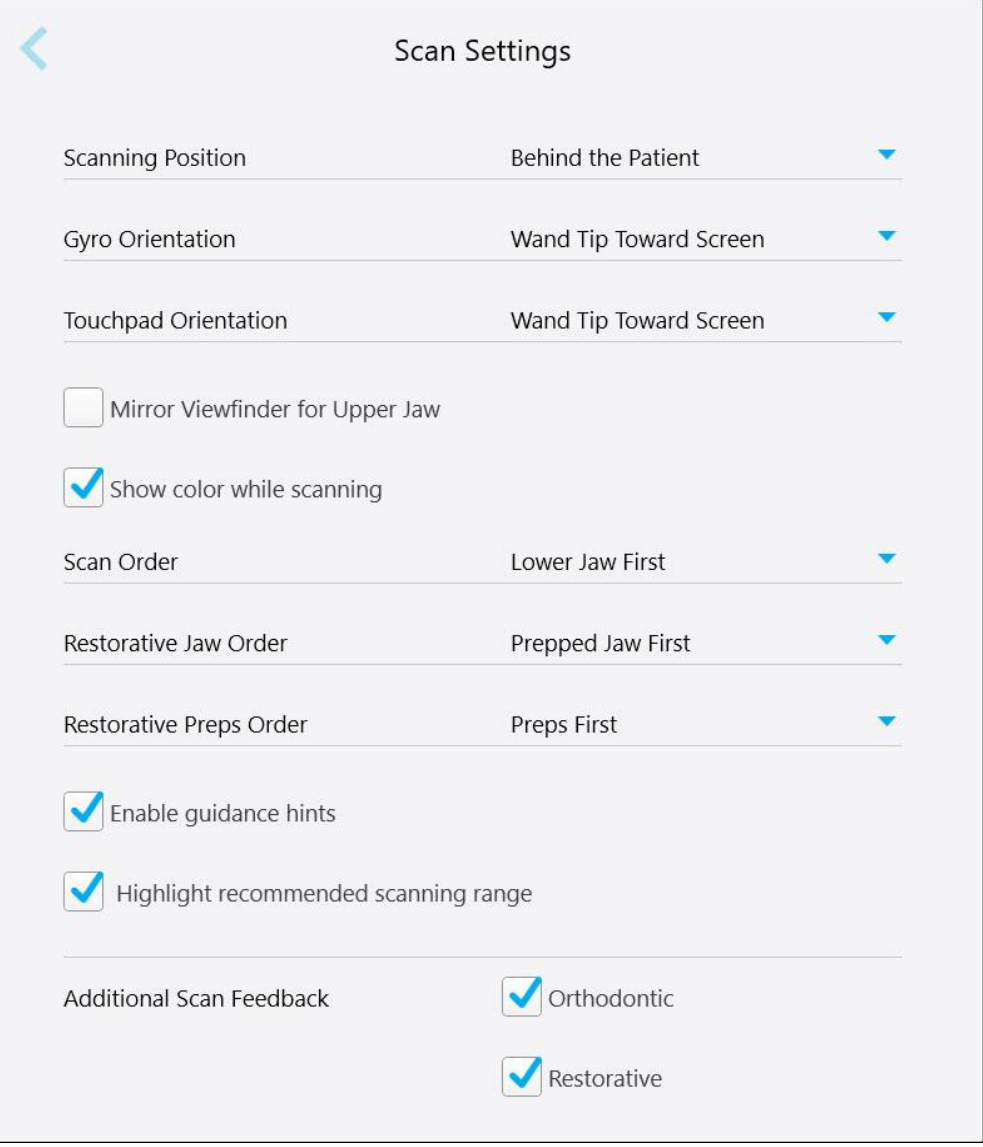

**Figur 59: Fönstret Scan Settings (Skanningsinställningar)**

2. Välj standardinställningar för skanning i fönstret *Scan Settings (Skanningsinställningar)*.

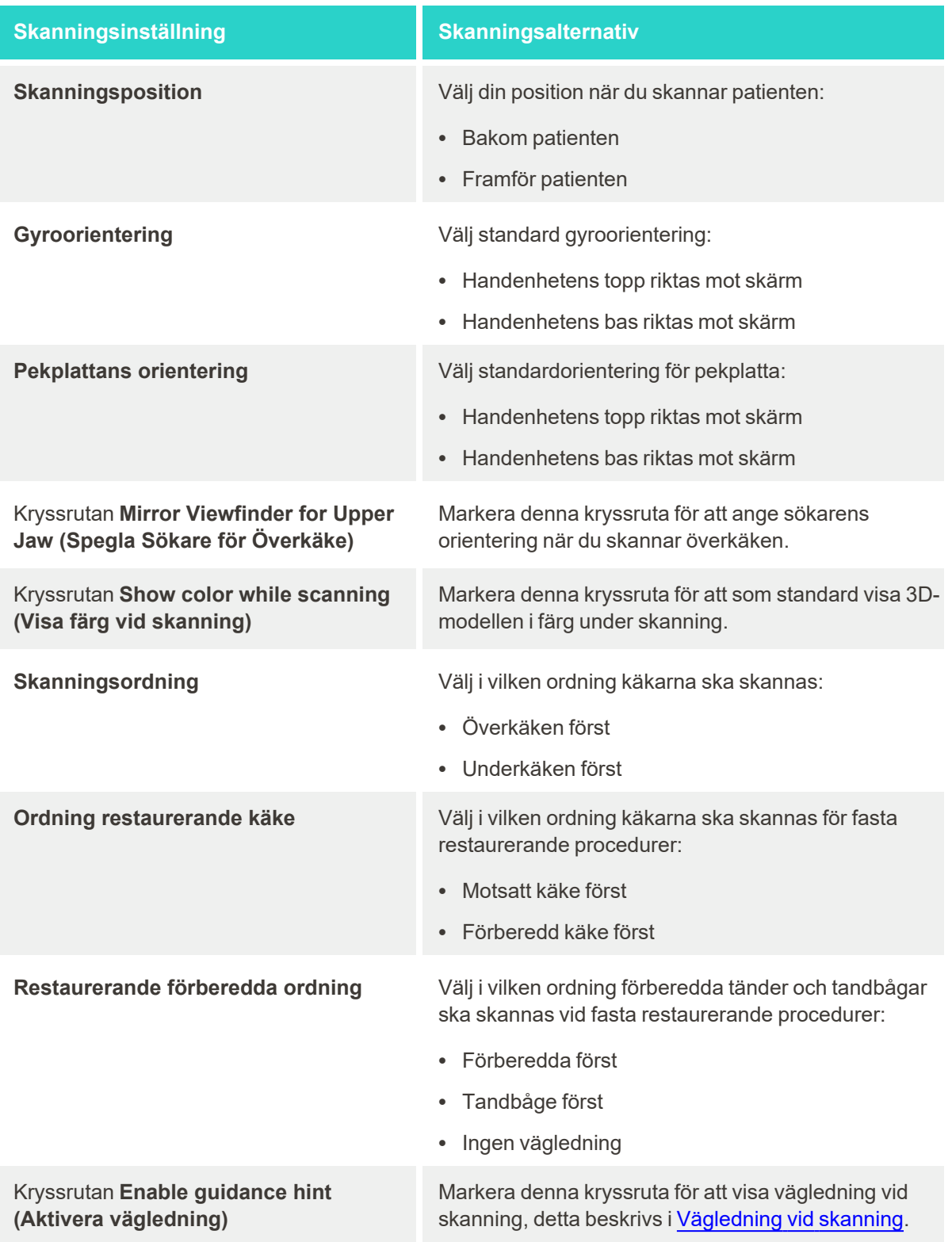

# **Skanningsinställning Skanningsalternativ**

Kryssrutan **Highlight recommended scanning range (Markera rekommenderat skanningsområde)**

Markera denna kryssruta för att endast markera skanningsområdet på navigeringskontrollerna.

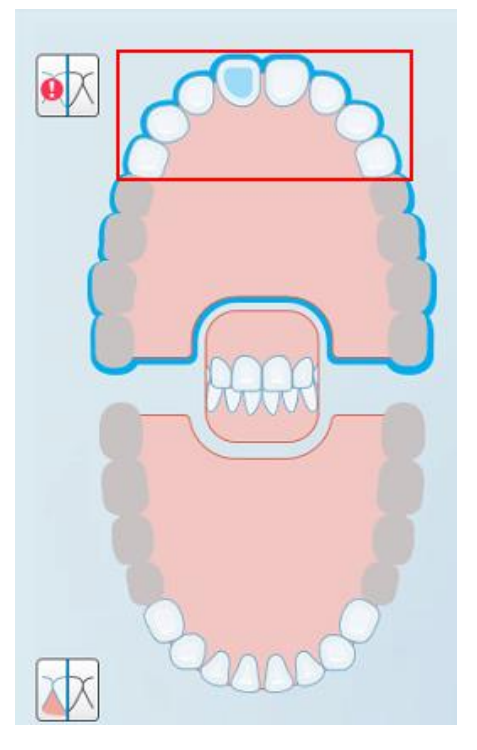

**Figur 60: Endast skanningsområdet markeras**

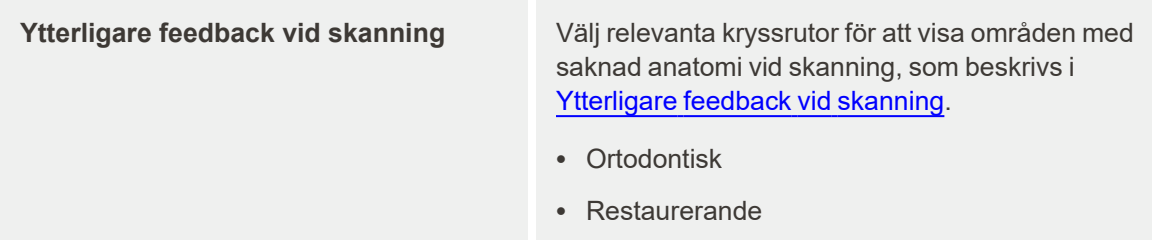

3. Tryck för att spara ändringarna och återgå till fönstret *Settings (Inställningar)*.

# **4.6.2.2 Ange Rx-inställningar**

Du kan ange de inställningar som visas som standard när du öppnar fönstret *Scan Details (Skanningsdetaljer)* för att fylla i en ny Rx.

#### **För att ange Rx-inställningar:**

1. Tryck på knappen **Rx Settings (Rx-inställningar)**.

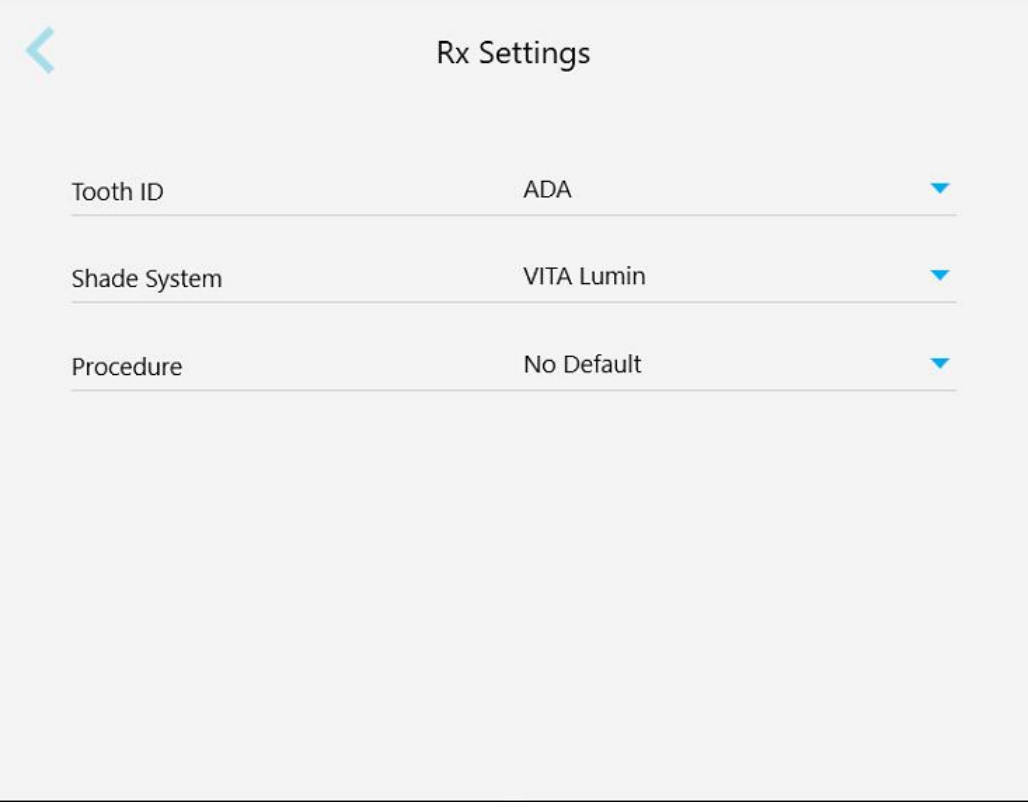

**Figur 61: Fönstret Rx Settings (Rx-inställningar)**

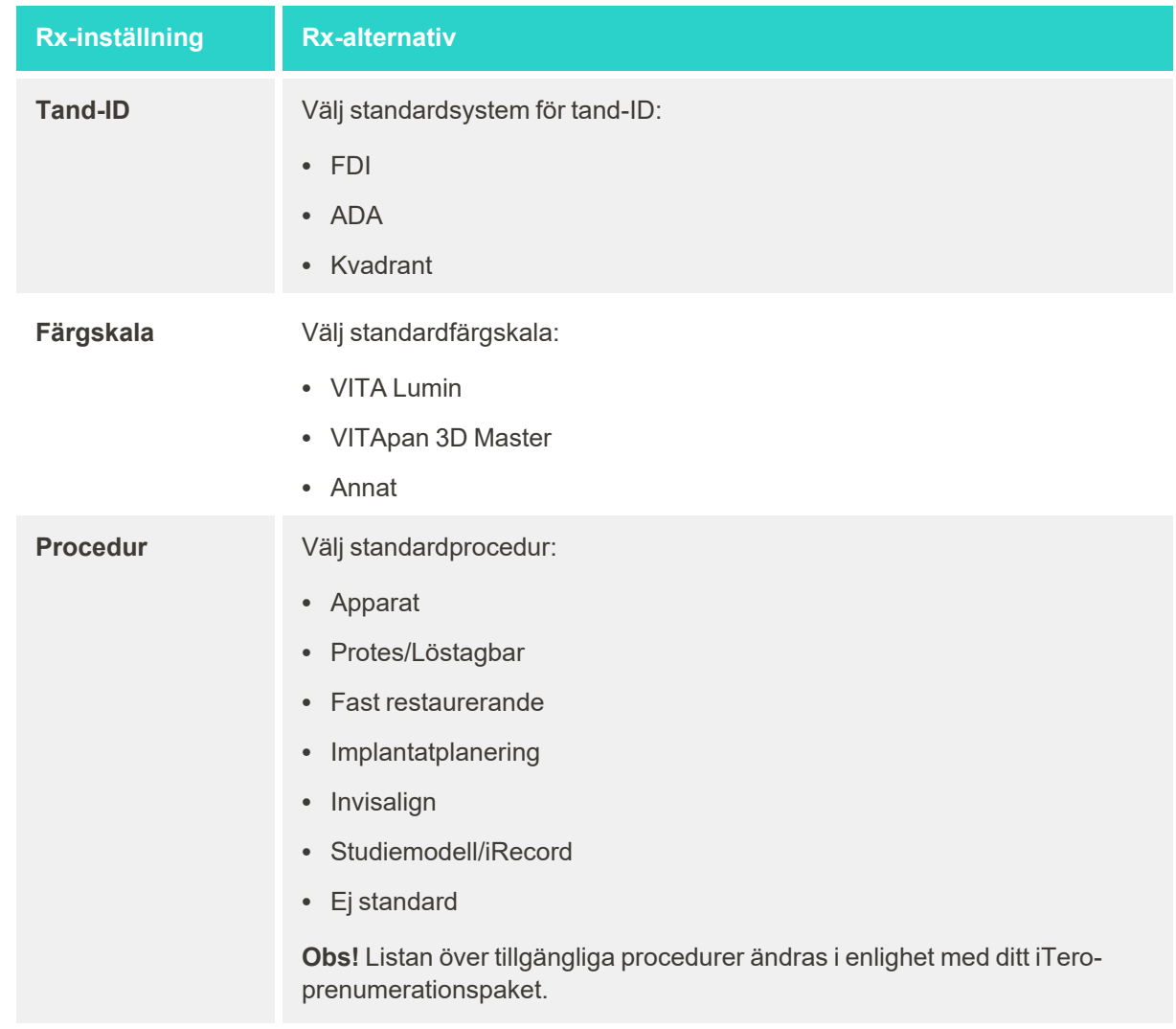

2. Välj standardinställningar för Rx från fönstret *Rx Settings (Rx-inställningar)*.

3. Tryck för att spara ändringarna och återgå till fönstret *Settings (Inställningar)*.

# **4.6.2.3 Ange signaturinställningar**

Du kan ange standardinställningar som visas när du skickar en beställning till labbet.

#### **För att ange signaturinställningar:**

1. Tryck på knappen **Signature Setting (Signaturinställningar)**.

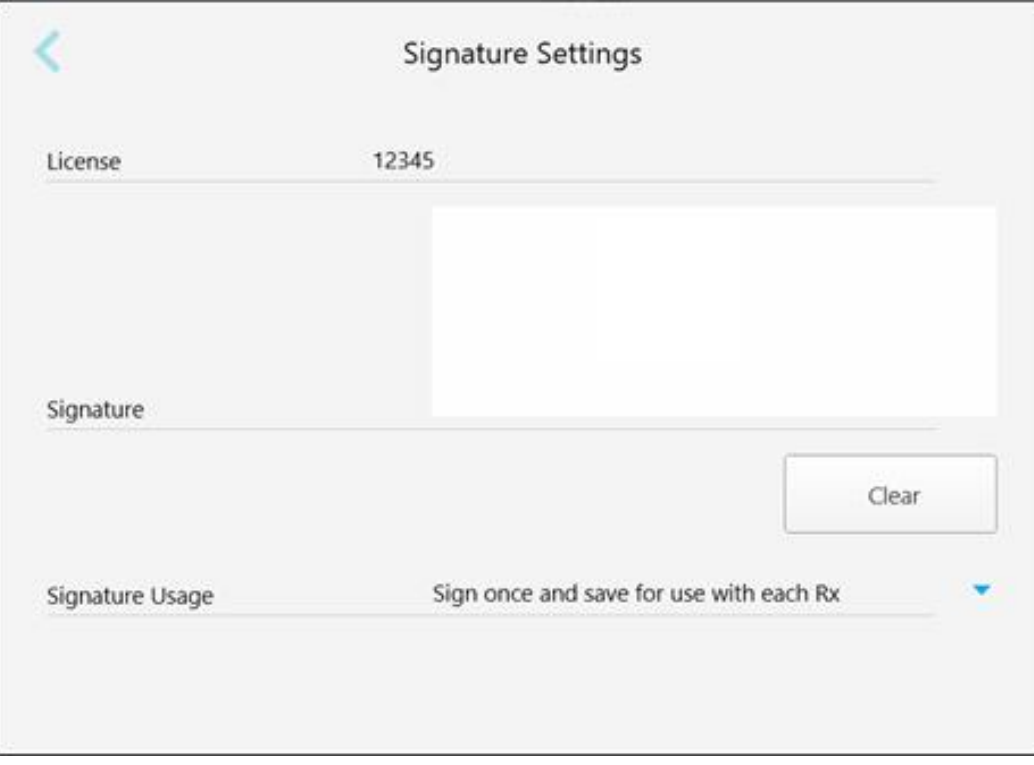

**Figur 62: Fönstret Signature Settings (Signaturinställningar)**

2. Ange standardinställningar för signatur.

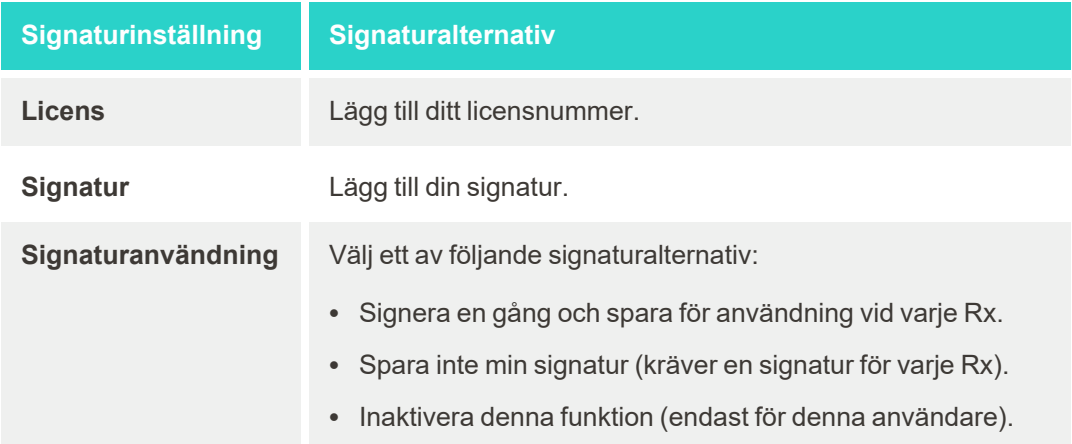

3. Tryck för att spara ändringarna och återgå till fönstret *Settings (Inställningar)*.

# **4.6.2.4 Ange språkinställningar**

Tryck på knappen **Language (Språk)**, välj önskat språk i rullgardinsmenyn och tryck sedan för att spara ändringarna och återgå till fönstret *Settings (Inställningar)*.

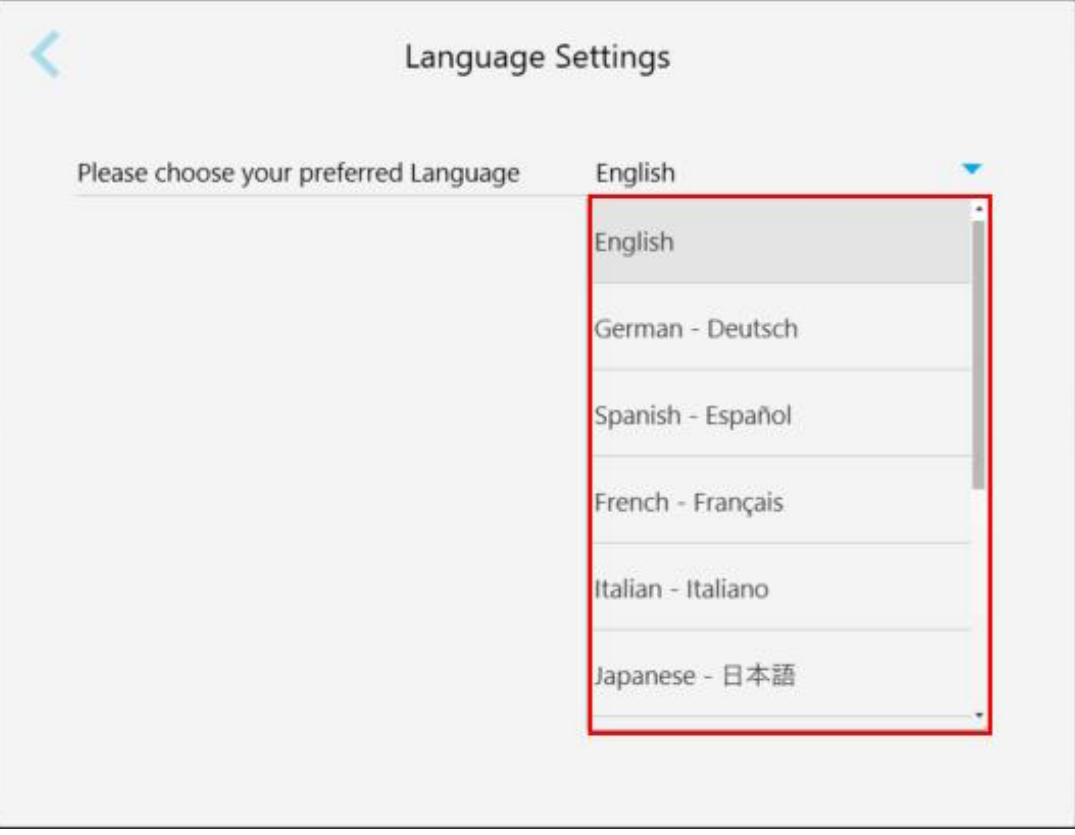

<span id="page-92-0"></span>**Figur 63: Fönstret Language Settings (Språkinställningar)**

#### **4.6.3 Ange Systeminställningar**

Systeminställningar tillåter dig att ange inloggningsinställningar, köra diagnostik, visa licenser, visa systeminformation, synkronisera nya uppdateringar från servern och ange exportinställningar.

# **4.6.3.1 Ange inloggningsinställningar**

För att följa integritets- och säkerhetsbestämmelser, kommer du att loggas ut från skannern efter en förinställd period av inaktivitet. Som standard är denna period inställd på 1 timme, men du kan ändra den vid behov.

#### **Anteckningar:**

- <sup>l</sup> För att säkerställa patientintegriteten, rekommenderas att du inte förlänger standardperioden för inaktivitet till mer än 1 timme.
- Du kommer inte att loggas ut från skannern när skannern är i Skanningsläge.

#### **För att ange inaktivitetsperioden:**

1. Tryck på knappen**Login Settings (Inloggningsinställningar)**.

Fönstret *Login Settings (Inloggningsinställningar)* visas.

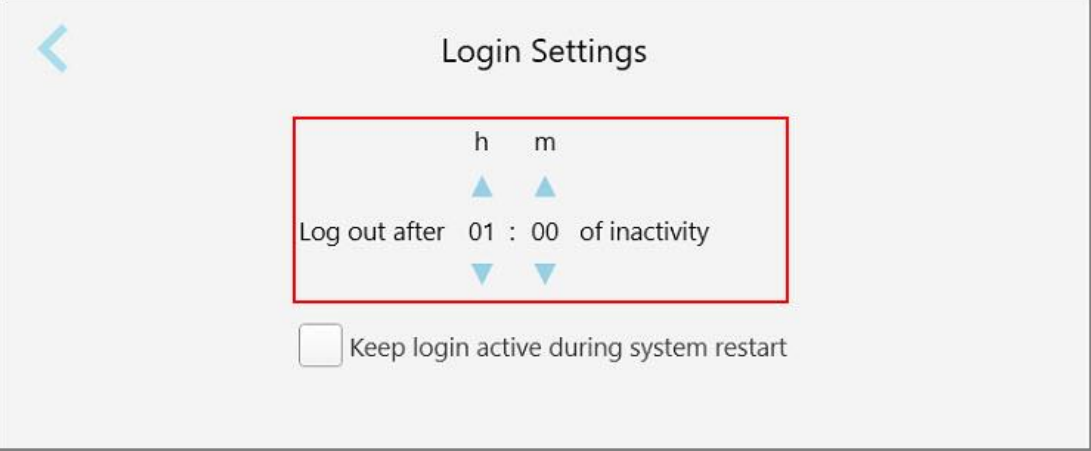

**Figur 64: Fönstret Inloggningsinställningar**

- 2. Välj inaktivitetsperiod efter vilken användaren loggas ut från skannern. (Min tid: 10 minuter, Max tid: 8 timmar)
- 3. Markera kryssrutan **Keep login active during system restart (Behåll inloggning aktiv vid omstart av systemet)** för att komma ihåg användarens lösenord om systemet startas om innan inaktivitetsperioden har gått ut.
- 4. Tryck för att spara ändringarna och återgå till fönstret *Settings (Inställningar)*.

#### **4.6.3.2 Kör diagnostik**

Tryck på knappen **Diagnostics (Diagnostik)** för att kontrollera nätverksanslutning och hastighet.

#### **För att köra systemdiagnostik:**

1. Tryck på knappen **Diagnostics (Diagnostik)**.

Nätverksanslutning och hastighet kontrolleras.

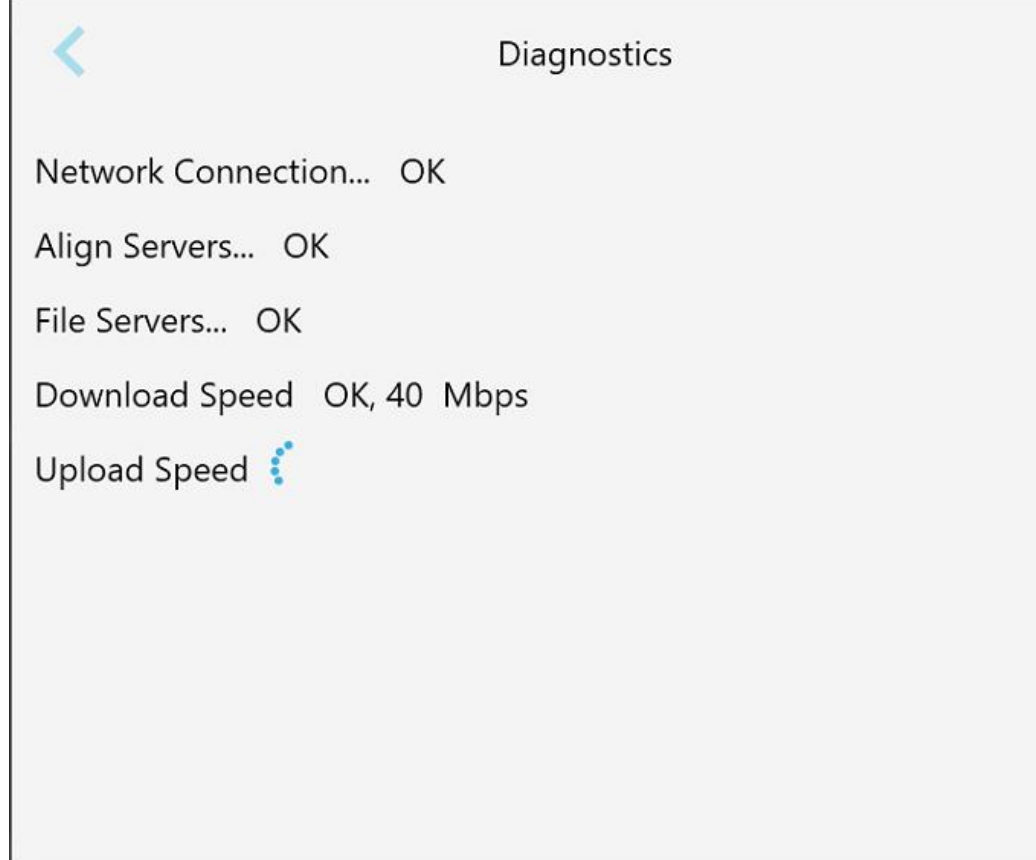

**Figur 65: Fönstret Diagnostics (Diagnostik)**

2. Tryck för att återgå till fönstret *Settings (Inställningar)*.

#### **4.6.3.3 Licenser**

Tryck på knappen **Licenses (Licenser)** för att visa en lista över programvarukomponenter från tredje part installerade på skannern och tryck sedan på för att återgå till fönstret *Settings (Inställningar)*.

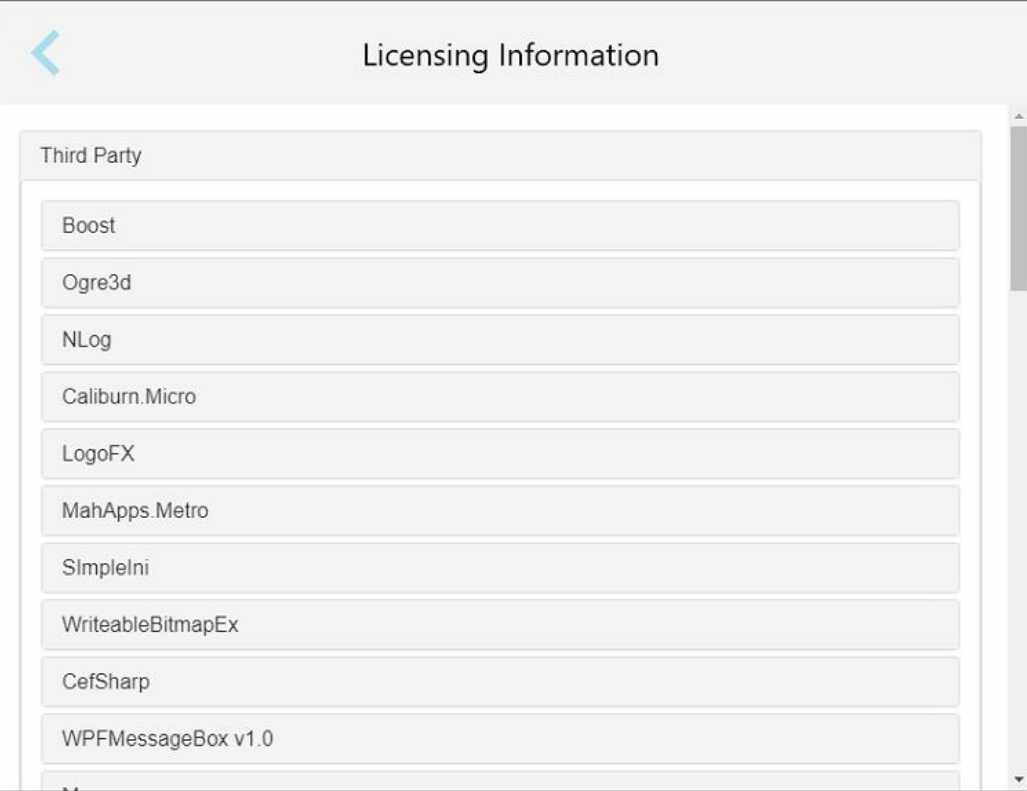

**Figur 66: Fönstret Licensing Information (Licensinformation)**

# **4.6.3.4 Systeminformation**

Tryck på knappen **System Information (Systeminformation)** för att visa information om de programvaruversioner som för närvarande är installerade samt maskinvarans serienummer och ID, tryck sedan

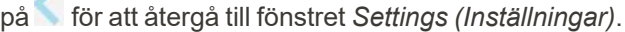

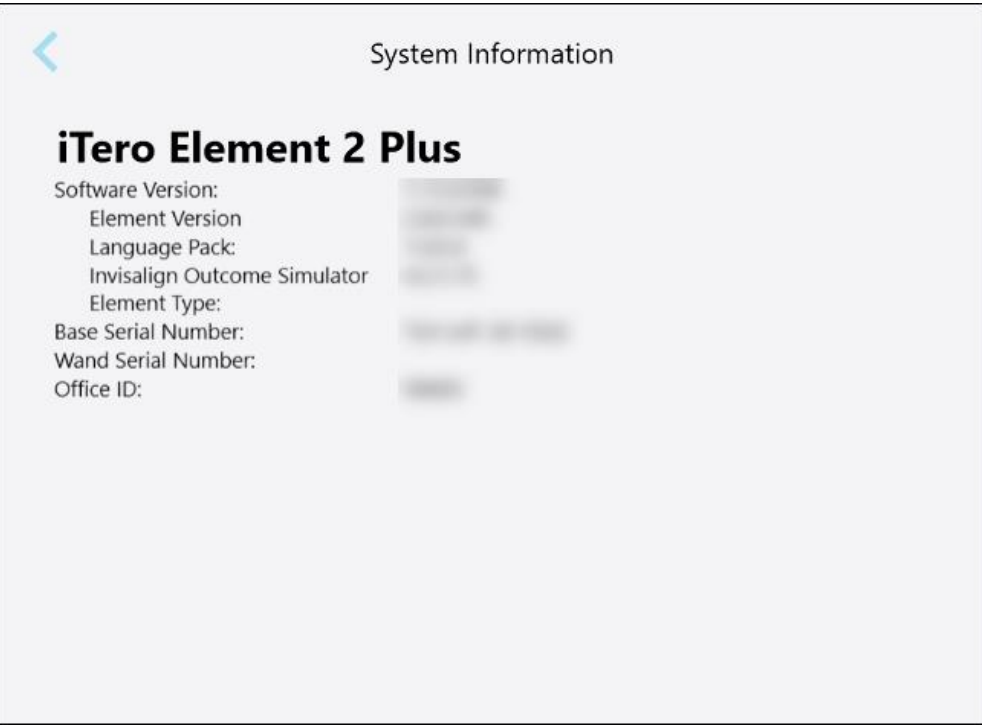

**Figur 67: Fönstret System Information (Systeminformation) – iTero Element 2 Plus**

#### **4.6.3.5 Synkronisera Konfiguration**

Tryck på knappen **Sync Configuration (Synkronisera Konfiguration)** för att synkronisera eventuella nya uppdateringar från servern, till exempel nya programvarualternativ.

#### **4.6.3.6 Exportinställningar**

Du kan ange hur länge exporterade filer ska sparas innan de raderas. Du kan dessutom visa de exporterade filernas lokala nätverksadress i fet stil (inleds med "\\"). Denna adress kan nås från vilken dator som helst på det lokala nätverket.

**Obs!** Vid behov kan du när som helst exportera filerna från MyiTero.

# **För att redigera exportinställningar:**

- 1. Tryck på knappen **Export Settings (Exportinställningar)**.
- 2. Välj antal dagar efter vilka exporterade filer ska raderas. Som standard är detta inställt på 30 dagar.

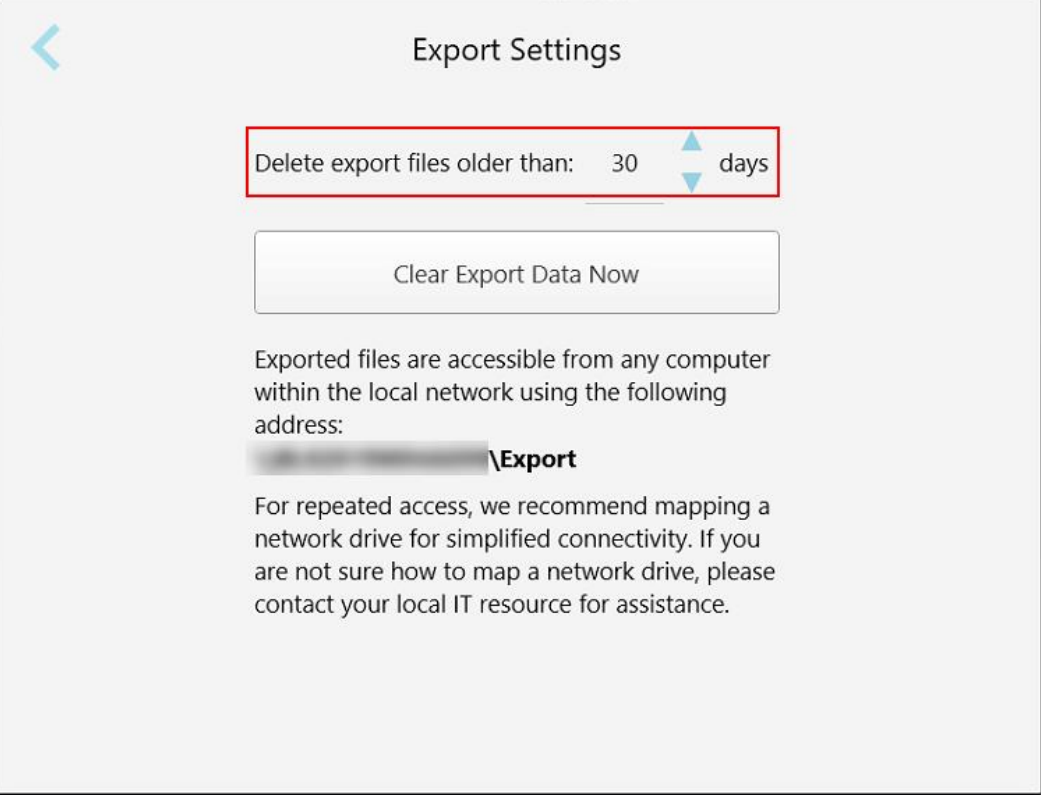

**Figur 68: Fönstret Export Settings (Exportinställningar) – radera exporterade filer**

- 3. Vi behov, tryck på **Clear Export Data Now (Rensa Exportdata Nu)** för att radera de exporterade filerna direkt.
- 4. Tryck på för att återgå till fönstret *Settings (Inställningar)*.

# <span id="page-98-0"></span>5 Starta en ny skanning

Innan du startar en ny skanning måste du:

- <sup>l</sup> Kontrollera om det finns några partiklar på handenheten. Om så är fallet, upprepa rengörings- och desinfektionsprocessen enligt beskrivningen i Rengöring och [desinficering](#page-195-0) av handenhet.
- Applicera en ny hylsa för handenhet för att förhindra korskontaminering, enligt beskrivningen nedan. **Obs:** Om du märker några skador, använd inte hylsorna och kontakta kundsupport.
- <sup>l</sup> Fyll i Rx-formuläret i fönstret *New Scan (Ny skanning)*.
	- <sup>o</sup> Ange information om en ny patient i ditt iTero-system, enligt beskrivningen i Lägga till nya [patienter,](#page-126-0) eller sök efter en befintlig patient, enligt beskrivningen i Söka efter [befintliga](#page-127-0) patienter.
	- <sup>o</sup> Ange detaljerna för den procedur som krävs, enligt beskrivningen i [Fyll](#page-100-0) i Rx.

#### **5.1 Applicera en hylsa för handenhet**

#### **För att applicera en hylsa på handenheten:**

- 1. Ta försiktigt bort den blå skyddshylsan från handenheten.
- 2. Skjut försiktigt en ny hylsa på handenhetens topp tills den klickats fast.

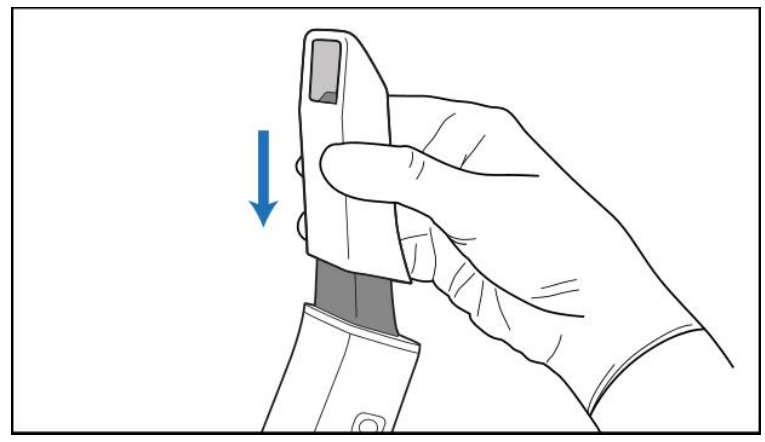

**Figur 69: Skjut försiktigt den nya hylsan på plats**

# **5.2 Starta skanningsprocessen**

På startskärmen, tryck på knappen **New Scan (Ny skanning)** för att starta skanningsprocessen.

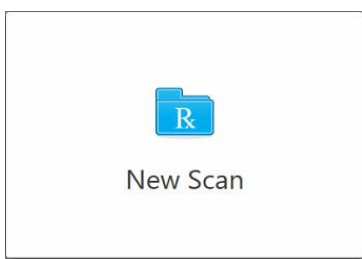

Fönstret *New Scan (Ny skanning)* visas, samt ett verktygsfält som visar förloppet under hela skanningsprocessen.

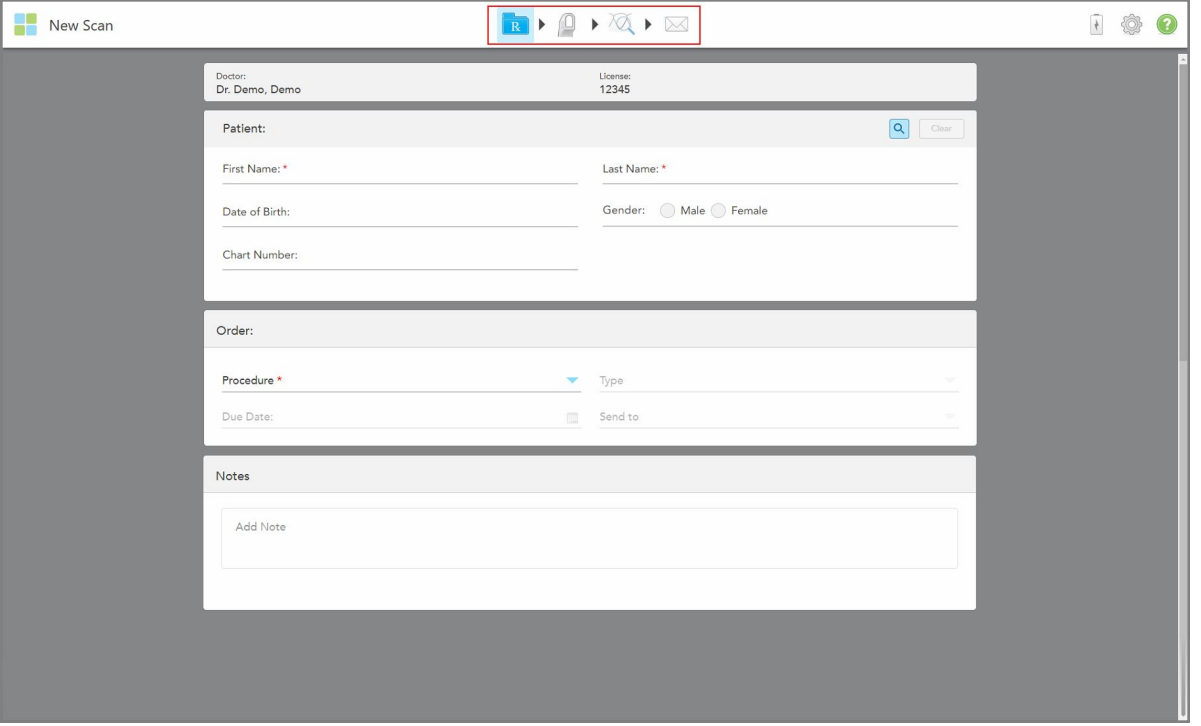

**Figur 70: Fönstret New Scan (Ny skanning) som visar ett tomt Rx-formulär och förloppsverktygsfält**

Fönstret *New Scan* (Ny skanning) visar formuläret Rx som består av följande områden:

- <sup>l</sup> **Doctor (Tandläkare):** Visar tandläkarens namn och licensnummer.
- <sup>l</sup> **Patient:** Gör det möjligt för dig att lägga till en ny patient till ditt iTero-system eller söka efter en befintlig patient för vilken du kan förskriva behandlingen. När patientens uppgifter visas så kan du redigera dem eller rensa dem från fönstret *New Scan* (Ny skanning). För ytterligare information, se.[Patienthantering](#page-126-1)
- <sup>l</sup> **Order (Beställning):** Gör det möjligt för dig att definiera detaljerna för den nödvändiga proceduren, till exempel Invisalign.
- <sup>l</sup> **Scan Options** (Skanningsalternativ): Gör det möjligt för dig att aktivera växlingar om till exempel .

<sup>l</sup> **Notes (Anteckningar):** Gör det möjligt för dig att ange eventuella specifika anteckningar till labbet angående patientens behandling. Du kan till exempel skriva särskilda instruktioner för leverans eller tillverkning. Tryck någonstans utanför området **Notes** (Anteckningar) för att lägga till anteckningen. Varje anteckning visar anteckningens författare med en tidsstämpel och kan redigeras och tas bort.

Ytterligare områden och alternativ kan visas, beroende på vilken procedur och procedurtyp som valts i området **Order** (Beställning).

Skanningsprocessen kräver följande steg, vilka visas i verktygsfältet:

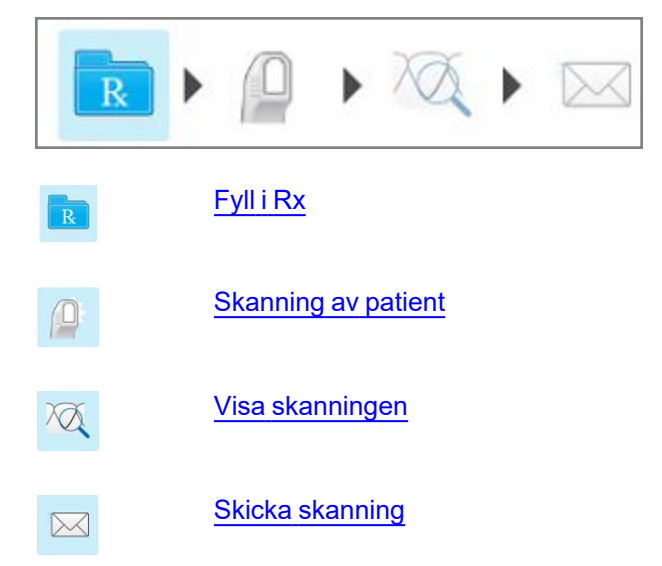

<span id="page-100-0"></span>Det nuvarande förloppet är markerat i verktygsfältet.

# **5.3 Fyll i Rx**

Första steget av skanningsprocessen är att fylla i Rx (ordination). Fönstret *New Scan* (Ny skanning) har ett enkelt, intuitivt arbetsflöde som uppfyller alla restaurerande och ortodontiska tillämpningsbehov. Det möjliggör ett effektivt samarbete med laboratorierna och minskar behandlingstid genom att se till att all information som krävs av laboratoriet inkluderas.

När du har angett patientinformationen så kan du ange information om den nödvändiga proceduren och procedurtypen. Om relevant, och ange anteckningar för labbet angående skanningen. Fält markerade med en röd asterisk är obligatoriska före skanning.

**För Fixed Restorative** (Fasta restaurerande) och protes/löstagbara procedurer: Vissa fält blir obligatoriska först efter skanning, innan du skickar skanningen.

**iTero** 

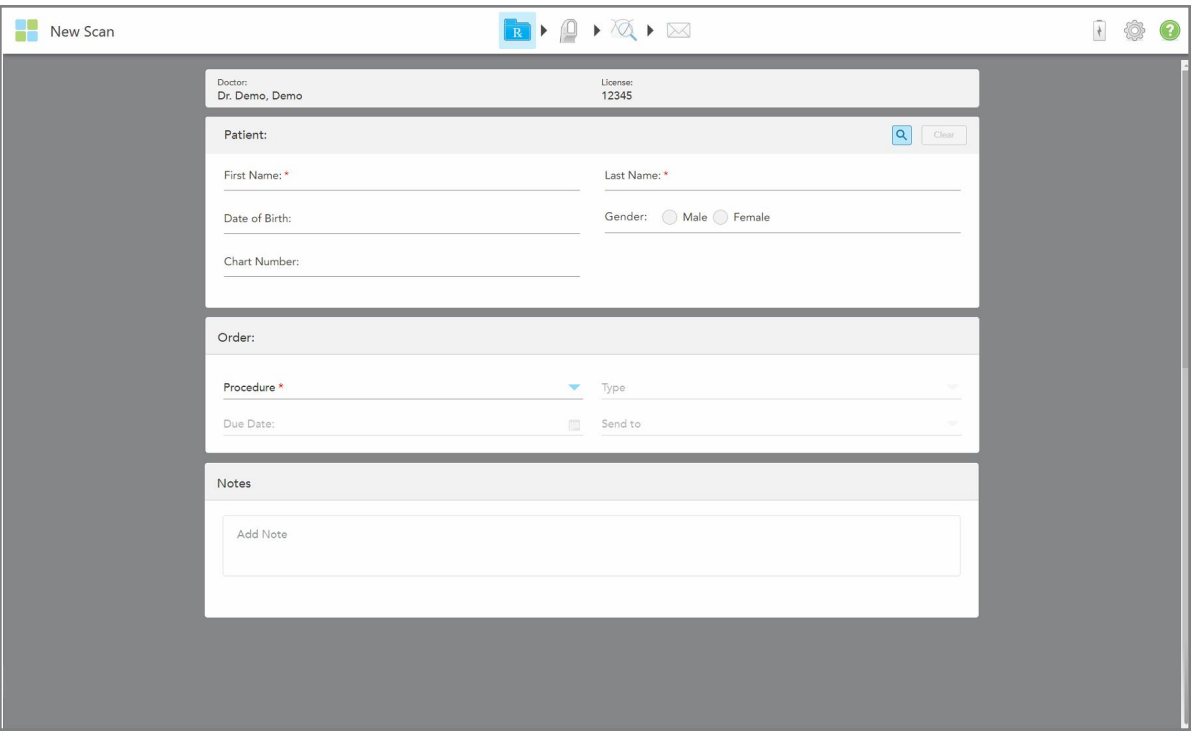

**Figur 71: Fönstret New Scan (Ny skanning)**

#### **För att fylla i Rx:**

1. I området **Patient** anger du för- och efternamn på den nya patienten.

Ange vid behov patientens födelsedatum, kön och ett unikt journalnummer.

Eller

Tryck på **Q** för att söka efter en befintlig patient, enligt beskrivningen i <u>Söka efter [befintliga](#page-127-0) patienter</u>.

2. I området **Order** (Beställning), i rullgardinsmenyn **Procedure** så väljer du procedur.

**Obs!** Listan över procedurer som visas beror på ditt iTero-prenumerationspaket.

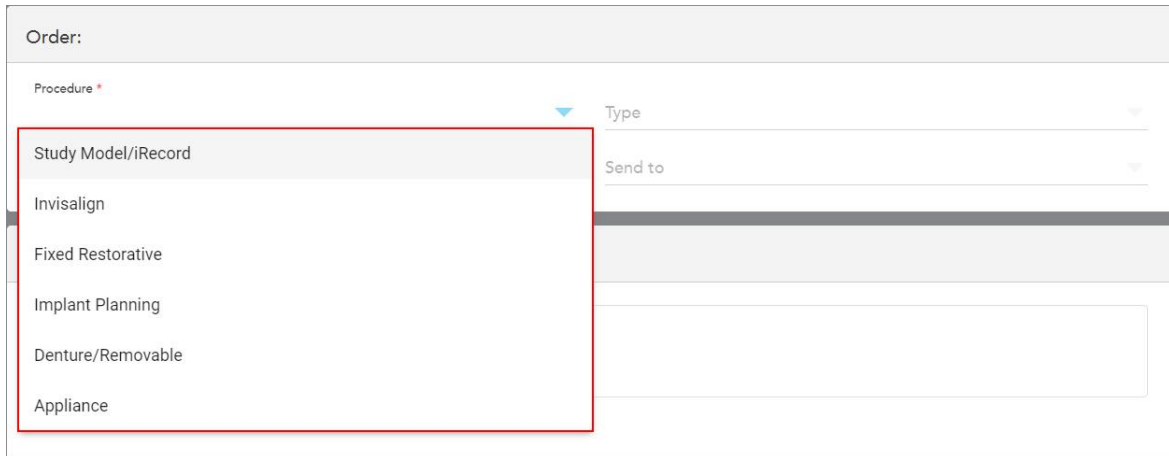

**Figur 72: Välja önskad procedur**

Följande ärendetyper är tillgängliga som standard, beroende på om du har ett Restaurerande eller Ortodontiskt prenumerationspaket:

- <sup>o</sup> **Study Model/iRecord** (Studiemodell/iRecord): En enkel skanning utan ytterligare modifiering, används främst för att studera syften och referera istället för att lagra gipsmodellen, enligt lagkrav. Det kan också skannas som iCast och finns tillgängligt på din Invisalign Doctor Site. För ytterligare information, se [Fylla](#page-103-0) i Rx för Study Model/iRecord [\(Studiemodell/iRecord\)](#page-103-0).
- <sup>o</sup> **Invisalign:** Den grundläggande skanningen för alla Invisalign-behandlingar, inklusive tandställningar. För ytterligare information, se Fyll i Rx för [Invisalign-procedurer.](#page-104-0)
- <sup>o</sup> **Fixed Restorative** (Fast Restaurerande): En skanning för alla restaurerande behandlingar, till exempel tandkronor och bryggor. För ytterligare information, se Fylla i Rx för Fasta [restaurerande](#page-106-0) procedurer.
- <sup>o</sup> **Implant Planning** (Implantatplanering): Möjliggör beställning av en kirurgisk guide från labbet. För ytterligare information, se Fylla i Rx för [implantatplaneringsprocedurer](#page-119-0).
- <sup>o</sup> **Denture/Removable** (Protes/löstagbar): Möjliggör omfattande planering och tillverkning av partiella och fullständiga proteser. För ytterligare information, se Fylla i Rx för [protes/löstagbara](#page-122-0) procedurer.
- <sup>o</sup> **Appliance (Apparat):** Gör det möjligt för dig att skapa en ordination för olika tandläkarapparater, till exempel bettskenor och sömnapné/sömnapparater. För ytterligare information, se Fylla i Rx för [Appliance](#page-125-0) [\(Apparat\)-procedurer.](#page-125-0)

Områdena **Order** och **Scan Options** (Skanningsalternativ) i fönstret *New Scan* (Ny skanning) visas enligt den valda proceduren.

3. Om det är relevant, välj den procedurtyp som krävs i rullgardinsmenyn **Type**.

**Obs!** Procedurtyper är inte relevanta för Study Model/iRecord (Studiemodell/iRecord) och Fixed Restorative (Fasta restaurerande) </g>procedurer.

4. Vid behov, tryck på kalendern i fältet **Due Date** (Förfallodatum) och välj sedan det datum då ärendet ska vara tillbaka från labbet.

- 5. Vid behov kan du från rullgardinsmenyn **Send to (Skicka till)** välja labb som skanningen ska skickas till, eller din egen programvara.Om du inte väljer något så skickas skanningen endast till MyiTero.
- 6. Beroende på vald procedur så fyller du i ytterligare relevanta uppgifter.
- 7. I området **Scan Options** (Skanningsalternativ) slår du på/av följande reglage beroende på vald procedur, efter behov.
	- <sup>o</sup> **Multi-bite (Multibett):** Slå på reglaget för **Multi-bite (Multibett)** om en multibettskanning krävs. Detta gör det möjligt för dig att bevara 2-bettsrelationen baserat på dina behov och tillhandahåller omfattande bettinformation till labbet för apparattillverkning.

För Invisalign från Study Model/iRecord (Studiemodell/iRecord) -procedurer rekommenderas att det första bettet skannas bilateralt. Endast det första bettet kommer användas i ClinCheck-programvaran.

- <sup>o</sup> **Förbehandlingsskanning:** Slå på **Pre-Treatment Scan** (Förbehandlingsskanning) om du vill skanna patienten innan du förbereder den relevanta tanden. I detta fall måste patienten skannas två gånger – innan och efter att tanden har förberetts. En förberedande skanning gör det möjligt för laboratoriet att kopiera den ursprungliga anatomin till den nya restaureringen.
- 8. Beroende på vilken procedur och procedurtyp som valts, ange relevanta uppgifter i de ytterligare områden som visas, till exempel området **Tooth Diagram** (Tanddiagram) eller **Denture Details** (Tandprotesdetaljer).
- 9. I området **Notes (Anteckningar)** kan du vid behov ange eventuella specifika anteckningar till labbet om patientens behandling. Till exempel särskilda instruktioner för leverans eller tillverkning. Tryck någonstans utanför området **Notes (Anteckningar)** för att lägga till anteckningen. Varje anteckning visar anteckningens författare med en tidsstämpel och kan redigeras och tas bort.
- <span id="page-103-0"></span>10. Tryck på <sup>(Q)</sup> för att gå till Scan Mode ([Skanning](#page-132-0)släge) för skanning av patient, beskrivs i Skanning av patient.

#### **5.3.1 Fylla i Rx för Study Model/iRecord (Studiemodell/iRecord)**

**Study Model/iRecord (Studiemodell/iRecord)** kräver en enkel skanning utan ytterligare ändringar.

Om du är en Invisalign-läkare så kommer alla skanningar laddas upp till Invisalign-läkarens webbplats och kommer finnas tillgängliga i ClinCheck-programvaran.

#### **För att fylla i Rx för Study Model/iRecord (Studiemodell/iRecord):**

- 1. I området **Patient** anger du en patients uppgifter eller söker efter en befintlig patient, enligt beskrivningen i Söka efter [befintliga](#page-127-0) patienter.
- 2. I området **Order** väljer du **Study Model/iRecord (Studiemodell/iRecord)** i rullgardinsmenyn **Procedure (Procedur)**.

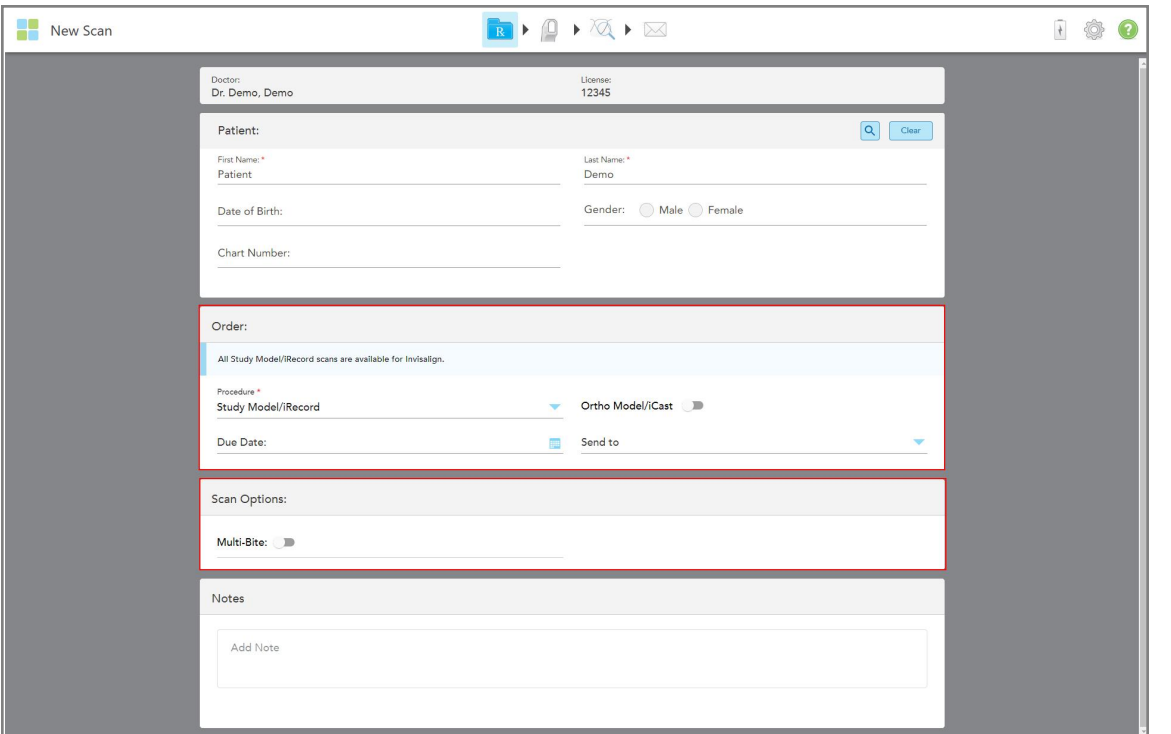

Fönstret *New Scan (Ny skanning)* öppnas för att visa ett område med **skanningsalternativ** och visas på följande sätt:

**Figur 73: Områden för beställnings- och skanningsalternativ – Study Model/iRecord (Studiemodell/iRecord)**

- 3. Aktivera vid behov **Ortho Model/iCast** för att beställa ett digitalt tandärende.
- <span id="page-104-0"></span>4. Fortsätt fylla i ordinationen från steg 5, enligt beskrivningen i [Fyll](#page-100-0) i Rx.

#### **5.3.2 Fyll i Rx för Invisalign-procedurer**

Invisalign-proceduren används för att skapa ordinationer för alla Invisalign-beställningar, inklusive tandställningar. Modellen måste skannas utan hål för att säkerställa att alignern passar perfekt med patientens tänder.

#### **Så här fyller du i Rx för en Invisalign-procedur:**

- 1. I området **Patient** anger du en patients uppgifter eller söker efter en befintlig patient, enligt beskrivningen i Söka efter [befintliga](#page-127-0) patienter.
- 2. I området **Order** väljer du **Invisalign** i rullgardingsmenyn **Procedure**.

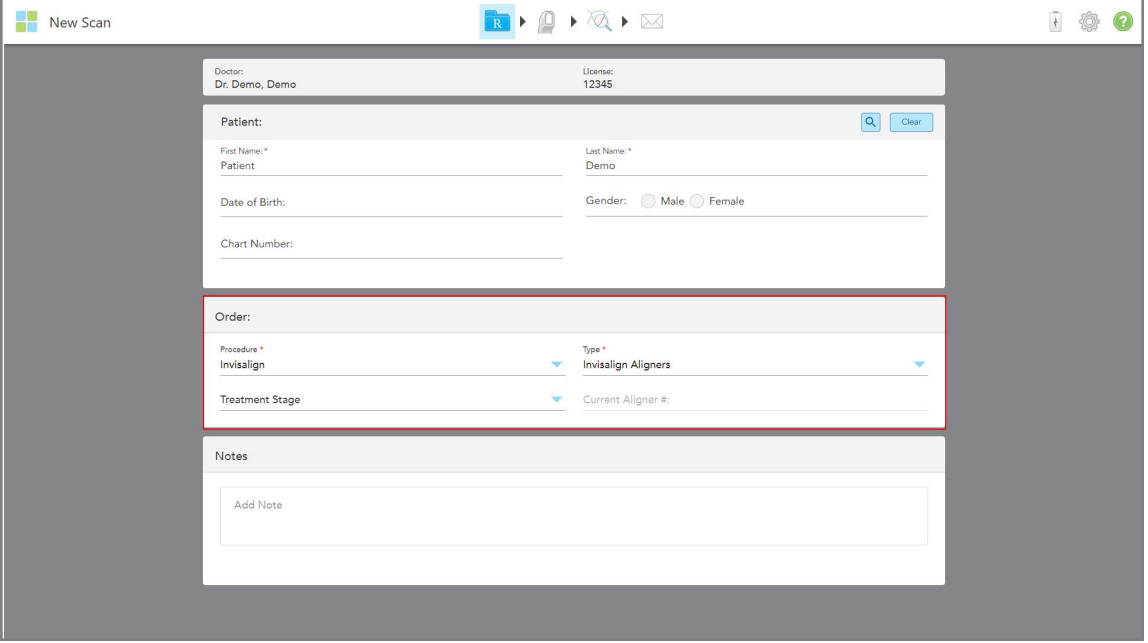

Fönstret *New Scan* (Ny skanning) visas på följande sätt:

**Figur 74: Området Order (Beställning) - Invisalign-procedur**

- 3. I rullgardinsmenyn **Typ** väljer du den typ av Invisalign-procedur som krävs, beroende på ditt iTeroprenumerationspaket:
	- <sup>o</sup> Invisalign Aligners Invisalign Outcome Simulator Pro är endast tillgänglig för **Invisalign Aligners** procedurtyper. För mer information om Invisalign Outcome Simulator Pro, se Invisalign Outcome [Simulator](#page-166-0) Pro [\(Resultatsimulator\)](#page-166-0).
	- <sup>o</sup> Invisalign första justering
	- <sup>o</sup> Invisalign första palatala utökning

**Obs:** Överflödig mjukvävnad kommer inte automatiskt tas bort från kanterna på modellen under skanning. Vid behov kan du aktivera automatisk rensning genom att trycka på skärmen och sedan trycka på verktyget Auto Cleanup (Automatisk rensning). För ytterligare information, se Inaktivera [automatisk](#page-173-0) rensning.

- <sup>o</sup> Vivera-tandställning behåller tändernas position efter behandling. Om tandställning fortfarande finns kvar kommer de att tas bort av iTero-programvaran. Vivera-tandställning tillhandahålls sedan vid lösgöringen.
- <sup>o</sup> Invisalign-tandställning
- 4. För Invisalign justering, första justering och första palatala utökning kan du välja **behandlingsstadiet**:
	- $\circ$  Initial post för den första Invisalign-behandlingsskanningen. Som standard är den aktuella justeringen # inställd på 0.
	- Uppföljningspost för flera skanningar under pågående behandling. Ange dessutom patientens aktuella justeringsnummer i fältet **Current Aligner #** (Aktuell justering).
	- Slutlig post för skanningen som görs när behandlingen är klar. Ange dessutom patientens aktuella justeringsnummer i fältet **Current Aligner #** (Aktuell justering).

5. Fortsätt att fylla i ordinationen från steg 8, enligt beskrivningen i [Fyll](#page-100-0) i Rx.

<span id="page-106-0"></span>För ytterligare information, se Invisalign-dokumentationen.

#### **5.3.3 Fylla i Rx för Fasta restaurerande procedurer**

Den fasta restaurerande proceduren omfattar en rad restaurationer, inklusive tandkronor, bryggor, fasader, inlägg, skal och implantatbaserad återställning. När du väljer restaurerande ärendetyper så måste du välja den tand som behöver restaureras, vilken typ av restaurering som krävs, liksom material, färgnyans, etc.

**Obs!** Vissa fält är inte obligatoriska innan du skannar patienten men måste fyllas i innan du kan skicka skanningen.

#### **Så här fyller du i Rx för en fast restaurerande procedur:**

- 1. I området **Patient** anger du en patients uppgifter eller söker efter en befintlig patient, enligt beskrivningen i Söka efter [befintliga](#page-127-0) patienter.
- 2. I området **Order (Beställning)** väljer du **Fixed Restorative (Fast restaurerande)** i rullgardinsmenyn **Procedure (Procedur)**.

Fönstret *New Scan (Ny skanning)* expanderar och områdena **Scan Options (Skanningsalternativ)** och **Tooth Diagram** (Tanddiagram) som visar tandnummer och bilder visas i fönstret.

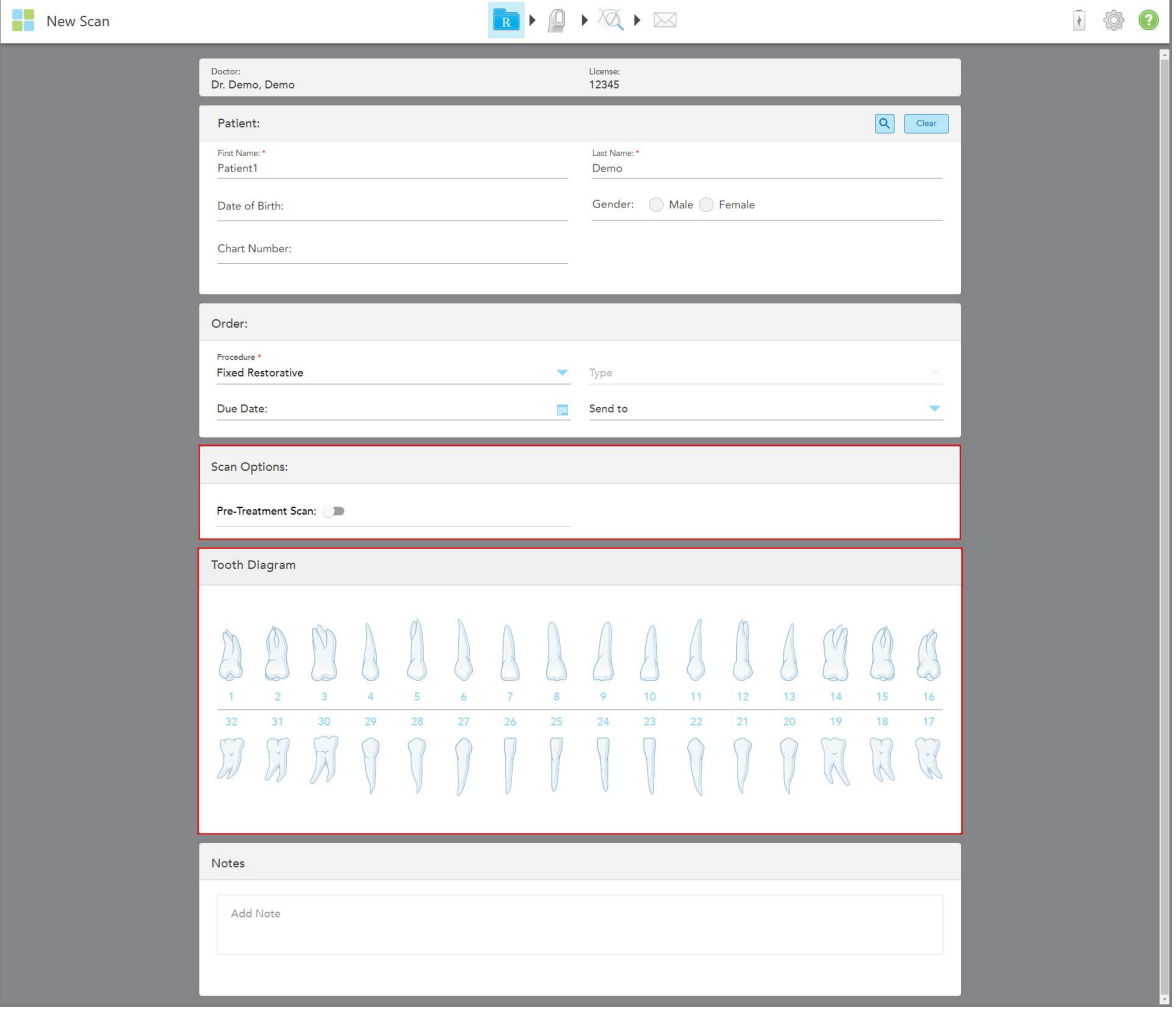

**Figur 75: Skanningsalternativ och tanddiagramområden – Fast restaurerande procedur**

- 3. Vid behov trycker du på kalendern i fältet **Förfallodatum** och väljer sedan det datum då restaurationen ska vara klar från labbet.
- 4. Vid behov kan du från rullgardinsmenyn **Send to (Skicka till)** välja labb som skanningen ska skickas till, eller din egen programvara.
- 5. I området **Scan Options (Skanningsalternativ)** slår du på/av följande reglage efter behov.
	- <sup>o</sup> **Förbehandlingsskanning:** Slå på **Pre-Treatment Scan (Förbehandlingsskanning)** om du vill skanna patienten innan du förbereder den relevanta tanden. I detta fall måste patienten skannas två gånger – innan och efter att tanden har förberetts. En förberedande skanning gör det möjligt för laboratoriet att kopiera den ursprungliga anatomin till den nya restaureringen.
- 6. I området **Tanddiagram (Tanddiagram)** trycker du på den tand som ska restaureras.
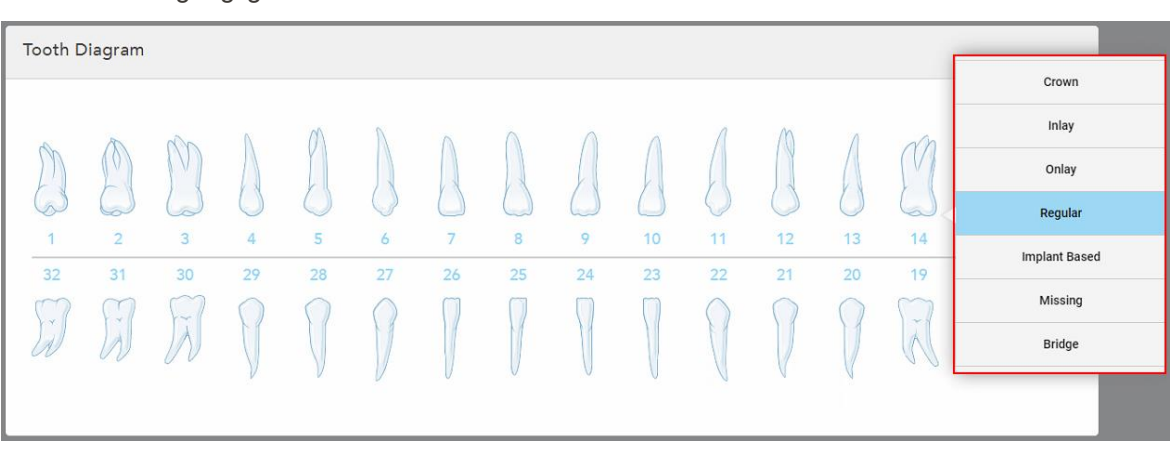

En lista över tillgängliga alternativ för vald tand visas.

**Figur 76: Lista över fasta restaurerande behandlingsalternativ**

7. Välj önskat behandlingsalternativ.

Beroende på det valda alternativet för restaurerande behandling så visas ett behandlingsfönster.

**Obs!** Behandlingsalternativ är obligatoriska innan skanningen skickas men kan fyllas i efter skanningen.

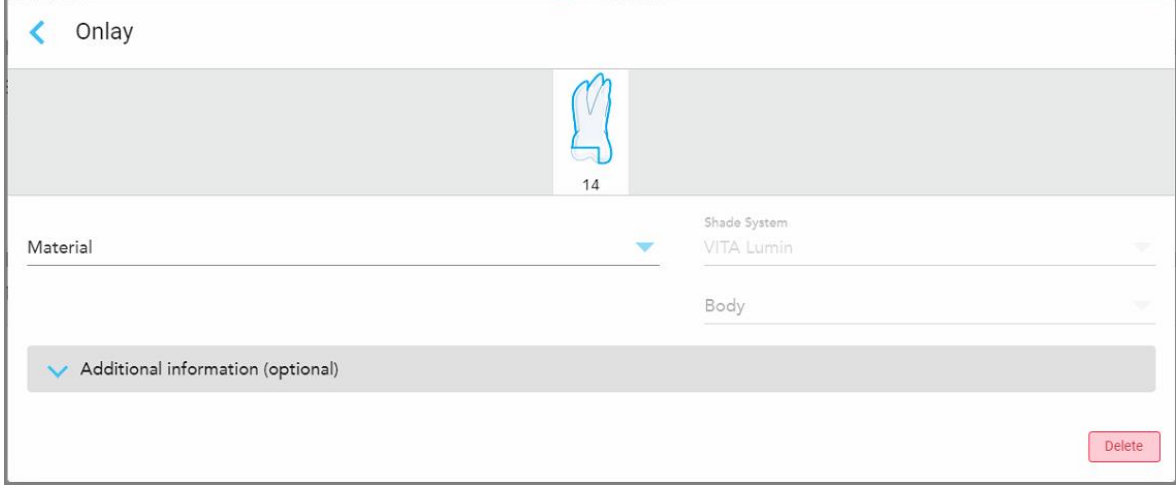

**Figur 77: Fönstret behandlingsinställningar – Restaurering av inlägg**

- 8. Välj relevanta behandlingsinställningar för varje tand, enligt det valda behandlingsalternativet:
	- <sup>o</sup> Tandkrona, beskrivs i Tandkrona-, fasad-, laminat-, inläggs- och [skalrestaurationer](#page-109-0)
	- <sup>o</sup> Inlägg/Skal (endast relevant för molarer och premolarer), beskrivs i [Tandkrona-,](#page-109-0) fasad-, laminat-, inläggsoch [skalrestaurationer](#page-109-0)
	- <sup>o</sup> **Implantatbaserad**, beskrivs i [Implantatbaserade](#page-113-0) restaurationer

**Obs!** Om en implantatförankring redan finns i munnen så väljer du tandkrona i rullgardinsmenyn.

- <sup>o</sup> **Fasader/laminat** (endast relevant för framtänder och premolarer), beskrivs i [Tandkrona-,](#page-109-0) fasad-, laminat-, inläggs- och [skalrestaurationer](#page-109-0)
- <sup>o</sup> **Brygga**, beskrivs i [Restaurering](#page-114-0) av tandbrygga

Dessutom:

- <sup>o</sup> Om en tand saknas så trycker du på **Missing (Saknas)**
- <sup>o</sup> För att ta bort en restaurerande plan trycker du på **Regular (Vanlig)**
- 9. Tryck på för att spara valet och återgå till fönstret *New Scan (Ny skanning)*.

De valda tänderna markeras och de valda behandlingsalternativen visas i området **Treatment Information (Behandlingsinformation)** under området **Tooth Diagram (Tanddiagram)**.

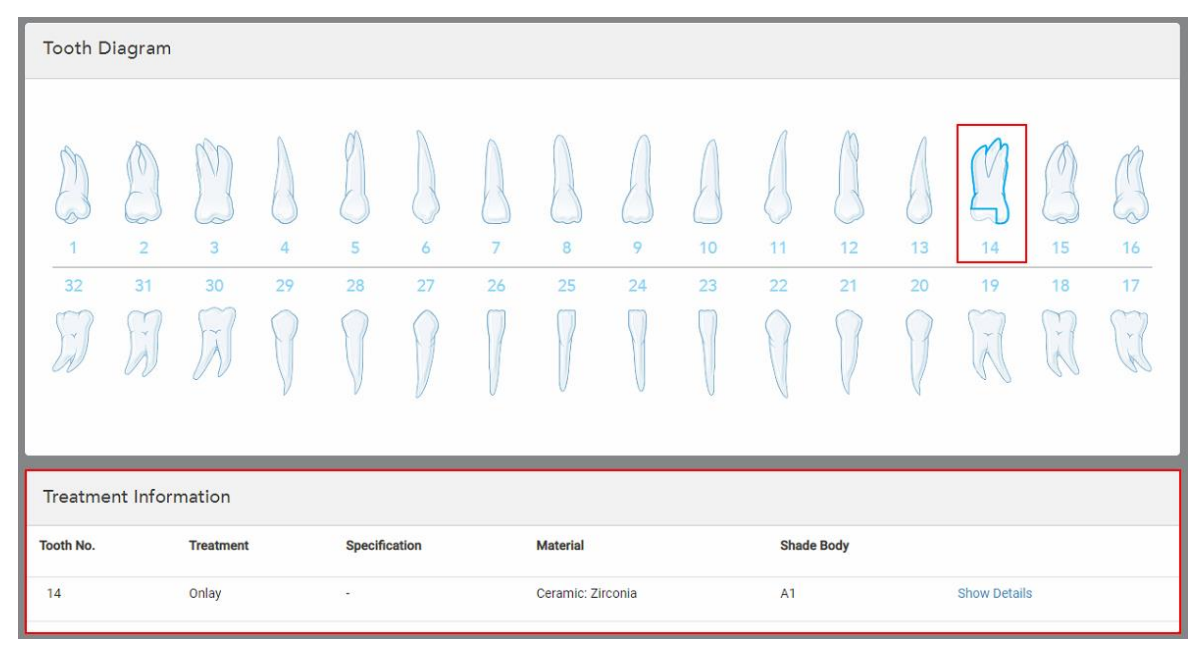

**Figur 78: Valt område för tand- och behandlingsinformation – restauration av inlägg**

Du kan ändra valda behandlingsalternativ när som helst innan du skickar skanningen genom att trycka på **Visa detaljer** och redigera inställningarna för en specifik tand.

10. I området **Notes (Anteckningar)** kan du vid behov ange eventuella specifika anteckningar till labbet om patientens behandling. Till exempel särskilda instruktioner för leverans eller tillverkning. Tryck någonstans utanför området **Notes (Anteckningar)** för att lägga till anteckningen. Varje anteckning visar anteckningens författare med en tidsstämpel och kan redigeras och tas bort.

## **5.3.3.1 Tandkrona-, fasad-, laminat-, inläggs- och skalrestaurationer**

<span id="page-109-0"></span>Följ proceduren nedan för att fylla i Rx för tandkrona-, fasad-, laminat-, inläggs- och skalrestaurationer.

**Obs!** Om mer än en tand kräver restaurering så kan du kopiera behandlingsinställningarna till varje tand som kräver samma typ av restaurering.

**Så här fyller du i Rx för tandkrona-, fasad-, laminat-, inläggs- eller skalrestaurationer:**

1. I **Tanddiagrammet** trycker du på den tand som behöver restaureras och väljer sedan önskat behandlingsalternativ från rullgardinsmenyn, till exempel **Tandkrona**.

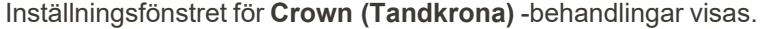

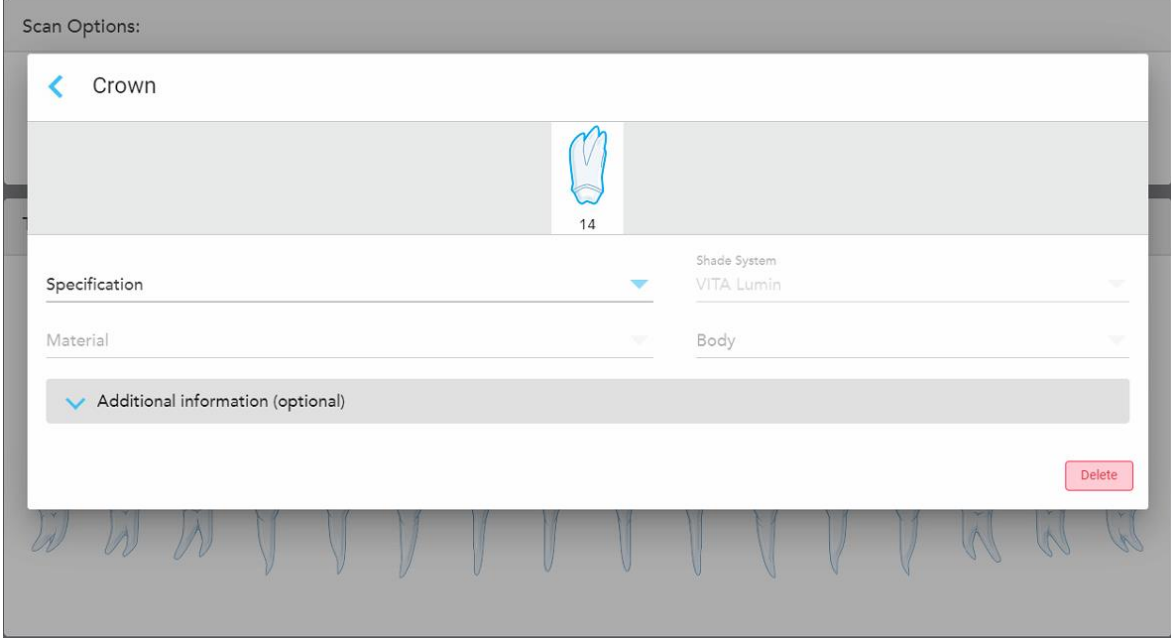

**Figur 79: Fönstret behandlingsinställningar – Restaurering av tandkrona**

- 2. Välj följande obligatoriska inställningar i respektive rullgardinsmeny:
	- a. **Specifikation:** Den typ av krona som ska tillverkas.

**OBS:** Endast relevant för tandkrona-behandlingar. När du har valt typ av krona så kan du välja resten av alternativen.

- b. **Material:** Det material från vilket restaureringen ska tillverkas, beroende på vilken specifikation som väljs. Detta kan kopieras till alla tänder som ingår i restaureringen.
- c. **Shade System (Färgskala):** System som används för val av färgnyans vid restaurering.
- d. **Body (Kropp):** Färgnyans för restaureringens kroppsområde.

3. Vid behov, tryck på för att expandera området **Ytterligare information** för att se ytterligare valfria inställningar:

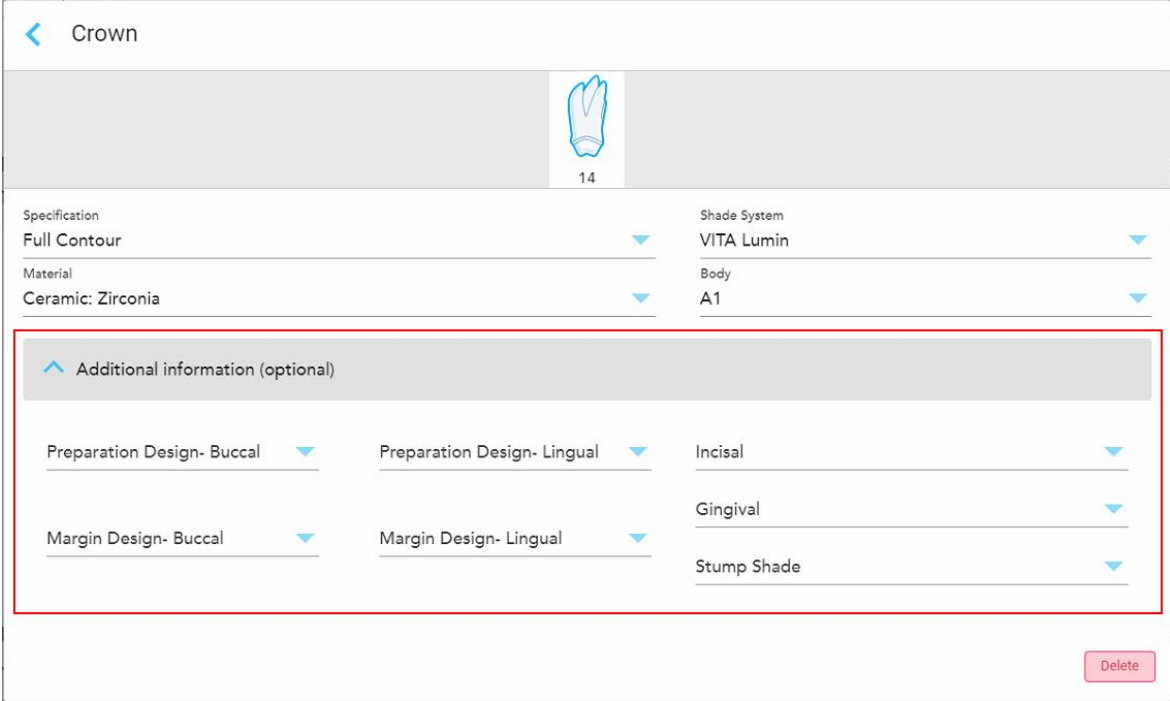

**Figur 80: Området ytterligare information – Crown restoration (Restaurering av tandkrona)**

- <sup>o</sup> **Preparation Design (Förberedelsedesign) (Buckalt och lingualt):** Formen på mållinjen (marginallinjen) som skapades av användaren under förberedelsen. Du kan välja detta för både den buckala och linguala.
- <sup>o</sup> **Margin Design (Marginaldesign) (Buckalt och lingualt):** Den typ av kantförhållande mellan keramik och metall som krävs för den valda metallbaserade kronan. Du måste välja detta för både buckalt och lingualt. Detta är endast relevant för dentala arbeten med metall.
- <sup>o</sup> **Incisal (Incisiv):** Färgnyans för restaureringens incisiv-område.
- <sup>o</sup> **Gingival:** Färgnyans för restaurerings gingivalområde.
- <sup>o</sup> **Stumpf Shade (Tandstumpsnyans):** Färgnyans på den förberedda tanden.
- 4. Tryck på för att spara valet och återgå till fönstret *New Scan (Ny skanning)*.

De valda behandlingsalternativen visas i området **Behandlingsinformation** under området **Tanddiagram**. Du kan ändra valda behandlingsalternativ när som helst innan du skickar skanningen genom att trycka på **Visa detaljer** och redigera inställningarna för en specifik tand.

| Tooth Diagram                                                                                                    |                                            |                                 |         |         |                     |                      |                   |         |          |          |          |                     |                                    |                                                  |                  |
|----------------------------------------------------------------------------------------------------|--------------------------------------------|---------------------------------|---------|---------|---------------------|----------------------|-------------------|---------|----------|----------|----------|---------------------|------------------------------------|--------------------------------------------------|------------------|
| $\overline{1}$<br>32<br>$\propto$                                                                                             | V<br>$\overline{2}$<br>31<br>$\mathcal{A}$ | 3<br>30<br>$\prec$<br>$\lambda$ | 4<br>29 | 5<br>28 | 6<br>27             | $\overline{7}$<br>26 | 8<br>25           | 9<br>24 | 10<br>23 | 11<br>22 | 12<br>21 | 13<br>20            | æ<br>14<br>19<br>$\tilde{\lambda}$ | V<br>15<br>18<br>$\mathcal{C}$<br>$\overline{K}$ | 16<br>17<br>y is |
| <b>Treatment Information</b><br><b>Tooth No.</b><br>Specification<br><b>Shade Body</b><br><b>Material</b><br><b>Treatment</b> |                                            |                                 |         |         |                     |                      |                   |         |          |          |          |                     |                                    |                                                  |                  |
| 14                                                                                                    |                                            | Crown                           |         |         | <b>Full Contour</b> |                      | Ceramic: Zirconia |         | A1       |          |          | <b>Show Details</b> |                                    |                                                  |                  |

**Figur 81: Vald tand- och behandlingsinformation – Crown restoration (Restaurering av tandkrona)**

5. Upprepa denna procedur för varje tand som kräver behandling.

Om en tand kräver samma behandling som en tand för vilken du redan har definierat behandlingsinställningarna så kan du kopiera inställningarna genom att trycka på tanden och sedan välja **Kopiera från tand #** i rullgardinsmenyn.

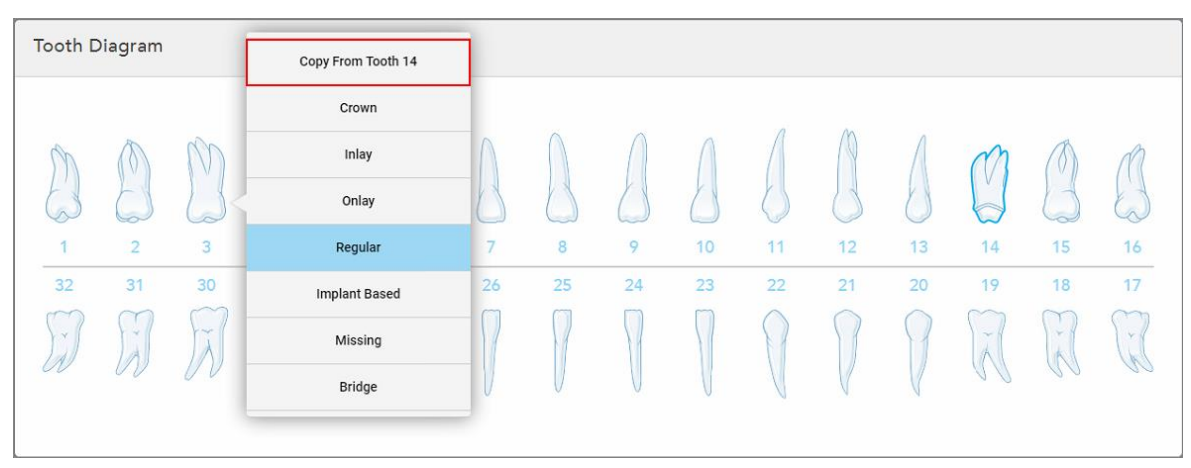

**Figur 82: Kopiera restaureringsinställningar från en tand som kräver samma behandlingstyp**

Behandlingsinställningarna kopieras till tanden och visas i området **Behandlingsinformation** under området **Tanddiagram**.

6. Fyll i uppgifterna i fönstret *New Scan (Ny skanning)* enligt beskrivningen i Fylla i Rx för Fasta [restaurerande](#page-106-0) [procedurer](#page-106-0).

### **5.3.3.2 Implantatbaserade restaurationer**

<span id="page-113-0"></span>Implantatbaserade restaurationer skapas som en del av Fixed Restorative procedures (Fasta restaurerande procedurer), beskrivs i Fylla i Rx för Fasta [restaurerande](#page-106-0) procedurer.

När du har börjat fylla i Rx för Fixed Restorative procedures (Fasta restaurerande procedurer) så fortsätter du med proceduren nedan för implantatbaserade restaurationer.

**Obs!** Om det redan finns en implantatförankring så ska du välja **tandkrona-restaurering**, enligt beskrivningen i Tandkrona-, fasad-, laminat-, inläggs- och [skalrestaurationer](#page-109-0) .

#### **Så här fyller du i Rx för en implantatbaserad restauration:**

1. I **Tooth Diagram (Tanddiagram)** ska du trycka på den tand som behöver en implantatförankring och sedan välja **Implant Based (Implantatbaserad)** i rullgardinsmenyn.

Fönstret **Implant Based treatment settings (Implantatbaserade behandlingsinställningar)** visas.

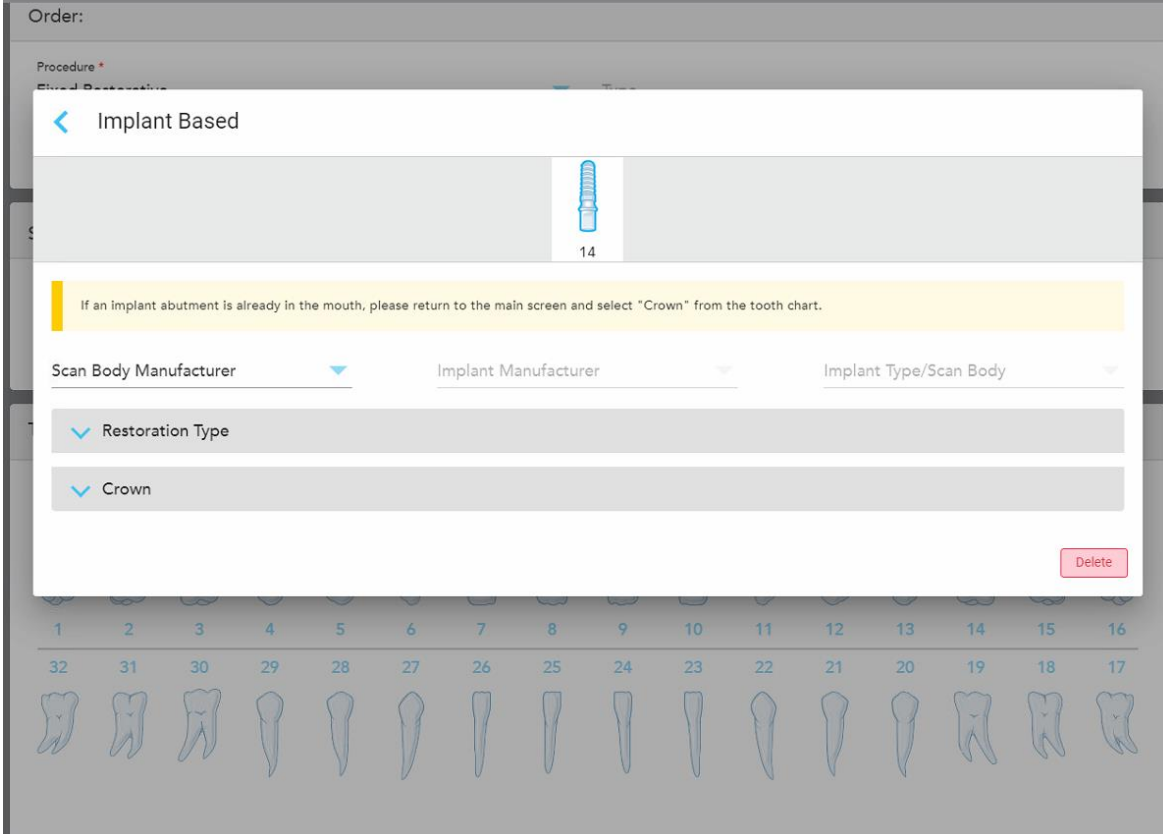

**Figur 83: Fönstret Treatment settings (Behandlingsinställningar) – Implant Based restoration (Implantatbaserad restauration)**

2. Välj skanningskroppstillverkare, implantattillverkare och implantattyp/skanningskropp i rullgardinsmenyn.

3. Tryck på för att expandera området **Restoration Type** (Restaureringstyp) och välj sedan restaureringstyp, stödtyp och stödmaterial i de relevanta rullgardinsmenyerna. Om en titanbas är på plats så slår du på **Ti-Base**.

Du kan välja dessa alternativ efter skanning men de måste väljas innan du skickar skanningen.

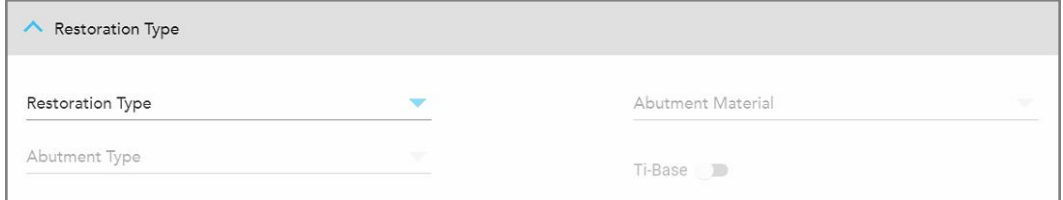

**Figur 84: Området utökad restaureringstyp**

4. Tryck på för att expandera området **Crown** (Tandkrona) och välj sedan önskade inställningar i de relevanta rullgardinslistorna, enligt beskrivningen i [Tandkrona-,](#page-109-0) fasad-, laminat-, inläggs- och [skalrestaurationer](#page-109-0) .

Du kan välja dessa alternativ efter skanning men de måste väljas innan du skickar skanningen.

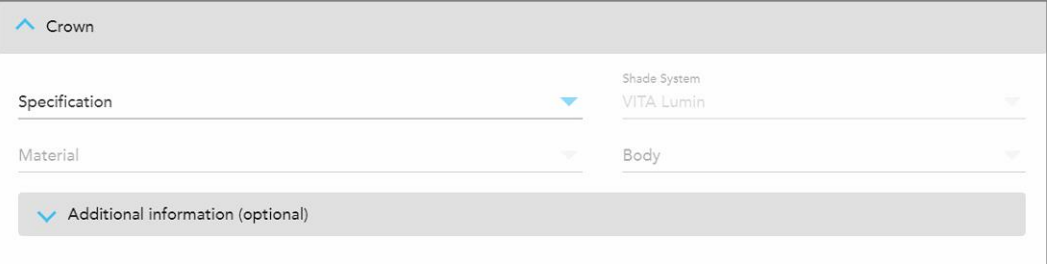

**Figur 85: Expanderat tandkrona-område**

- 5. Tryck på för att spara valet och återgå till fönstret *New Scan* (Ny skanning).
- <span id="page-114-0"></span>6. Fyll i uppgifterna i fönstret *New Scan* (Ny skanning) enligt beskrivningen i Fylla i Rx för Fasta [restaurerande](#page-106-0) [procedurer](#page-106-0).

### **5.3.3.3 Restaurering av tandbrygga**

Följ proceduren nedan för att fylla i Rx för restaurering av tandbrygga.

### **Så här fyller du i Rx för en restaurering av tandbrygga:**

1. I området **Tanddiagram** trycker du på en av de tänder som ska ingå i tandbryggan och väljer sedan **Bridge** (Brygga) i rullgardinsmenyn.

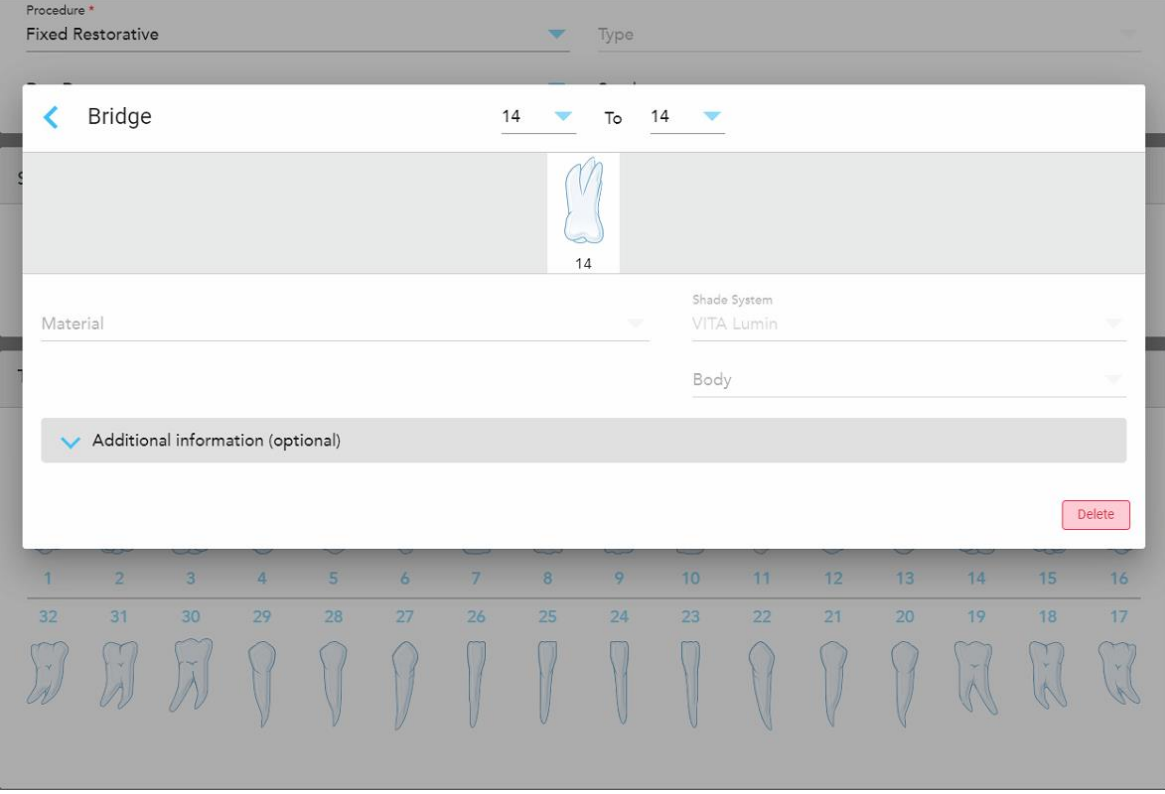

Behandlingsinställningarna **Bridge (Brygga)** visas.

**Figur 86: Behandlingsinställningar – Bridge restoration (Restaurering av tandbrygga)**

2. Välj vilka tänder som ska ingå i bryggan från pilarna högst upp i fönstret.

De tänder som ska ingå i bryggan visas.

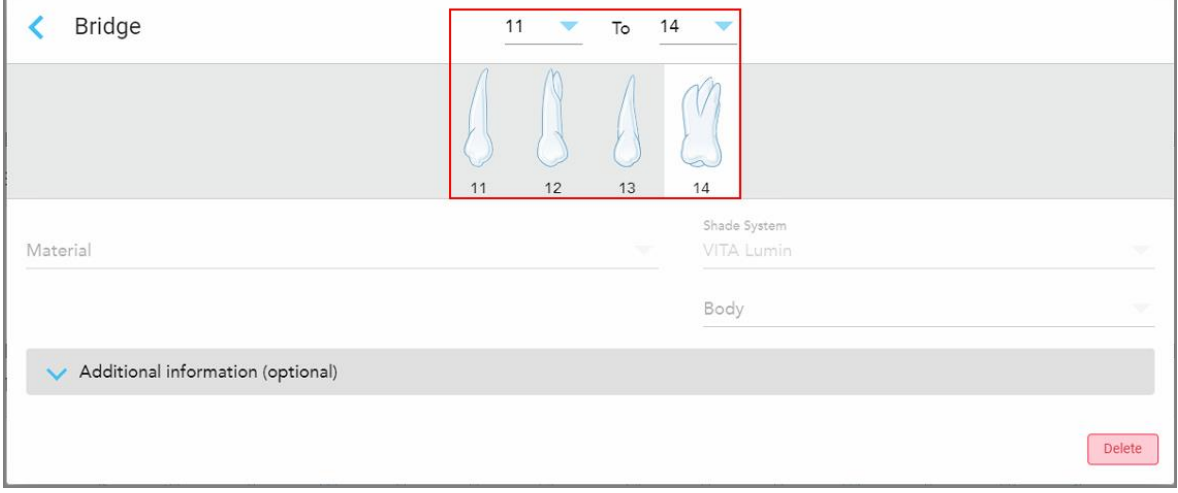

**Figur 87: Bryggans räckvidd och tänder som ska inkluderas**

3. Tryck på varje tand i tandområdet och välj sedan behandlingsalternativet in-bridge (i brygga) från listan:

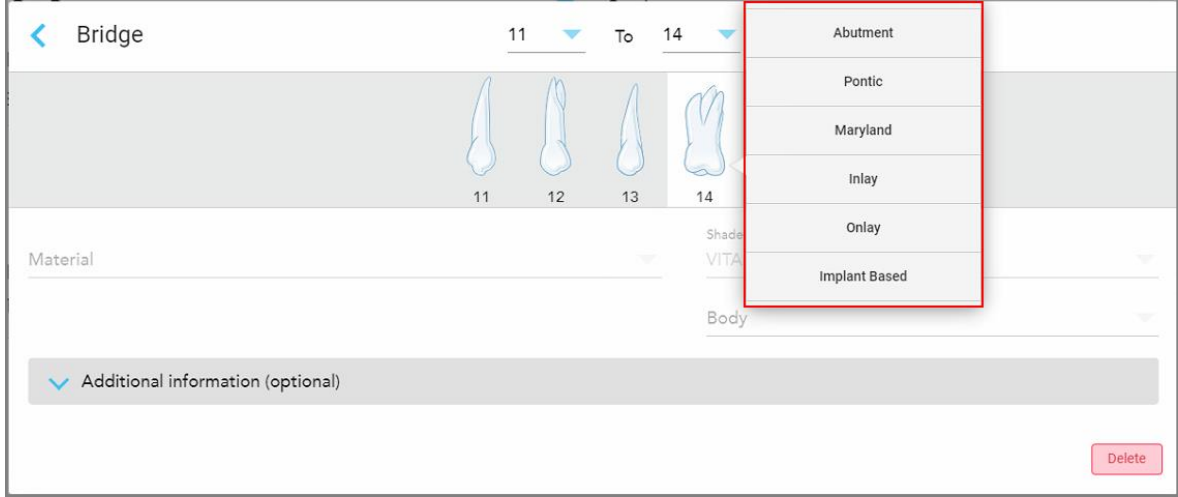

**Figur 88: Lista över in-bridge-behandlingsalternativ (i brygga)**

4. För alla alternativ förutom **Implant Based** (Implantatbaserad):

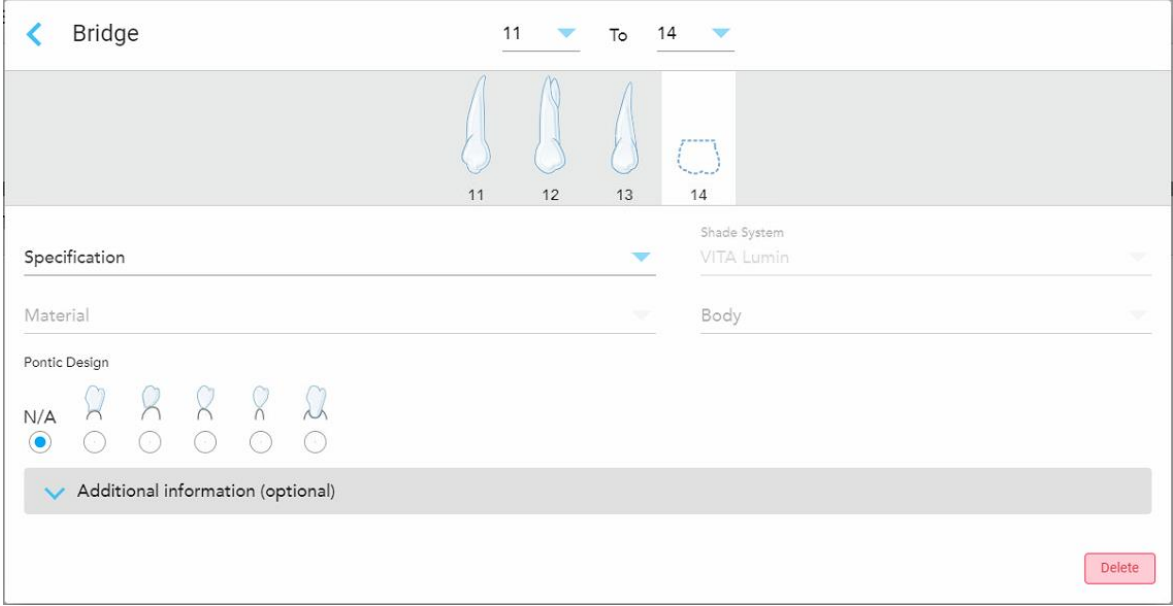

**Figur 89: Bridge (Brygga). restaurering – Pontic-inställningar**

- a. **Specifikation:** Den typ av restaurering som ska tillverkas.
- b. **Material:** Det material som restaureringen ska tillverkas av. Detta kopieras automatiskt till varje tand i restaureringen.
- c. **Shade System (Färgskala):** System som används för val av färgnyans vid restaurering.
- d. **Body (Kropp):** Färgnyans för restaureringens kroppsområde.
- e. **Pontic-design:** Relevant endast om **Pontic** valdes som behandlingsalternativ i bryggan.

5. Du kan vid behov trycka på för att expandera området **Ytterligare information** för att se ytterligare valfria inställningar:

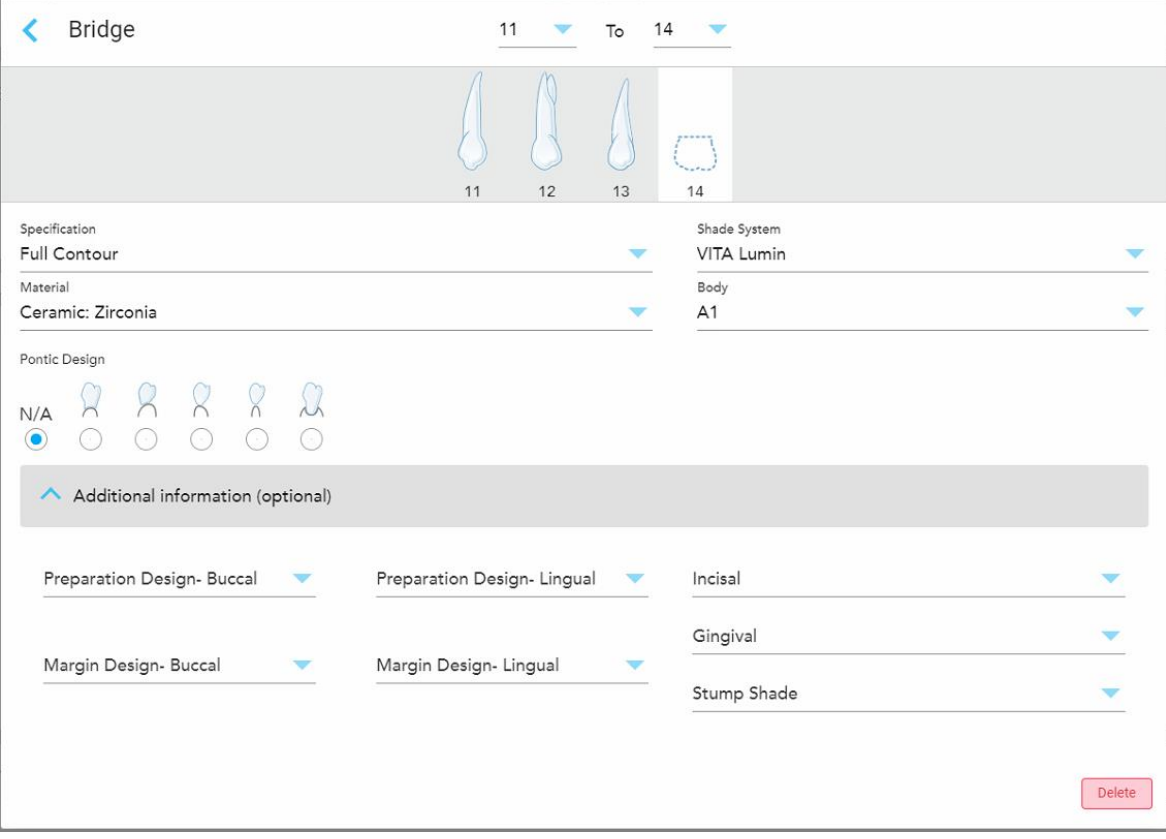

**Figur 90: Området ytterligare information – Bridge restoration (Restaurering av brygga)**

- <sup>o</sup> **Preparation Design (Förberedelsedesign) (Buckalt och lingualt):** Formen på mållinjen (marginallinjen) som skapades av användaren under förberedelsen. Du kan välja detta för både den buckala och linguala.
- <sup>o</sup> **Margin Design (Marginaldesign) (Buckalt och lingualt):** Den typ av kantförhållande mellan keramik och metall som krävs för den valda metallbaserade kronan. Du måste välja detta för både buckalt och lingualt. Detta är endast relevant för dentala arbeten med metall.
- <sup>o</sup> **Incisal (Incisiv):** Färgnyans för restaureringens incisiv-område.
- <sup>o</sup> **Gingival:** Färgnyans för restaurerings gingivalområde.
- <sup>o</sup> **Stumpf Shade (Tandstumpsnyans):** Färgnyans på den förberedda tanden.

6. Om du väljer **implantatbaserad** så visas behandlingsalternativen för bryggan på följande sätt:

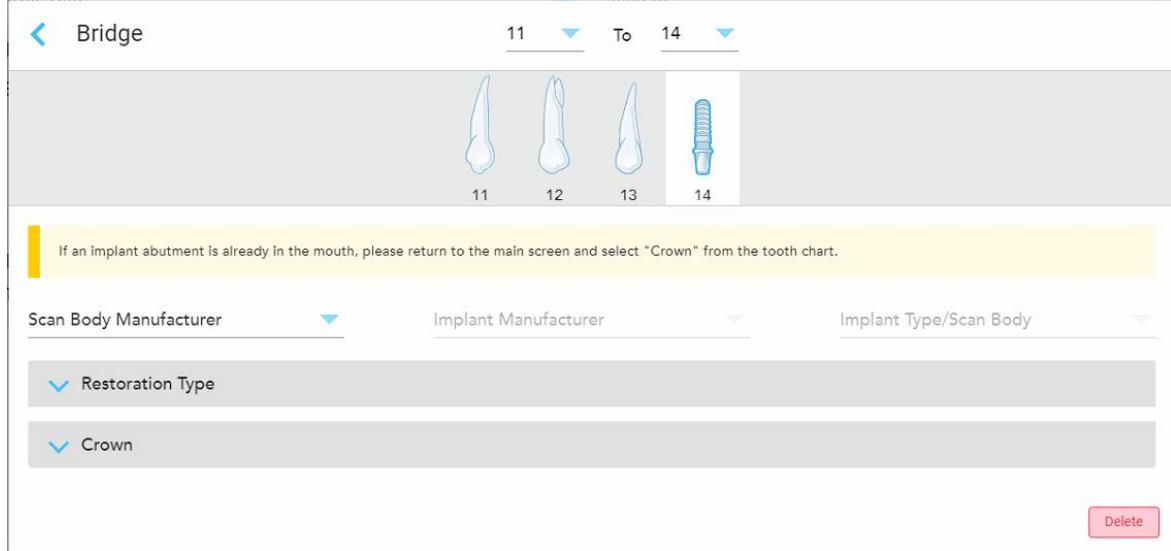

**Figur 91: Behandlingsalternativ för brygga – Implantatbaserat**

- a. Välj skanningskroppstillverkare, implantattillverkare och implantattyp/skanningskropp från rullgardinsmenyn.
- b. Tryck på för att expandera området **Restoration Type** (Restaureringstyp) och välj sedan restaureringstyp, stödtyp och stödmaterial i de relevanta rullgardinsmenyerna. Om en titanbas är på plats så slår du på **Ti-Base**.

Du kan välja dessa alternativ efter skanning men de måste väljas innan du skickar skanningen.

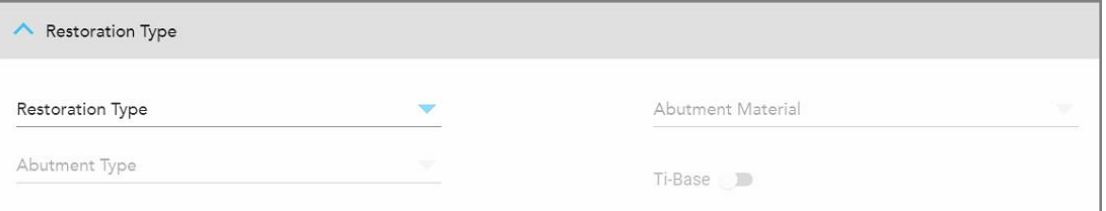

**Figur 92: Området utökad restaureringstyp**

c. Tryck på för att expandera området **Crown** (Tandkrona) och välj sedan önskade inställningar i de relevanta rullgardinslistorna, enligt beskrivningen i [Tandkrona-,](#page-109-0) fasad-, laminat-, inläggs- och [skalrestaurationer](#page-109-0) .

Du kan välja dessa alternativ efter skanning men de måste väljas innan du skickar skanningen.

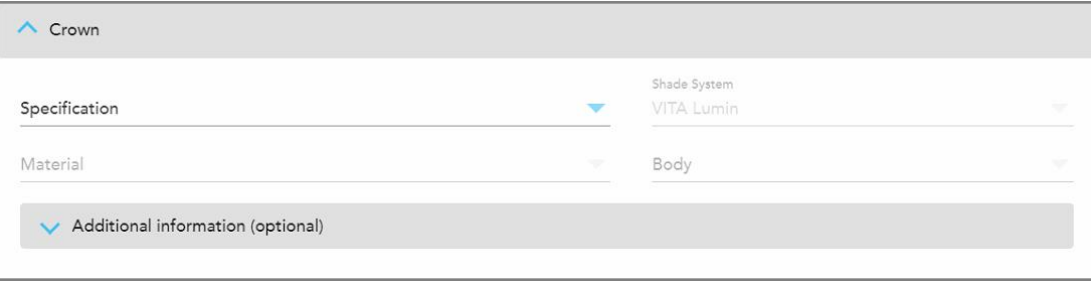

**Figur 93: Expanderat tandkrona-område**

- 7. Tryck på för att spara valet och återgå till fönstret *New Scan* (Ny skanning).
- 8. Fyll i uppgifterna i fönstret *New Scan* (Ny skanning) enligt beskrivningen i Fylla i Rx för Fasta [restaurerande](#page-106-0) [procedurer](#page-106-0).

## **5.3.4 Fylla i Rx för implantatplaneringsprocedurer**

**Implant Planning** procedure (Implantatplaneringsprocedur) möjliggör effektiv kommunikation med laboratorierna angående krav på förskrivning av kirurgisk vägledning. Vid behov kan beställningar också skickas till din egen programvara och sömlöst importeras direkt till exoplan™ eller andra planeringsprogram.

#### **Så här fyller du i Rx för en implantatplaneringsprocedur:**

- 1. I området **Patient** anger du en patients uppgifter eller söker efter en befintlig patient, enligt beskrivningen i Söka efter [befintliga](#page-127-0) patienter.
- 2. I området **Order** väljer du **Implantatplanering** i rullgardinsmenyn **Procedur**.
- 3. Välj önskad **Typ** av kirurgisk guide i rullgardinsmenyn:

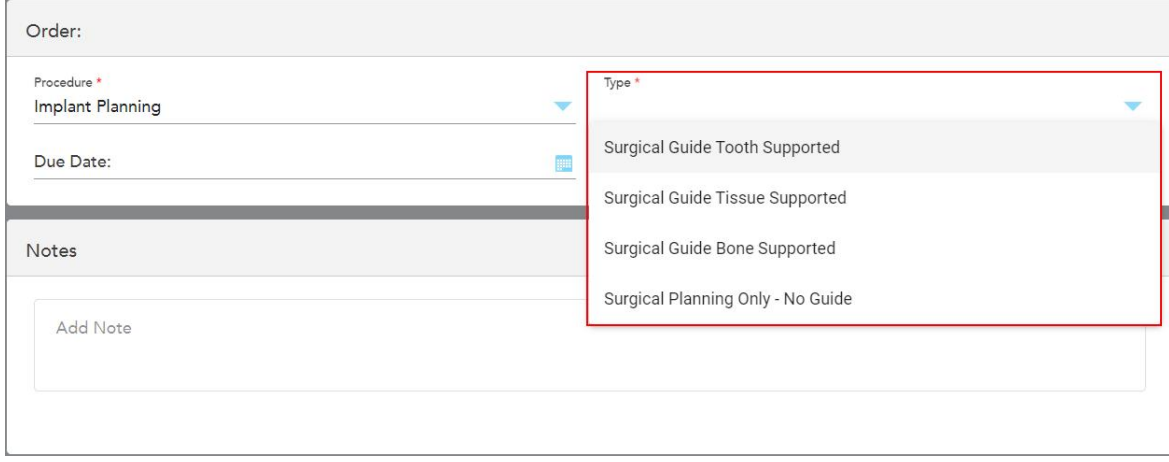

**Figur 94: Typer av implantatplaneringsprocedurer**

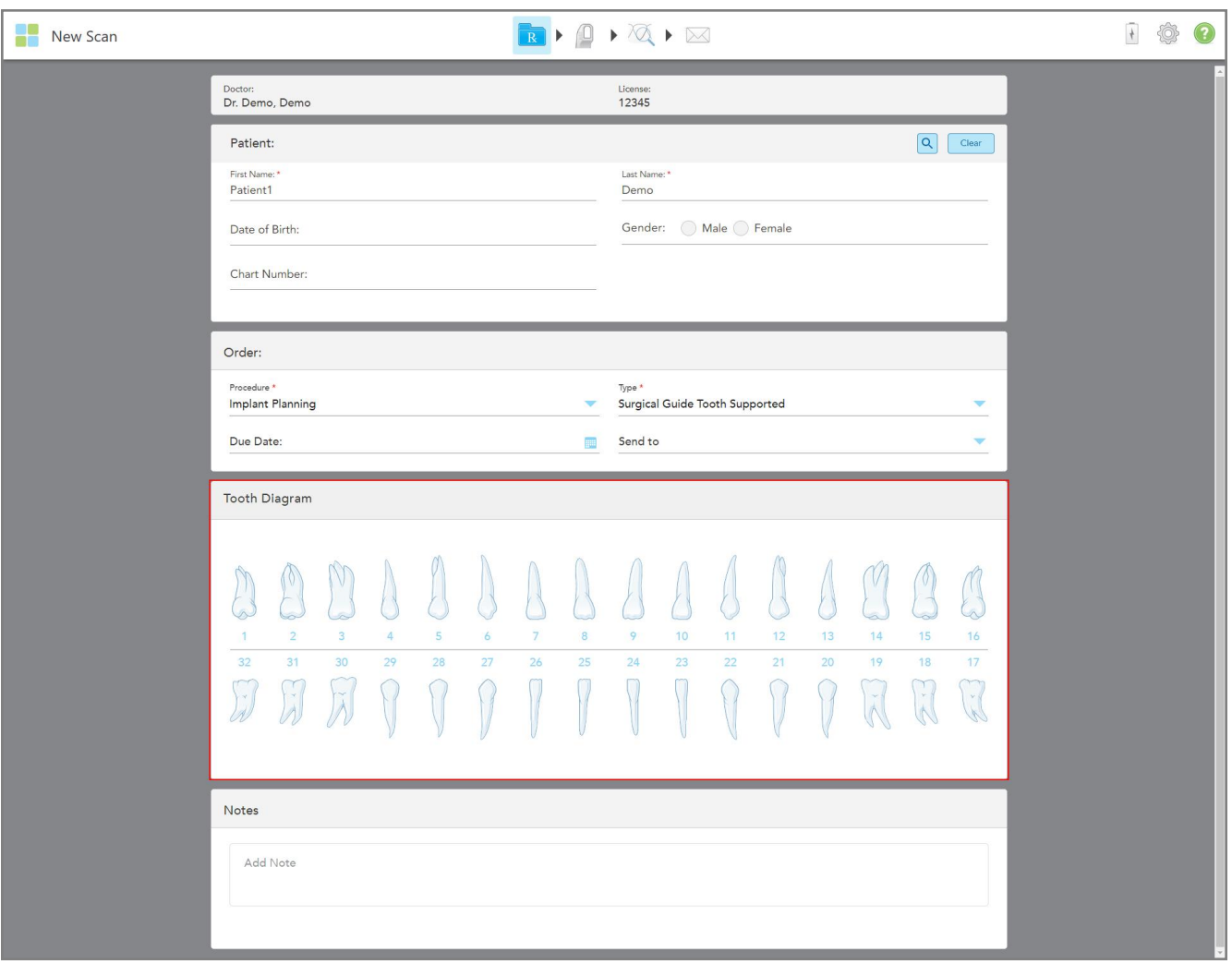

Fönstret *New Scan (Ny skanning*) expanderas för att visa området **Tanddiagram**:

**Figur 95: Implant Planning procedure (Implantatplaneringsprocedur) – tanddiagram för kirurgisk guide – stödjande tand**

- 4. Vid behov kan du trycka på kalendern i fältet **Förfallodatum** och sedan välja det datum då planen förfaller.
- 5. Vid behov kan du från rullgardinsmenyn **Send to (Skicka till)** välja labb som skanningen ska skickas till, eller din egen programvara.

6. I området **Tooth Diagram (Tanddiagram)** väljer du alla tänder som ska implanteras och därefter **Implantatposition** i rullgardinsmenyn.

Om du valde **Surgical Guide Tooth Supported (Kirurgisk guide – stödjande tand)** som procedurtyp så kan du också välja varje stödjande tand och sedan välja **Stödjande tand** i rullgardinsmenyn. Stödjande tänder visas i området **Tanddiagram** med en linje undertill.

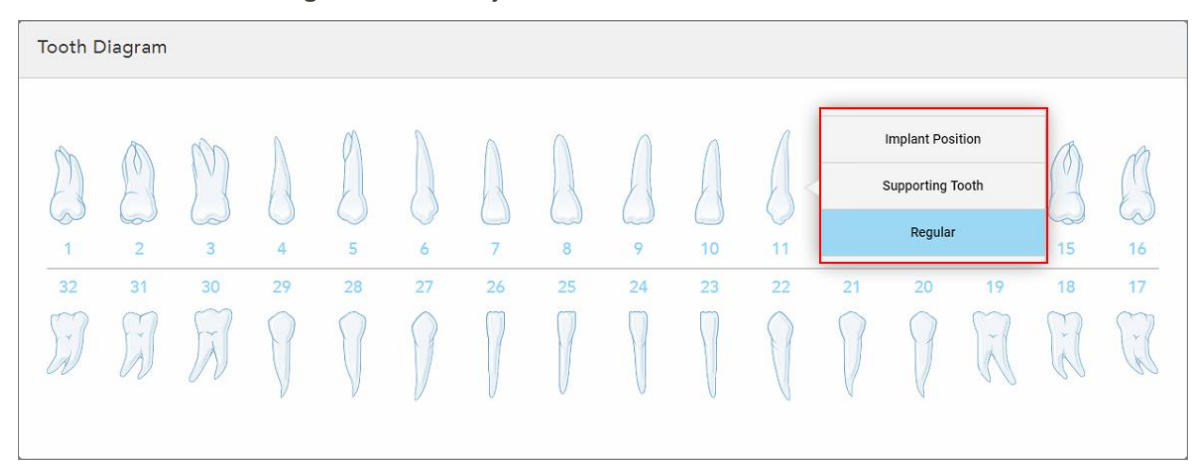

**Figur 96: Ange vilka tänder som behöver implanteras**

Fönstret *Implantatposition* visas för varje tand som väljs.

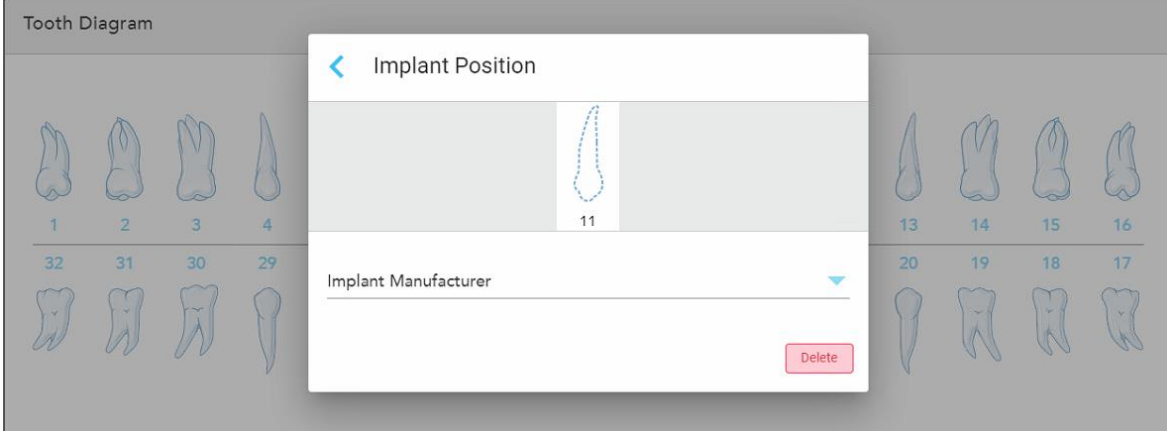

**Figur 97: Fönstret Implant Position (Implantatposition)**

- 7. Välj implantattillverkaren i rullgardinsmenyn.
- 8. Tryck för att spara ändringarna och återgå till fönstret *New Scan (Ny skanning)*.

De tänder som ska implanteras och de stödjande tänderna, om tillämpligt, visas i området **Tooth Diagram (Tanddiagram)**. Stödjande tänder har en linje undertill och tänderna som ska implanteras visas med en streckad linje.

Specification

**Tooth Diagram**  $\overline{2}$ 5  $\overline{7}$  $10$  $11$  $13$  $14$  $15$ 16  $\overline{3}$  $\overline{6}$ 8 9  $12$  $\overline{32}$  $\overline{20}$  $17$  $\overline{31}$  $30^{\circ}$  $28$  $\overline{27}$  $\overline{26}$  $\overline{24}$  $\overline{23}$  $\overline{22}$  $19$ 18  $\overline{29}$  $25$ **Treatment Information** 

Detaljerna för varje relevant tand visas i området *Behandlingsinformation* under området **Tooth Diagram (Tanddiagram)**.

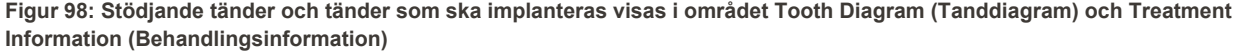

Material

**Shade Body** 

**Show Details** 

**Show Details** 

Show Details

Show Details

9. I området **Notes (Anteckningar)** kan du vid behov ange eventuella specifika anteckningar till labbet om patientens behandling. Till exempel särskilda instruktioner för leverans eller tillverkning. Tryck någonstans utanför området **Notes (Anteckningar)** för att lägga till anteckningen. Varje anteckning visar anteckningens författare med en tidsstämpel och kan redigeras och tas bort.

### **5.3.5 Fylla i Rx för protes/löstagbara procedurer**

**Treatment** 

Supporting Tooth **Implant Position** 

**Implant Position** 

**Implant Position** 

Supporting Tooth

**Tooth No.** 

 $\Omega$  $10$ 

 $\overline{11}$ 

 $12$ 

Protes/löstagbar procedur möjliggör omfattande planering och tillverkning av partiella och fullständiga proteser.

**Obs!** Vissa fält är inte obligatoriska innan du skannar patienten men måste fyllas i innan du kan skicka skanningen.

### **För att fylla i Rx för en protes/löstagbar procedur:**

- 1. I området **Patient** anger du en patients uppgifter eller söker efter en befintlig patient, enligt beskrivningen i Söka efter [befintliga](#page-127-0) patienter.
- 2. I **beställningsområdet** väljer du **Protes/löstagbar** i rullgardinsmenyn **Procedur**.

3. Välj önskad **Typ** av protes i rullgardinsmenyn.

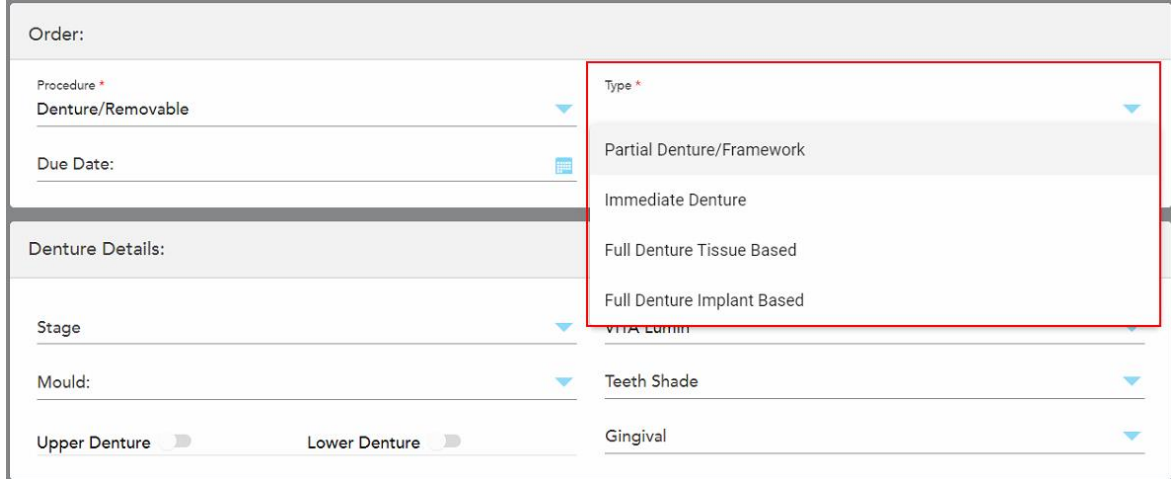

**Figur 99: Protes/löstagbara procedurtyper**

- 4. Vid behov, tryck på kalendern i fältet **Due Date** (Förfallodatum) och välj sedan det datum då ärendet ska vara tillbaka från labbet.
- 5. Vid behov kan du från rullgardinsmenyn **Send to (Skicka till)** välja labb som skanningen ska skickas till, eller din egen programvara.
- 6. Vid behov kan du i området **Denture Details** (Protesdetaljer) välja protesstadiet (relevant endast för fullständiga vävnadsbaserade och fullständiga implantatbaserade procedurtyper), gjutning och skuggsystemet, inklusive tandskuggan och tandköttsskuggan från de relevanta rullgardinsmenyerna.

**Övre/nedre protes:** Den relevanta bågen växlar automatiskt enligt tandindikationerna i området **Tooth Diagram** (Tanddiagram).

- 7. I området **Scan Options** (Skanningsalternativ) kan du slå på/av följande växlar efter behov.
- 8. I området **Tooth Diagram** (Tanddiagram) definierar du de tänder som ska ingå i protesen i enlighet med den valda procedurtypen. Detta område är inte relevant för procedurtyper baserade på Full Denture Tissue (Full protesvävnad).

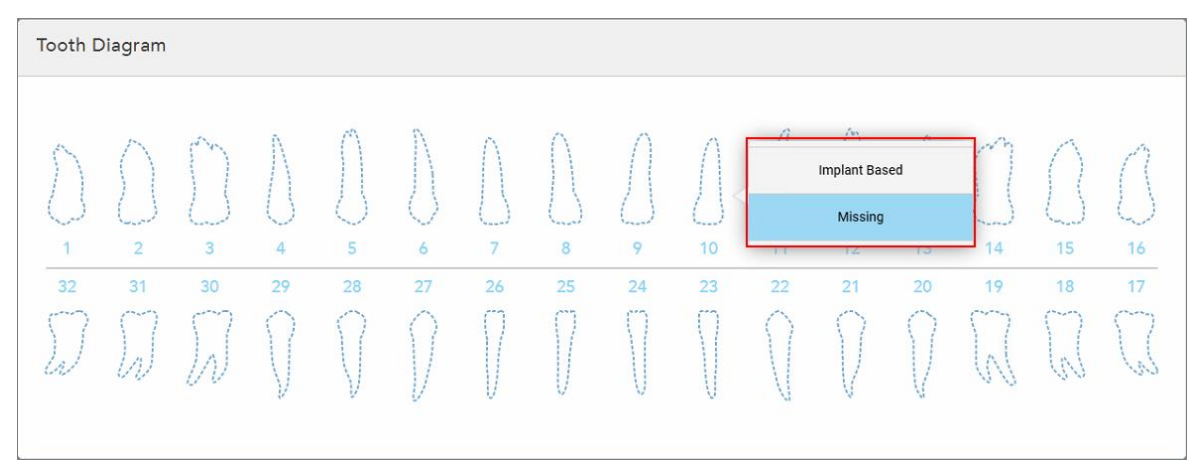

Figur 100: Definiera de tänder som ska ingå i protesen - Procedurtyp baserad på Full Denture Implant (Fullt protesimplantat)

- <sup>o</sup> Partial Denture/Framework (Partiell protes/ramverk) Tryck på varje relevant tand och välj antingen **Clasp** eller **Missing** (Låst eller Saknas).
- <sup>o</sup> Omedelbar protes Tryck på varje relevant tand och välj antingen **Clasp** eller **To Be Removed** (Låst eller Tas bort).
- <sup>o</sup> Full implantatbaserad protes Tryck på varje relevant tand och välj antingen **Implant Based** eller **Missing** (Implantatbaserat eller saknas). Om du väljer **Implant Based (Implantatbaserad)** så visas inställningsfönstret *Implant Based (Implantatbaserat)* där alla fält är obligatoriska.

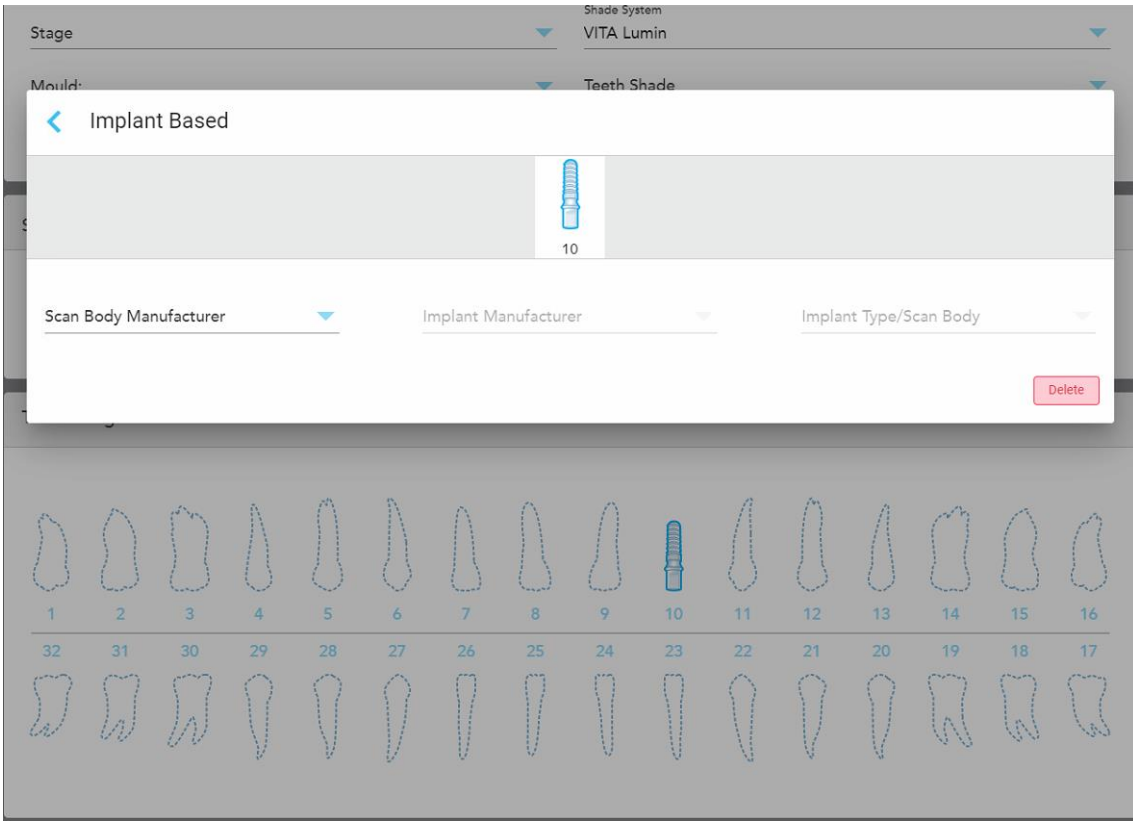

**Figur 101: Inställningsfönstret Implant Based (Implantatbaserat)**

- i. För varje implantatbaserad tand väljer du skanningskroppstillverkaren, implantattillverkaren och implantattypen/skanningskroppen från de relevanta rullgardinsmenyerna.
- ii. Tryck för att spara ändringarna och återgå till fönstret *New Scan (Ny skanning)*.
- 9. Området **Treatment Information** (Behandlingsinformation) visar alla indikationer för varje tand. Vid behov kan du redigera detaljerna för varje tand genom att trycka på **Show Details** (Visa detaljer).
- 10. I området **Notes (Anteckningar)** kan du vid behov ange eventuella specifika anteckningar till labbet om patientens behandling. Till exempel särskilda instruktioner för leverans eller tillverkning. Tryck någonstans utanför området **Notes (Anteckningar)** för att lägga till anteckningen. Varje anteckning visar anteckningens författare med en tidsstämpel och kan redigeras och tas bort.

11. Tryck  $\boxed{0}$  på verktygsfältet för att gå till [Skanning](#page-132-0)släge, enligt beskrivningen i Skanning av patient.

**Obs:** Överflödig mjukvävnad kommer inte automatiskt tas bort från kanterna på modellen under skanning. Vid behov kan du aktivera automatisk rensning genom att trycka på skärmen och sedan trycka på verktyget Auto Cleanup (Automatisk rensning). För ytterligare information, se Inaktivera [automatisk](#page-173-0) rensning.

## **5.3.6 Fylla i Rx för Appliance (Apparat)-procedurer**

Med apparatproceduren kan du skapa ett recept för olika tandtekniska apparater, såsom bettskenor och sömnapparater.

#### **Så här fyller du i Rx för en apparatprocedur:**

- 1. I området **Patient** anger du en patients uppgifter eller söker efter en befintlig patient, enligt beskrivningen i Söka efter [befintliga](#page-127-0) patienter.
- 2. I området **Order (Beställning)**, välj **Appliance (Apparat)** från rullgardinsmenyn **Procedure (Procedur)**.
- 3. Välj önskad apparat i rullgardinsmenyn **Typ**. Om den apparat som krävs inte finns med i listan så väljer du **Ortho Appliance** och anger sedan dina krav i området **Anteckningar** längst ned i fönstret.

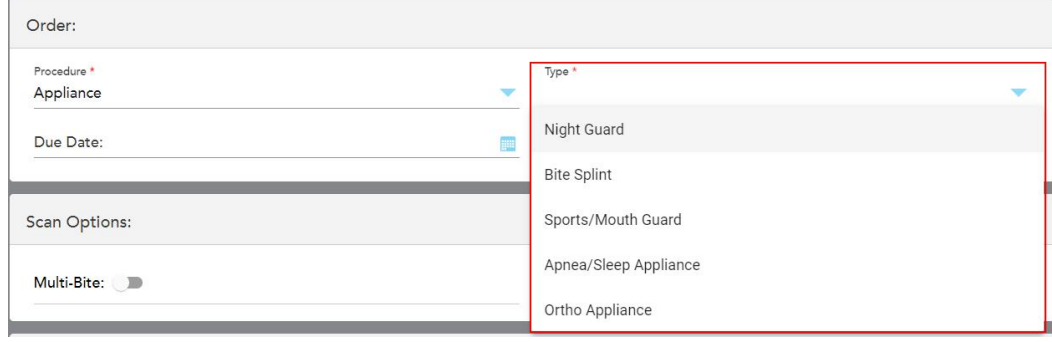

**Figur 102: Apparatprocedurer**

4. Fortsätt fylla i ordinationen från steg 5, enligt beskrivningen i [Fyll](#page-100-0) i Rx.

# **5.4 Patienthantering**

Du styr patientens datahanteringsprocess från området **Patient** i fönstret *New Scan (Ny Skanning)* .

- Lägg till en ny patient, detta beskrivs i Lägga till nya [patienter](#page-126-0)
- Sök efter en befintlig patient, detta beskrivs i Söka efter [befintliga](#page-127-0) patienter
- Redigera [patientuppgifter](#page-129-0), detta beskrivs i Redigera patientuppgifter
- <span id="page-126-0"></span><sup>l</sup> Rensa patientuppgifter från fönstret *New Scan (Ny Skanning)* , beskrivs i Rensa [patientuppgifter](#page-131-0) från fönstret New Scan (Ny [Skanning\)](#page-131-0)

### **5.4.1 Lägga till nya patienter**

Du kan lägga till en ny patient medan du fyller i Rx. Patientens uppgifter kommer sparas när du flyttar till fönstret *Scan (Skanna)* och kan senare redigeras, enligt beskrivningen i Redigera [patientuppgifter.](#page-129-0)

Du kan dessutom lägga till nya patienter med MyiTero eller DPMS (Dental Program Management Services).

#### **För att lägga till en ny patient:**

- 1. I fönstret *New Scan (Ny skanning)*, i området **Patient**, ange patientens för- och efternamn.
- 2. Ange vid behov patientens födelsedatum i DD/MM/ÅÅÅÅ-FORMAT, välj patientens kön och ange en unik identifierare som patientens diagramnummer.

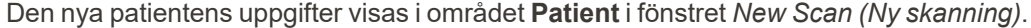

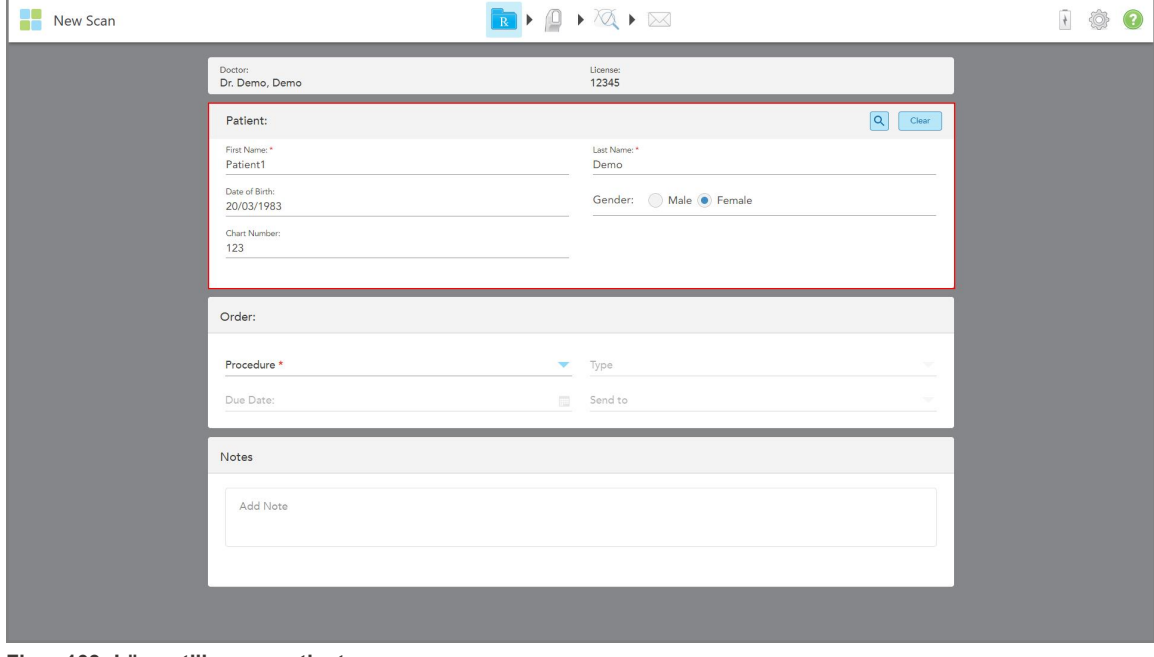

**Figur 103: Lägga till en ny patient**

**Obs:** Om du försöker lägga till en patient som redan finns så markeras fälten **Förnamn**, **Efternamn**, och **Diagramnummer** och ett meddelande visas som meddelar dig att en patient med samma uppgifter redan finns.

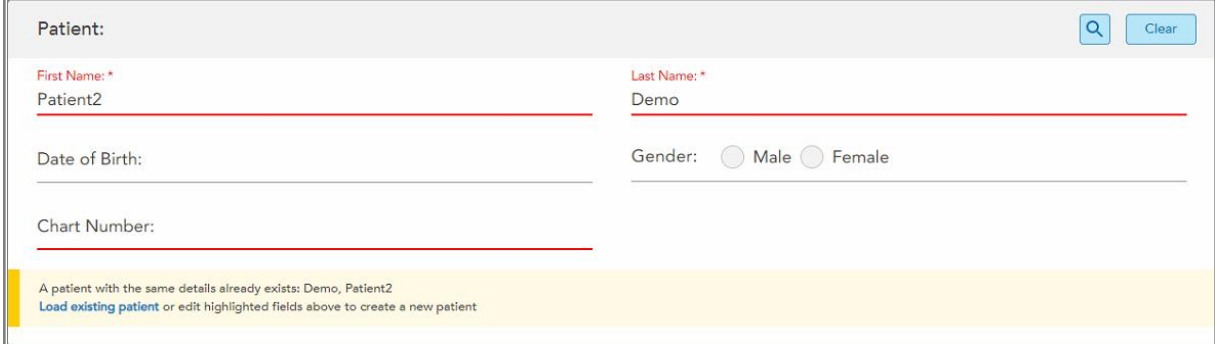

**Figur 104: Meddelande om att det redan finns en patient med samma uppgifter**

- a. Om den nya patienten och den befintliga patienten är samma person, tryck på **Ladda befintlig patient**.
- b. Om den nya patienten och den befintliga patienten är olika personer så beheöver du redigera de markerade fälten – Förnamn, Efternamn eller Diagramnummer – för att skapa en ny patient.

<span id="page-127-0"></span>Patientens uppgifter visas i fönstret *New Scan (Ny skanning)*.

## **5.4.2 Söka efter befintliga patienter**

Vid sökning av en befintlig patient måste du ange minst 3 tecken av patientens namn i sökfältet för att se en lista över patienter som matchar sökkriterierna.

Du kan dessutom söka efter en patient från sidan **Patients (Patienter)** , detta beskrivs i Söka efter [patienter.](#page-148-0)

#### **För att söka efter en befintlig patient:**

1. I fönstret *New Scan (Ny skanning)*, i området **Patient**, tryck på .

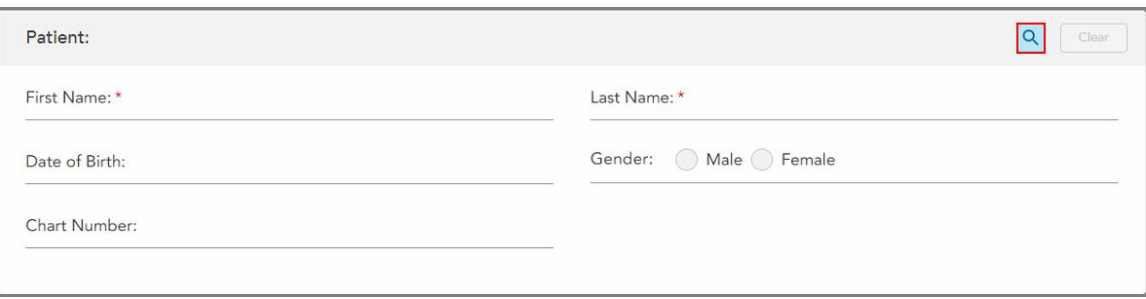

**Figur 105: Patientområde i fönstret New Scan (Ny skanning) – söker efter en befintlig patient**

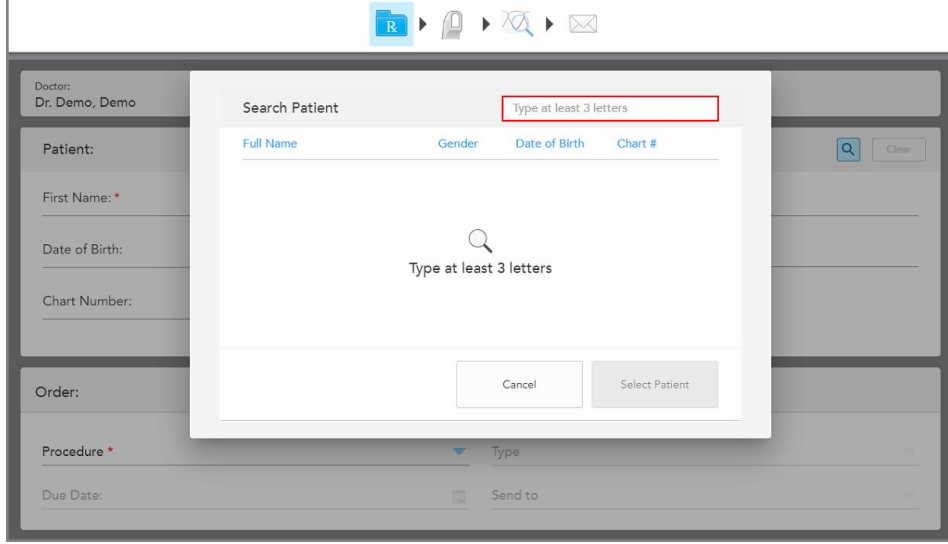

Fönstret *Search Patient (Sök patient)* visas.

**Figur 106: Fönstret Search Patient (Sök patient) med sökfält**

2. I fönstret *Search Patient (Sök patient)*, ange minst tre bokstäver i sökfältet för att visa en lista över patienter som matchar sökkriterierna.

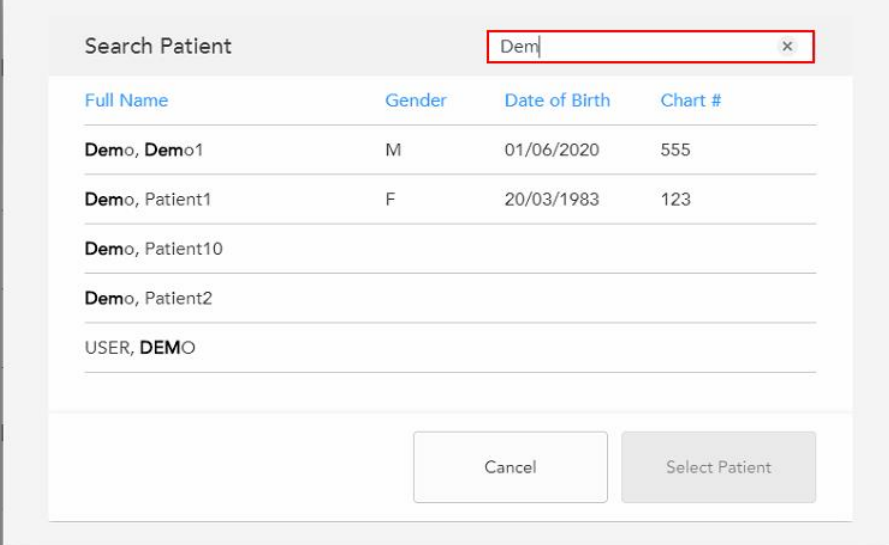

**Figur 107: Sökkriterier i sökfältet och en lista över matchande patienter**

ř.

3. Välj önskad patient, tryck sedan på **Select Patient (Välj patient)**.

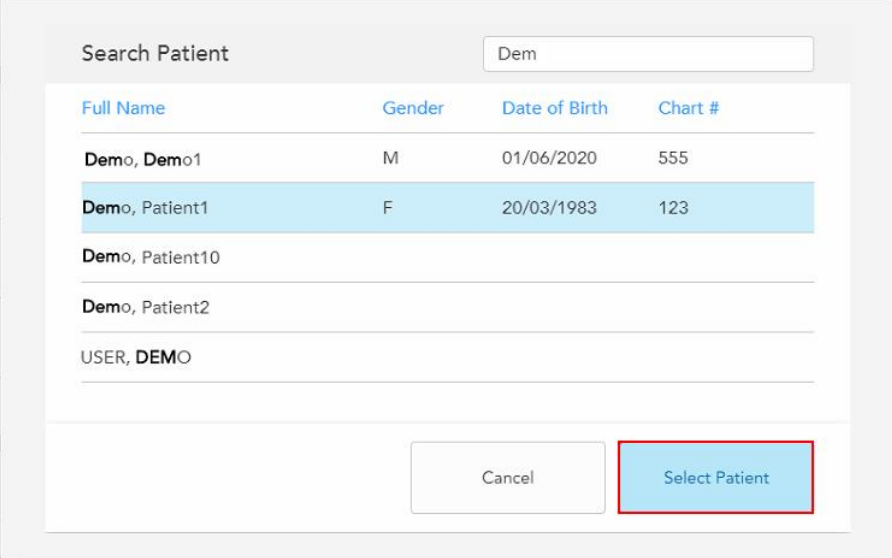

**Figur 108: Väljer önskad patient**

Den valda patienten visas i **patientområdet** i fönstret *New Scan (Ny skanning)*.

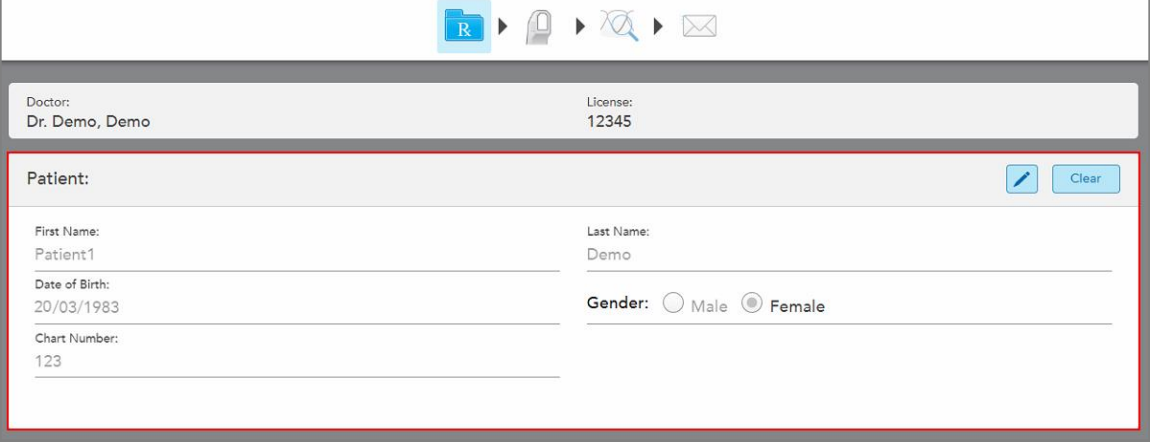

<span id="page-129-0"></span>**Figur 109: Vald patient visas i patientområdet i fönstret New Scan (Ny skanning)**

# **5.4.3 Redigera patientuppgifter**

När du har sökt och valt en patient, eller efter att du har lagt till en ny patient, kan du redigera patientuppgifterna. Dessutom kan du redigera patientuppgifter när du öppnar Rx från patientens profilsida, detta beskrivs i [Visa](#page-153-0) Rx.

# **För att redigera patientuppgifter:**

1. Sök efter en befintlig patient, beskrivs i Söka efter [befintliga](#page-127-0) patienter. Patienten visas i fönstret *New Scan (Ny skanning)*.

2. I området **Patient**, tryck på

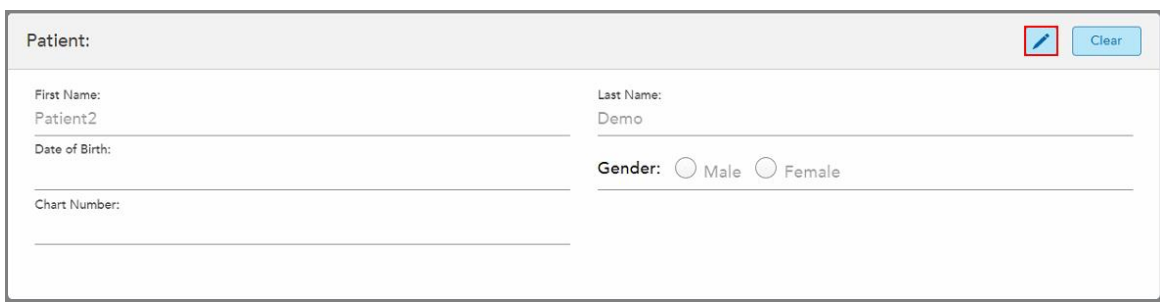

**Figur 110: Patientområde i fönstret New Scan (Ny skanning) – redigera en patient**

Fönstret *Edit Patient (Redigera patient)* visas.

3. Redigera patientuppgifter vid behov och tryck sedan på **Update (Uppdatera)**.

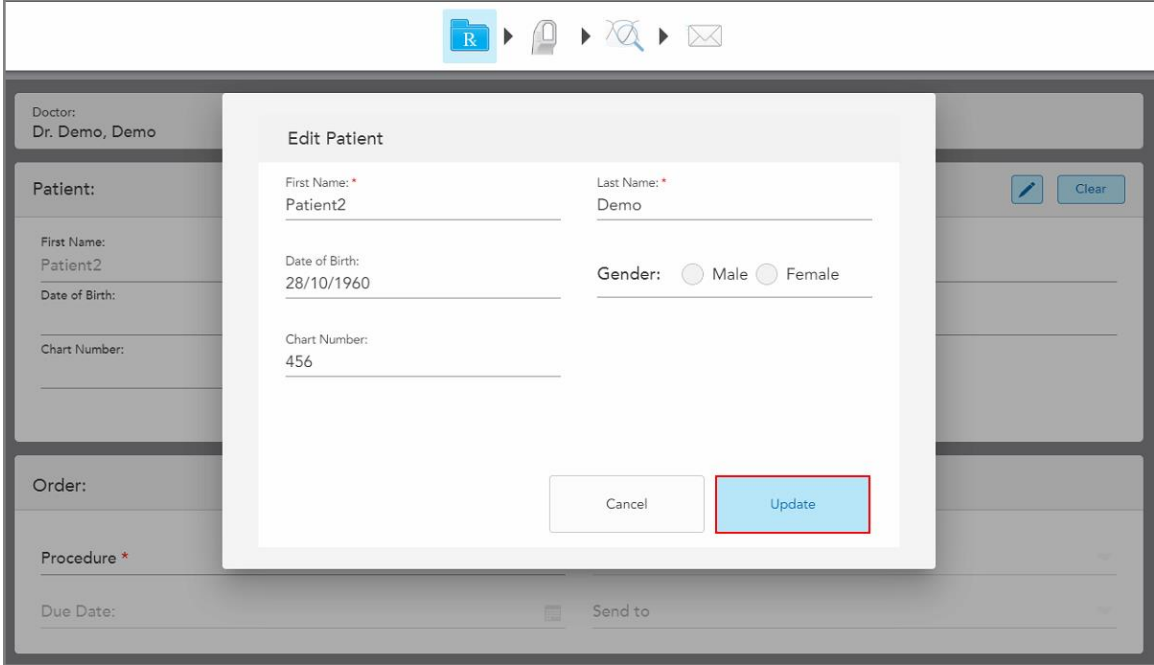

**Figur 111: Fönstret Redigera patient och knappen Update (Uppdatera)**

Om du, vid redigering av patientens namn, anger samma uppgifter som en befintlig patient, visas ett meddelande som aviserar dig om detta.

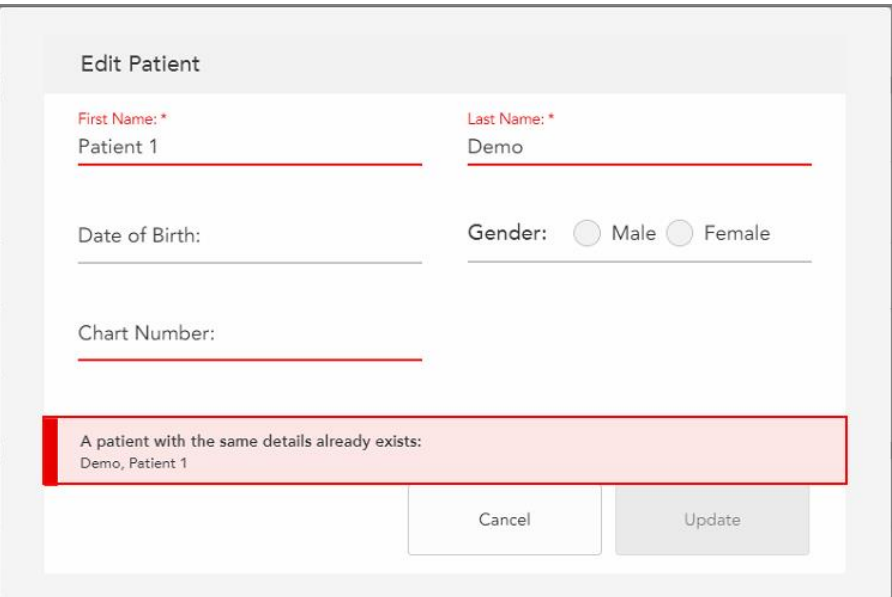

**Figur 112: Meddelande om att det redan finns en patient med samma uppgifter**

<span id="page-131-0"></span>För att skilja mellan patienter med samma uppgifter kan du ange en unik identifierare i fältet **Diagramnummer**.

# **5.4.4 Rensa patientuppgifter från fönstret New Scan (Ny Skanning)**

Du kan vid behov ta bort patientuppgifter som för närvarande visas från fönstret *New Scan (Ny Skanning)*.

**För att rensa patientuppgifter från fönstret New Scan (Ny Skanning):**

1. I området **Patient**, tryck på **Clear** 

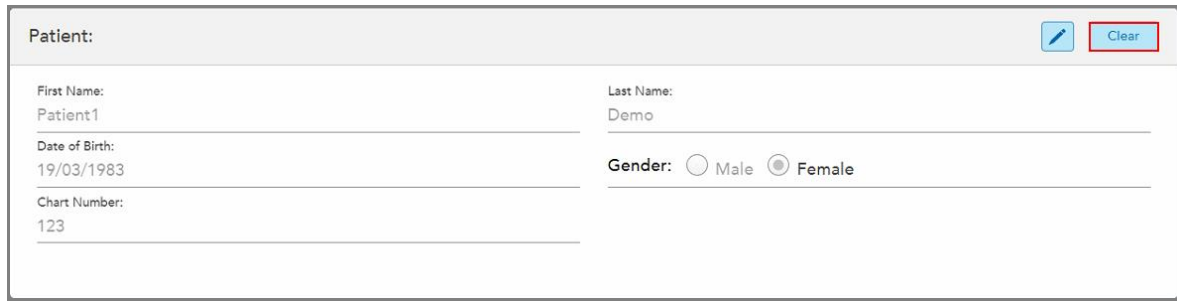

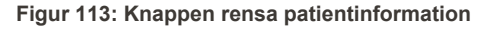

Ett bekräftelsemeddelande visas.

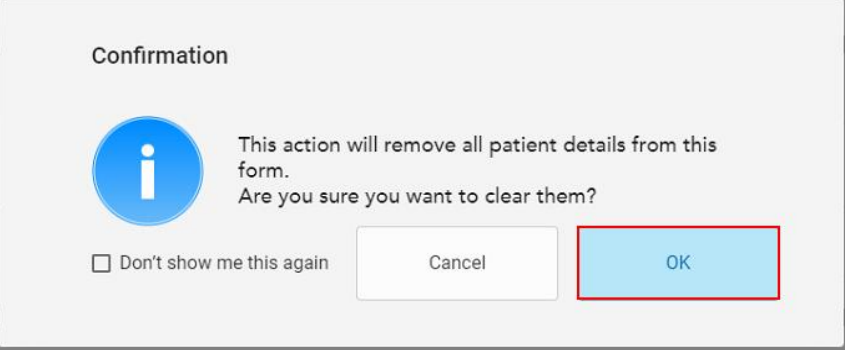

**Figur 114: Rensa bekräftelsemeddelande**

2. Tryck på **OK** för att rensa patientens uppgifter.

Vid behov kan du markera kryssrutan **Visa inte detta igen**. I fortsättningen kommer patientuppgifterna att raderas från fönstret *New Scan (Ny skanning)* så fort du trycker på knappen **Clear (Rensa)**.

Alla uppgifter rensas från fönstret *New Scan (Ny Skanning)* och du kan vid behov lägga till en ny användare eller söka efter en befintlig användare.

## <span id="page-132-0"></span>**5.5 Skanning av patient**

När du har fyllt i Rx, tryck på i verktygsfältet för att gå till Skanningsläge. Fönstret *Scan (Skanna)* visas, så att du kan börja skanna patienten.

I skanningsläget kan du utföra följande åtgärder:

- Visa ytterligare feedback vid skanning enligt beskrivningen i [Ytterligare](#page-134-0) feedback vid skanning
- Växla mellan färg och monokromt läge enligt beskrivningen i Växla [skanningsfärger](#page-135-0)

Du kan också redigera skanningen enligt följande:

- Ta bort ett [segment](#page-168-0), enligt beskrivningen i Ta bort ett segment
- Ta bort ett markerat område, enligt beskrivningen i [Radera](#page-170-0) ett val
- <sup>l</sup> Fånga områden med saknad anatomi, enligt beskrivning i Ifyllnad av saknad [anatomi](#page-172-0)
- Visa överflödig vävnad runt kanterna på 3D-modellen, enligt beskrivningen i Inaktivera [automatisk](#page-173-0) rensning

När du är klar med att skanna patienten så trycker du på på verktygsfältet för att gå till **View** mode (Visningsläge), där du kan granska skanningen.

# **5.5.1 Vägledning vid skanning**

Så snart du övergår till skanningsläge visas en rekommenderad skanningssekvens för det valda skanningssegmentet i mitten av skannerfönstret. Den försvinner automatiskt efter en kort stund, du kan även trycka var som helst på skärmen för att dölja den.

#### iTero rekommenderar att du följer skanningssekvensen för bästa resultat.

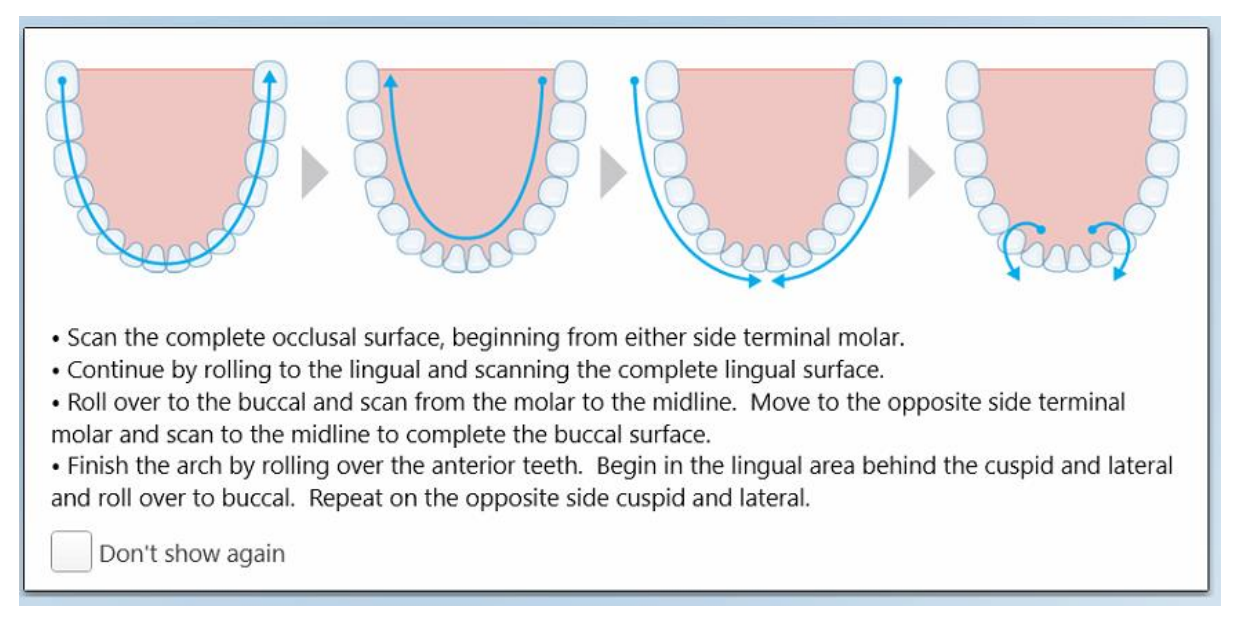

#### **Figur 115: Rekommenderad skanningssekvens – underkäke**

**Obs!** Om du markerar kryssrutan **Don't show again (Visa inte igen)**, kommer denna vägledning inte att visas vid framtida skanningar. Du kan återfå vägledningen genom att aktivera den i inställningarna **Scan (Skanning)** enligt beskrivningen i Ange [skanningsinställningar](#page-86-0).

Dessutom, om du trycker på båda knapparna på handenheten samtidigt visas följande vägledning:

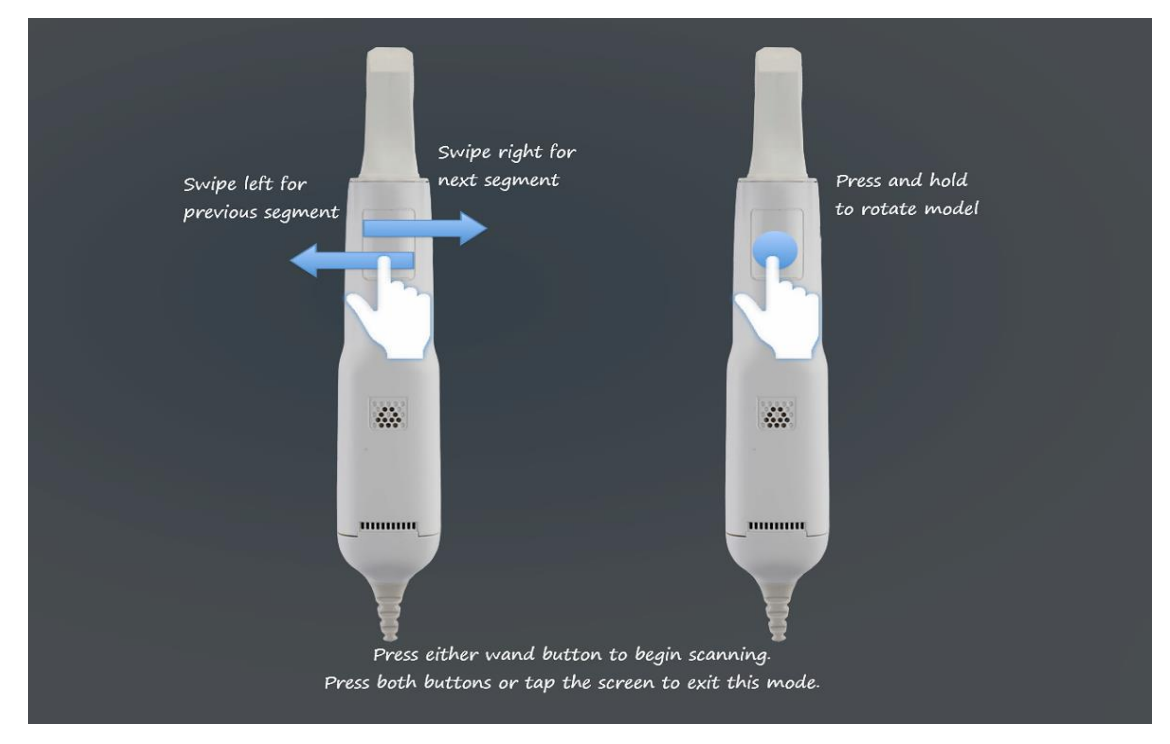

**Figur 116: Vägledning för handenhet**

Tryck på någon av knapparna på handenheten för att börja skanna.

## **5.5.2 Bästa metoder vid skanning**

iTero rekommenderar följande bästa praxis för skanning av fasta restaurerande procedurer:

- Se till att den förberedda tanden och det omgivande området är fritt från skräp, saliv och blodkontaminering.
- <sup>l</sup> Den förberedda tanden ska vara torr och marginallinjen ska vara fri från vävnad.
- Du bör känna till rätt skanningsteknik och undvika överskanning.

## **5.5.3 Skanningsalternativ**

I Skanningsläge kan du välja följande alternativ:

- [Ytterligare](#page-134-0) feedback vid skanning, beskrivs i Ytterligare feedback vid skanning
- Växla mellan färg-/monokromt läge, beskrivs i Växla [skanningsfärger](#page-135-0)
- Redigera skanning:
	- Ta bort ett [segment](#page-168-0), beskrivs i Ta bort ett segment
	- <sup>o</sup> Ta bort ett val, beskrivs i [Radera](#page-170-0) ett val
	- o Fyll i saknad [anatomi](#page-172-0), beskrivs i lfyllnad av saknad anatomi
	- Inaktivera auto cleanup ([automatisk](#page-173-0) rensning), beskrivs i Inaktivera automatisk rensning

## <span id="page-134-0"></span>**5.5.3.1 Ytterligare feedback vid skanning**

Du kan aktivera ytterligare feedback vid skanning-läget **1999**, för att aviseras om de områden som behöver ytterligare skanning, för att säkerställa att kritiska områden som kan äventyra hela modellen inte missas.

Områden med saknad anatomi är markerade i rött vid skanning i monokromatiskt läge, och lila vid skanning i färgläge.

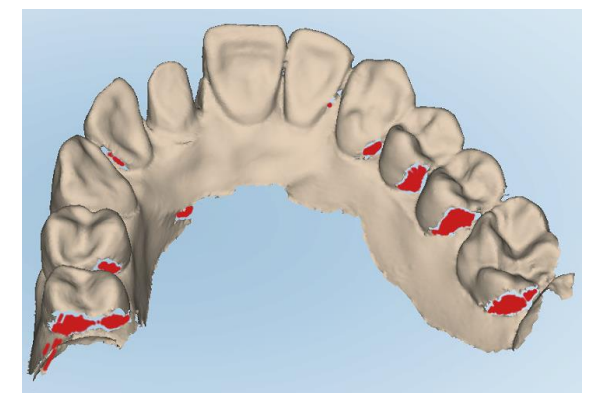

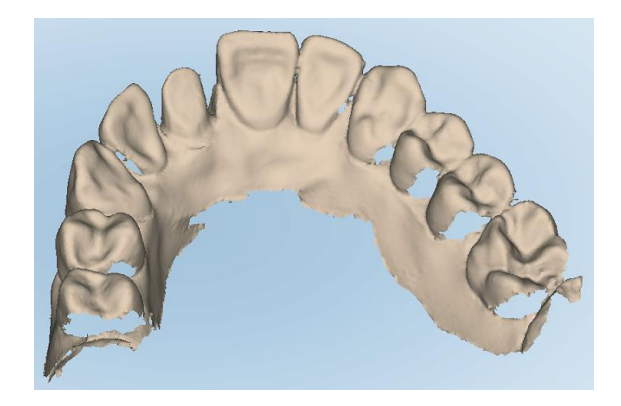

**Figur 117: Områden med saknad anatomi, med och utan ytterligare feedback vid skanning – monokromt läge**

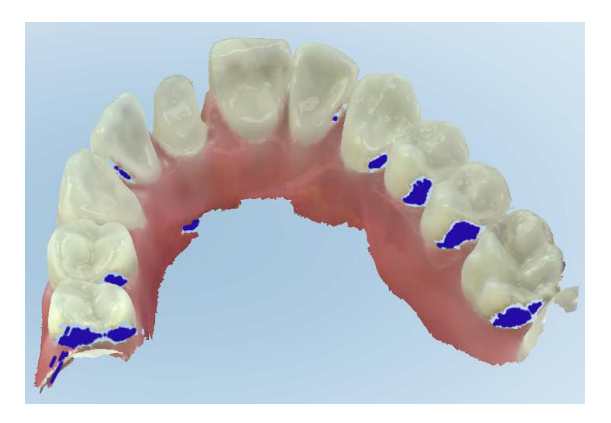

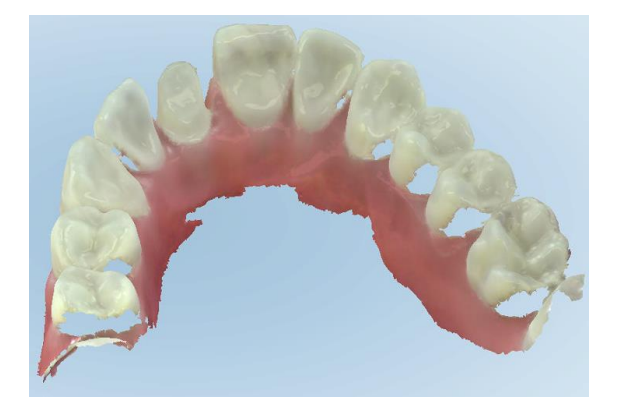

**Figur 118: Områden med saknad anatomi, med och utan ytterligare feedback vid skanning – färgläge**

<span id="page-135-0"></span>Detta läge är aktiverat som standard, men det kan inaktiveras per ärende genom att trycka på **till Puller ställas** in som standard i Skanningsinställningar, enligt beskrivningen i Ange [skanningsinställningar.](#page-86-0)

# **5.5.3.2 Växla skanningsfärger**

Med knappen växla färger kan du växla mellan färg- och monokromatiska lägen. Detta gäller både skanning och visning av alla procedurer.

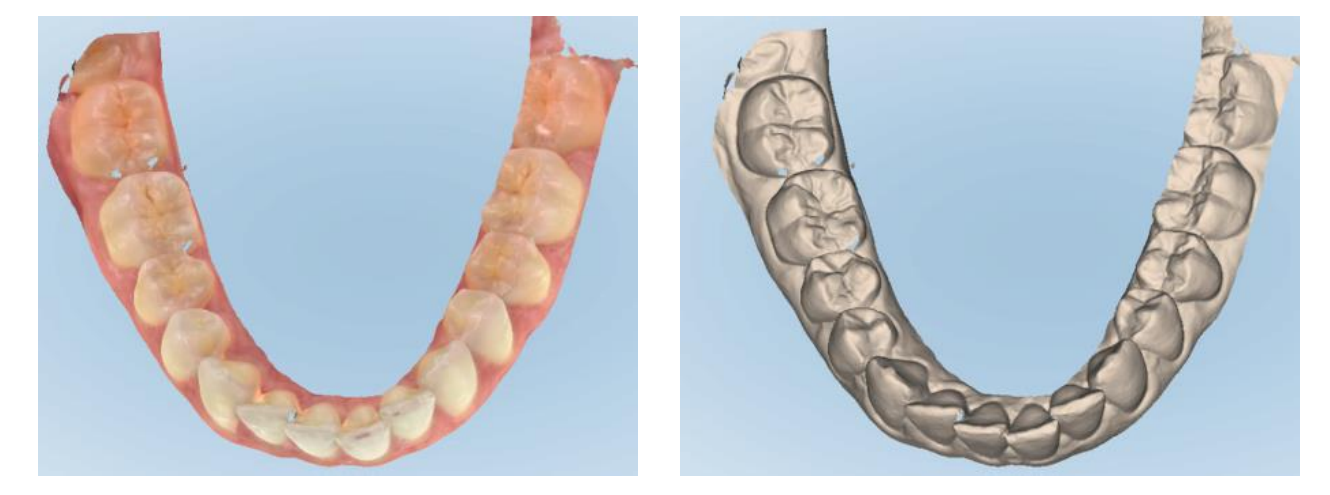

**Figur 119: Modellen visas i färg- och monokromt läge**

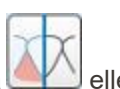

Som standard skannas modeller i färg, men du kan växla visning per ärende genom att trycka på **tor ange** som standard i Skanningsinställningar, enligt beskrivningen i Ange [skanningsinställningar.](#page-86-0)

# **5.5.3.3 Växla till nästa skanningssegment**

Under skanning markeras det aktuella segmentet i blått i navigeringskontrollerna, och visas även i segmentets indikatorruta, mellan pilarna.

**Obs!** Innan du fortsätter till nästa segment, tryck på någon av knapparna på handenheten för att stoppa skanning. Systemet avger ett ljud när skanningen stoppas och ytterligare ett ljud när skanningen startas om.

Du kan gå vidare till nästa segment genom att:

- Tryck på relevant tandbåge, eller, förberedd tand, eller bettsegment
- Tryck på pilarna

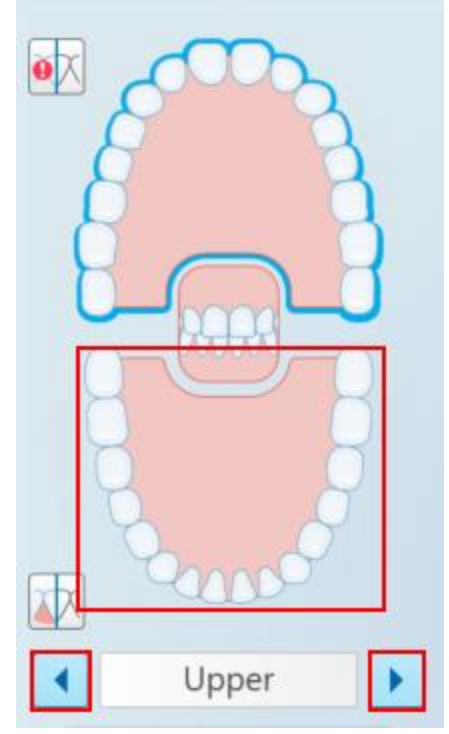

**Figur 120: Tryck på motsatt tandbåge eller tryck på pilarna för att välja den**

• Svep åt vänster eller höger på handenhetens pekplatta.

För att aktivera handenhetens pekplatta, tryck och släpp bägge knapparna på handenheten samtidigt.

# **5.5.4 Redigera en skanning**

När du har skannat modellen kan du redigera den med följande verktyg:

- Verktyget Delete Segment (Ta bort [segment](#page-168-0)), beskrivs i Ta bort ett segment
- Verktyget Delete Selection (Ta bort val), beskrivs i [Radera](#page-170-0) ett val
- Verktyget Fill (Fyllning), beskrivs i Ifyllnad av saknad [anatomi](#page-172-0)
- Inaktivera verktyget auto-cleanup ([automatisk](#page-173-0) rensning), enligt beskrivningen i Inaktivera automatisk rensning

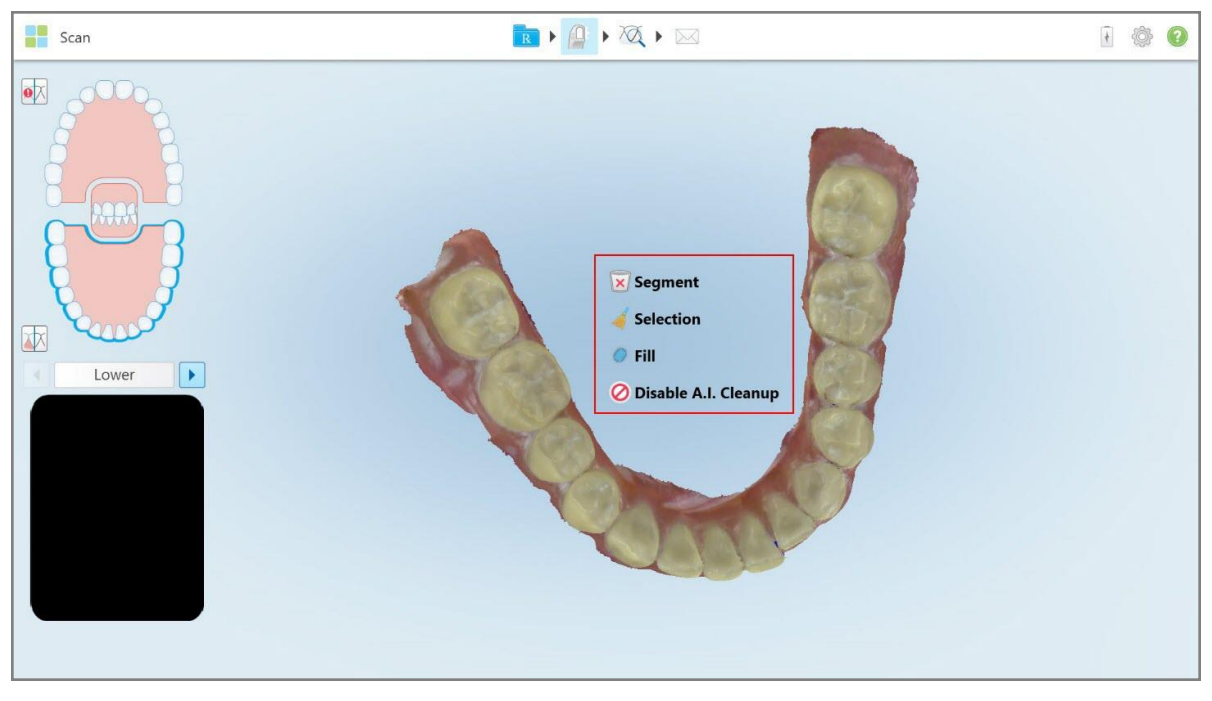

Redigeringsverktygen nås genom att trycka på skärmen.

**Figur 121: Editing tools (Redigeringsverktyg)**

#### **5.6 Visa skanningen**

När du har skannat patienten trycker du på för att gå till View (Visningsläge). När efterbehandlingsfasen är klar kan du inspektera modellen i hög upplösning för att säkerställa att tillräcklig anatomi har fångats och att modellen är korrekt och komplett.

Om skanningssegment eller bett saknas så visas ett meddelande i början av efterbehandlingen som meddelar dig om detta så att du kan gå tillbaka och åtgärda skanningen. För ytterligare information, se [Aviseringar](#page-138-0) om saknade segment vid [skanning](#page-138-0).

När du kollar på skanningen kan du:

- Ta bort valda områden av skanningen, enligt beskrivningen i Arbeta med [verktyget](#page-175-0) Eraser (Sudda)
- <sup>l</sup> Skapa färgseparation manuellt om den gröna ledpunkten inte är centrerad över den förberedda tanden under skanning, enligt beskrivningen i Arbeta med verktyget Die Separation [\(Färgseparation\)](#page-183-0)
- <sup>l</sup> Definiera marginallinjen enligt beskrivningen i Arbeta med verktyget Margin Line [\(Marginallinje\)](#page-187-0)
- <sup>l</sup> Ta en skärmbild av modellen, enligt beskrivningen i Arbeta med verktyget Snapshot [\(Ögonblicksbild\)](#page-189-0)

 $\bowtie$ När du har granskat skanningen för att säkerställa att den är klar så trycker du på på verktygsfältet för att skicka skanningen till labbet eller din egen programvara. Beskrivs i Skicka [skanning](#page-139-0).

**Obs! För Fixed Restorative (Fast restaurerande) och protes/löstagbara ingrepp:** Efter att ha tittat på skanningen, gå tillbaka till fönstret *New Scan* (Ny skanning) för att fylla i eventuella obligatoriska fält som inte var ifyllda. Dessa fält var inte obligatoriska vid skanning av patienten men måste fyllas i innan skanningen skickas. Om det saknas fält när skanningen skickas så visas ett meddelande som uppmanar dig att fylla i alla obligatoriska fält som är markerade med rött i området **Treatment Information (Behandlingsinformation)**.

# <span id="page-138-0"></span>**5.6.1 Aviseringar om saknade segment vid skanning**

Om det saknas segment vid skanning eller bettskanning när du trycker på knappen så kommer du få ett meddelande vid inledningen av efterbehandlingsfasen. Du kommer kunna gå tillbaka och åtgärda skanningen för att minska manuella handlingar senare.

Aviseringar visas i följande fall:

- <sup>l</sup> Saknade förberedda tänder eller tandbågar segment skannades inte eller är inte ordentligt sammansatta
- Bettproblem
- $\cdot$  Bett saknas
- Bett skannat från endast ena sidan
- Avvikelse i skanning mellan vänster och höger bett

Dessutom är bettavsnittet i navigeringskontrollerna markerat i rött.

Detta meddelande kan vara generellt, eller avse ett mycket specifikt problem, inklusive vägledning för att åtgärda problemet. I vissa fall kan du få varningsmeddelande om att ärendet kan komma att skickas tillbaka från labbet om dessa problem inte åtgärdas.

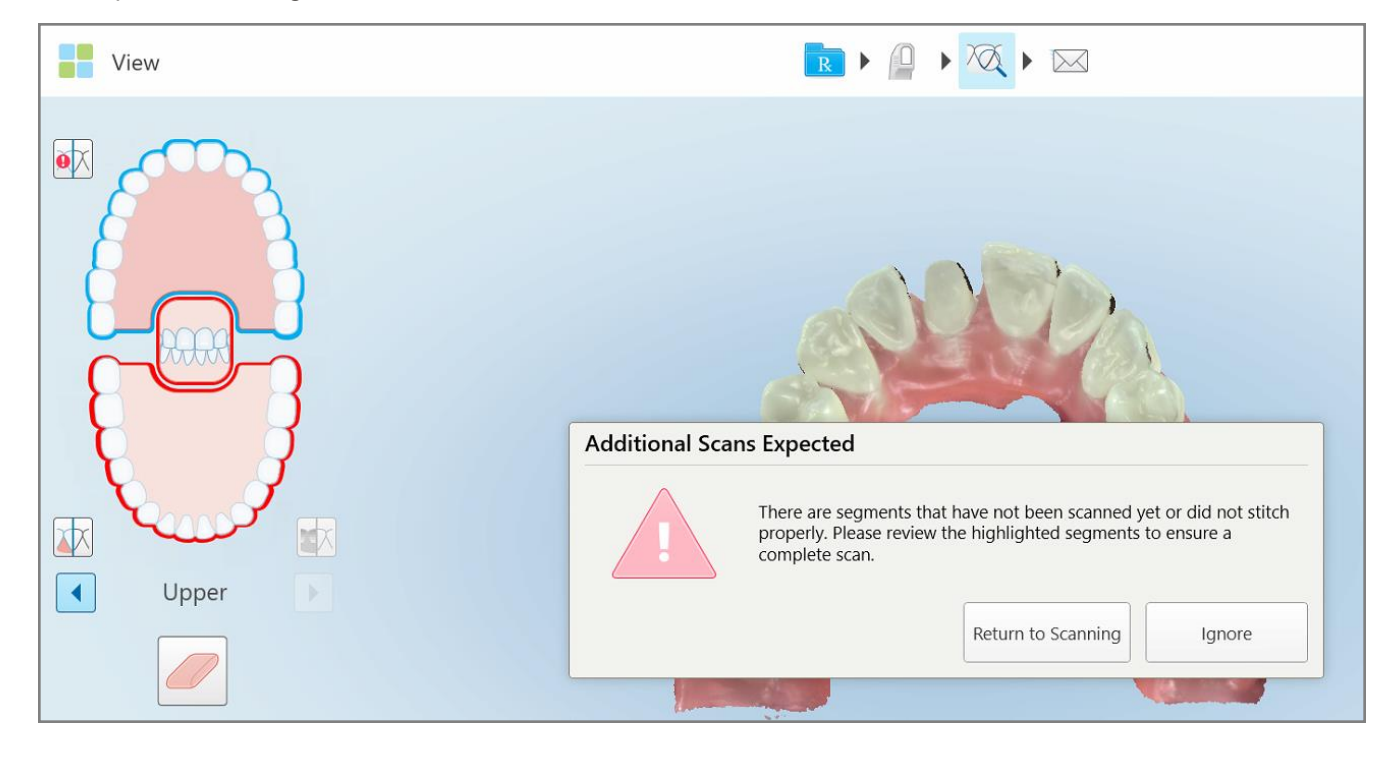

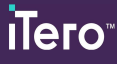

**Figur 122: Saknade skanningsmeddelanden och saknade segment är markerade i rött**

Du kan trycka på **Return to Scanning (Återgå till skanning)** för att återgå till Skanningsläge och göra en ny skanning av saknade segment, dessa är markerade i rött i navigeringskontrollerna.

#### **5.6.2 Använda skanningstimer**

Med skanningstimer kan du se hur lång tid det tog att skanna modellen.

**För att visa skanningstid:**

1. På verktygsfältet, tryck på knappen

Skanningstiden visas.

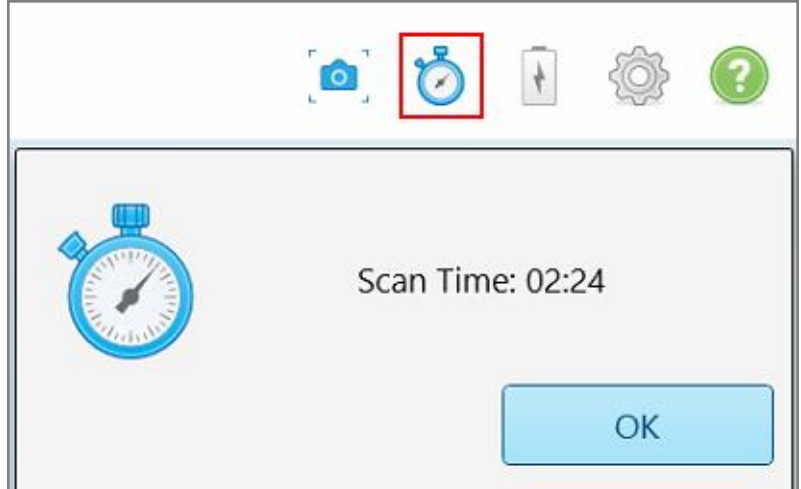

**Figur 123: Knappen skanningstimer i verktygsfältet och skanningstid**

<span id="page-139-0"></span>2. Tryck på **OK** för att stänga fönstret.

## **5.7 Skicka skanning**

När du har skannat patienten och granskat Rx för att säkerställa att inga data saknas kan du skicka skanningen till laboratoriet, fräsningsprogramvaran eller till lagring, beroende på proceduren.

**Obs!** Innan du kan skicka skanningen så måste du bekräfta att du har fått patientens samtycke till att få sin hälsodata insamlad och behandlad av Align.

#### **För att skicka skanning:**

1. Tryck på **Market på verktygsfältet för att skicka** skanningen, inklusive skärmdumpar av den skannade modellen, om tillämpligt.

**Anmärkning för fasta restaurerande och protes-/löstagbara ingrepp:** Vissa fält i Rx blir obligatoriska först efter att patienten har skannats. Om du inte har fyllt i alla obligatoriska uppgifter så visas ett meddelande som uppmanar dig att fylla i de tomma fälten.

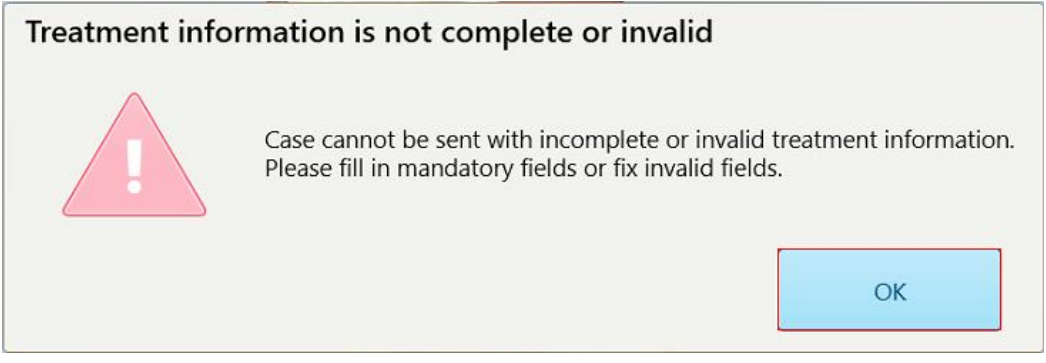

**Figur 124: Avisering om saknad behandlingsinformation**

a. Tryck på **OK** för att visa sidan *Rx-detaljer* och visa ett meddelande i området **Behandlingsinformation** för varje behandling som saknar obligatoriska fält.

| <b>Treatment Information</b>                    |                      |                          |                 |                          |                     |  |  |  |  |
|-------------------------------------------------|----------------------|--------------------------|-----------------|--------------------------|---------------------|--|--|--|--|
| Bridge: 14 - 16                                 |                      |                          |                 |                          |                     |  |  |  |  |
| Tooth No.                                       | <b>Treatment</b>     | Specification            | <b>Material</b> | <b>Shade Body</b>        |                     |  |  |  |  |
| 14<br>Required Fields are Missing for Treatment | <b>Implant Based</b> | $\overline{\phantom{a}}$ | $\sim$          | $\sim$                   | <b>Show Details</b> |  |  |  |  |
| 15<br>Required Fields are Missing for Treatment | Pontic               | $\bullet$                | $\sim$          | $\sim$                   | <b>Show Details</b> |  |  |  |  |
| 16<br>Required Fields are Missing for Treatment | <b>Implant Based</b> | ce.                      | $\sigma$ :      | $\overline{\phantom{a}}$ | <b>Show Details</b> |  |  |  |  |

**Figur 125: Tomma fält markerade med rött i området Treatment Information (Behandlingsinformation)**

b. Tryck på **Show Details** (Visa detaljer) för att öppna behandlingsalternativen och fyll i de uppgifter som saknas.

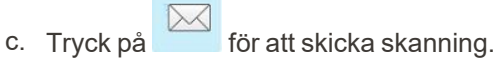

Fönstret *Send Confirmation (Skicka-bekräftelse)* visas.

2. Logga in i området **Signature (Signatur)** för att auktorisera ordern.

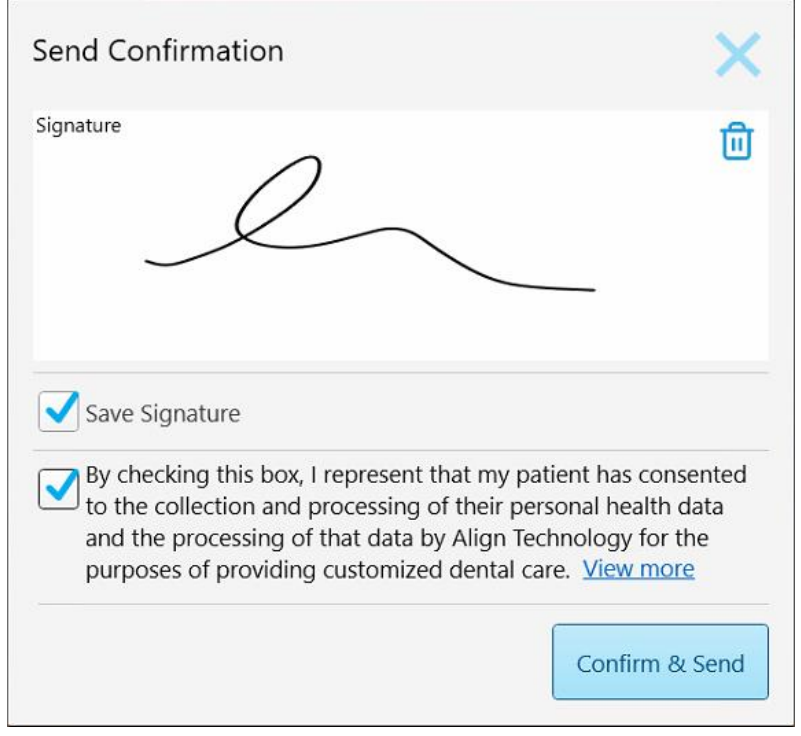

**Figur 126: Fönstret Send Confirmation (Skicka-bekräftelse)**

- 3. Vid behov, markera kryssrutan **Save Signature** (Spara signatur) för att spara din signatur för godkännande av framtida ärenden.
- 4. Om du har skannat en procedur för Study Model/iRecord (Studiemodell/iRecord) eller en procedurtyp för Invisalign Aligners så visas och markeras kryssrutan **Initiera Invisalign Simulator Pro**. Om du behåller det här alternativet så aktiveras simuleringen. För mer information om Invisalign Outcome Simulator Pro, se Invisalign Outcome Simulator Pro [\(Resultatsimulator\).](#page-166-0)

#### **Anteckningar:**

- <sup>o</sup> För att aktivera simuleringen, se till att ditt iTero-konto är parkopplat med ditt Invisalign Doctor Site-konto.
- o Invisalign Outcome Simulation Pro stöds endast på skanners i iTero Element Plus-serien.
- 5. Se till att kryssrutan för patientens samtycke är markerad efter patientens samtycke att få sin data behandlad och skickad till Align erhållits.
- 6. Tryck på **Confirm & Send** (Bekräfta och skicka) för att skicka skanningen.

En avisering om att modellen har skickats visas, därefter visas patientens profilsida med beställningens status.

Om du väljer att köra en simulering av Invisalign Outcome Simulator Pro så visar Visaren hur simuleringen fortskrider.

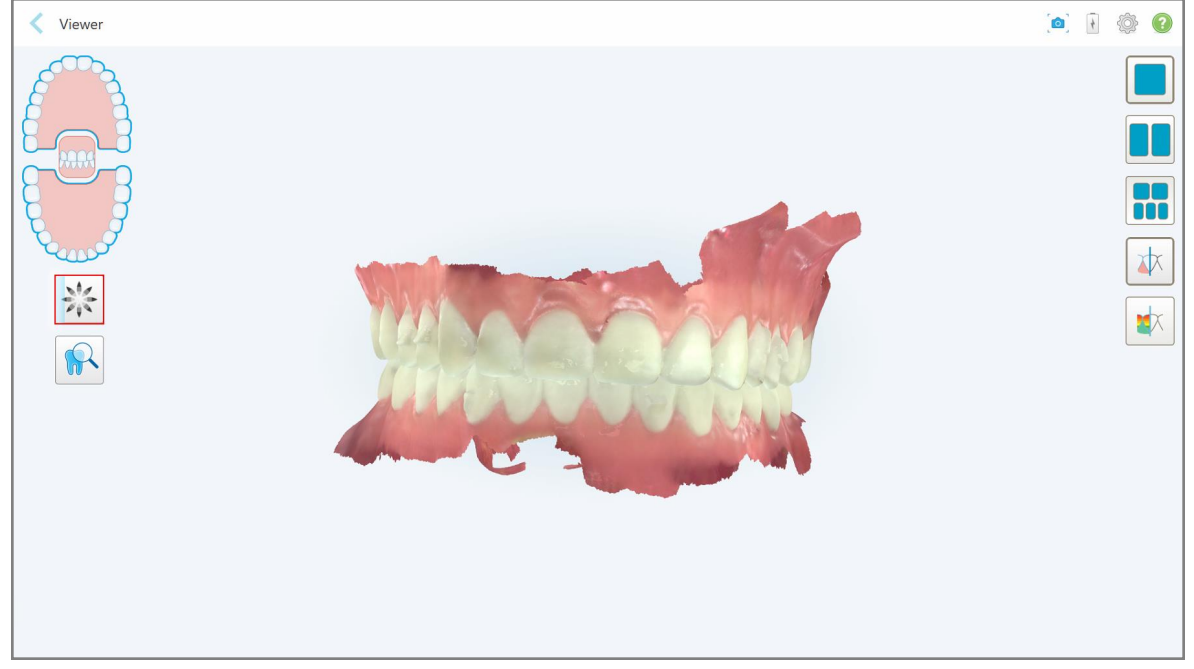

**Figur 127: Invisalign Outcome Simulator Pros förlopp går att se i Viewer (Visaren)**

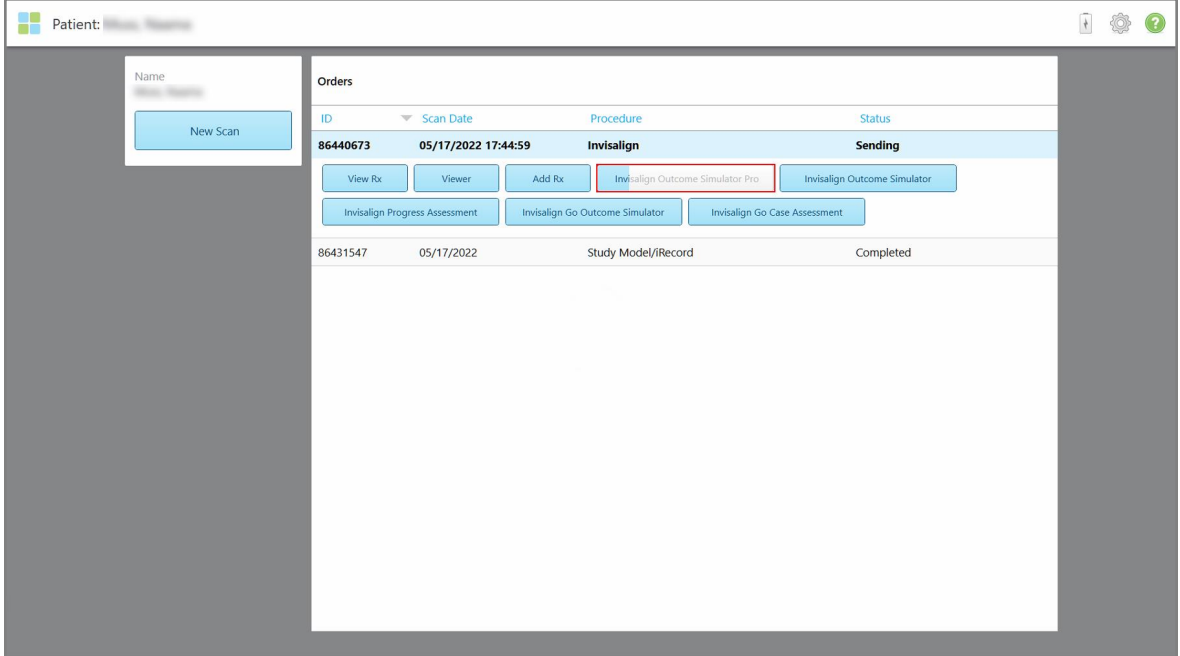

Du kan också se hur simuleringen fortskrider på patientens profilsida.

**Figur 128: Invisalign Outcome Simulator Pros förlopp visas på patientens profilsida**

Om du inte valde att köra Invisalign Outcome Simulator Pro så visas ett meddelande om att modellen skickas och därefter visas patientens profilsida, där orderns status syns.

# **5.8 Arbeta med Visaren**

Verktyget Viewer (Visaren) låter dig visa och manipulera den digitala modellen för ärendepresentationer. Endast skanningar som redan har skickats kan ses i Visaren.

Visaren kan nås från tidigare beställningar på sidan *Orders (Beställningar)* eller från en specifik patients profilsida.

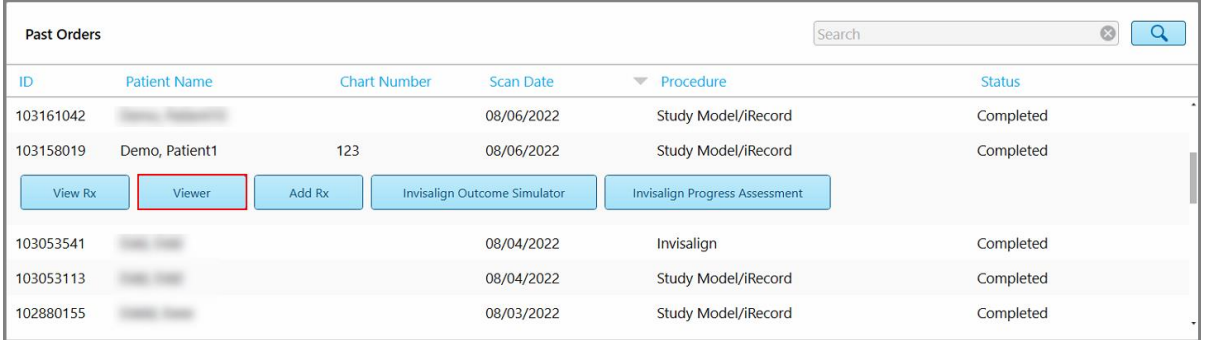

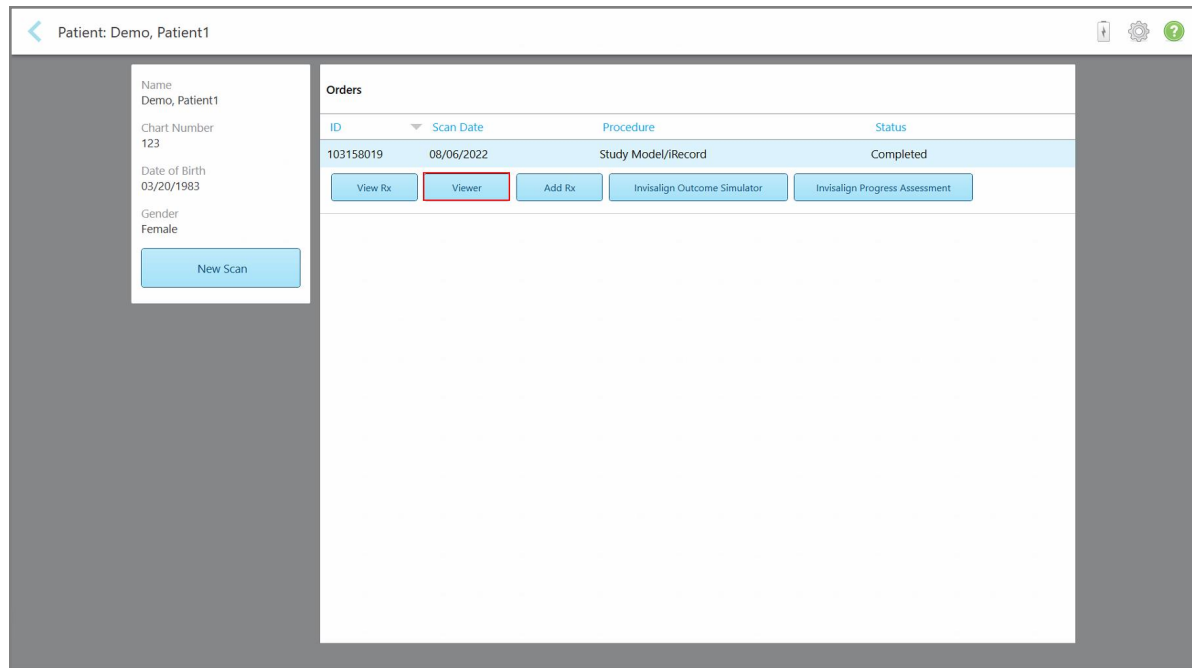

Figur 129: Alternativ för Viewer (Visaren) i fönstret Past Orders (Tidigare beställningar) på sidan Orders (Beställningar)

**Figur 130: Alternativ för Viewer (Visare) på patientens profilsida**
I Visaren kan du trycka på följande för att:

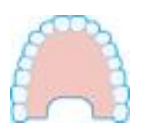

Visa/dölj överkäken.

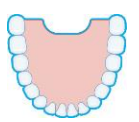

Visa/dölj underkäken.

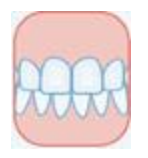

Visa båda käkarna.

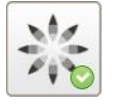

Visa verktyget Invisalign Outcome Simulator Pro, enligt beskrivningen i [Invisalign](#page-166-0) Outcome Simulator Pro [\(Resultatsimulator\)](#page-166-0). Endast tillgängligt för Study Model/iRecord (Studiemodell/iRecord) och Invisalign Aligners procedurtyper.

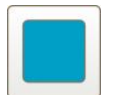

Visa modellen i en 1-fönstervy, med över- och underkäkar i samma fönster (front-vy).

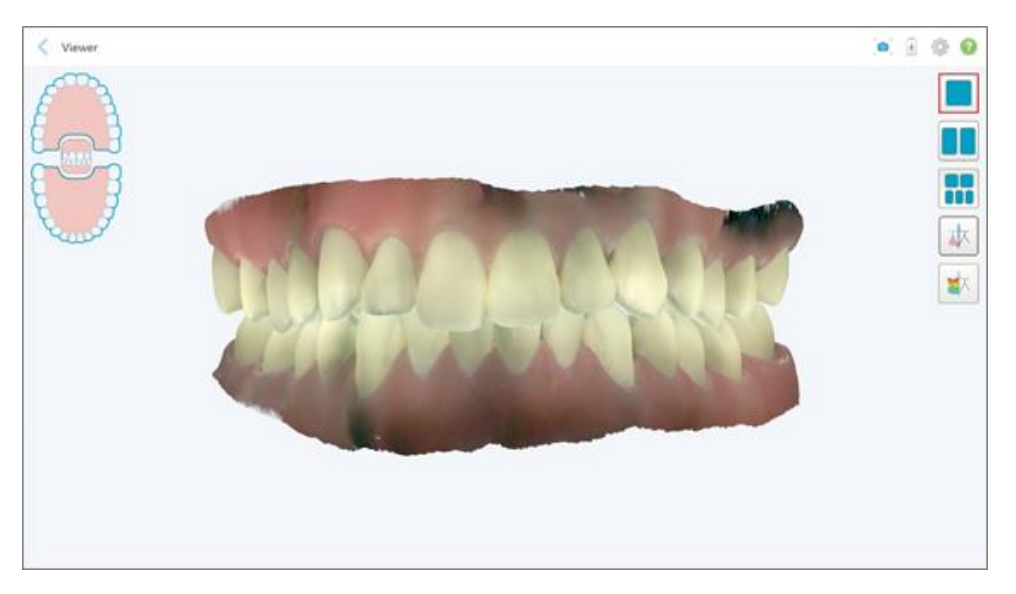

**Figur 131: Modell i en 1-fönstervy**

Endast relevant för ortodontiska ingrepp.

**iTero** 

# iTero<sup>®</sup>

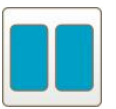

Visa modellen i 2-fönstervy, med över- och underkäkar i separata fönster (ocklusiv vy). Varje modell kan styras separat för bättre utvärdering.

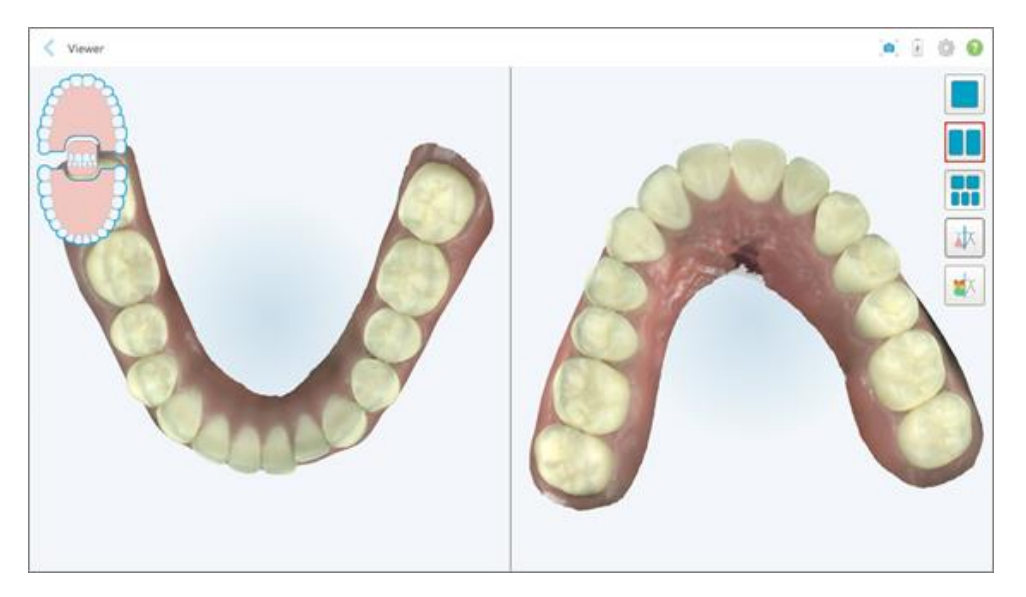

**Figur 132: Modell i en 2-fönstervy**

Endast relevant för ortodontiska ingrepp.

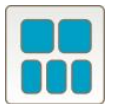

Visa modellen i en 5-fönstervy, med över- och underkäkar separat, och båda käkar från vänster, från centrum och från höger (Galleri-vy). Varje modell kan styras separat för bättre utvärdering.

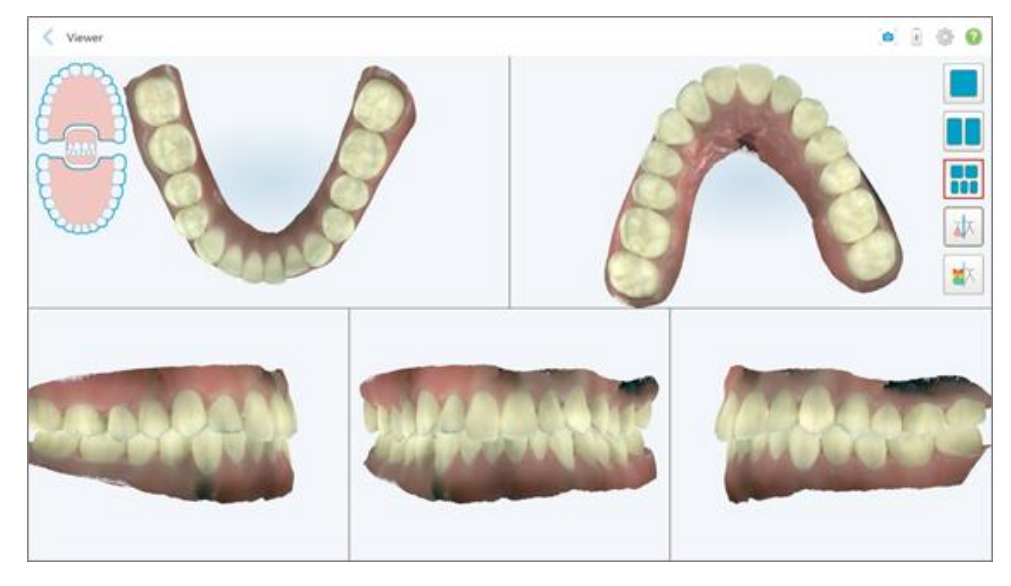

**Figur 133: Modell i en 5-fönstervy**

Endast relevant för ortodontiska ingrepp.

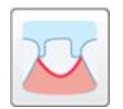

Visa/dölj marginallinjen för den förberedda tanden.

Endast relevant för återställande ingrepp.

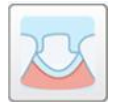

Visa/dölj diket som skapades av Modelleringsteamet. Detta aktiveras i Visaren först efter modelleringsfasen.

Endast relevant för återställande ingrepp.

$$
\left\lfloor \frac{1}{\sqrt{N}}\right\rfloor
$$

Växla mellan att visa modellen i färg eller i monokromt läge.

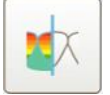

Visa/dölj det ocklusala avståndet mellan de motsatta tänderna, enligt beskrivningen i Arbeta med verktyget Occlusal [Clearance](#page-177-0) (Ocklusalt avstånd). Det här alternativet är endast aktiverat om bettet har skannats.

**Obs!** När ärendestatus anges som **iTero Modeling (modellering)**så har modelleringen precis påbörjats och verktyg för marginallinje och färg är inaktiverade.

När modelleringsprocessen är slutförd, och färg och marginallinje har redigerats, visas ändringarna på modellen och verktygen i färg, vilket indikerar att de är aktiva.

#### **5.9 Ta bort hylsa för handenhet**

Hylsorna är avsedda för en patient, och måste kasseras och bytas ut efter varje patient för att undvika korskontaminering.

#### **Så här tar du bort hylsan:**

1. Efter slutförd skanning eller om skanningen har avbrutits så trycker du försiktigt på hylsans mitt och drar sedan långsamt av hylsan från handenheten och kasserar den.

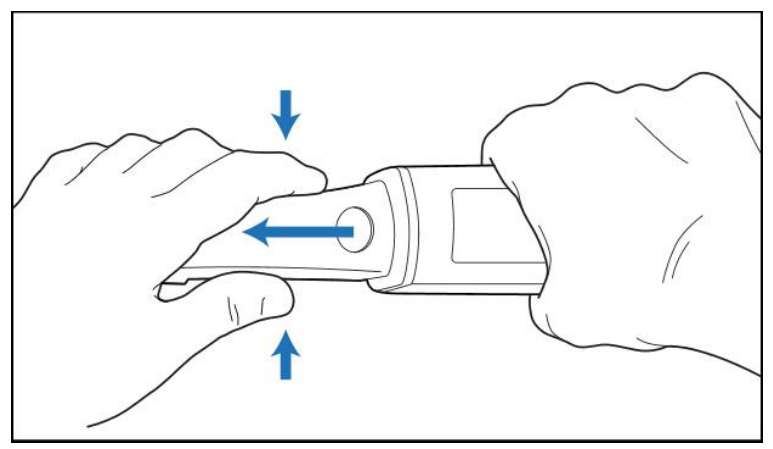

**Figur 134: Ta bort en hylsa**

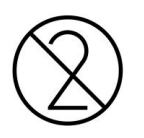

**VARNING:** Kassera använda hylsor enligt normala rutiner eller lokala föreskrifter för bortskaffande av kontaminerat medicinskt avfall.

#### **VARNING:** OPTISK YTA!

Vidrör INTE den optiska ytan på handenheten. Kontakt kan orsaka skador. Om ytterligare rengöring är nödvändig, utöver vad som anges i Rengöring och [desinfektion](#page-197-0) av handenhet, använd den antistatiska trasan som finns i hylsans förpackning. För ytterligare information, se instruktionerna i förpackningen.

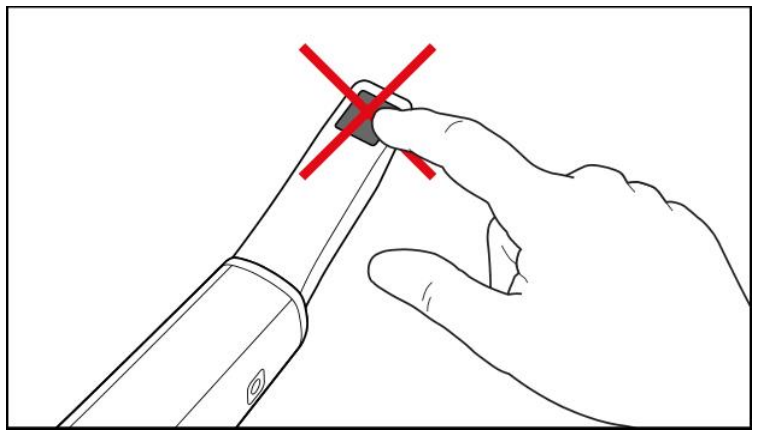

**Figur 135: Handenhetens optiska yta**

- 2. Rengör och desinficera handenheten, enligt beskrivningen i Rengöring och [desinficering](#page-195-0) av handenhet.
- 3. Skjut försiktigt en ny hylsa på handenhetens topp tills den klickats fast.

**Obs!** Om skannern inte ska att användas omedelbart efter rengöring och desinfektion så fäster du den blå skyddshylsan.

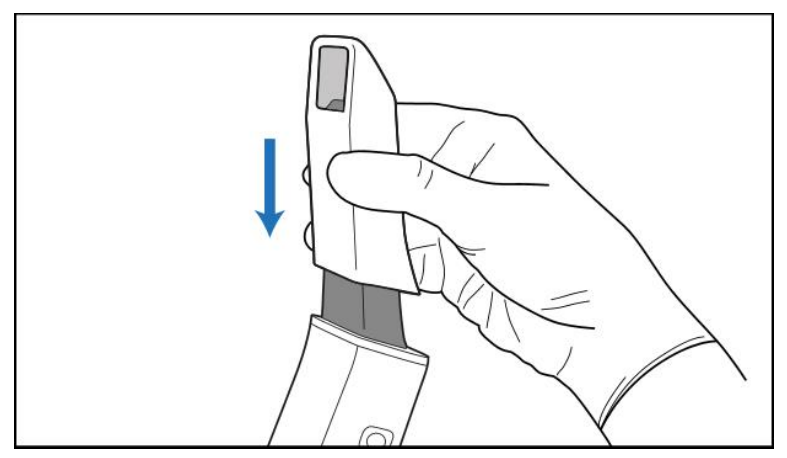

**Figur 136: Skjut försiktigt den nya hylsan på plats**

## 6 Arbeta med patienter

På hemskärmen, tryck på knappen **Patients (Patienter)** för att visa sidan *Patients (Patienter)*.

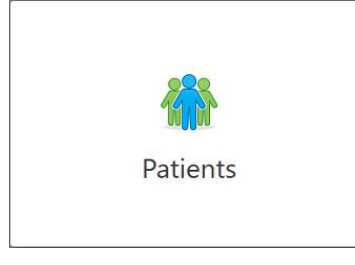

På sidan *Patients (Patienter)* visas en lista över alla patienter som är registrerade i ditt iTero-system och i förekommande fall deras diagramnummer, födelsedatum och datum för deras senaste skanning.

|                      |                     | Search        | $\overline{a}$<br>$\circledcirc$           |
|----------------------|---------------------|---------------|--------------------------------------------|
| <b>Patient Name</b>  | <b>Chart Number</b> | Date of Birth | <b>Last Scan Date</b><br>$\overline{\psi}$ |
| <b>CARD CARD</b>     |                     |               | 08/04/2022                                 |
| <b>HARD FORE</b>     |                     |               | 08/03/2022                                 |
| <b>COLL CAN</b>      |                     |               | 07/31/2022                                 |
| <b>SECTION</b>       |                     |               | 07/26/2022                                 |
| $100 - 100$          |                     |               | 07/25/2022                                 |
| tan men              |                     |               | 07/21/2022                                 |
| $m = 16$             |                     |               | 07/19/2022                                 |
| the first            |                     |               | 06/22/2022                                 |
| <b>South State</b>   |                     |               | 02/15/2022                                 |
| <b>SERVICE CARDS</b> |                     |               | 01/26/2022                                 |
| ۰                    |                     |               | 11/16/2021                                 |
| $-0.001$             |                     |               | 11/09/2021                                 |
|                      | 12345               | ÷<br>--       | 05/27/2021                                 |
| <b>The Corporate</b> |                     |               | 04/29/2021                                 |
| <b>Thread</b>        |                     |               | 04/29/2021                                 |
| <b>SALE: CANADA</b>  |                     |               | 02/07/2021                                 |
|                      |                     |               |                                            |

**Figur 137: Sidan Patients (Patienter)**

När du har valt en patient så kan du se patientens profilsida med patientuppgifter.

#### **6.1 Söka efter patienter**

Om det behövs så kan du söka efter patienter i iTero-databasen med hjälp av deras namn eller diagramnummer.

#### **För att söka efter en patient:**

<sup>l</sup> På sidan *Patients (Patienter)* anger du patientens namn eller diagramnummer (eller en del av) i sökfältet och trycker sedan på sökknappen

| 98<br>Patients             |                     |               |                                                  | $\overline{\frac{1}{\sqrt{2}}}$ | ۱ |
|----------------------------|---------------------|---------------|--------------------------------------------------|---------------------------------|---|
|                            |                     | pat           | $\alpha$<br>$\circ$                              |                                 |   |
| <b>Patient Name</b>        | <b>Chart Number</b> | Date of Birth | <b>Last Scan Date</b><br>$\overline{\mathbf{v}}$ |                                 |   |
| ۰                          | 123                 |               | 08/06/2022                                       |                                 |   |
| THE THE                    |                     |               | 08/04/2022                                       |                                 |   |
| <b>THEFT THE</b>           |                     |               | 08/03/2022                                       |                                 |   |
| <b>COLOR</b>               |                     |               | 07/31/2022                                       |                                 |   |
| 100.30                     |                     |               | 07/26/2022                                       |                                 |   |
| $1000 - 100$               |                     |               | 07/25/2022                                       |                                 |   |
| too more                   |                     |               | 07/21/2022                                       |                                 |   |
| the cars.                  |                     |               | 07/19/2022                                       |                                 |   |
| <b>THE RIGHT</b>           |                     |               | 06/22/2022                                       |                                 |   |
| <b>SAND RIGHT</b>          |                     |               | 02/15/2022                                       |                                 |   |
| <b>HORN HW</b>             |                     |               | 01/26/2022                                       |                                 |   |
| ۰                          |                     |               | 11/16/2021                                       |                                 |   |
| <b>SECTION</b>             |                     |               | 11/09/2021                                       |                                 |   |
|                            | 12345               |               | 05/27/2021                                       |                                 |   |
| <b>STEAM</b>               |                     |               | 04/29/2021                                       |                                 |   |
| <b>TRADE CROSS</b>         |                     |               | 04/29/2021                                       |                                 |   |
| Tel: Salto                 |                     |               | 02/07/2021                                       |                                 |   |
| ۰<br><b>Track Children</b> |                     |               |                                                  |                                 |   |

**Figur 138: Söker efter en patient**

De patienter som matchar sökkriterierna visas.

| Patients<br>œ                                                                                  | $\frac{4}{3}$ | ۱ | O |
|------------------------------------------------------------------------------------------------|---------------|---|---|
| $\circledcirc$<br>$\overline{a}$<br>pat                                                        |               |   |   |
| <b>Chart Number</b><br>Date of Birth<br><b>Patient Name</b><br>Last Scan Date<br>$\mathcal{L}$ |               |   |   |
| 123<br>03/20/1983<br>Demo, Patient1<br>08/06/2022                                              |               |   |   |
| Demo, Patient2                                                                                 |               |   |   |
| Demo, Patient10                                                                                |               |   |   |
|                                                                                                |               |   |   |
|                                                                                                |               |   |   |
|                                                                                                |               |   |   |
|                                                                                                |               |   |   |
|                                                                                                |               |   |   |
|                                                                                                |               |   |   |
|                                                                                                |               |   |   |
|                                                                                                |               |   |   |
|                                                                                                |               |   |   |
|                                                                                                |               |   |   |
|                                                                                                |               |   |   |
|                                                                                                |               |   |   |
|                                                                                                |               |   |   |
|                                                                                                |               |   |   |
|                                                                                                |               |   |   |

**Figur 139: Patienter som matchar sökkriterierna visas**

#### <span id="page-150-0"></span>**6.2 Visa patientuppgifterna**

Du kan visa patientuppgifterna, inklusive alla patientens tidigare skanningar, på patientens profilsida.

#### **För att visa patientuppgifterna:**

1. Tryck på knappen **Patients (Patienter)** på startskärmen.

Sidan *Patients (Patienter)* visas, med en lista över patienter, deras diagramnummer och datum för deras senaste skanning.

2. Välj önskad patient i listan.

Den valda patientens profilsida visas:

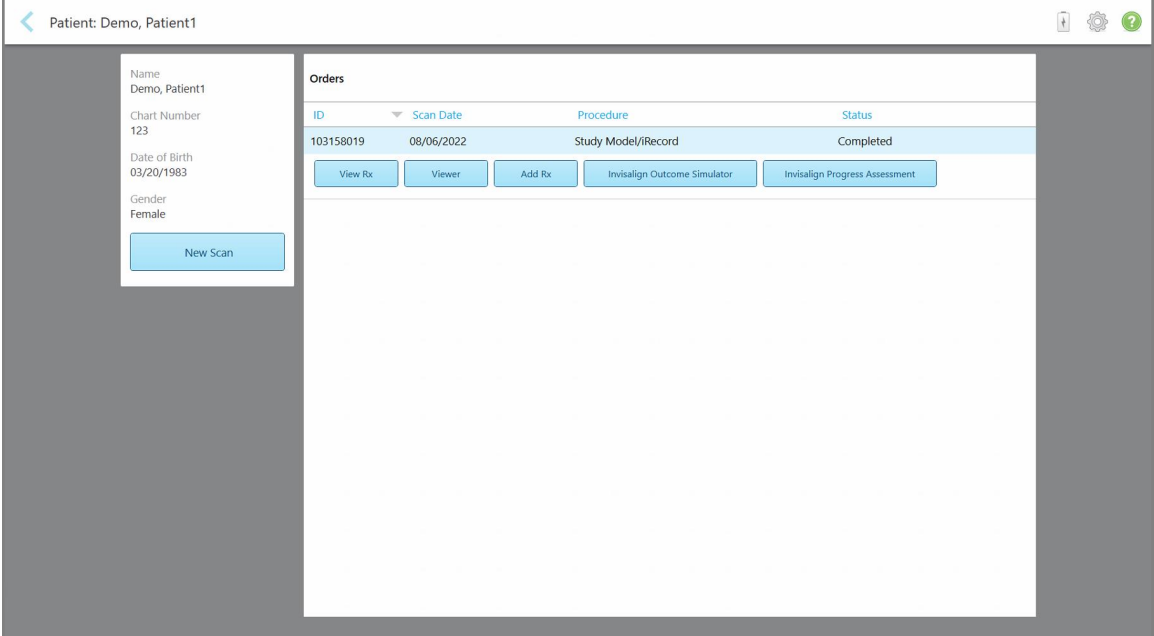

**Figur 140: Patientens profilsida**

Från patientens profilsida kan du:

- Skapa en ny [skanning](#page-151-0) för den specifika patienten, beskrivs i Skapa en ny skanning för en specifik patient
- [Visa](#page-153-0) Rx-information och redigera patientuppgifter, beskrivs i Visa Rx
- <sup>o</sup> Visa patientens tidigare skanningar i Visaren, beskrivs i Visar tidigare [skanningar](#page-154-0) i Viewer (Visaren)
- <sup>o</sup> Jämföra 2 tidigare skanningar med iTero TimeLapse-teknik, beskrivs i Jämför tidigare [skanningar](#page-162-0) med iTero [TimeLapse-teknik](#page-162-0)
- <sup>o</sup> Visa alla Invisalign-relaterade processer

#### <span id="page-151-0"></span>**6.3 Skapa en ny skanning för en specifik patient**

Om det behövs så kan du skapa en ny skanning för en specifik patient. Rx öppnas med patientuppgifterna redan ifyllda.

#### **För att skapa en ny skanning för en specifik patient:**

1. På patientens profilsida, tryck på **New Scan (Ny skanning)**.

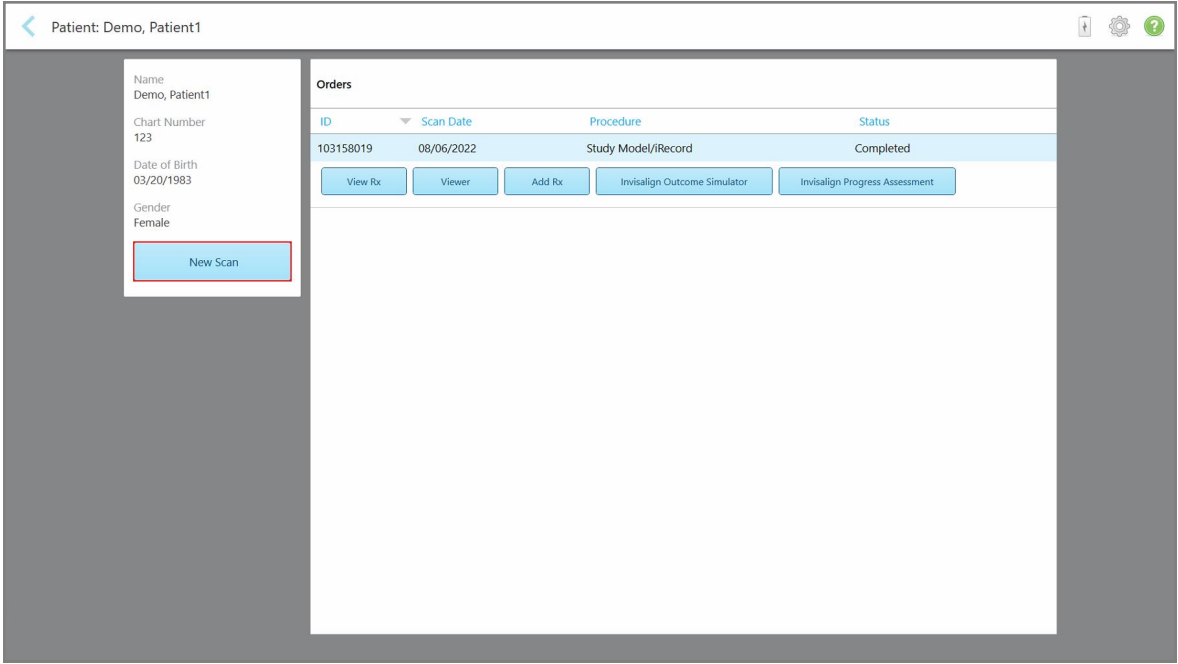

**Figur 141: Patientens profilsida – Alternativet Ny Skanning**

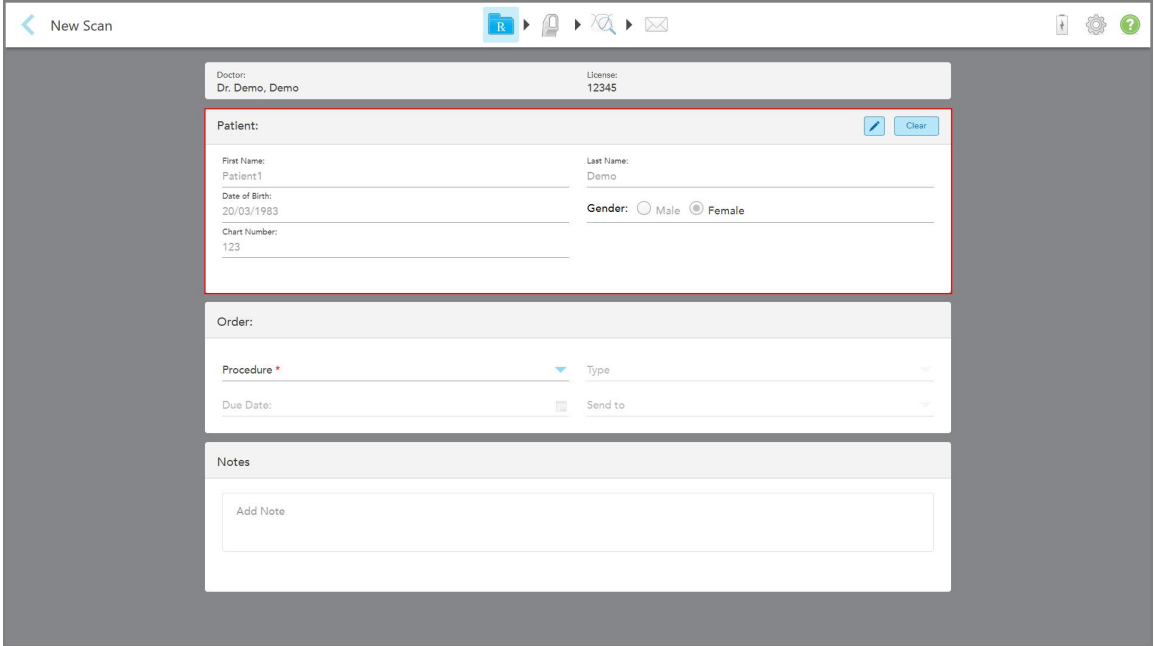

Fönstret *New Scan* (Ny skanning) visas med ifyllda patientuppgifter.

**Figur 142: Fönstret New Scan (Ny skanning) med patientuppgifter redan ifyllda**

2. Fyll i resten av Rx-uppgifterna enligt de nya kraven.

#### <span id="page-153-0"></span>**6.4 Visa Rx**

Vid behov kan du visa Rx för en tidigare beställning.

#### **För att visa Rx för en tidigare beställning:**

1. På patientens profilsida, välj den beställning som Rx ska visas för, tryck sedan på **View Rx (Visa Rx)**.

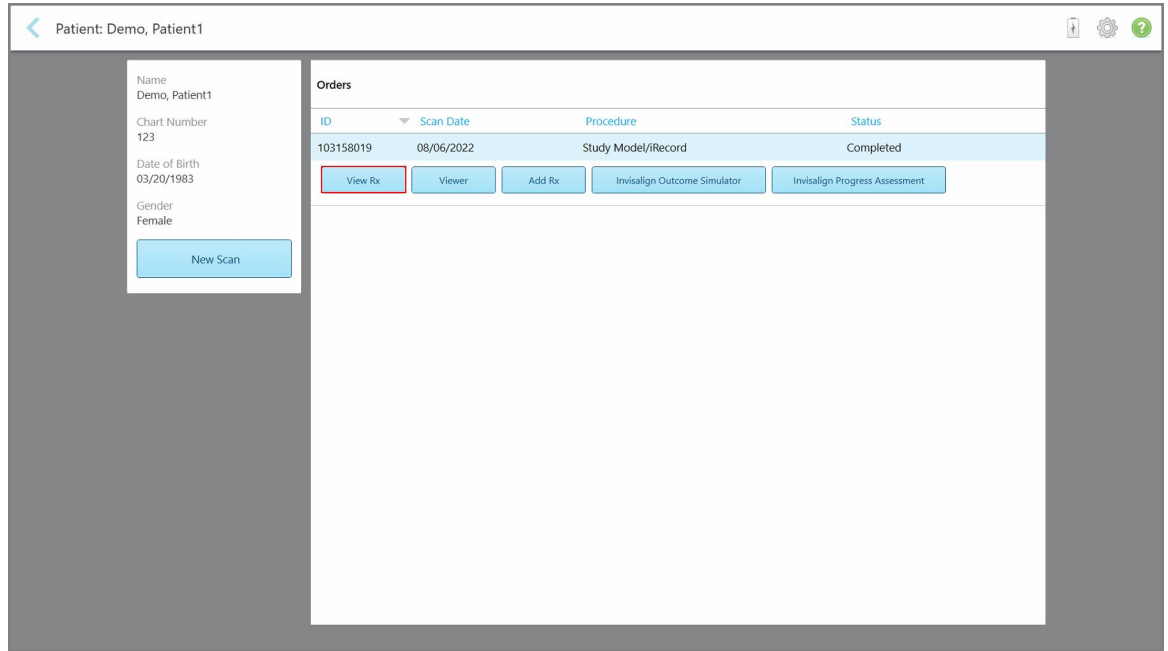

**Figur 143: På patientens profilsida – Visa Rx-alternativ**

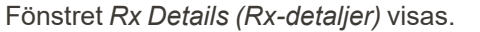

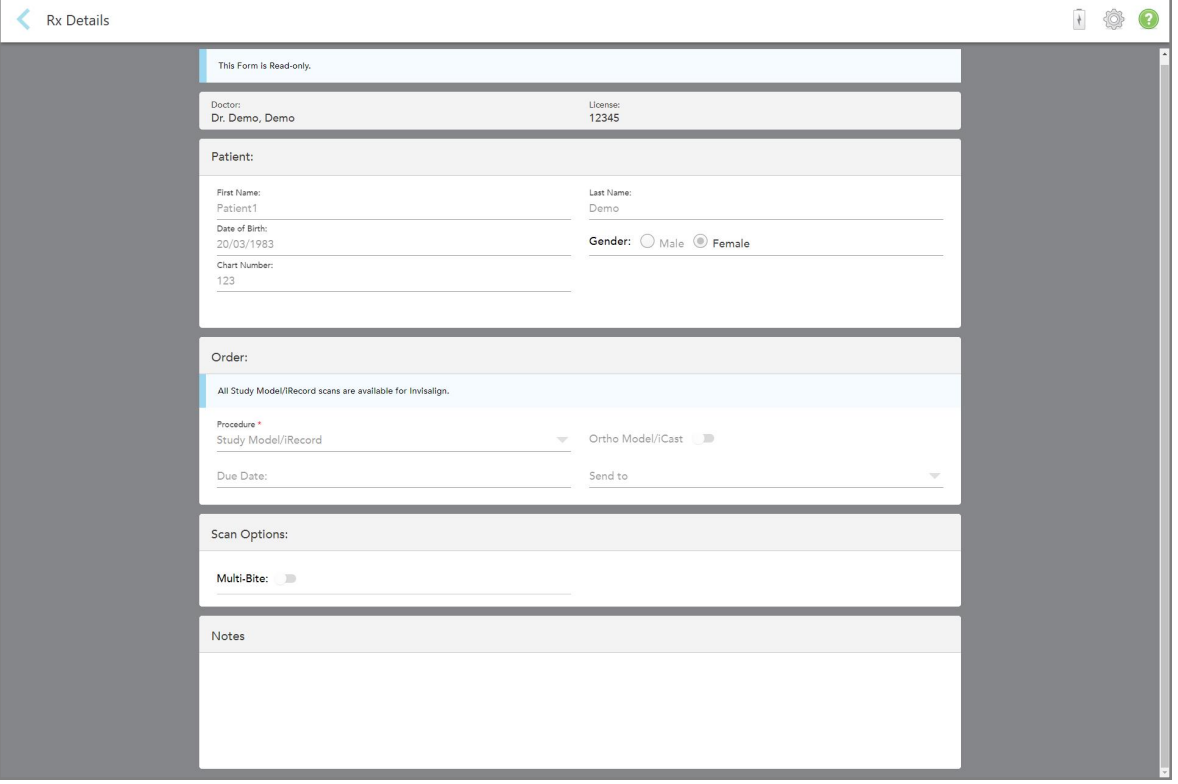

**Figur 144: Fönstret Rx Details (Rx-detaljer)**

<span id="page-154-0"></span>2. Tryck för att återgå till patientens profilsida.

#### **6.5 Visar tidigare skanningar i Viewer (Visaren)**

Vid behov kan du visa tidigare skanningar i Viewer (Visaren).

#### **För att visa en tidigare skanning i Viewer (Visaren):**

1. På patientens profilsida, tryck på den skanning du vill se i Viewer (Visaren), tryck sedan på **Viewer (Visaren)**.

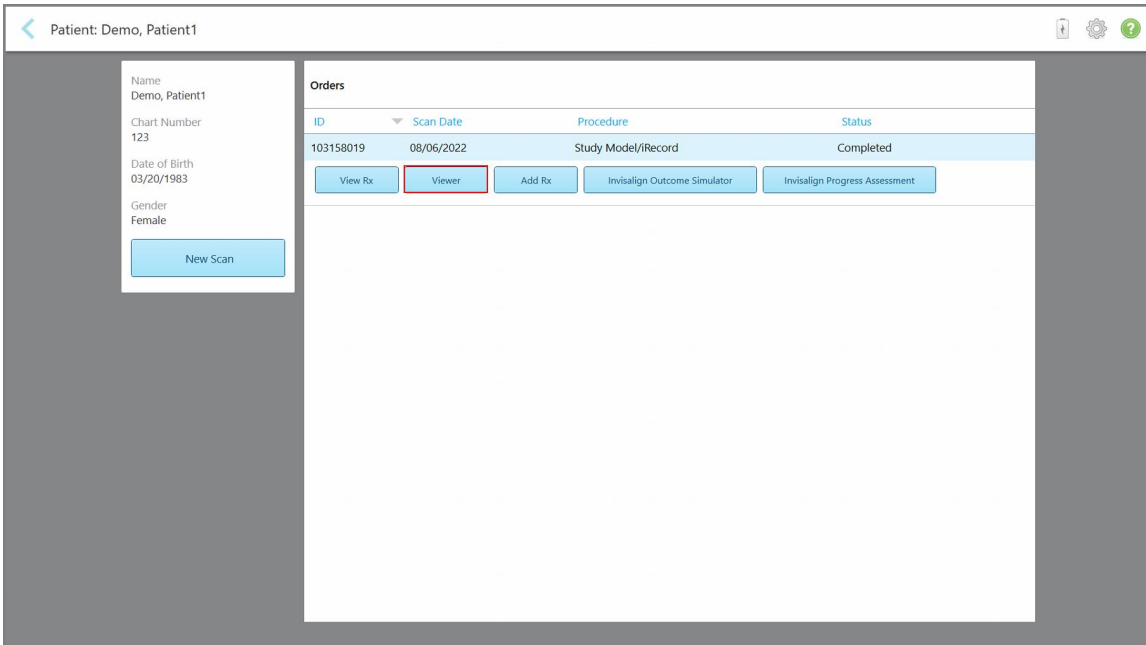

**Figur 145: Patientens profilsida – Alternativ för Viewer (Visaren)**

Skanningen visas i Viewer (Visaren).

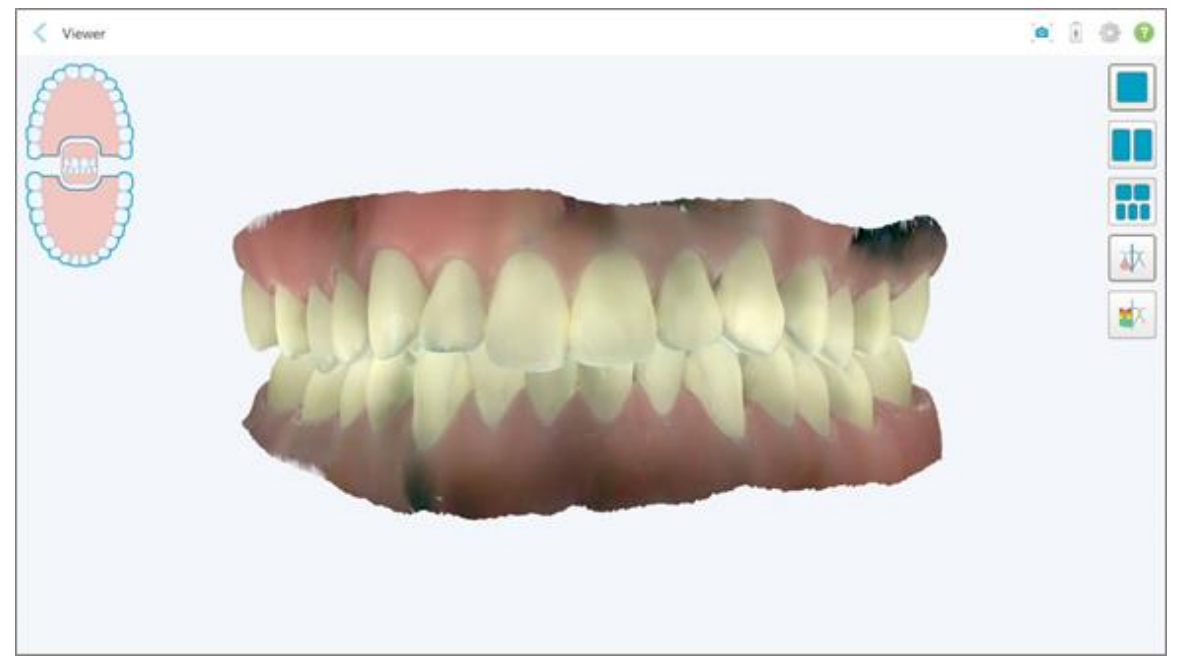

**Figur 146: Skanningen visas i Viewer (Visaren)**

För ytterligare information om hur du arbetar med Viewer (Visaren), se Arbeta med [Visaren.](#page-143-0)

## <span id="page-156-0"></span>7 Arbeta med beställningar

Tryck på knappen **Orders (Beställningar)** för att visa en lista över alla dina beställningar. Knappen kan innehålla ett märke som anger antal beställningar som ännu inte skickats.

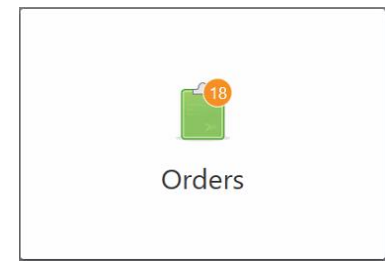

Om en beställning har returnerats från laboratoriet så är knappen röd med en larmikon, enligt beskrivningen i Arbeta med [beställningar.](#page-156-0)

Sidan *Orders (Beställningar)* består av två rutor som visar de beställningar som fortfarande behandlas och de som redan har skickats.

Du kan visa följande information för varje order: order-ID, patientens namn, diagramnummer, skanningsdatum, procedur, och orderstatus.

Ordern kan ha någon av följande statusar, beroende på procedur:

- <sup>l</sup> **Rx Created (Rx Skapad):** Rx har fyllts i, men patienten har inte skannats ännu.
- **· Scanning (Skannar):** Skanningsprocessen pågår.
- <sup>l</sup> **Sending (Skickar):** Skanningen håller på att skickas.
- **Skickad:** Skanningen har skickats.
- **Kunde inte skicka:** Skanningen skickades inte.
- **iTero Modeling:** Skanningen har skickats till iTero Modeling.
- **Ortho Modeling:** Skanningen har skickats för modellering.
- **Lab Review (Laboratoriegranskning):** Skanningen har skickats till laboratoriet för granskning.
- <sup>l</sup> **Returned (Returnerad):** Skanningen avvisades av laboratoriet och har skickats tillbaka för ny skanning eller andra justeringar, detta beskrivs i Arbeta med [beställningar](#page-156-0).
- **· Align Production:** Skanningen genomgår en intern process.
- <sup>l</sup> **Exporting to Doctor Site (Exporterar till Tandläkare):** Skanningen är på väg till IDS-portalen.
- <sup>l</sup> **Completed (Slutfört):** Flödet är slutfört.

**iTero** 

| In Progress        |                     |                     |                     |                                |                     |
|--------------------|---------------------|---------------------|---------------------|--------------------------------|---------------------|
| ID                 | <b>Patient Name</b> | <b>Chart Number</b> | <b>Scan Date</b>    | Procedure                      | <b>Status</b>       |
|                    |                     |                     |                     | Appliance                      | <b>Rx Created</b>   |
|                    |                     | 123                 | 08/06/2022 08:20:10 | Appliance                      | Scanning            |
|                    |                     |                     |                     | Denture/Removable              | <b>Rx Created</b>   |
|                    |                     |                     |                     | Denture/Removable              | <b>Rx Created</b>   |
|                    |                     |                     |                     | <b>Fixed Restorative</b>       | <b>Rx Created</b>   |
|                    |                     |                     |                     | Invisalign                     | <b>Rx Created</b>   |
|                    |                     |                     |                     | Invisalign                     | <b>Rx Created</b>   |
|                    | <b>COMME</b>        |                     |                     | Invisalign                     | <b>Rx Created</b>   |
| <b>Past Orders</b> |                     |                     |                     | Search                         | $\odot$<br>$\alpha$ |
| ID                 | <b>Patient Name</b> | <b>Chart Number</b> | <b>Scan Date</b>    | $\blacktriangledown$ Procedure | <b>Status</b>       |
| 103161042          |                     |                     | 08/06/2022          | Study Model/iRecord            | Completed           |
| 103158019          |                     | 123                 | 08/06/2022          | Study Model/iRecord            | Completed           |
| 103053541          |                     |                     | 08/04/2022          | Invisalign                     | Completed           |
| 103053113          |                     |                     | 08/04/2022          | Study Model/iRecord            | Completed           |
| 102880155          |                     |                     | 08/03/2022          | Study Model/iRecord            | Completed           |
| 102618280          |                     |                     | 07/31/2022          | Denture/Removable              | Completed           |
| 102615884          | -380                |                     | 07/31/2022          | <b>Fixed Restorative</b>       | Completed           |

**Figur 147: Sidan Orders (Beställningar)**

**För att visa eller granska beställningar:**

1. Tryck på knappen **Orders (Beställningar)** på startskärmen.

Sidan *Orders (Beställningar)* visas i två rutor – **In Progress (Pågående)** beställningar och **Past Orders (Tidigare Beställningar)**.

- <sup>o</sup> **In Progress (Pågående):** Skanningar som ännu inte har skickats.
- <sup>o</sup> **Past Orders (Tidigare beställningar):** Skanningar som redan har skickats.
- 2. Klicka på en beställning i rutan **In Progress (Pågående)** för att visa följande alternativ:

| <b>In Progress</b> |                     |                     |                     |                          |                     |
|--------------------|---------------------|---------------------|---------------------|--------------------------|---------------------|
| ID                 | <b>Patient Name</b> | <b>Chart Number</b> | <b>Scan Date</b>    | * Procedure              | <b>Status</b>       |
|                    | Demo, Patient1      |                     | 08/29/2022 12:51:12 | Appliance                | Scanning            |
| View Rx            | Scan                | View Scans          |                     |                          | Delete              |
|                    |                     |                     | 08/29/2022 12:49:35 | Appliance                | Scanning            |
|                    |                     |                     | 08/13/2022 03:59:18 | <b>Fixed Restorative</b> | Scanning            |
|                    |                     |                     | 08/12/2022 07:19:44 | <b>Fixed Restorative</b> | Scanning            |
|                    |                     |                     | 08/12/2022 04:11:50 | Study Model/iRecord      | Scanning            |
|                    |                     |                     | 08/12/2022 04:01:13 | <b>Fixed Restorative</b> | Scanning            |
| <b>Past Orders</b> |                     |                     |                     |                          | $\odot$<br>$\alpha$ |
|                    |                     |                     |                     | Search                   |                     |
| ID                 | Patient Name        | <b>Chart Number</b> | <b>Scan Date</b>    | Procedure                | <b>Status</b>       |
| 103479301          |                     |                     | 08/10/2022          | Appliance                | Completed           |
| 103452284          |                     |                     | 08/10/2022          | Denture/Removable        | Completed           |
| 103446627          |                     |                     | 08/10/2022          | Study Model/iRecord      | Completed           |
|                    |                     | 123                 | 08/06/2022          | Invisalign               | Completed           |
| 103164334          |                     |                     |                     |                          |                     |
| 103161042          |                     |                     | 08/06/2022          | Study Model/iRecord      | Completed           |
| 103158019          |                     | 123                 | 08/06/2022          | Study Model/iRecord      | Completed           |

**Figur 148: I rutan Pågående – alternativ**

- <sup>o</sup> **View Rx (Visa Rx):** Öppnar fönstret *Rx Details (Rx-detaljer)*, så att du kan se ordinationen för denna beställning.
- <sup>o</sup> **Scan (Skanna):** Öppnar fönstret *Scan (Skanna)*, så att du kan skapa en ny skanning eller fortsätta skanna patienten.
- <sup>o</sup> **View Scans (Visa Skanningar):** Öppnar fönstret *View (Visa)*, så att du kan granska den aktuella skanningen.
- 3. Tryck på en beställning i rutan **Past Orders (Tidigare beställningar)** för att visa följande alternativ, beroende på proceduren:

| Orders             |                                      |                     |                                  |                              |                                       |                     | $\frac{1}{2}$ |
|--------------------|--------------------------------------|---------------------|----------------------------------|------------------------------|---------------------------------------|---------------------|---------------|
| In Progress        |                                      |                     |                                  |                              |                                       |                     |               |
| ID.                | <b>Patient Name</b>                  | <b>Chart Number</b> | <b>Scan Date</b>                 | Procedure                    | <b>Status</b>                         |                     |               |
|                    |                                      |                     | 08/29/2022 12:51:12              | Appliance                    | Scanning                              |                     |               |
|                    |                                      |                     | 08/29/2022 12:49:35              | Appliance                    | Scanning                              |                     |               |
|                    |                                      |                     | 08/13/2022 03:59:18              | <b>Fixed Restorative</b>     | Scanning                              |                     |               |
|                    |                                      |                     | 08/12/2022 07:19:44              | <b>Fixed Restorative</b>     | Scanning                              |                     |               |
|                    |                                      |                     | 08/12/2022 04:11:50              | Study Model/iRecord          | Scanning                              |                     |               |
|                    |                                      |                     | 08/12/2022 04:01:13              | <b>Fixed Restorative</b>     | Scanning                              |                     |               |
|                    |                                      |                     | 08/12/2022 03:45:20              | Denture/Removable            | Scanning                              |                     |               |
|                    |                                      |                     | 08/09/2022 09:53:12              | Invisalign                   | Scanning                              |                     |               |
| <b>Past Orders</b> |                                      |                     |                                  |                              | Search                                | $\odot$<br>$\alpha$ |               |
| ID.                | <b>Patient Name</b><br>$\mathcal{L}$ | <b>Chart Number</b> | <b>Scan Date</b>                 | Procedure                    | <b>Status</b>                         |                     |               |
| 103446627          | 8.8                                  |                     | 08/10/2022                       | Study Model/iRecord          | Completed                             |                     |               |
| 103164334          | Demo, Patient1                       | 123                 | 08/06/2022                       | Invisalign                   | Completed                             |                     |               |
| View Rx            | Viewer                               | Add Rx              | Invisalign Outcome Simulator Pro | Invisalign Outcome Simulator | <b>Invisalign Progress Assessment</b> |                     |               |
| 103161042          |                                      |                     | 08/06/2022                       | Study Model/iRecord          | Completed                             |                     |               |
| 103158019          |                                      | 123                 | 08/06/2022                       | Study Model/iRecord          | Completed                             |                     |               |
| 103053541          | <b>CARD CORP.</b>                    |                     | 08/04/2022                       | Invisalign                   | Completed                             |                     |               |

**Figur 149: Fönstret Past Orders (Tidigare beställningar) – alternativ**

- <sup>o</sup> **View Rx (Visa Rx):** Öppnar fönstret *Rx Details (Rx-detaljer)*, så att du kan se ordinationen för denna beställning.
- <sup>o</sup> **Viewer (Visaren):** Öppnar fönstret *Viewer (Visaren)*, så att du kan visa och manipulera modellen. För ytterligare information om hur du arbetar med Viewer (Visaren), se Arbeta med [Visaren](#page-143-0).
- <sup>o</sup> **Add Rx (Lägg till Rx):** Öppnar fönstret *New Scan (Ny skanning)* och låter dig lägga till en ordination för denna beställning.

**Obs!** Detta gäller endast Ortodontiska beställningar och är tillgängligt i upp till 21 dagar efter skanningen.

- <sup>o</sup> Invisalign-användare kan även välja följande Invisalign-funktioner:
	- Invisalign Outcome Simulator Pro [\(Resultatsimulator\)](#page-166-0)
	- Invisalign Outcome Simulator [\(Resultatsimulator\)](#page-166-1)
	- Invisalign Progress Assessment [\(Förloppsbedömning\)](#page-166-2)
	- Invisalign [Go-systemet](#page-167-0)
	- **Invisalign [Go-systemet](#page-167-0)**

#### **7.1 Arbeta med returnerade beställningar**

Laboratoriet kan returnera beställningar inom 30 dagar om skanningen är ofullständig och behöver skannas om, till exempel om det saknas skanningar, är problemet med bettet eller om marginallinjen är otydlig. Om laboratoriet returnerar en beställning, är knappen **Orders (Beställningar)** markerad som röd med en larmikon.

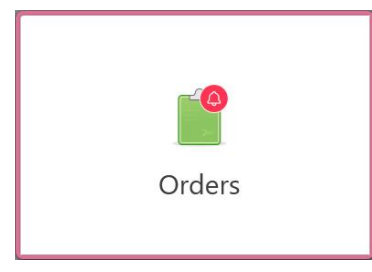

**Figur 150: Knappen Orders (Beställningar) aviserar om en returnerad beställning**

Den returnerade beställningen visas högst upp i fönstret **In Progress (Pågående)**, med statusen **Returned (Returnerad)**, i rött.

| In Progress        |                     |                     |                     |                     |                            |
|--------------------|---------------------|---------------------|---------------------|---------------------|----------------------------|
| ID                 | Patient Name        | <b>Chart Number</b> | <b>Scan Date</b>    | Procedure           | <b>Status</b>              |
| 103181639          | Demo, Patient1      | 123                 | 08/07/2022 00:52:32 | Appliance           | Returned                   |
|                    |                     | 12345               |                     | Invisalign          | <b>Rx Created</b>          |
|                    |                     |                     |                     | Invisalign          | <b>Rx Created</b>          |
|                    |                     |                     |                     | Invisalign          | <b>Rx Created</b>          |
|                    |                     |                     |                     | Invisalign          | <b>Rx Created</b>          |
|                    |                     |                     |                     | Study Model/iRecord | <b>Rx Created</b>          |
|                    |                     |                     |                     | Invisalign          | <b>Rx Created</b>          |
|                    |                     |                     |                     | Study Model/iRecord | <b>Rx Created</b>          |
| <b>Past Orders</b> |                     |                     |                     | Search              | $\alpha$<br>$\circledcirc$ |
| ID                 | <b>Patient Name</b> | <b>Chart Number</b> | <b>Scan Date</b>    | Procedure           | <b>Status</b>              |
| 102880155          | <b>SHARE</b>        |                     | 08/03/2022          | Study Model/iRecord | Completed                  |
| 103053113          |                     |                     | 08/04/2022          | Study Model/iRecord | Completed                  |
| 103158019          |                     | 123                 | 08/06/2022          | Study Model/iRecord | Completed                  |
| 103161042          |                     |                     | 08/06/2022          | Study Model/iRecord | Completed                  |
| 102036203          |                     |                     | 07/24/2022          | Appliance           | Completed                  |
| 102180850          | $100 - 100$         |                     | 07/26/2022          | Invisalign          | Completed                  |
| 99976922           | $10 - 10$           |                     | 06/28/2022          | Invisalign          | Completed                  |

**Figur 151: Returnerad beställning i fönstret In Progress (Pågående)**

#### **För att åtgärda en returnerad beställning:**

- 1. Öppna den returnerade beställningen och åtgärda skanningen enligt laboratoriets instruktioner i området **Notes (Anteckningar)** i Rx.
- 2. Returnera beställningen till laboratoriet.

### 8 Visa meddelanden

Sidan *Messages (Meddelanden)* visar aviseringar, uppdateringar och andra systemmeddelanden från Align Technology, till exempel produktuppdateringar, kommande utbildningssessioner, eller problem med internetanslutning.

Om det är relevant kan du se antalet nya eller olästa meddelanden på ikonen på knappen **Messages (Meddelanden)**.

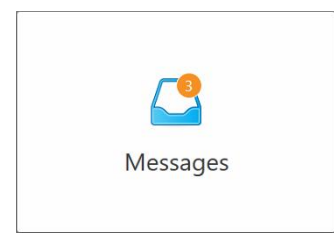

#### **För att visa meddelanden:**

1. Tryck på knappen **Messages (Meddelanden)** på startskärmen.

En lista med aviseringar, uppdateringar och andra meddelanden från Align Technology visas.

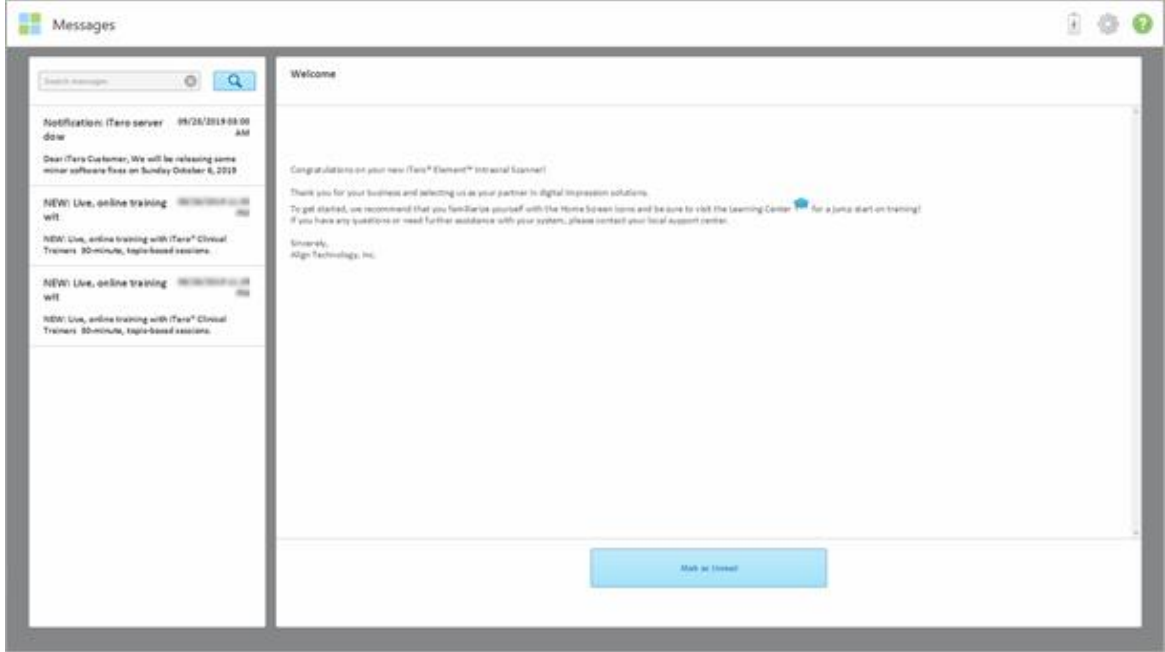

**Figur 152: Sidan Messages (Meddelanden)**

- 2. I den vänstra rutan, sök snabbt efter ett särskilt meddelande efter ämnesrubrik eller bläddra ner i rutan för att hitta ett specifikt meddelande.
- 3. För att markera ett meddelande som oläst, tryck på **Mark as Unread (Markera som oläst)**.

**iTero** 

## 9 Arbeta med MyiTero

MyiTero är en webbaserad portal, med samma utseende och känsla som iTero-programvaran. MyiTero gör det möjligt för användare att utföra administrativa uppgifter som att fylla i en ny Rx på alla enheter som stöds, till exempel en dator eller en surfplatta, utan att använda värdefull skannertid. Dessutom är det möjligt att visa 3Dmodeller efter att de har skapats av skannern, samt spåra beställningar.

## 10 iTero-skannerfunktioner och verktyg

Detta avsnitt beskriver följande iTero-skannerfunktioner och verktyg:

- Jämför tidigare skanningar med iTero [TimeLapse-teknik](#page-162-0)
- Invisalign Outcome Simulator Pro [\(Resultatsimulator\)](#page-166-0)
- Invisalign Outcome Simulator [\(Resultatsimulator\)](#page-166-1)
- Invisalign Progress Assessment [\(Förloppsbedömning\)](#page-166-2)
- **Invisalign [Go-systemet](#page-167-0)**
- Editing tools [\(Redigeringsverktyg\)](#page-167-1)
	- Ta bort ett [segment](#page-168-0)
	- <sup>o</sup> [Radera](#page-170-0) ett val
	- <sup>o</sup> Ifyllnad av saknad [anatomi](#page-172-0)
	- o Inaktivera [automatisk](#page-173-0) rensning
- Skanningsverktyg:
	- <sup>o</sup> Arbeta med [verktyget](#page-175-0) Eraser (Sudda)
	- <sup>o</sup> Arbeta med verktyget Occlusal [Clearance](#page-177-0) (Ocklusalt avstånd)
	- <sup>o</sup> Arbeta med verktyget Edge Trimming [\(Kantbeskärning\)](#page-181-0)
	- <sup>o</sup> Arbeta med verktyget Die Separation [\(Färgseparation\)](#page-183-0)
	- <sup>o</sup> Arbeta med verktyget Margin Line [\(Marginallinje\)](#page-187-0)
	- Arbeta med verktyget Snapshot [\(Ögonblicksbild\)](#page-189-0)

#### <span id="page-162-0"></span>**10.1 Jämför tidigare skanningar med iTero TimeLapse-teknik**

Patienter som regelbundet skannas kan få sina skanningar analyserade med hjälp av iTero TimeLapse-teknik.

iTero TimeLapse-teknik jämför två av patientens tidigare tagna 3D-skanningar för att möjliggöra visualisering av förändringar i patientens tänder, tandstruktur och orala mjukvävnader under perioden mellan skanningarna. Till exempel, iTero TimeLapse-teknik kan visa tandslitage, tandköttsretraktion och tandrörelse under den aktuella perioden.

**Obs:** iTero TimeLapse-tekniken är endast tillgänglig för ortodontiska ingrepp.

#### **För att använda iTero TimeLapse-teknik:**

1. På sidan *Patients (Patienter)* väljer du den patient för vilken du vill skapa en iTero TimeLapse-visualisering.

2. På patientens profilsida, välj två skanningar att jämföra. Du kan välja skanningar genom att välja kryssrutorna intill relevanta beställningar, eller genom att välja kryssrutorna i området **Timeline (Tidslinje)** längst ned på sidan.

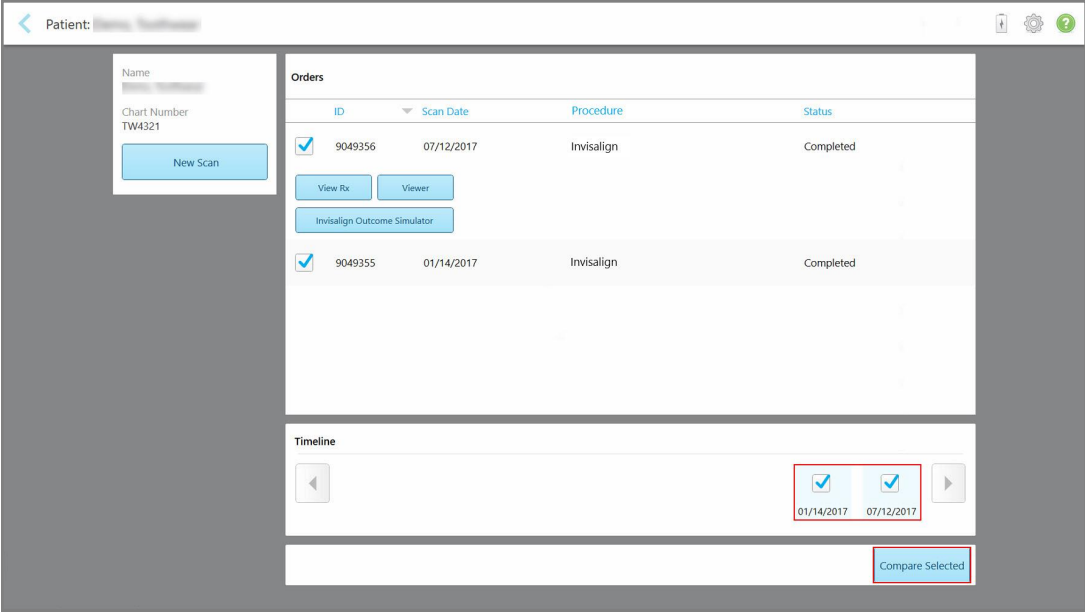

**Figur 153: iTero TimeLapse – välj skanningar att jämföra**

3. Tryck på knappen **Compare Selected (Jämför Valda)**, för att jämföra och analysera skanningarna.

Fönstret *iTero TimeLapse* visas, med markeringar av områden med ändringar mellan skanningarna. Ju mörkare färg, desto större förändring mellan skanningarna, detta visas i förklaringen.

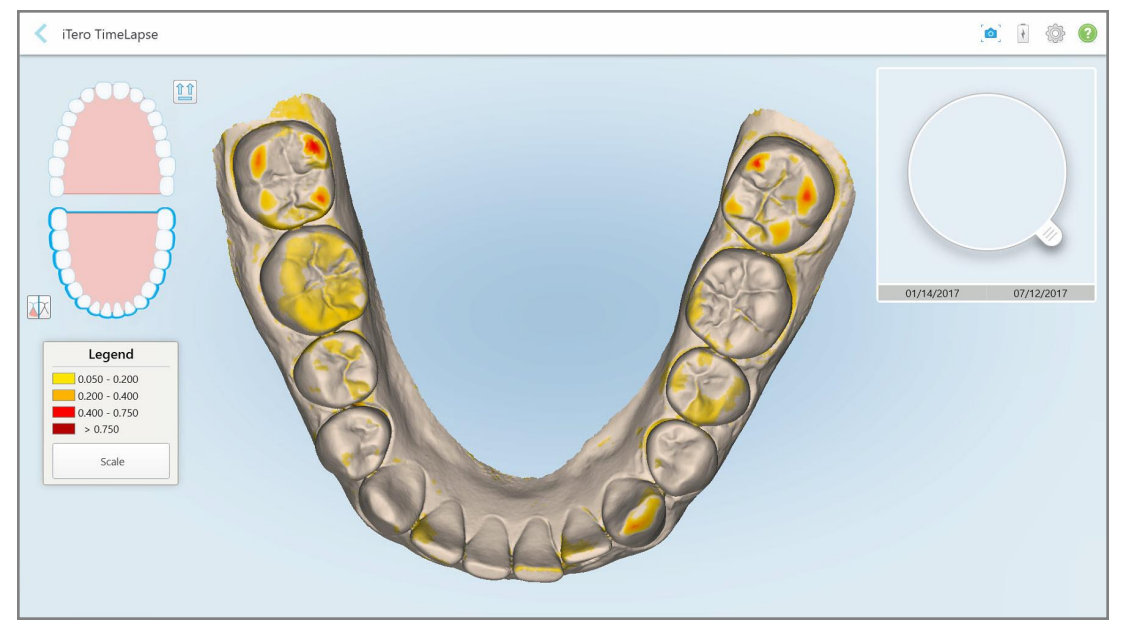

**Figur 154: Fönstret iTero TimeLapse visar de markerade förändringarna mellan skanningarna**

**Obs:** Ändringar markeras endast när skanningar visas i monokromt läge.

Vid behov, tryck på för att flytta skanningen till ocklusala standardvyn – nedre tandbåge med framtänder längst ner, och övre tandbåge med framtänder högst upp, samt båda tandbågarna i en främre vy som iRecord standardvyn.

4. Dra luppen till modellen för att visa intresseområden och potentiella behandlingsområden i animationsfönstret. En animation visas, som jämför tändernas tillstånd i det aktuella intresseområdet för valda skanningsdatum.

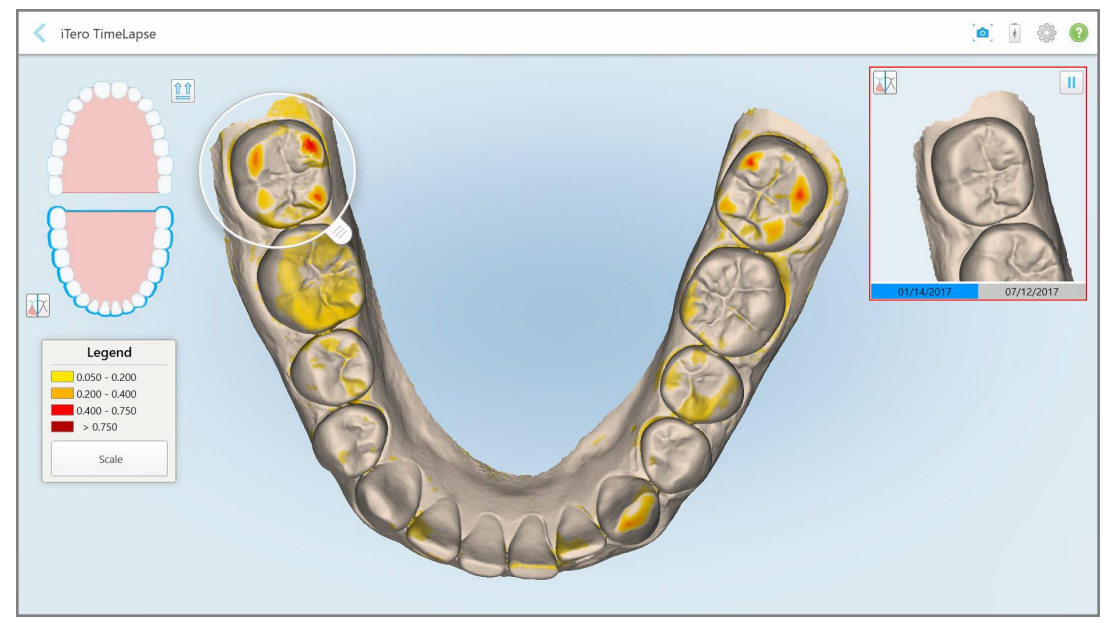

**Figur 155: Intresseområdet från den första skanningen visas i animationsfönstret**

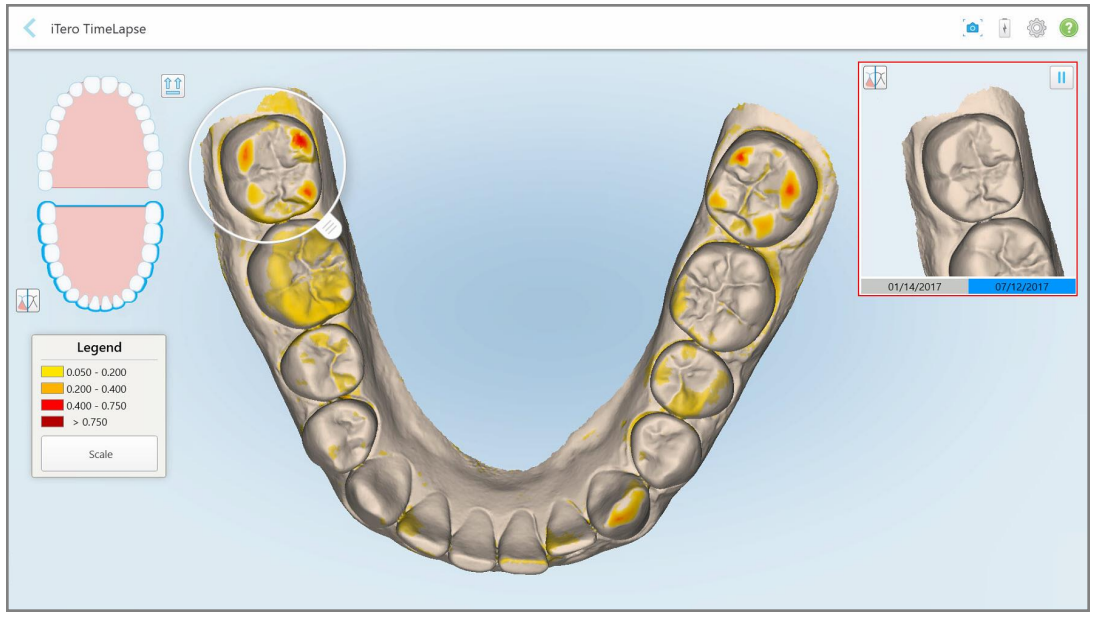

**Figur 156: Intresseområdet från den andra skanningen visas i animationsfönstret**

Du kan zooma in på bilden i animationsfönstret eller trycka på pausknappen för att pausa animeringen. Vid behov, ändra skalan för de ändringar som visas.

a. På förklaringen, tryck på **Scale (Skala)**.

Förklaringen expanderas för att visa en lista över intervall:

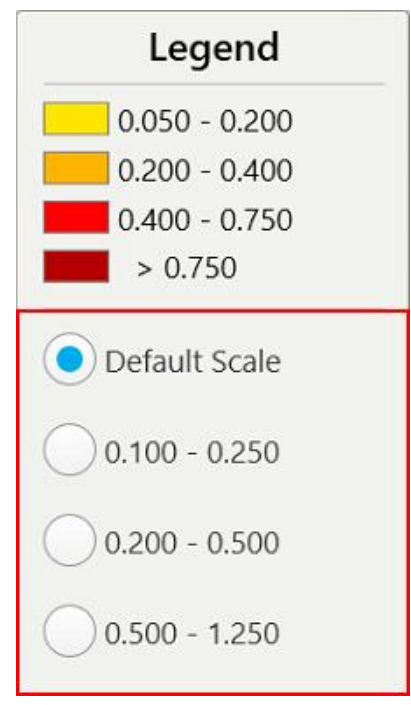

**Figur 157: iTero TimeLapse-skalningsalternativ**

b. Välj önskad skala.

Ändringarna visas enligt den nya skalan.

- 5. Vid behov, tryck på verktyget Snapshot (Ögonblicksbild) för att ta en skärmbild av bilderna. För ytterligare information, se Arbeta med verktyget Snapshot [\(Ögonblicksbild\)](#page-189-0).
- 6. Tryck på för att avsluta *iTero TimeLapse-fönstret* och tryck sedan på **Ja** för att bekräfta att du vill avsluta. Patientens profilsida visas.

#### <span id="page-166-0"></span>**10.2 Invisalign Outcome Simulator Pro (Resultatsimulator)**

Invisalign Outcome Simulator Pro är ett avancerat program för patientkommunikation som gör att du kan visa patienterna det simulerade resultatet av deras Invisalign-behandling på en bild av deras eget ansikte. Detta verktyg tillhandahåller patienten med ytterligare information under deras beslut att påbörja Invisalign-behandling.

#### **Anteckningar:**

- Invisalign Outcome Simulation Pro stöds endast på skanners i iTero Element Plus-serien.
- **Invisalign Outcome Simulator Pro är endast tillgänglig för procedurerna Study Model/iRecord (Studiemodell/iRecord)** och **Invisalign Aligners** och aktiveras automatiskt när skanningen skickas.
- Invisalign Outcome Simulator Pro kräver att du kopplar ditt Invisalign Doctor Site-konto till ditt iTero-konto. Kontakta iTeros kundtjänst för mer information.

När simuleringen är klar kan du trycka på i Viewer (Visaren) eller knappen **Invisalign Outcome Simulator Pro** på sidan *Orders (Beställningar)*, enligt beskrivningen i Arbeta med [beställningar.](#page-156-0)

Mer information om hur du använder Invisalign Outcome Simulator Pro finns i dokumentationen för Invisalign Outcome Simulator Pro.

#### <span id="page-166-1"></span>**10.3 Invisalign Outcome Simulator (Resultatsimulator)**

Invisalign Outcome Simulator är ett programvaruverktyg som gör det möjligt att visa patienterna det simulerade resultatet av deras Invisalign-behandling.

Du kan göra justeringar i realtid av det simulerade resultatet du visar patienten. Detta verktyg ger patienten ytterligare information till patienten i sitt beslut att acceptera behandlingen.

För att öppna verktyget Invisalign Outcome Simulator trycker du på **Invisalign Outcome Simulator** på sidan *Orders (Beställningar)*, enligt beskrivningen i Arbeta med [beställningar,](#page-156-0) eller på patientens profilsida, enligt beskrivningen i Visa [patientuppgifterna.](#page-150-0)

Mer information om verktyget Invisalign Outcome Simulator finns i *Invisalign Outcome Simulators bruksanvisning* [https://guides.itero.com](https://guides.itero.com/).

#### <span id="page-166-2"></span>**10.4 Invisalign Progress Assessment (Förloppsbedömning)**

Verktyget Progress Assessment (Framstegsbedömning), innehåller en rapport som är en färgkodad tandrörelsestabell för att hjälpa användaren att fatta beslut om behandling för att spåra patientens framsteg i sin ClinCheck-behandlingsplan.

Om du vill öppna verktyget Invisalign Progress Assessment så trycker du på **Invisalign Progress Assessment** på sidan *Orders (Beställningar)* enligt beskrivningen i Arbeta med [beställningar](#page-156-0).

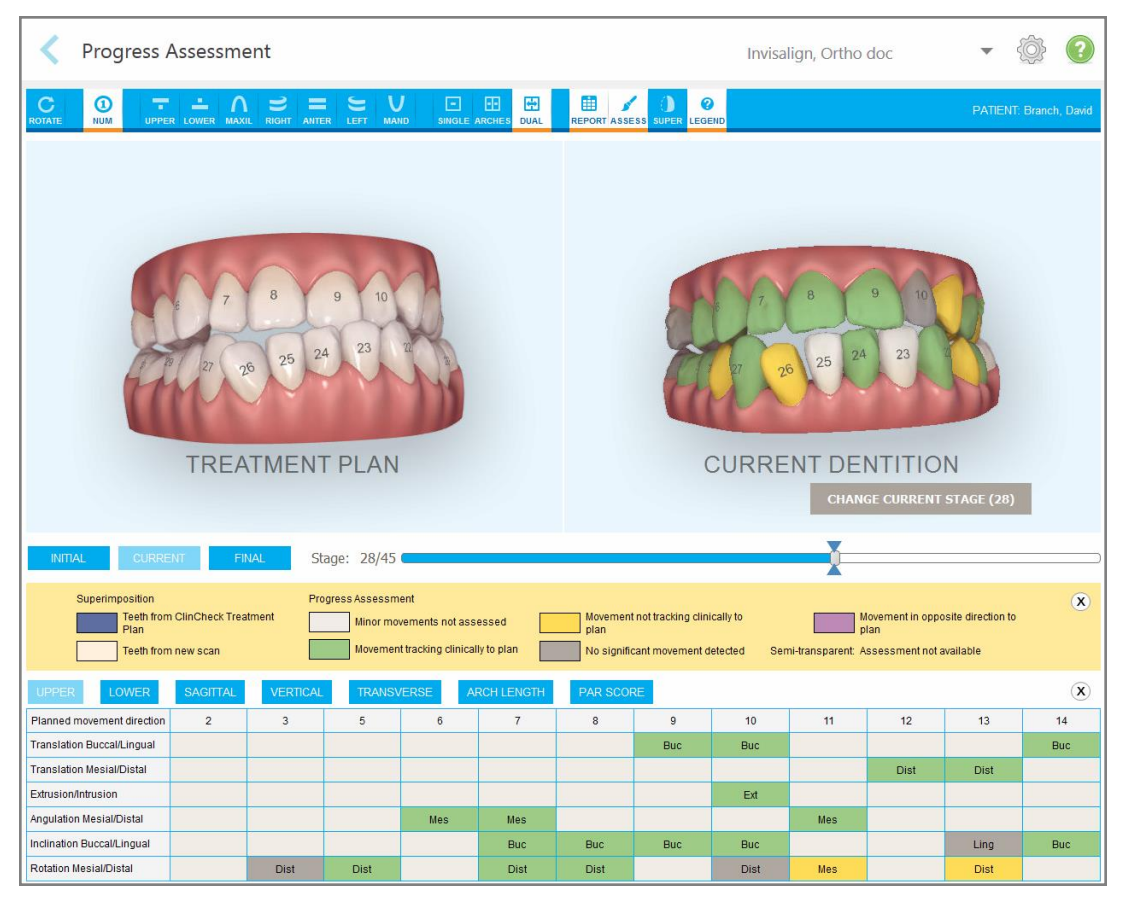

**Figur 158: Fönstret Progress Assessment (Framstegsbedömning)**

Mer information om Invisalign Progress Assessment-verktyget finns i avsnittet **Progress Assessment** i *Invisalign Outcome Simulators bruksanvisning* [https://guides.itero.com.](https://guides.itero.com/)

#### <span id="page-167-0"></span>**10.5 Invisalign Go-systemet**

Invisalign Go är en produkt med låg nivåjustering som hjälper dig att bedöma och behandla patienter med endast bara några få tryck, med vägledning varje steg på vägen.

<span id="page-167-1"></span>För ytterligare information om Invisalign Go-systemet, se dokumentation för Invisalign.

#### **10.6 Editing tools (Redigeringsverktyg)**

När du har skannat modellen kan du redigera den med följande verktyg:

- Verktyget Delete Segment (Ta bort [segment](#page-168-0)), beskrivs i Ta bort ett segment
- Verktyget Delete Selection (Ta bort val), beskrivs i [Radera](#page-170-0) ett val
- Verktyget Fill (Fyllning), beskrivs i Ifyllnad av saknad [anatomi](#page-172-0)
- Inaktivera verktyget auto-cleanup ([automatisk](#page-173-0) rensning), enligt beskrivningen i Inaktivera automatisk rensning

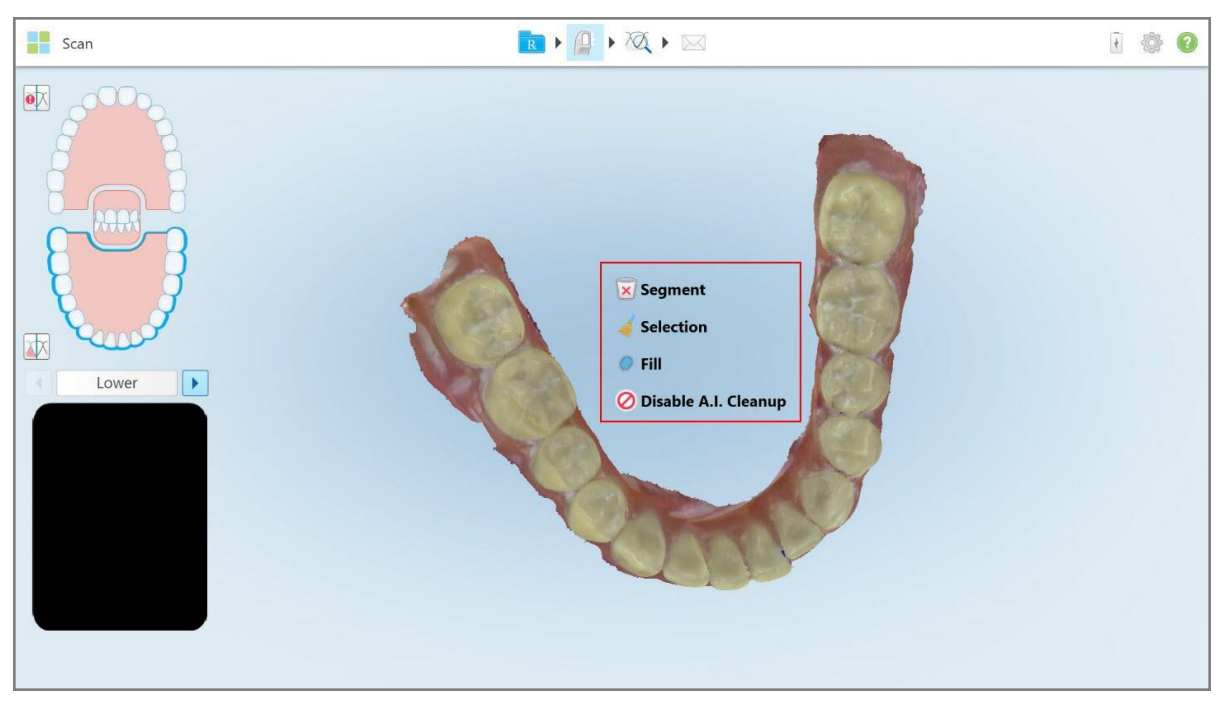

Redigeringsverktygen nås genom att trycka på skärmen.

<span id="page-168-0"></span>**Figur 159: Editing tools (Redigeringsverktyg)**

#### **10.6.1 Ta bort ett segment**

Med verktyget Delete Segment (Ta bort segment) kan du ta bort hela det skannade segmentet.

#### **För att ta bort segmentet:**

1. Tryck på skärmen för att visa redigeringsverktygen.

2. Tryck på verktyget **Delete Segment (Ta bort segment)** .

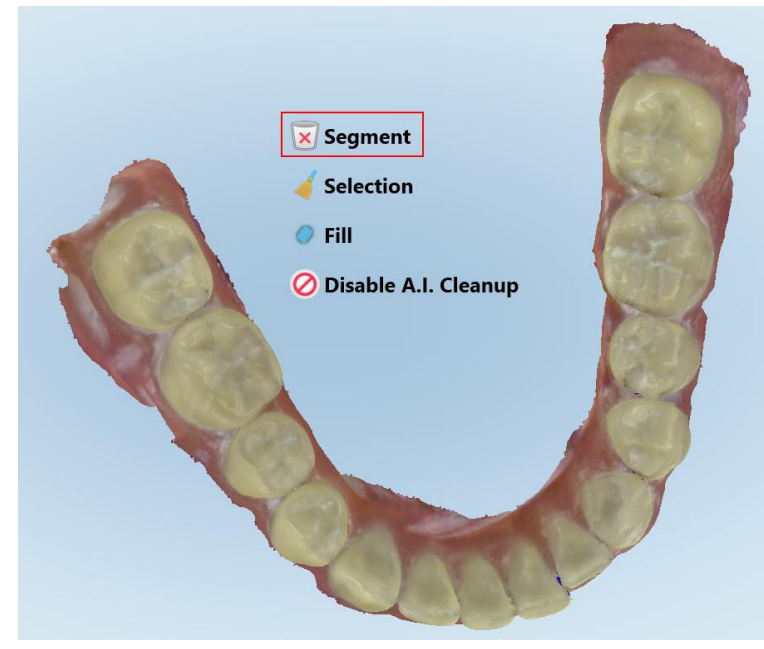

**Figur 160: Verktyget Delete Segment (Ta bort segment)**

Ett bekräftelsemeddelande visas.

3. Tryck på **OK** för att bekräfta borttagning. Hela det skannade segmentet tas bort.

#### **10.6.2 Radera ett val**

<span id="page-170-0"></span>Med verktyget Delete Selection (Ta bort val) kan du radera en del av skanningen så att den kan skannas om. **Så här tar du bort ett val:**

- 1. Tryck på skärmen för att visa redigeringsverktygen.
- 2. Tryck på verktyget **Delete Selection (Ta bort val)** .

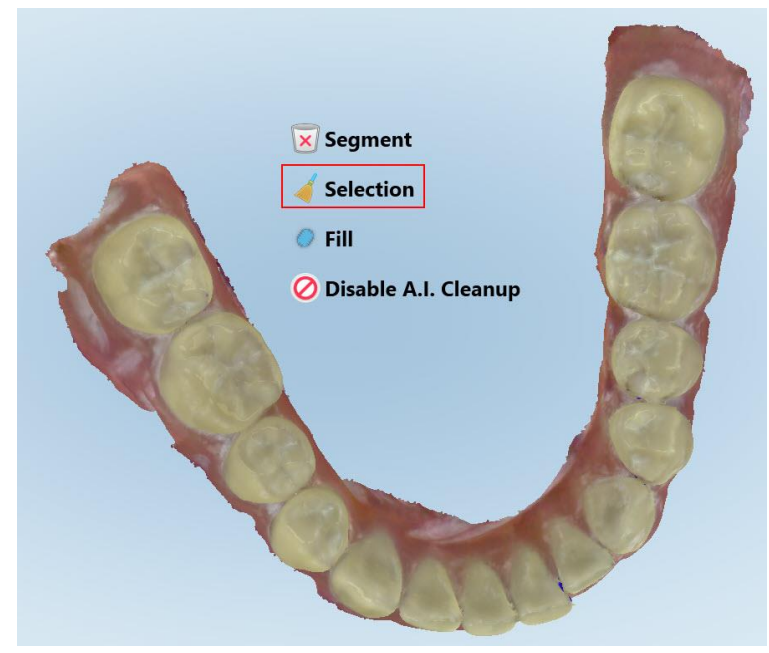

**Figur 161: Verktyget Delete Selection (Ta bort val)**

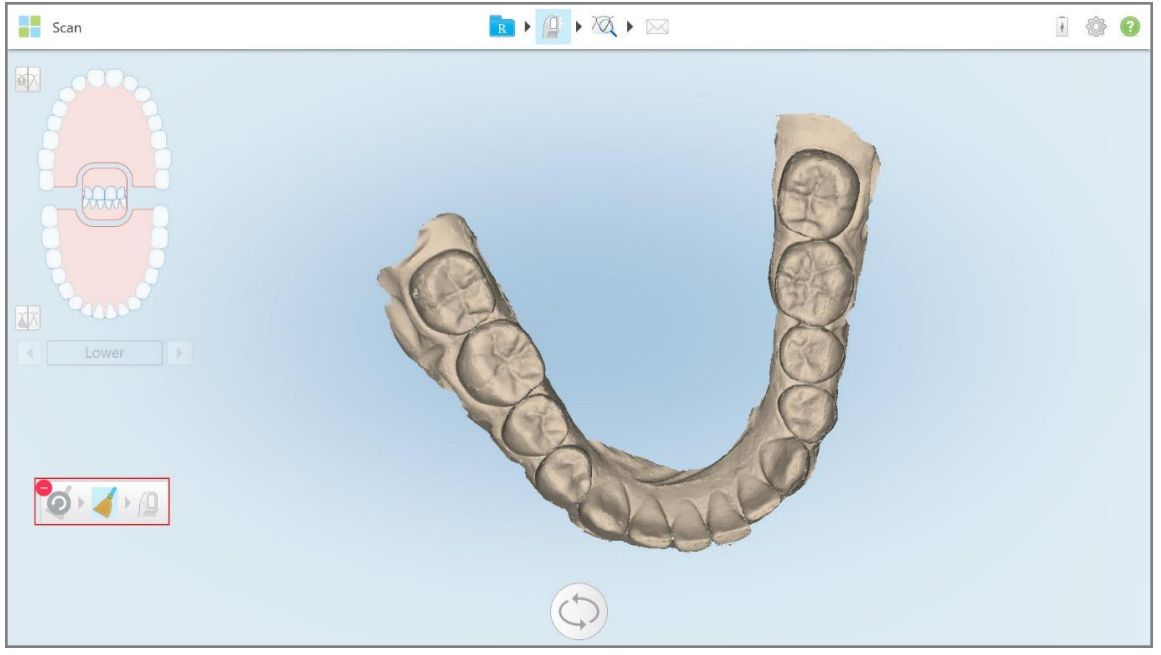

Verktyget Delete Selection (Ta bort val) expanderas, och modellen visas i monokromt läge.

**Figur 162: Utökat verktyg för Delete Selection (Ta bort val)**

3. Tryck på området för den anatomi du vill ta bort.

# Scan RIAXI 100 啄 冰  $\bullet$   $\bullet$   $\bullet$   $\bullet$  $\mathbb{C}$

Valet tas bort.

**Figur 163: Det valda området för anatomin raderas**

- 4. Vid behov, tryck **o** för att ångra ändringar.
- <span id="page-172-0"></span>5. Tryck **fo** för att skanna om borttagen anatomi.

#### **10.6.3 Ifyllnad av saknad anatomi**

Ibland finns områden med saknad anatomi som inte är ifyllda, även efter upprepad skanning av området. Sådana områden kan störas av omgivande anatomi (läppar, kinder och tunga) eller fukt i skanningssegmentet.

Verktyget Fill (Fyllning) markerar dessa områden och skannar sedan endast markerade områden för att förhindra överskanning.

#### **För att använda verktyget Fill (Fyllning):**

- 1. Tryck på skärmen för att visa redigeringsverktygen.
- 2. Tryck på verktyget **Fill (Fyllning)** .

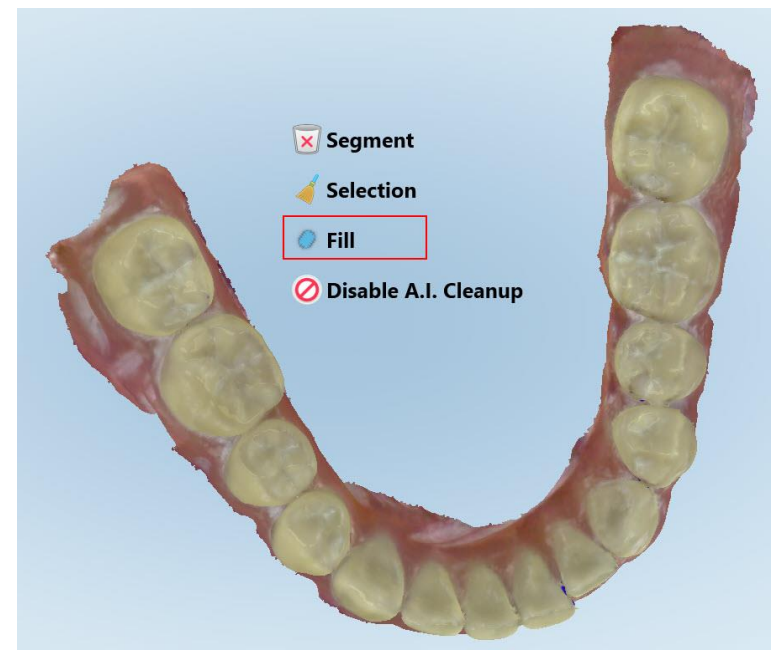

**Figur 164: Verktyget Fill (Fyllning)**

**iTero** 

Områden som kräver skanning är markerade i rött.

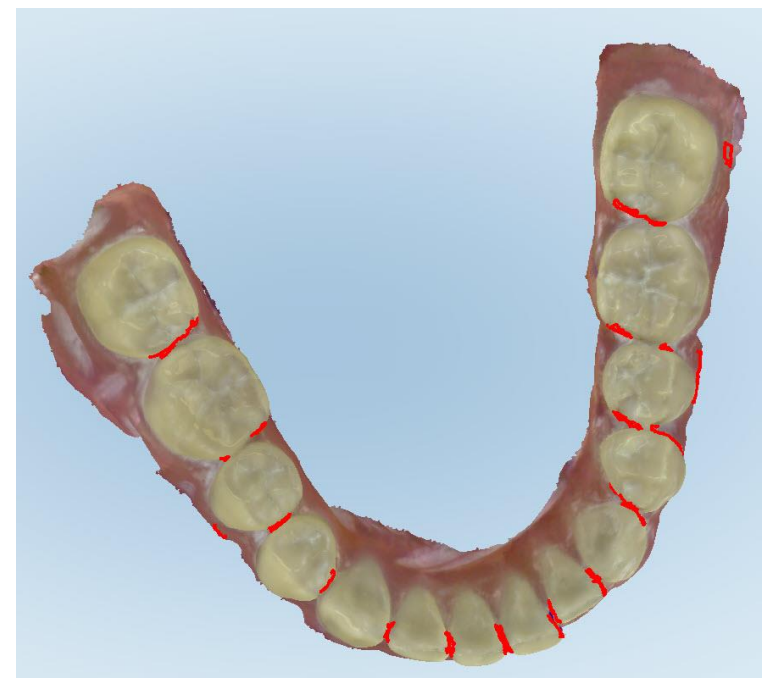

**Figur 165: Områden som kräver skanning är markerade i rött – Fyllningsverktyg**

3. Skanna om patienten.

<span id="page-173-0"></span>För att förhindra överskanning genomsöks endast markerade områden och tomrummen fylls.

#### **10.6.4 Inaktivera automatisk rensning**

Som standard avlägsnas överflödig vävnad från 3D-modellens kanter vid skanning. Vid behov kan du stänga av denna funktion för den aktuella skanningen.

#### **Anteckningar:**

- Detta verktyg stöds inte vid edentulösa tandkött.
- Inaktivering av automatisk rensning är endast relevant för den aktuella skanningen. Överflödigt material tas bort som standard under nästa skanning.

#### **Så här inaktiverar du automatisk rensning:**

1. Tryck på skärmen för att visa redigeringsverktygen.

2. Tryck på verktyget **Disable A.I. Cleanup (Inaktivera AI-rensning)**.

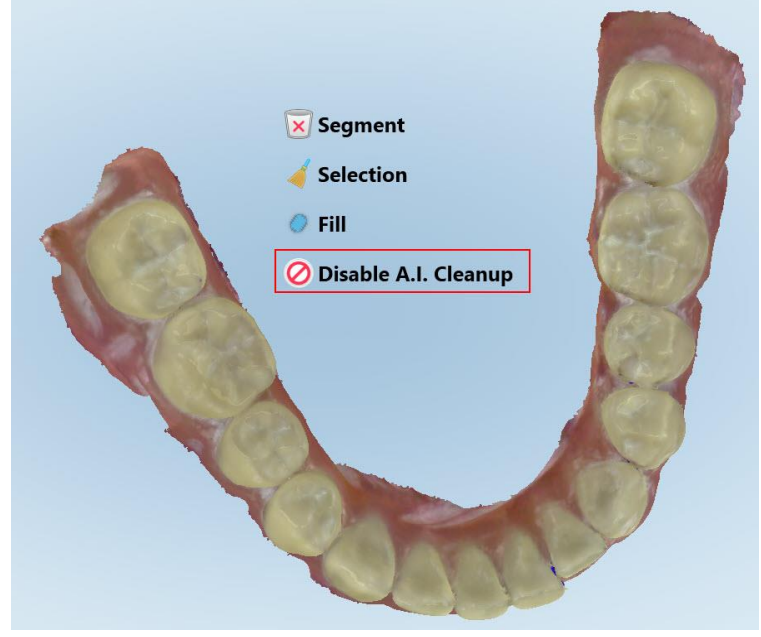

**Figur 166: Verktyget automatisk rensning**

Skanningen visas med överflödigt material.

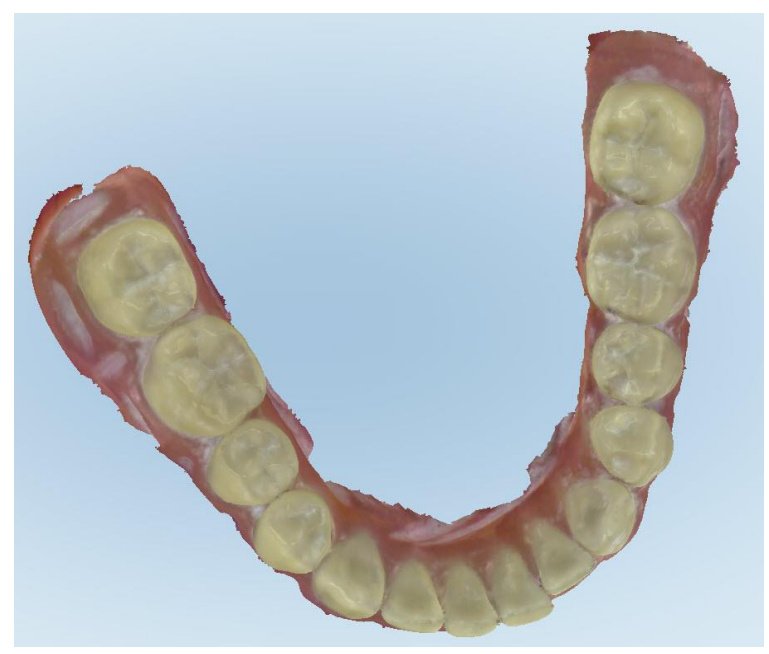

**Figur 167: Skanningen visas med överflödigt material**

3. För att returnera överflödig vävnad, tryck på skärmen för att visa redigeringsalternativ och tryck sedan på **Enable A.I. Cleanup (Aktivera AI-rensning)**.

#### <span id="page-175-0"></span>**10.7 Arbeta med verktyget Eraser (Sudda)**

Med verktyget Eraser (Sudda) kan du sudda ett valt område av den skannade modellen och sedan endast skanna om det utsuddade området.

Till exempel:

- Du kan avlägsna fukt och rester, som blod eller saliv, som täcker marginalen.
- <sup>l</sup> Om den förberedda tanden visar områden av rött i förklaringen av Ocklusalt avstånd, kan du reducera den förberedda tanden, ta bort området på modellen, sedan göra en ny skanning, enligt beskrivningen nedan.

#### **För att ta bort en del av en skanning:**

verktyget Eraser (Sudda) .

1. I fönstret *View (Visa)* , se till att du befinner dig i den relevanta sektion som ska suddas ut, tryck sedan på

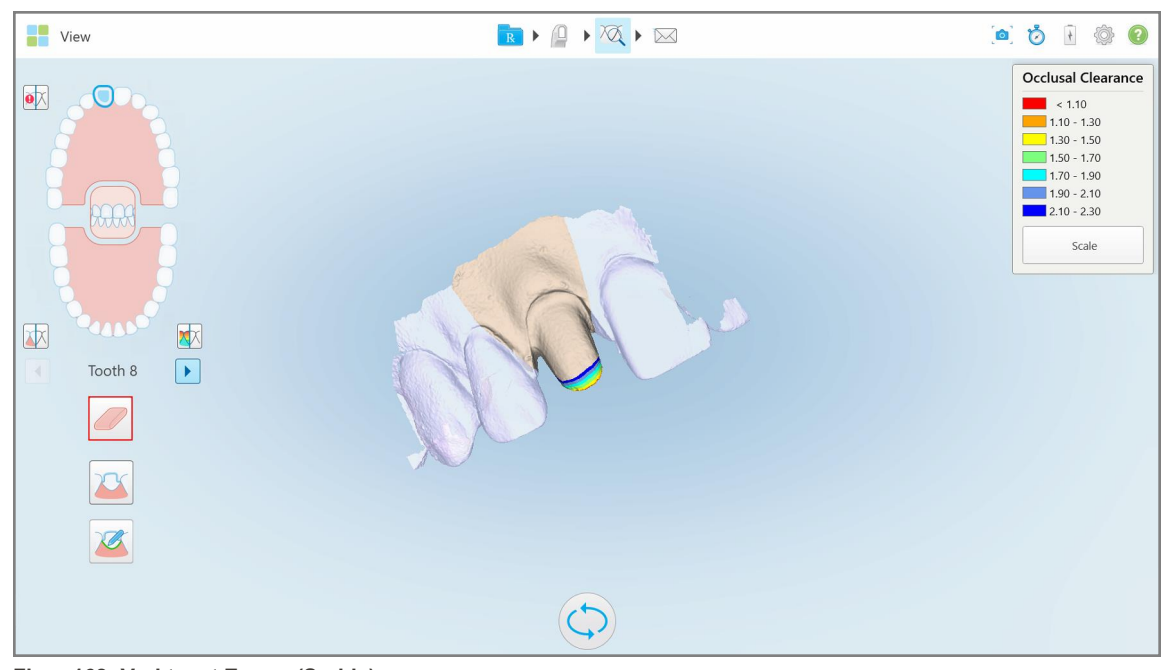

**Figur 168: Verktyget Eraser (Sudda)**

Suddverktyget expanderas och visar följande alternativ:

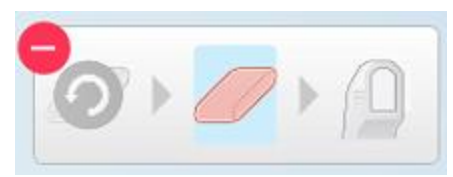

**Figur 169: Alternativ för Suddverktyg**

2. Med ditt finger, markera det område som ska ändras.

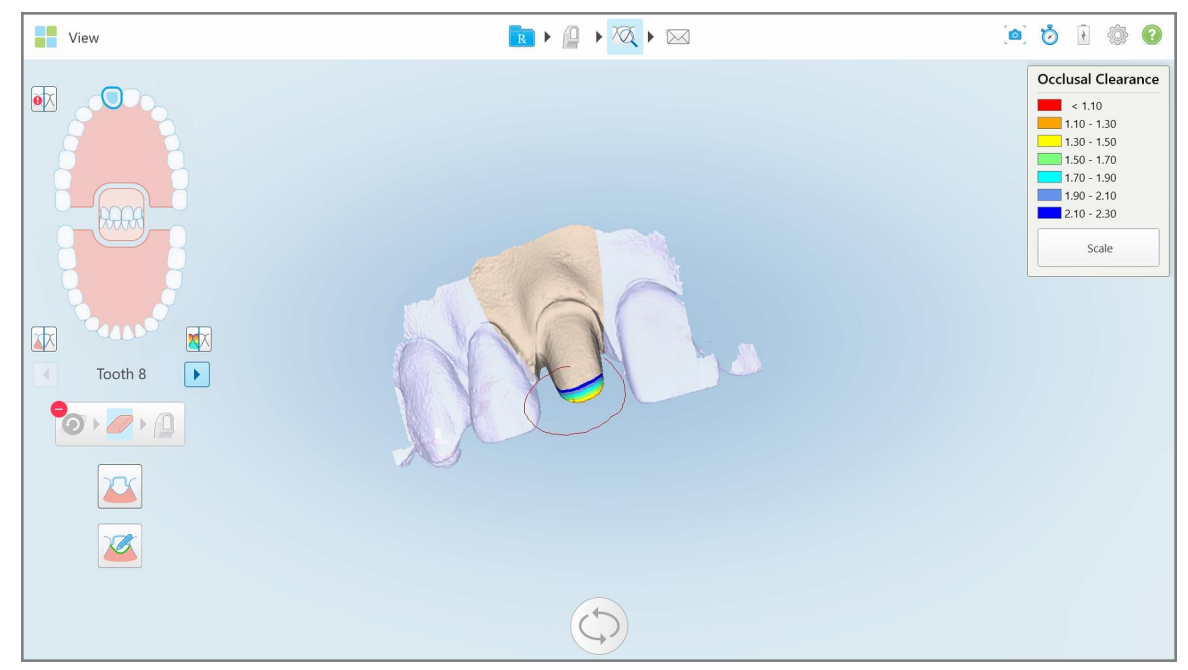

**Figur 170: Markera det område som ska ändras**

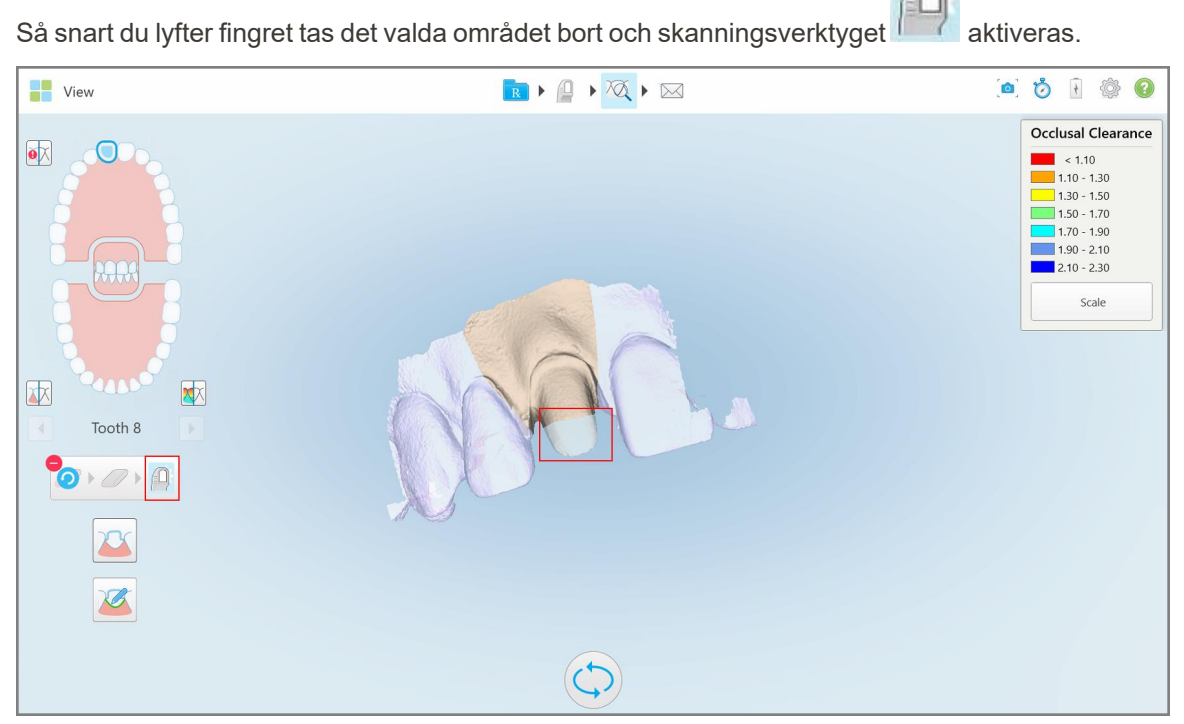

**Figur 171: Det valda området har tagits bort och skanningsverktyget aktiverades**

## iTero<sup>®</sup>

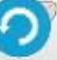

3. Vid behov, tryck på **för att ångra borttagning.** 

4. Efter justering av avstånd för patientens tand, tryck på **för att för att återgå till Skanningsläge och skanna om** det borttagna området, området är markerat i rött.

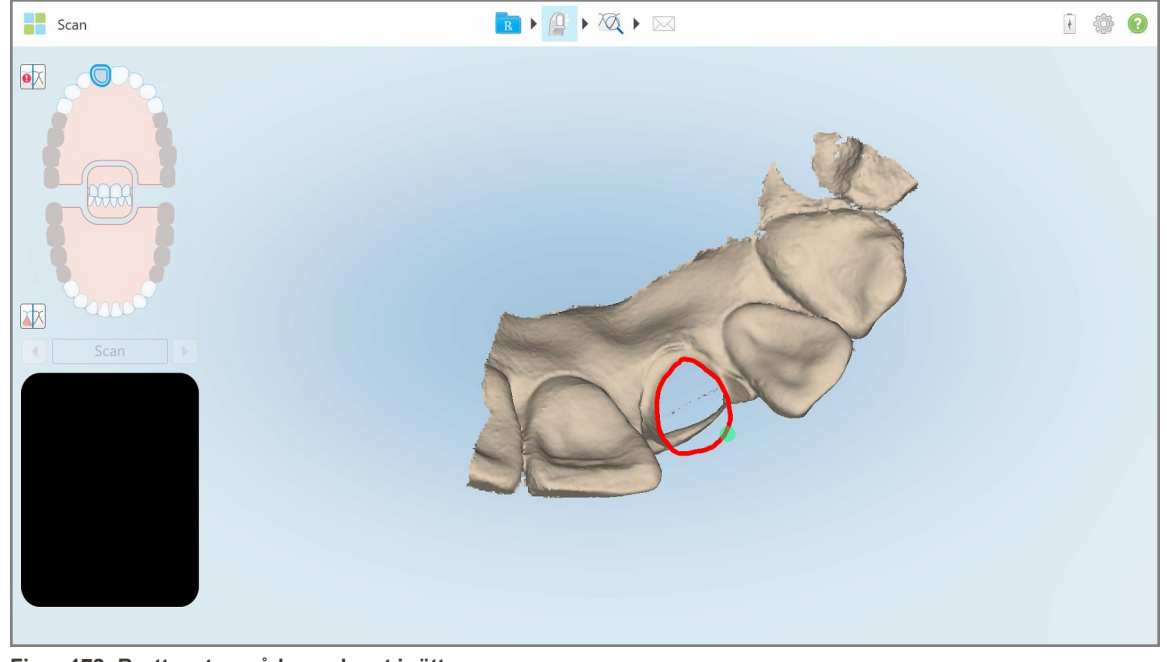

**Figur 172: Borttaget område markerat i rött**

5. Tryck på verktyget Occlusal Clearance (Ocklusalt avstånd) **WAL** för att bekräfta att den förberedda tanden var tillräckligt reducerad.

#### <span id="page-177-0"></span>**10.8 Arbeta med verktyget Occlusal Clearance (Ocklusalt avstånd)**

Med verktyget Occlusal Clearance (Ocklusalt avstånd) **KV** kan du se kontakt och avstånd mellan de motsatta tänderna, till exempel för att säkerställa att den förberedda tanden har tillräcklig reduktion för det material som valts i Rx.

Verktyget Occlusal Clearance (Ocklusalt avstånd) kan nås i läget View (Visningsläge) och från Viewer (Visaren).

**Obs!** Verktyget Occlusal Clearance (Ocklusalt avstånd) visas först efter att du har skannat över- och underkäken samt bett.

#### **För att visa det ocklusala avståndet i läget View (Visningsläge):**

1. I fönstret *View (Visa)*, tryck på verktyget Occlusal Clearance (Ocklusalt avstånd) . Det ocklusala avståndet mellan de motsatta tänderna visas.

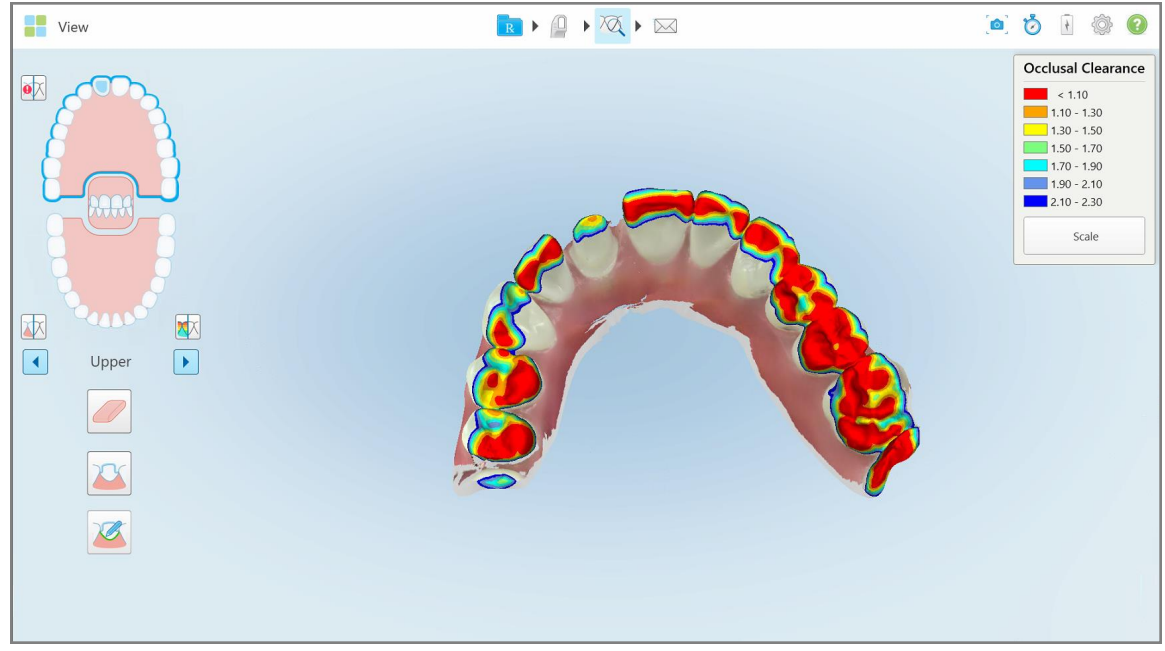

**Figur 173: Ocklusalt avstånd mellan motsatta tänder**

- 2. Vid behov kan du reducera området för den förberedda tanden och skanna området igen, enligt beskrivningen i Arbeta med [verktyget](#page-175-0) Eraser (Sudda).
- 3. Vid behov kan du ändra de ocklusala värdena som visas på de motsatta tänderna.

a. På förklaringen, tryck på **Scale (Skala)**.

Förklaringen expanderas för att visa en lista över intervallalternativ.

| <b>Occlusal Clearance</b> |
|---------------------------|
| $\leq 0.00$               |
| $0.00 - 0.20$             |
| $\big  0.20 - 0.40 \big $ |
| $0.40 - 0.60$             |
| $0.60 - 0.80$             |
| $0.80 - 1.00$             |
| $1.00 - 1.20$             |
| $\odot$ 0.00 - 1.20       |
| $0.55 - 1.45$             |
| $1.10 - 2.30$             |

**Figur 174: Intervallalternativ för Occlusal Clearance (Ocklusalt avstånd)**

- b. Välj önskad skala.
- c. Det ocklusala avståndet visas enligt den nya skalan.
- 4. Vid behov, tryck på **för att ta en skärmbild av det ocklusala avståndet**. För ytterligare information om hur du tar skärmbilder och lägger till anteckningar, se Arbeta med verktyget Snapshot [\(Ögonblicksbild\)](#page-189-0).

#### **För att visa det ocklusala avståndet från Viewer (Visaren):**

1. Öppna den tidigare beställningen för en viss patient på sidan *Orders (Beställningar)* eller från en specifik patients profilsida, tryck på **Viewer** för att visa Visaren.

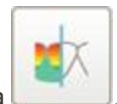

- 2. I Viewer (Visaren), tryck på .
- 3. Välj den tandbåge som det ocklusala avståndet ska visas för.
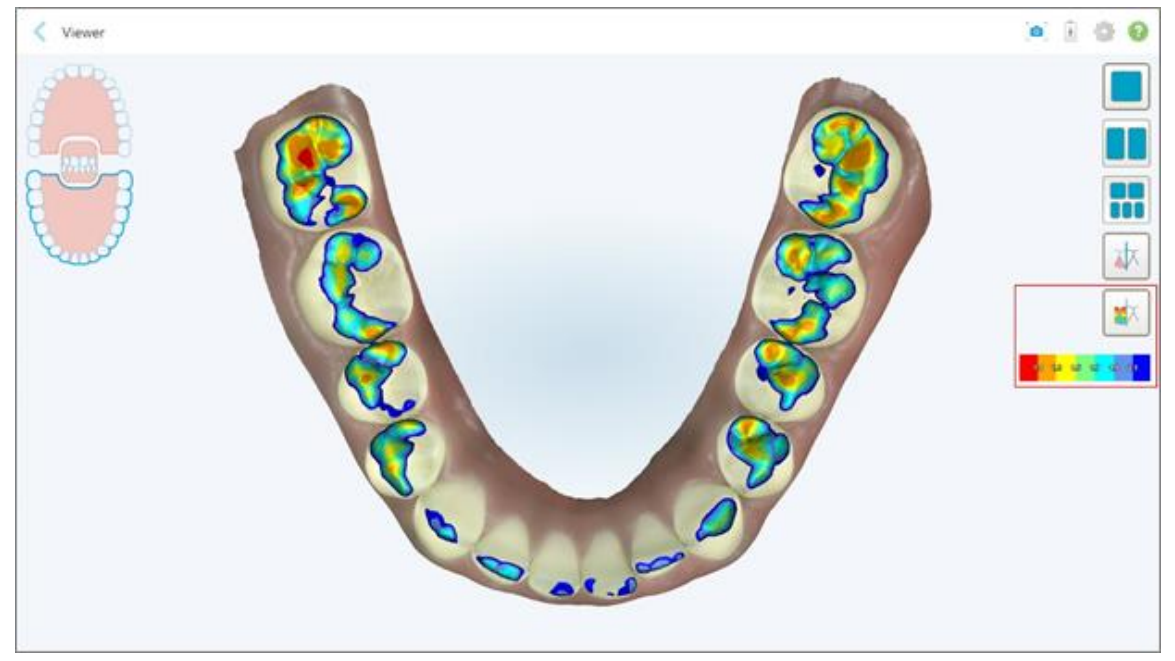

Avståndet mellan de motsatta tänderna visas, liksom en förklaring som visar skalan.

**Figur 175: Verktyget Occlusal Clearance (Ocklusalt avstånd) och förklaring visas i Viewer (Visaren)**

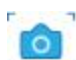

4. Vid behov, tryck på för att ta en skärmbild av det ocklusala avståndet. För ytterligare information om hur<br>för att ta en skärmbild av det ocklusala avståndet. För ytterligare information om hur du tar skärmbilder och lägger till anteckningar, se Arbeta med verktyget Snapshot [\(Ögonblicksbild\)](#page-189-0).

# **10.9 Arbeta med verktyget Edge Trimming (Kantbeskärning)**

Med verktyget **Edge Trimming** (Kantbeskärning) kan du skära bort överflödiga lämningar från mjukvävnad som kind eller läppar från skanningen. Detta verktyg är endast tillgängligt för ortodontiska ingrepp.

#### **För att beskära överflödigt material:**

1. I fönstret *View (Visa)* trycker du på verktyget Edge Trimming (Kantbeskärning) .

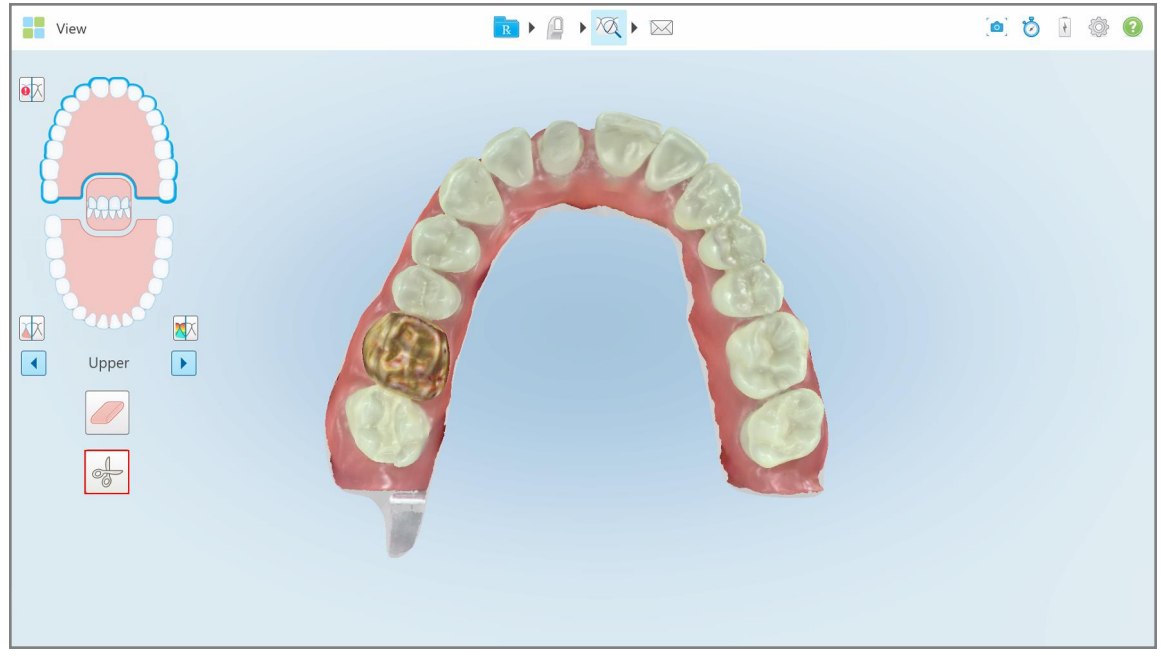

**Figur 176: Verktyget Edge trimming (Kantbeskärning)**

Verktyget Edge Trimming (Kantbeskärning) expanderas och visar följande alternativ:

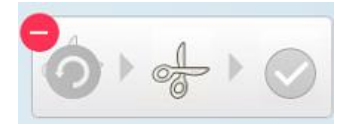

**Figur 177: Alternativ för verktyget Edge Trimming (Kantbeskärning)**

2. Med ditt finger, markera det område du vill beskära.

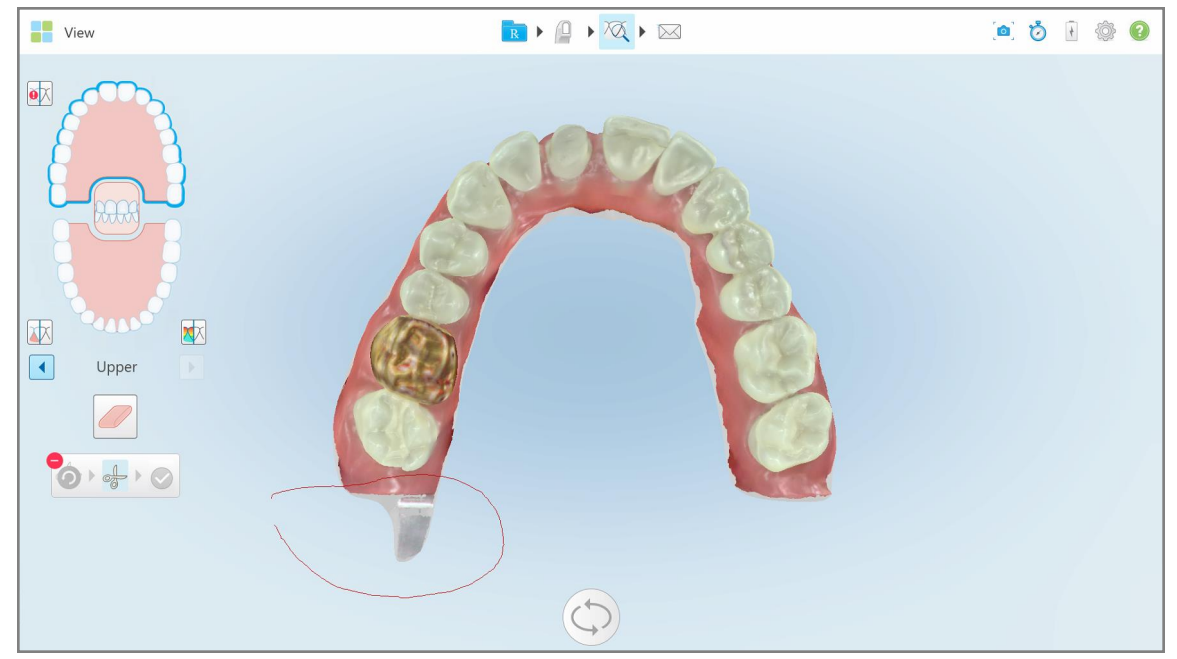

**Figur 178: Markera området som ska beskäras**

Det område som ska beskäras är markerat och symbolen för bekräftelse är aktiverad.

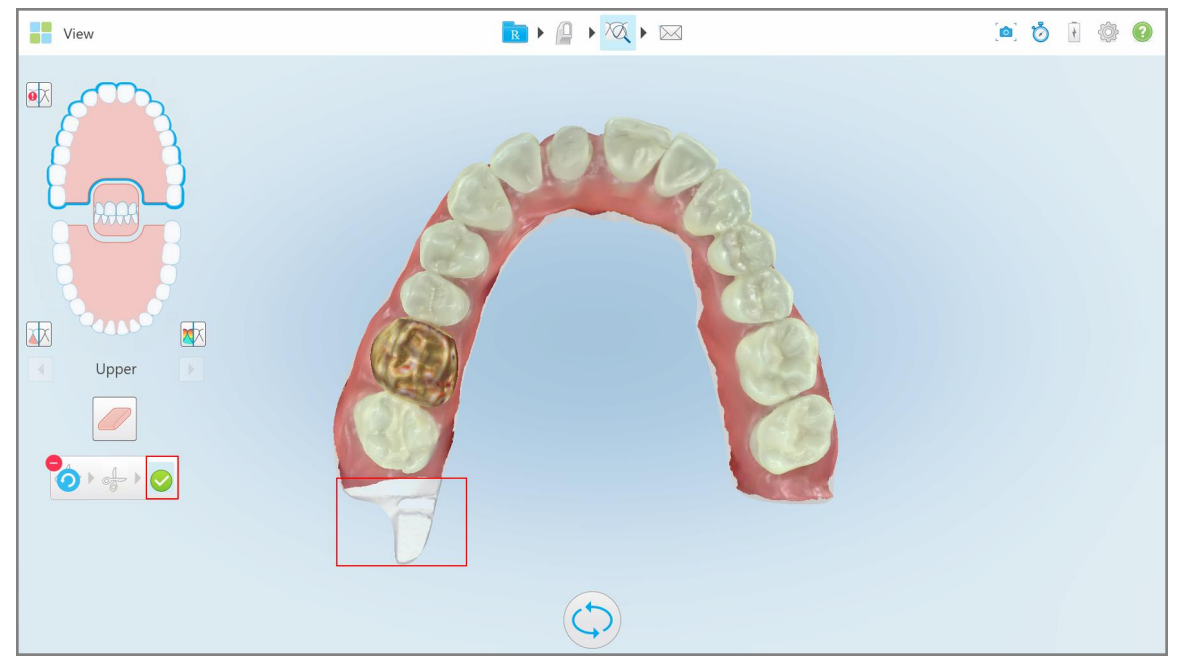

**Figur 179: Valt område är markerat och symbolen för bekräftelse är aktiverad**

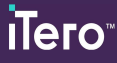

- 3. Vid behov kan du trycka på **för att ångra beskärning**.
- 4. Tryck på **för att bekräfta beskärning**.

Valt området tas bort.

| <b>The View</b>                                                                                                    | $\begin{array}{ c c c c c }\hline \textbf{R} & \textbf{P} & \textbf{P} & \textbf{P} & \textbf{P} \\\hline \end{array}$ |  | O Ó F O O |  |
|----------------------------------------------------------------------------------------------------|----------------------------------------------------------------------------------------------------|--|-----------|--|
| $\bullet \hskip -3pt \times$<br><b>MA</b><br>困<br>$\boxed{\mathbf{X}}$<br>$\boxed{\bullet}$<br>$\begin{array}{ c } \hline \end{array}$<br>$\ensuremath{\mathsf{Upper}}\xspace$<br>$\oslash$<br>$\frac{1}{\sqrt{2}}$ |                                                                                                    |  |           |  |
|                                                                                                    |                                                                                                    |  |           |  |

**Figur 180: Valt område har tagits bort**

# **10.10 Arbeta med verktyget Die Separation (Färgseparation)**

Färgseparationen skapas automatiskt, enligt positionen för den gröna ledpunkten, som måste placeras i mitten av den förberedda tanden efter skanning.

Vid behov kan området för färgseparation redigeras eller skapas manuellt.

#### **För att visa färgseparationen:**

1. Efter att ha skannat den förberedda tanden, se till att den gröna ledpunkten är centrerad över den förberedda tanden. Vid behov, flytta den manuellt.

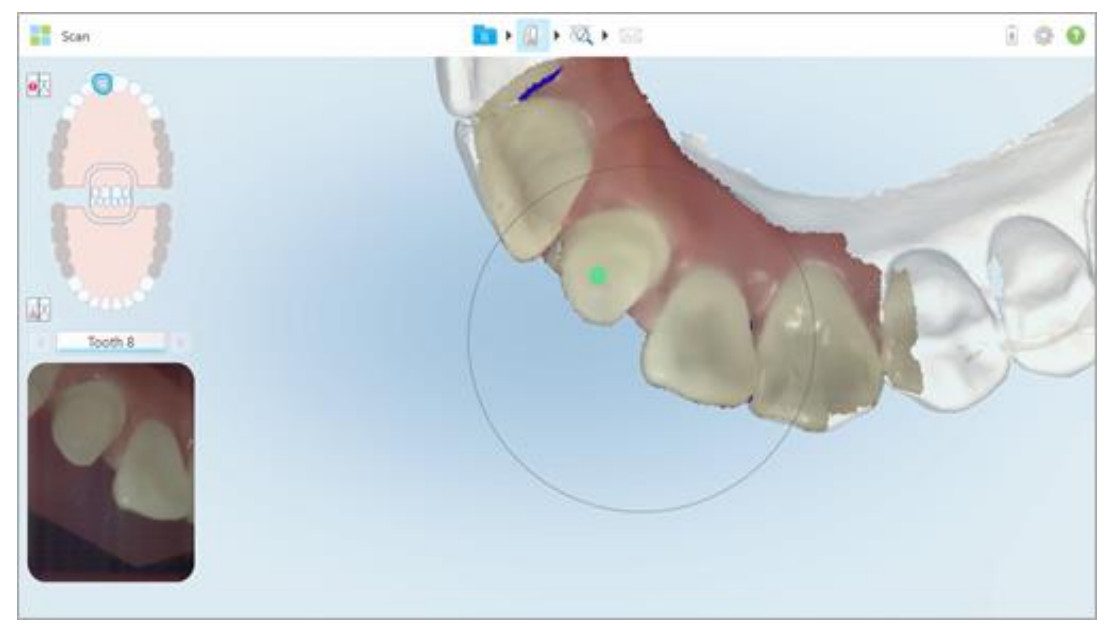

**Figur 181: Grön ledpunkt centrerad över den förberedda tanden**

- 2. Klicka på verktygsfältet för att gå till läget **View (Visningsläge)**.
- 3. I fönstret *View (Visa)*, tryck på verktyget Die Separation (Färgseparation) . Färgseparationen visas i hög upplösning.

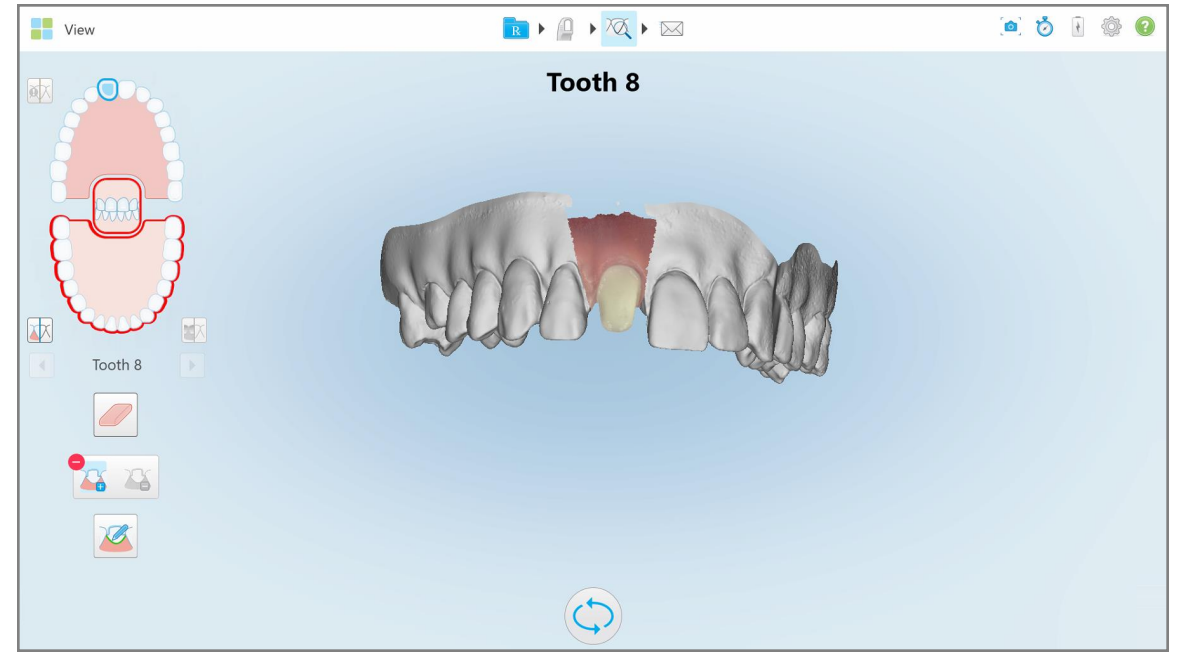

**Figur 182: Färgseparationen visas i hög upplösning**

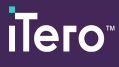

# **För att skapa färgseparation manuellt:**

1. I fönstret *View (Visa)*, tryck på verktyget Die Separation (Färgseparation) . Verktyget expanderas och visar följande alternativ:

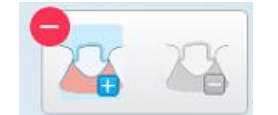

**Figur 183: Verktygsalternativ för Die Separation (Färgseparation)**

2. Tryck  $\Box$  och markera hela segmentet med fingret.

Skanningen visas i låg upplösning.

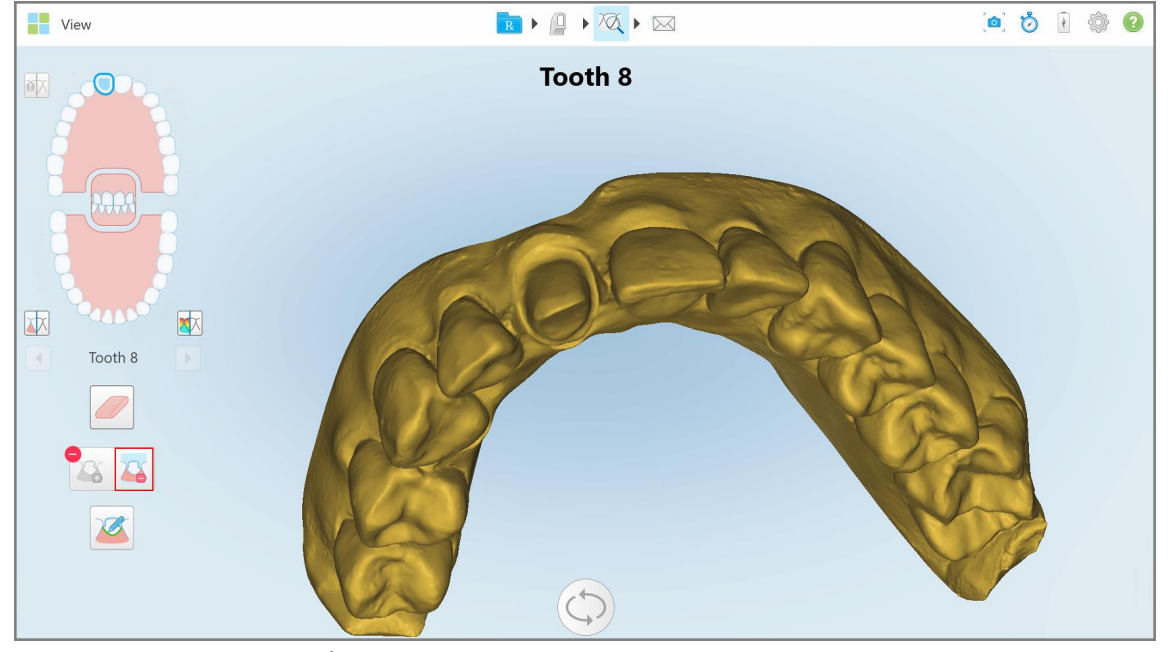

**Figur 184: Skanningen visas i låg upplösning**

3. Tryck **för att markera den förberedda tanden i hög upplösning.** 

Modellen visas enligt följande:

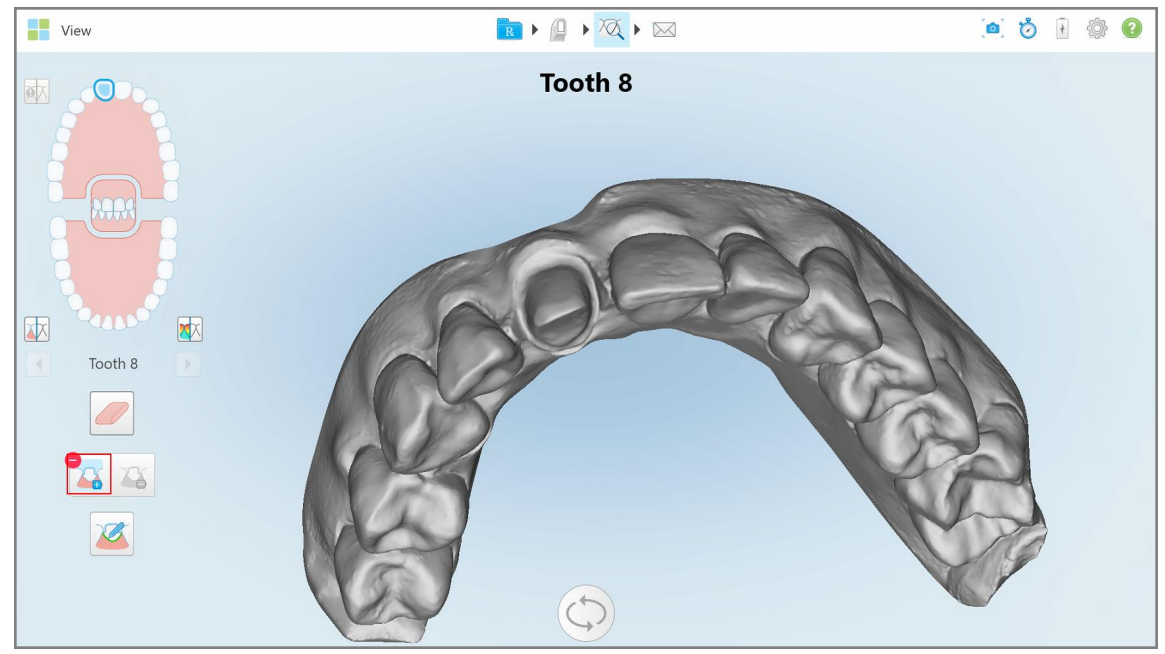

**Figur 185: Innan val av färgseparation**

4. Rita området för färgseparationen.

Det valda området visas i hög upplösning.

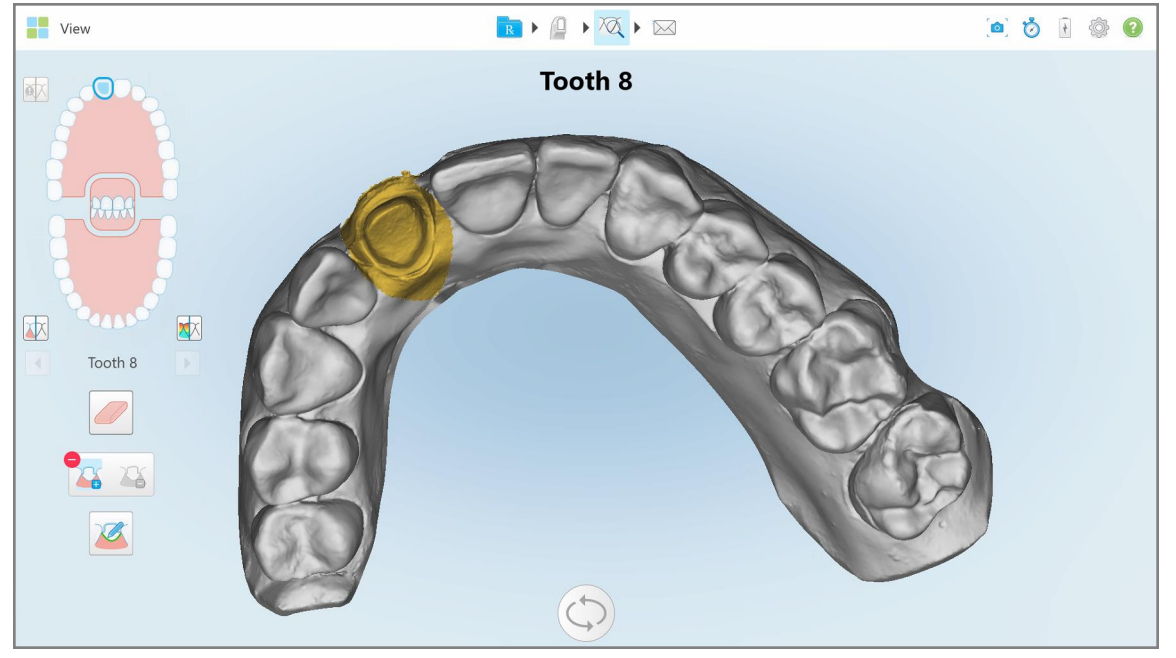

**Figur 186: Förberedd tand visas i hög upplösning**

# **10.11 Arbeta med verktyget Margin Line (Marginallinje)**

Verktyget Margin Line (Marginallinje) upptäcker och markerar automatiskt marginallinjen på fasta restaurerande ärendetyper som kräver tandkronor. Vid behov kan den markeras manuellt för andra indikationer. När marginallinjen har skapats så kan du justera den eller återskapa den om den har tagits bort.

#### **10.11.1Definiera marginallinjen automatiskt**

Verktyget Margin Line (Marginallinje) upptäcker och markerar automatiskt marginallinjen på restaurerande ärendetyper som kräver tandkronor.

**Obs!** Marginallinjen kanske inte skapas automatiskt om:

- Den förberedda tanden skannades inte ordentligt.
- Fel färgseparation användes den gröna punkten centrerades inte på den förberedda tanden under skanning därför ligger en del av skanningen inte inom området för färgseparation.

Om marginallinjen inte kan skapas automatiskt, kommer du få ett meddelande om detta, och du kan manuellt definiera marginallinjen, detta beskrivs i Manuell definiering av [marginallinjen.](#page-189-1)

#### **För att definiera marginallinjen automatiskt:**

1. I fönstret *View (Visa)* , tryck på den förberedda tanden i navigeringskontrollerna.

3D-modellskärmen flyttas till den ocklusala vyn och zoomar in på den förberedda tanden.

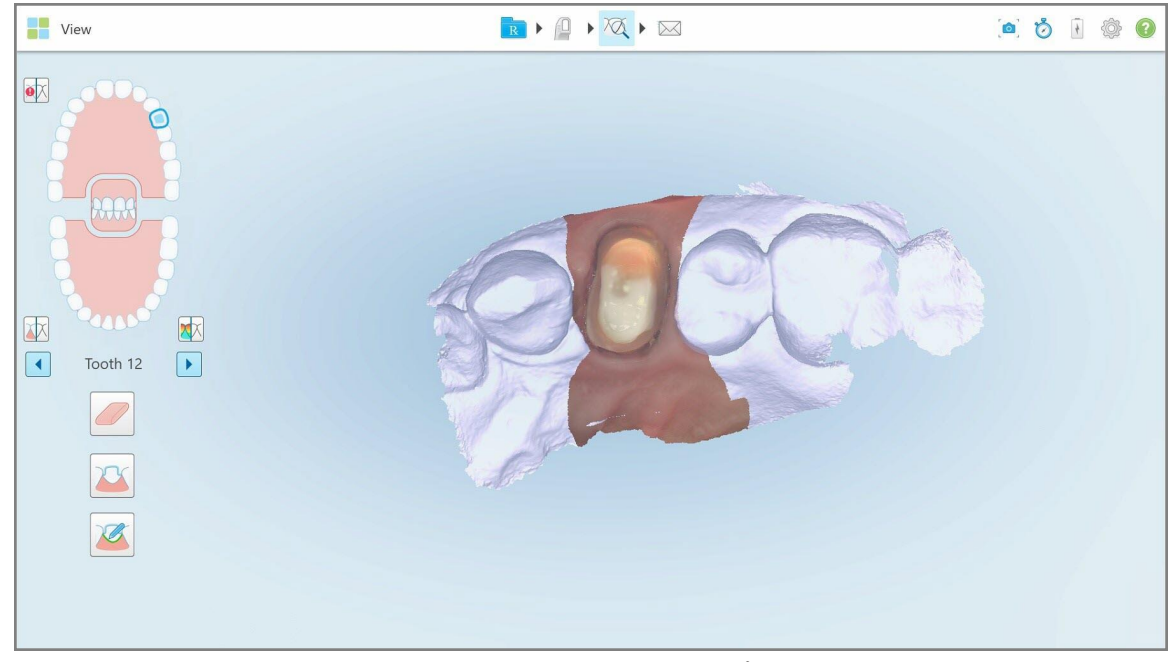

**Figur 187: Modellskärmen flyttas till den ocklusala vyn, och zoomar in på den förberedda tanden.**

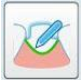

2. Tryck på verktyget Margin Line (Marginallinje) .

Verktyget Margin Line (Marginallinje) expanderas och visar följande alternativ:

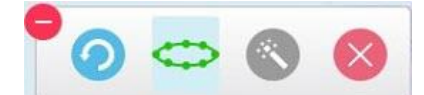

**Figur 188: Alternativ för verktyget Margin Line (Marginallinje)**

Ett meddelande visas som uppmanar dig att vänta medan den automatiska AI-baserade marginallinjen upptäcks. Efter några sekunder markeras marginallinjen automatiskt på den förberedda tanden. Tänderna intill den förberedda tanden blir genomskinliga, så att du kan se marginallinjens kanter.

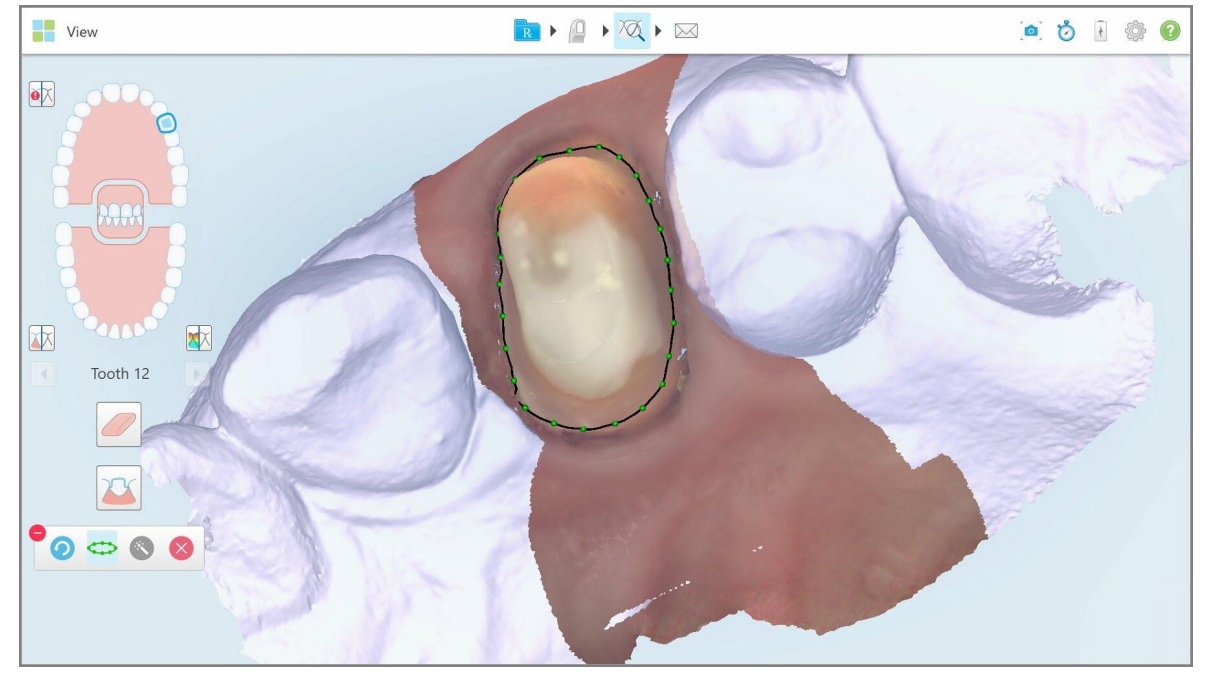

**Figur 189: Marginallinjen är markerad på den förberedda tanden**

- 3. Justera marginallinjen om det behövs, genom att dra någon av de gröna kontrollpunkterna.
- 4. Vid behov, klicka på för att ångra senaste åtgärd. Du kan klicka på knappen för att ångra de senaste 50 åtgärderna.
- 5. Vid behov, klicka på för att ta bort marginallinjen.
- 6. Vid behov, klicka på för att visa den borttagna marginallinjen igen.

#### **10.11.2Manuell definiering av marginallinjen**

<span id="page-189-1"></span>Om marginallinjen inte kan definieras automatiskt så kan du definiera den manuellt.

#### **För att definiera marginallinjen manuellt:**

1. I fönstret *View (Visa)*, tryck på den förberedda tanden i navigeringskontrollerna.

3D-modellskärmen flyttas till den ocklusala vyn och zoomar in på den förberedda tanden.

2. Tryck på verktyget Margin Line (Marginallinje) .

Verktyget Margin Line (Marginallinje) expanderas och visar följande alternativ:

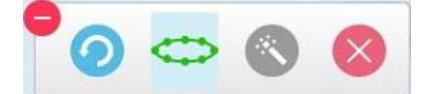

**Figur 190: Alternativ för verktyget Margin Line (Marginallinje)**

3. Tryck på och tryck sedan runt den förberedda tanden för att rita en punkt-för-punkt-linje med minst 6–8 punkter.

**Obs!** Se till att stänga marginallinjen. Om du inte slutför marginallinjen och försöker skicka ärendet så får du ett meddelande om att den partiella marginallinjen kommer raderas. Du kan gå tillbaka och slutföra marginallinjen.

# <span id="page-189-0"></span>**10.12 Arbeta med verktyget Snapshot (Ögonblicksbild)**

Med verktyget Snapshot (Ögonblicksbild) kan du ta skärmbilder av den skannade modellen. Dessa skärmbilder ingår i patientens exportpaket som senare kan laddas ner från MyiTero. Dessutom kan dessa skärmbilder läggas till iTero Skanningsrapport, som skapas i MyiTero.

När bilden har tagits kan du lägga till anteckningar om det behövs.

Som standard tas följande bilder och sparas i en separat mapp varje gång du trycker på verktyget Snapshot (Ögonblicksbild). Bildernas namn består av beställnings-ID samt datum och tid för skärmbilderna:

- Fönstret Entire View (Hela vyn)
- $\cdot$  3D-bild
- 2D sökare-bild i färg (om lupp har dragits till 3D-bilden)

Varje uppsättning skärmbilder sparas i en separat mapp och sparas i en mapp med patientens namn, som kan laddas ner från MyiTero som en zip-fil.

Skärmbilder kan tas från alla fönster som har verktyget Snapshot (Ögonblicksbild) i verktygsfältet.

# **För att ta en skärmbild av en skannad bild:**

1. I läget **View (Visningsläge)** , tryck på verktyget Snapshot (Ögonblicksbild) i verktygsfältet.

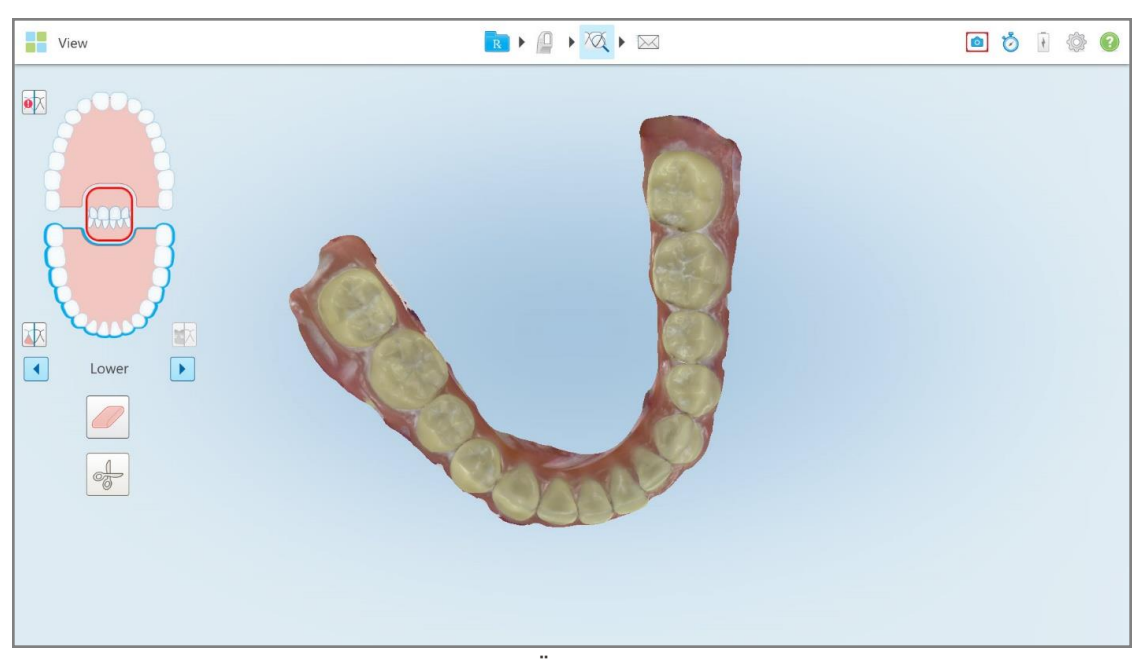

**Figur 191: Visningsläge – med verktyget Snapshot (Ögonblicksbild)**

Skärmen blinkar, vilket indikerar att skärmbilden har tagits. En miniatyrbild av skärmbilden visas längst ner till vänster i fönstret och stannar kvar i 7 sekunder.

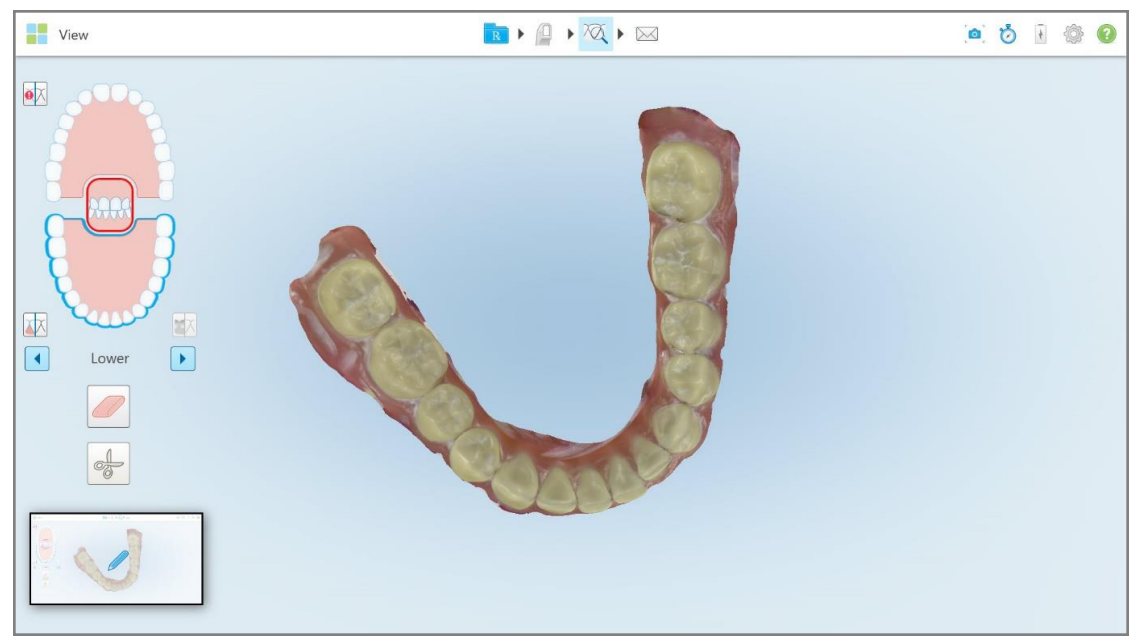

**Figur 192: En miniatyrbild av skärmbilden visas när du har tagit en skärmbild**

2. Tryck på miniatyrbilden om du vill lägga till anteckningar till skärmbilden.

Fönstret *Draw (Rita)* visas, och visar en skärmbild av hela fönstret, med ett verktygsfält för anteckningar högst upp.

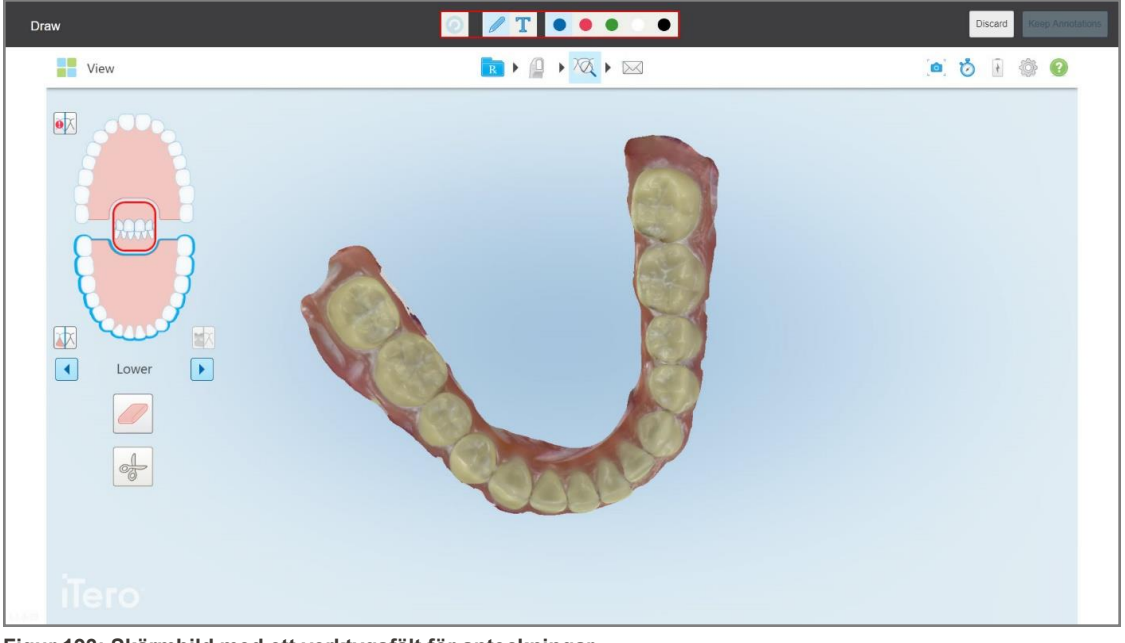

**Figur 193: Skärmbild med ett verktygsfält för anteckningar**

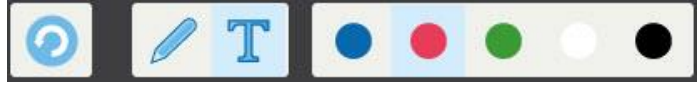

**Figur 194: Verktygsfältet Annotations (Anteckningar)**

Verktygsfältet Anteckningar innehåller följande knappar:

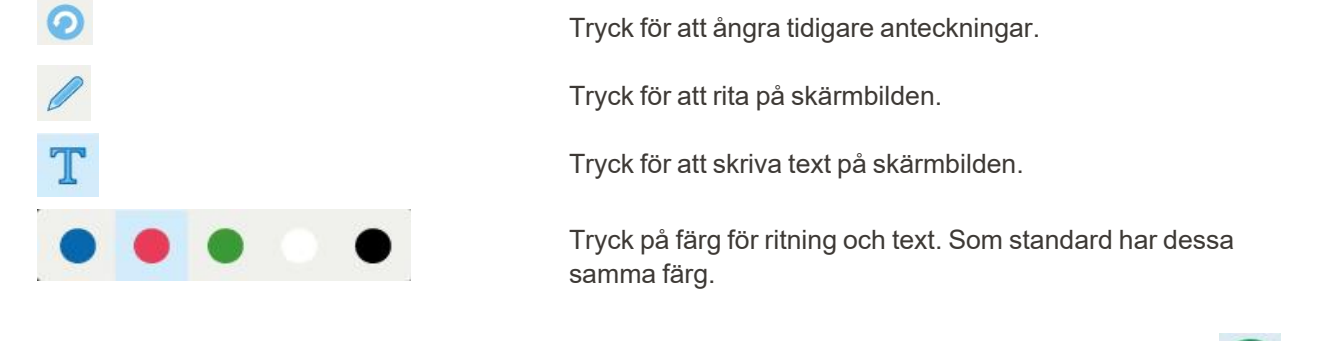

3. Tryck på önskat verktyg och färg och lägg sedan till dina anteckningar. När du har lagt till text, tryck på för att spara texten i den valda färgen.

**Obs!** Om du inte trycker på **efter att du har skrivit in text**, kommer textens färg ändras om du väljer en annan färg för nästa anteckning.

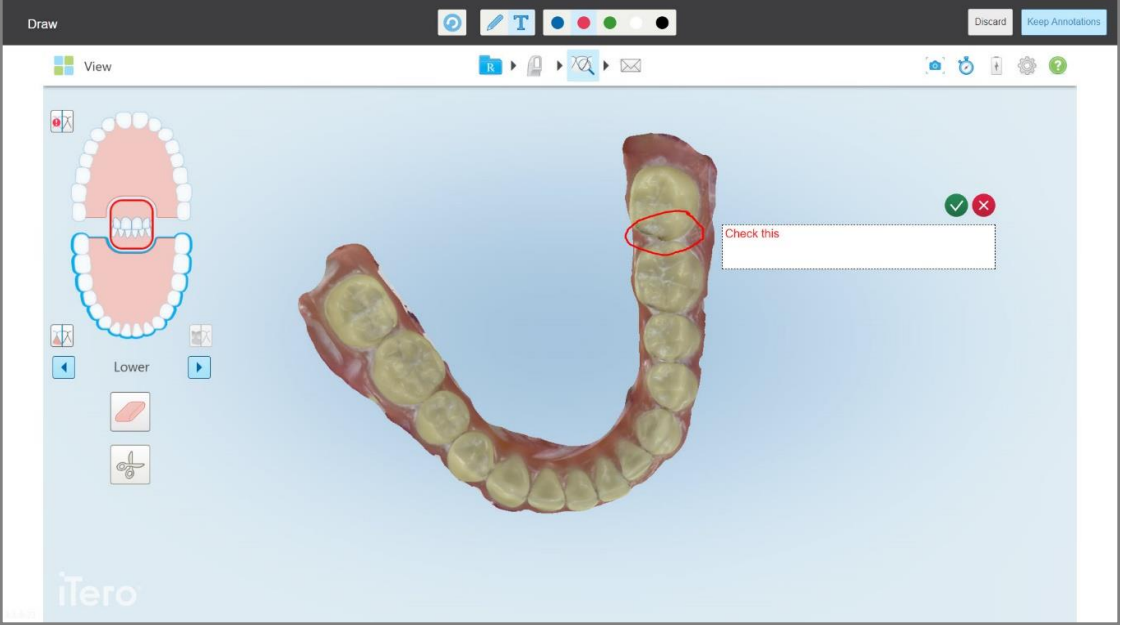

**Figur 195: Lägga till text till skärmbilden**

4. För att spara skärmbilden med anteckningar, tryck på **Keep Annotations (Behåll Anteckningar)**.

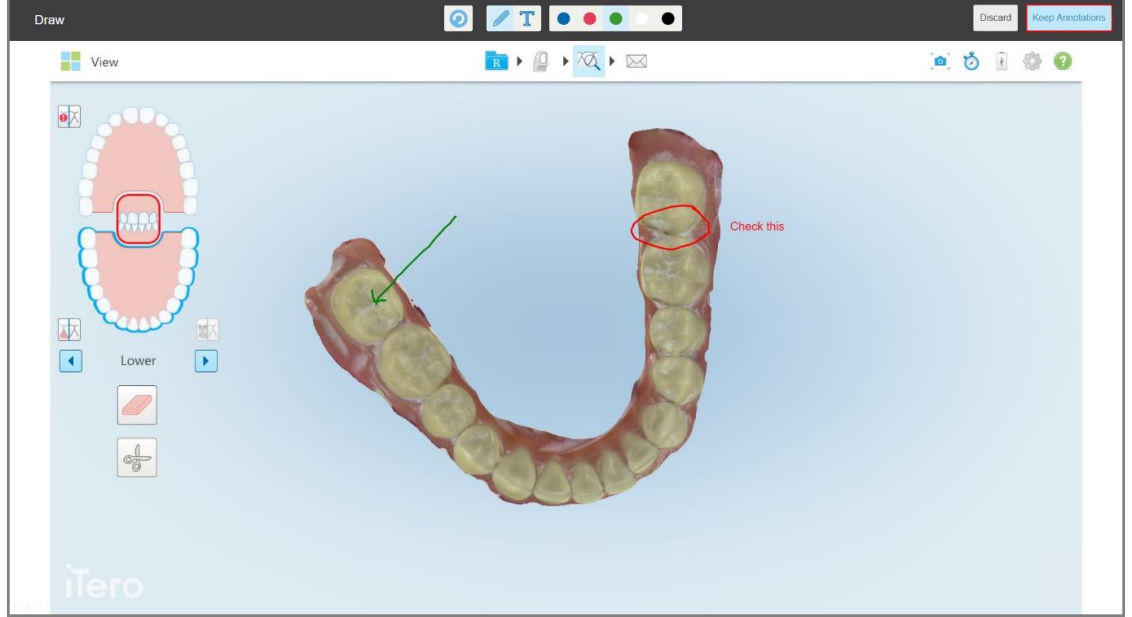

**Figur 196: Skärmbild med anteckningar**

Ett popup-meddelande visas längst ner på skärmen och meddelar att skärmbilder och anteckningar laddas upp till MyiTero, där du kan komma åt dem.

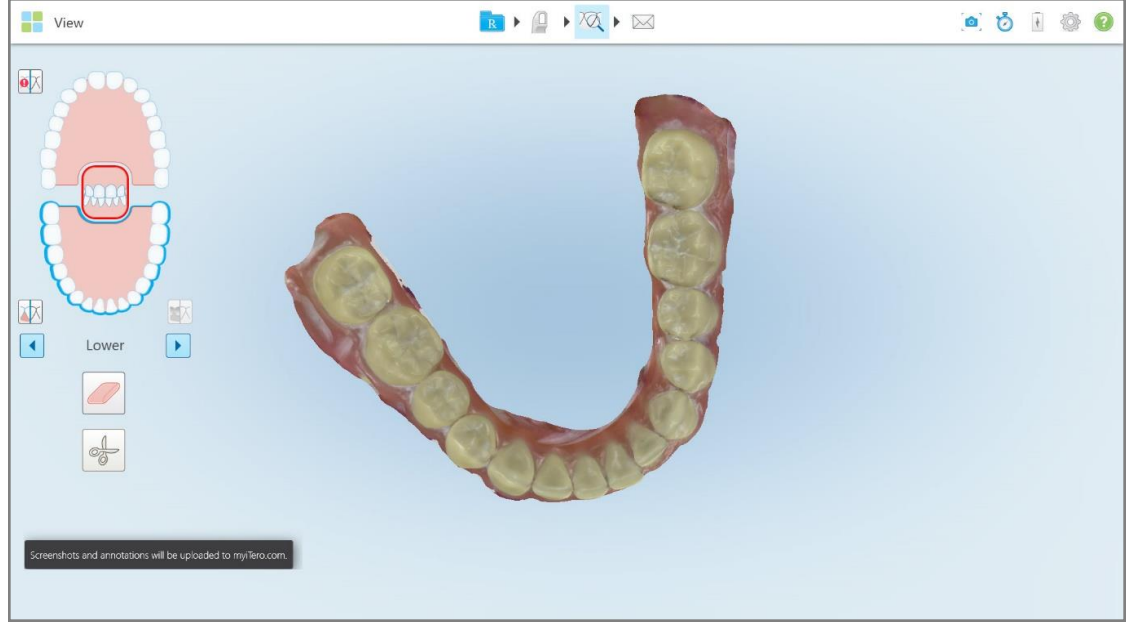

**Figur 197: Avisering om att skärmbilder och anteckningar laddas upp till MyiTero**

5. För att endast spara skärmbilder utan anteckningar, tryck på **Discard (Ignorera)**.

Ett bekräftelsemeddelande visas.

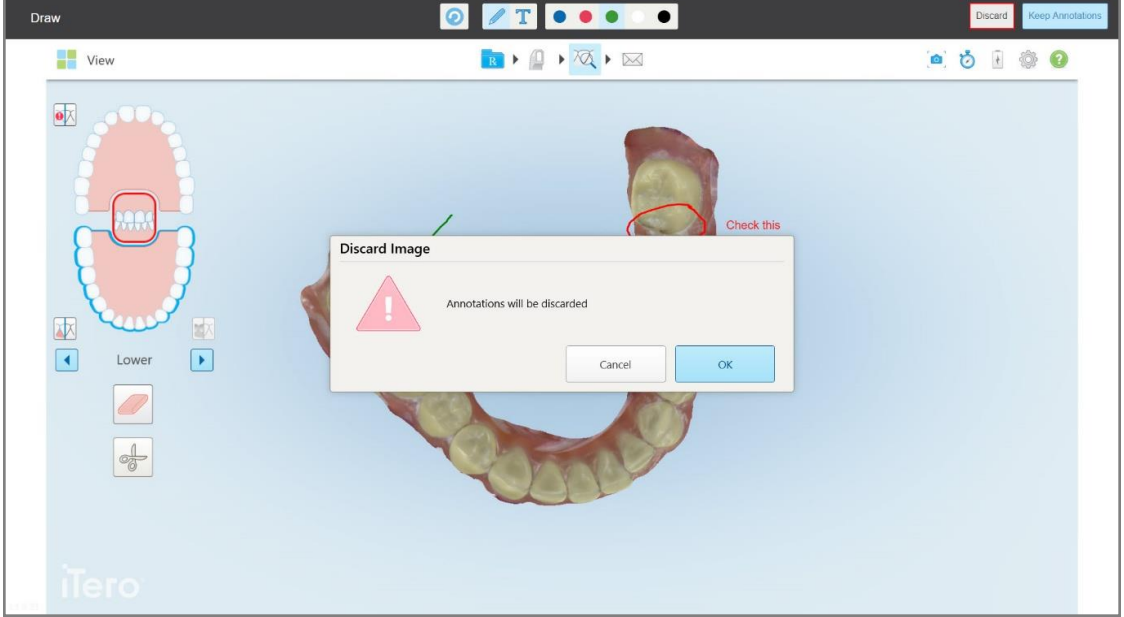

**Figur 198: Bekräftelse om att anteckningarna ignoreras**

a. Tryck på **OK** för att fortsätta.

Ett popup-meddelande visas för att meddela att skärmbilderna kommer laddas upp till MyiTero.

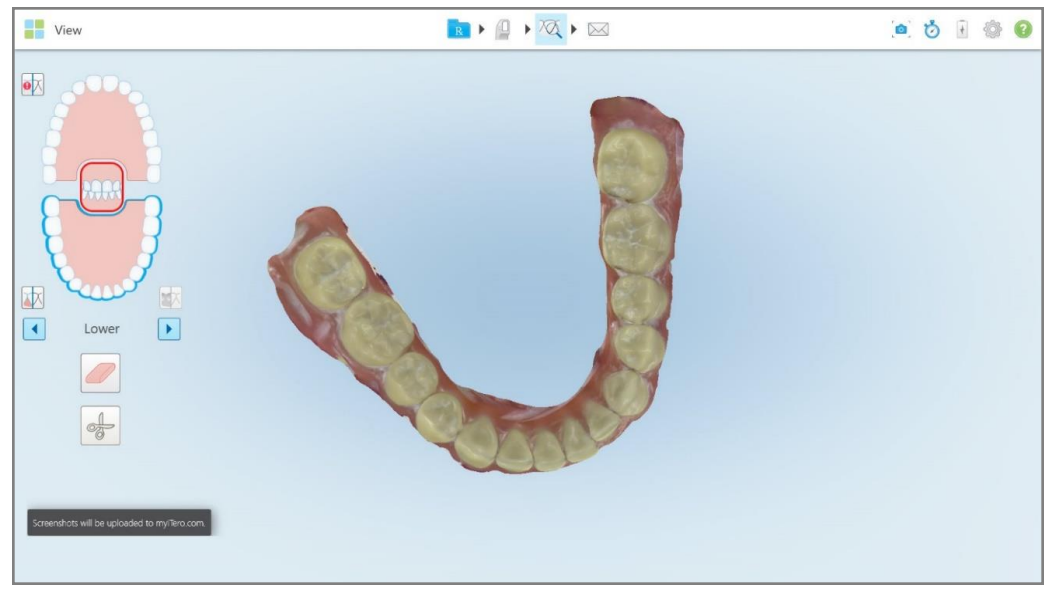

**Figur 199: Avisering om att skärmbilder kommer laddas upp till MyiTero**

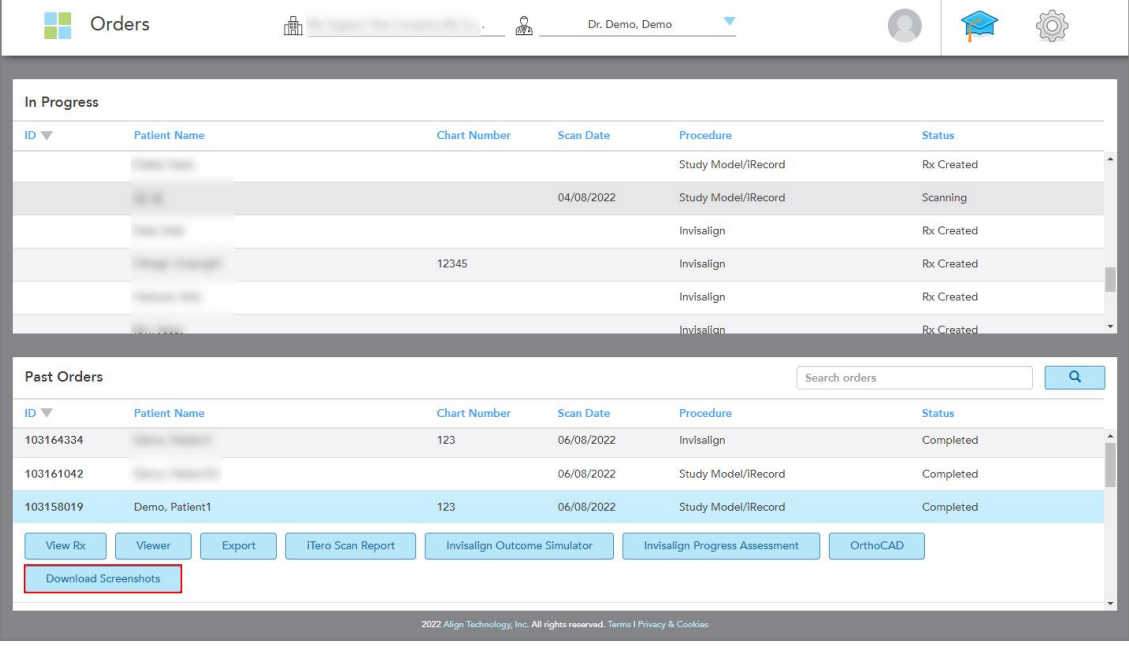

Skärmbilderna kan nu laddas ner från MyiTero från sidan *Orders (Beställningar)* eller från Visaren.

**Figur 200: Möjlighet att ladda ner skärmbilder från sidan Orders (Beställningar) i MyiTero**

# 11 Skötsel och underhåll

Om du utför sanering på kontoret som omfattar dimma eller spray, se till att iTero-skannern inte finns i rummet.

För att undvika korskontaminering är det obligatoriskt att:

- Rengör och desinficera skannerkomponenterna enligt beskrivningen i följande avsnitt.
- Byt ut hylsa för handenhet före varje patientsession, enligt beskrivning i Applicera en hylsa för [handenhet.](#page-98-0)
- Kassera hylsa för handenhet enligt normala rutiner eller lokala föreskrifter för bortskaffande av kontaminerat medicinskt avfall.
- Ta av och byt ut handskar efter varje patientprocedur.
- Kassera slitna, kontaminerade eller använda handskar.

#### **11.1 Hantering av handenhet och kabel**

Handenheten innehåller känsliga komponenter och bör hanteras med försiktighet.

När handenheten inte används så ska den förvaras i hållaren, med den blå skyddshylsan på. Om du har en laptopeller mobilkonfigurerad skanner så ska handenheten förvaras i den medföljande väskan med skyddshylsan på.

Mellan patienter, åtgärda eventuella vridningar och knutar på handenhetens kabel för att eliminera all spänning. Om kabelhylsan lossnar från kabeln, sätt försiktigt tillbaka den.

#### **11.2 Rengöring och desinficering av handenhet**

iTero-handenheten kräver förfaranden enligt följande avsnitt vid rengöring och desinfektion.

Dessa förfaranden måste genomföras:

- Efter montering av skanner, innan den används för första gången
- Mellan patienter

**Varning:** Undvik avvikelser från rekommenderade riktlinjer för rengöring och desinficering och undvik att modifiera eller byta ut rekommenderade material för att förhindra biologiska risker.

Du måste följa alla nedanstående steg vid rengöring och desinfektion, för att säkerställa att handenheten är ordentligt behandlad och redo för användning.

# **11.2.1 Förberedelser före rengöring och desinfektion**

- 1. Se till att avsluta en skanning genom att skicka skanningen eller genom att gå tillbaka till startskärmen för att undvika att handenheten aktiveras av misstag vid rengöring och desinfektion.
- 2. Ta bort hylsa för handenhet, och se till att inte vidröra den optiska ytan på handenheten.

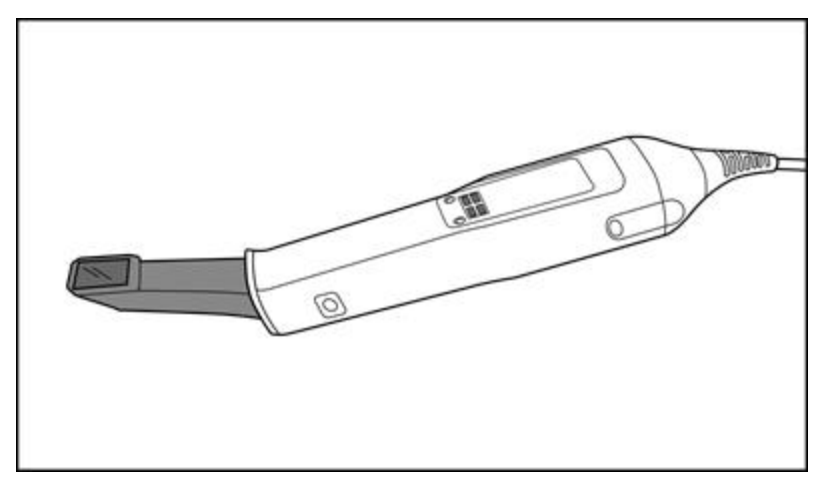

**Figur 201: Handenhet utan en hylsa**

3. Inspektera handenheten visuellt för eventuella synliga skador, till exempel försämring genom korrosion, missfärgning, gropbildning eller sprickor.

**Varning:** Rengör, desinficera eller använd inte handenheten om någon skada upptäcks. Kontakta iTero Kundtjänst för vidare instruktioner.

- 4. Förbered följande:
	- <sup>o</sup> Nödvändiga rengörings- och desinfektionsmaterial:
		- CaviWipes1 (eller, för en lista över alternativa material och kontakttid, se Godkända [rengörings-](#page-203-0) och [desinfektionsmaterial\)](#page-203-0)
		- 70% isopropanol
		- Torra luddfria torkdukar
		- Mjuk borste (t.ex. den mindre änden av en Healthmark Trumpet Valve-borste, 1 mm diameter, Kat # 3770 eller motsvarande)
	- <sup>o</sup> Personlig skyddsutrustning (PPE) och arbetsmiljö
		- Följ tillverkarens anvisningar för rengöring och desinfektion

**Obs:** Byt ut rengörings- och desinfektionsmaterial (borstar/torkdukar) om de är synligt skadade eller smutsiga.

**Innan rengörings- och desinfektionsförfarandet ska du ta på dig personlig skyddsutrustning.**

#### **11.2.2 Rengöring och desinfektion av handenhet**

Innan rengöring och desinficering av handenhet, se till att hylsa har tagits bort.

#### **Rengöring**

1. Avlägsna eventuella grova föroreningar på handenheten och toppen med CaviWipes1 under minst en (1) minut.

**Obs:** Om du använder ett alternativt desinfektionsmedel, se Godkända rengörings- och [desinfektionsmaterial](#page-203-0) för önskad kontakttid.

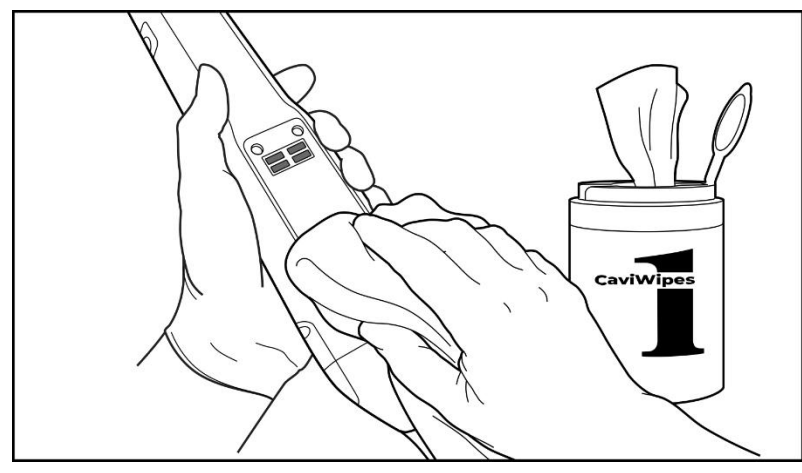

**Figur 202: Ta bort grova föroreningar med CaviWipes1**

2. Använd den mjuka borsten för att avlägsna kvarvarande märken och fläckar på handenheten och toppen, med särskild uppmärksamhet på spår, fördjupningar, fogar etc. Borsta tills det är synligt rent.

**VARNING:** Använd inte borsten på den optiska ytan för att förhindra skador på handenheten.

**Figur 203: Ta bort märken och fläckar med en mjuk borste**

- 3. Ta bort eventuella kvarvarande föroreningar på handenheten och toppen med hjälp av CaviWipes1.
- 4. Inspektera enheten visuellt i ett väl upplyst utrymme för att säkerställa att alla ytor är visuellt rena.

#### **Desinfektion**

1. Med CaviWipes1, fukta noggrant alla yttre ytor på handenheten och dess topp, inklusive den optiska ytan och se till att det förblir fuktigt under minst en (1) minut.

**Obs:** Använd vid behov flera nya våtservetter för att hålla handenhetens ytor fuktiga under en (1) hel minuts kontakttid.

3. Använd luddfri torkduk , fuktad men inte droppande, med 70% Isopropanol (IPA) och torka noggrant av den optiska ytan på handenheten en (1) gång tills den är synligt ren.

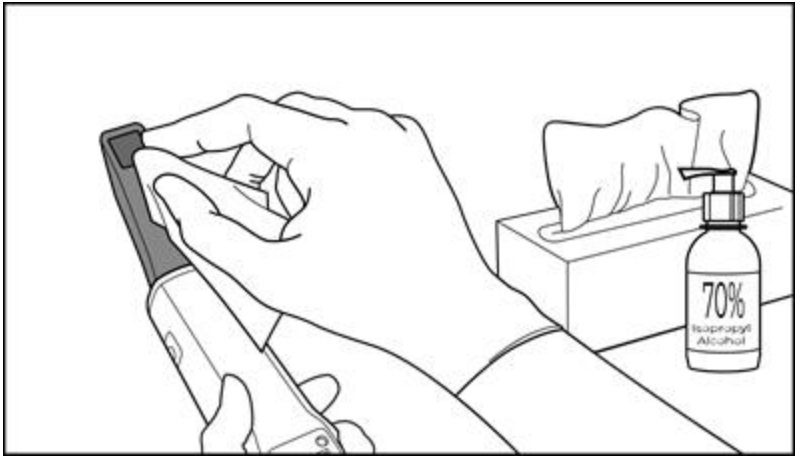

**Figur 204: Torka av den optiska ytan på handenheten med IPA**

- 4. Vänta tills den optiska ytan torkat (cirka 5–10 sekunder).
- 5. Avlägsna eventuella rester från den optiska ytan med en torr luddfri torkduk.

#### **11.2.3 Torkning – handenheten**

Lufttorka den desinficerade handenheten i rumstemperatur.

#### **11.2.4 Förvaring och underhåll**

1. Inspektera handenheten visuellt för eventuella synliga skador, till exempel försämring genom korrosion, missfärgning, gropbildning eller sprickor. Var särskilt uppmärksam på den optiska ytan och se till att den förblir ren.

**Varning:** Använd inte handenheten om en skada upptäcks. Kontakta iTeros kundsupport för vidare instruktioner.

- 2. Placera den blå skyddshylsan på handenhetens topp.
- 3. Placera handenheten i den rengjorda och desinficerade hållaren, enligt beskrivningen i [Rengöring](#page-199-0) och [desinficering](#page-199-0) av hållaren nedan.
- 4. Om du har en skanner för laptop- eller mobilkonfiguration så ska du förvara handenheten i bärväskan eller vagnen när den inte används.

#### <span id="page-199-0"></span>**11.3 Rengöring och desinficering av hållaren**

Handenhetens hållare kräver förfaranden enligt följande avsnitt vid rengöring och desinfektion.

Dessa förfaranden måste genomföras:

- Efter montering av skanner, innan den används för första gången
- Mellan patienter

**Varning:** Undvik avvikelser från rekommenderade riktlinjer för rengöring och desinficering och undvik att modifiera eller byta ut rekommenderade material för att förhindra biologiska risker.

Du måste följa alla steg som anges nedan vid rengöring och desinfektion, för att säkerställa att handenheten är ordentligt behandlad och redo för användning.

#### **11.3.1 Förberedelser före rengöring och desinfektion**

1. Inspektera hållaren visuellt för eventuella synliga skador, till exempel försämring genom missfärgning, gropbildning eller sprickor.

**VARNING:** Rengör inte, desinficera inte och använd inte hållaren om någon skada upptäcks. Kontakta iTero Kundtjänst för vidare instruktioner.

- 2. Förbered följande:
	- <sup>o</sup> Nödvändiga rengörings- och desinfektionsmaterial:
		- CaviWipes1 (eller, för en lista över alternativa material och kontakttid, se Godkända [rengörings-](#page-203-0) och [desinfektionsmaterial\)](#page-203-0)
		- Mjuk borste (t.ex. den mindre änden av en Healthmark Trumpet Valve-borste, 1 mm diameter, Cat # 3770 eller motsvarande)
	- <sup>o</sup> Personlig skyddsutrustning och arbetsmiljö
		- Följ tillverkarens anvisningar för rengöring och desinfektion

**Obs:** Byt ut rengörings- och desinfektionsmaterial (borstar/torkdukar) om de är synligt skadade eller smutsiga.

**Innan rengörings- och desinfektionsförfarandet ska du ta på dig personlig skyddsutrustning.**

# **11.3.2 Rengöring och desinfektion av hållare**

#### **Rengöring**

1. Avlägsna eventuella grova föroreningar på hållaren med CaviWipes1 under minst en (1) minut.

**Obs!** Om du använder ett alternativt desinfektionsmedel, se Godkända rengörings- och [desinfektionsmaterial](#page-203-0) för önskad kontakttid.

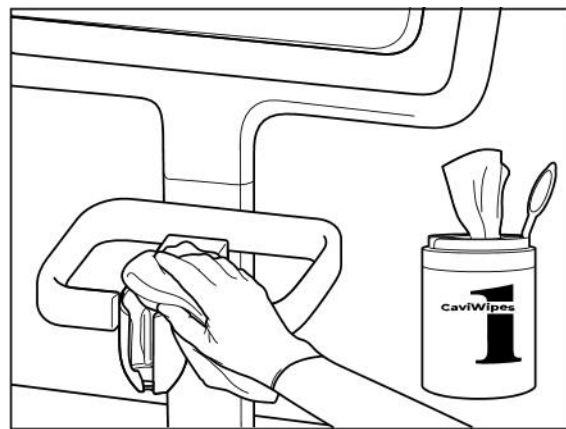

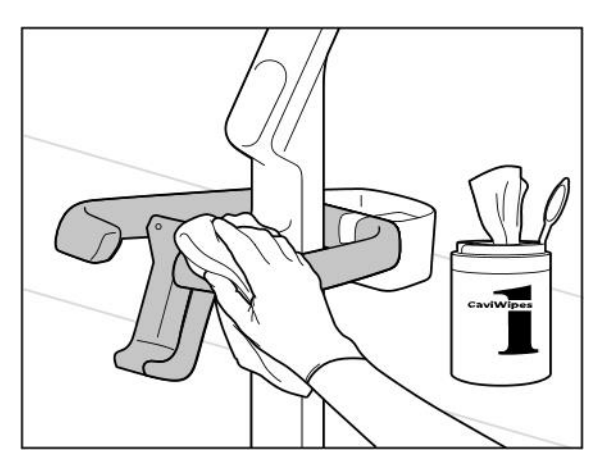

**Figur 207: Torka av iTero Element 2 Plus -hållaren med vagnkonfiguration**

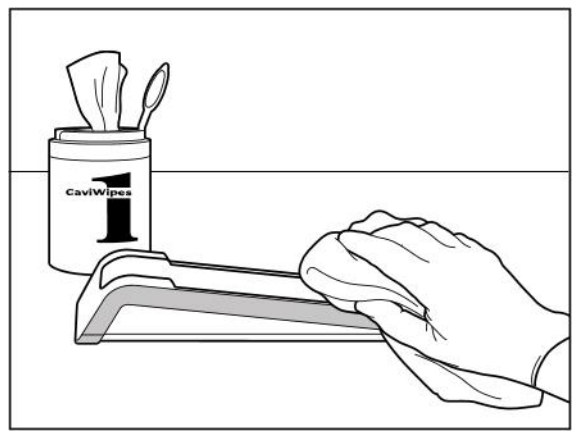

**Figur 205: Torka av iTero Element 2 -hållaren Figur 206: Torka av iTero Element Flex -hållaren**

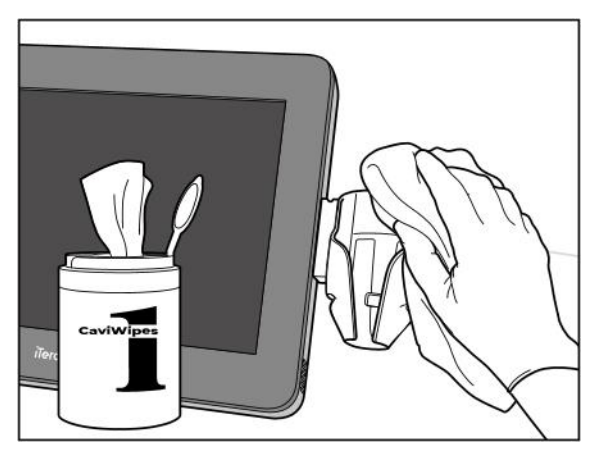

**Figur 208: Torka av iTero Element 2 Plus -hållaren med mobil konfiguration**

2. Använd den mjuka borsten för att avlägsna kvarvarande märken och fläckar på hållaren, med särskild uppmärksamhet på spår, fördjupningar, fogar etc.

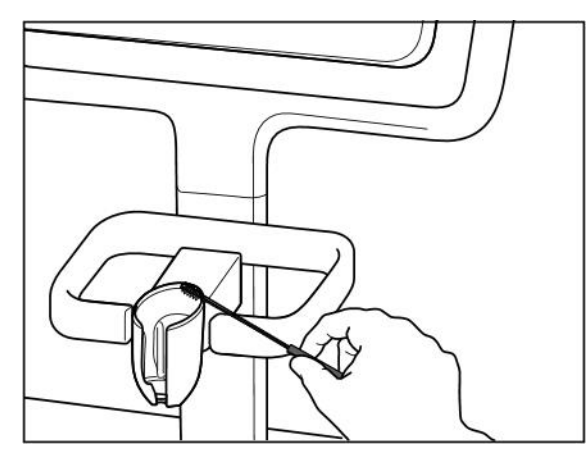

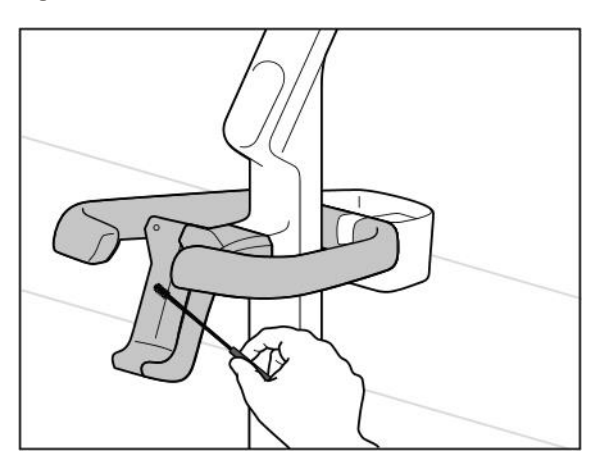

**Figur 211: Borsta av iTero Element 2 Plus -hållaren med vagnkonfiguration**

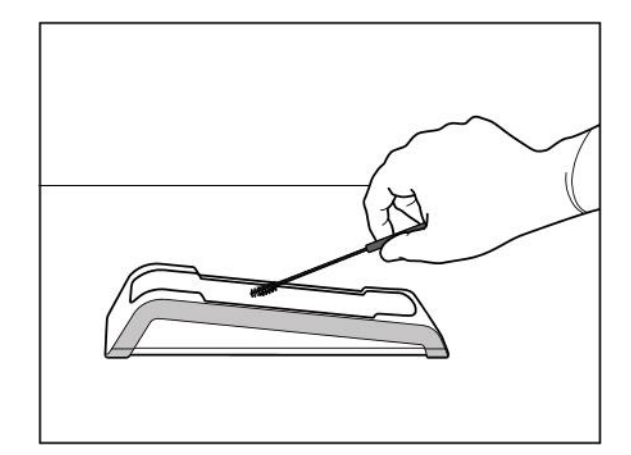

**Figur 209: Borsta av iTero Element 2 -hållaren Figur 210: Borsta av iTero Element Flex -hållaren**

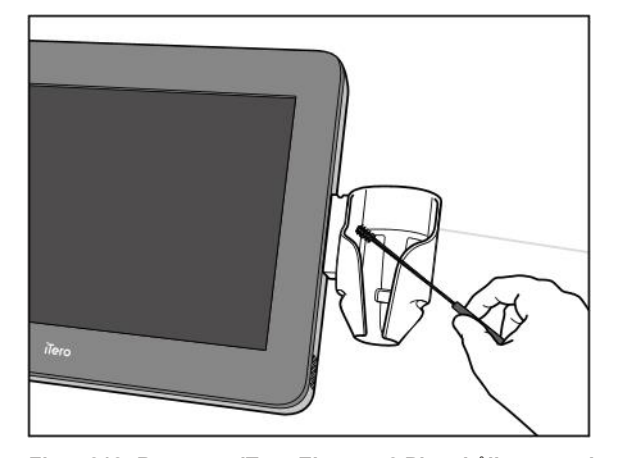

**Figur 212: Borsta av iTero Element 2 Plus -hållaren med mobilkonfiguration**

- 3. Avlägsna eventuella kvarvarande föroreningar på hållaren med CaviWipes1.
- 4. Inspektera hållaren visuellt i ett väl upplyst utrymme för att säkerställa att alla ytor är visuellt rena.

#### **Desinfektion**

• Med CaviWipes1, fukta alla utvändiga ytor på hållaren och se till att de förblir fuktiga under minst en (1) minut. **Obs!** Använd vid behov flera nya våtservetter, för att hålla hållarens ytor fuktiga under en (1) hel minuts kontakttid.

#### **11.3.3 Torkning – hållare**

Lufttorka den desinficerade hållaren i rumstemperatur.

# **11.3.4 Förvaring och underhåll**

Inspektera hållaren visuellt för eventuella synliga skador, till exempel försämring genom missfärgning, gropbildning eller sprickor.

**Varning:** Använd inte hållaren om någon skada upptäcks. Kontakta iTero Kundtjänst för vidare instruktioner.

iTero Element Flex Hållaren ska förvaras i väskan när den inte används.

# **11.4 Rengöring och desinficering av skannerns pekskärm och hjulstativets handtag**

Skannerskärm och hjulstativets handtag måste rengöras mellan patienterna, enligt följande:

- 1. Rengör alla yttre ytor med godkända desinfektionsdukar, eller godkänd desinfektionsvätska med en ren luddfri torkduk och följ tillverkarens anvisningar. För en lista över godkända material, se Godkända [rengörings-](#page-203-0) och [desinfektionsmaterial.](#page-203-0)
- 2. Avlägsna eventuellt kvarvarande flytande desinfektionsmedel med en ren luddfri torkduk.

**Obs!** Använd inte slipande rengöringsmedel och/eller frätande rengöringsmedel eller desinfektionsmedel med syror, baser, oxidationsmedel eller lösningsmedel.

# **11.5 Allmän rengöring**

Alla delar av skannern samt tillbehör som inte beskrivs ovan, bör rengöras i enlighet med normala driftsförhållanden eller lokala föreskrifter.

Utöver de processer som beskrivs ovan så kan även nationella standarder och förordningar gälla.

# <span id="page-203-0"></span>**11.6 Godkända rengörings- och desinfektionsmaterial**

I följande tabell listas rengörings- och desinfektionsmaterial som rekommenderas av Align, samt minsta kontakttid som krävs.

Om du använder flytande desinfektionsmedel, blötlägg en ren, steril, luddfri torkduk i vätskan och krama tills den endast är fuktig, följ sedan anvisningarna för rengöring och desinfektion som beskrivs i detta dokument.

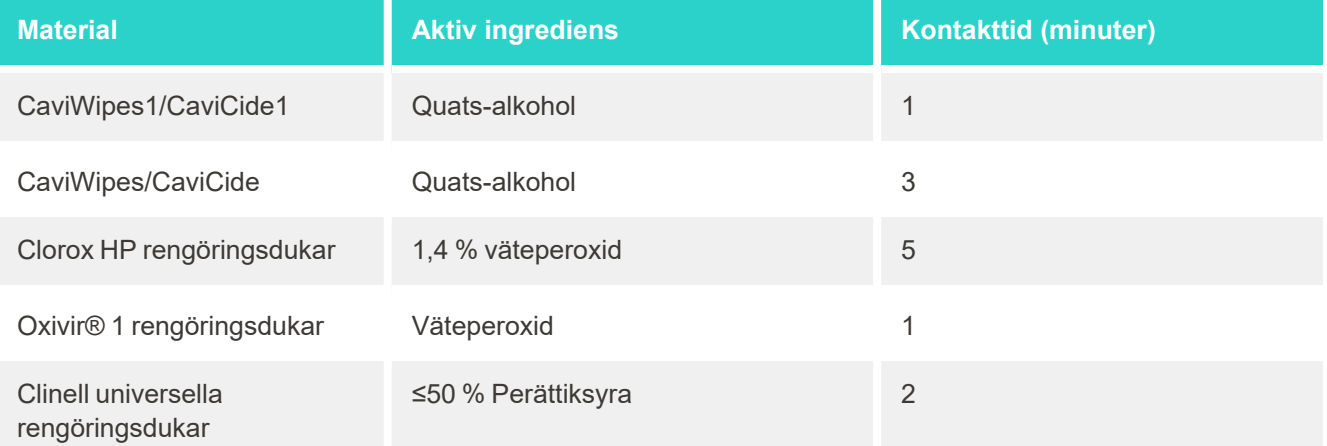

**Obs!** Om de rekommenderade alternativa desinfektionsmedel inte finns tillgängliga i din region, kontakta din lokala leverantör av desinfektionsmaterial för likvärdiga produkter i din region. Likvärdiga produkter måste uppfylla lokala förordningar, ha samma aktiva ingredienser, och dessutom kunna desinficera mot åtminstone Hepatit och Tuberkulos.

# A Riktlinjer för klinikens LAN-nätverk

# **A.1 Introduktion**

Skannern kan anslutas till trådlöst LAN för att stödja filöverföringen till och från iTero-molnet. Anslutning till andra trådlösa enheter stöds inte.

Nedan följer några användbara riktlinjer för bästa Wi-Fi-anslutning.

#### **Nivåer av Wi-Fi-internetanslutning**

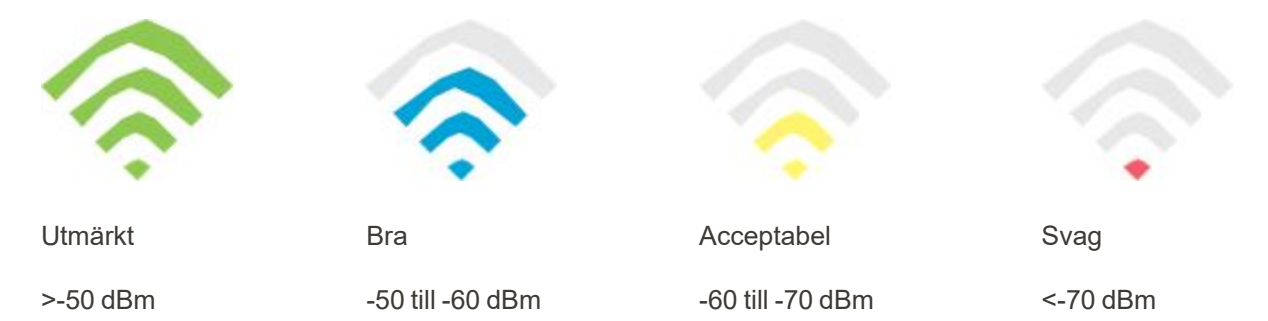

**VIKTIGT:** För att uppnå bästa möjliga prestanda för din iTero-skanner, se till att Wi-Fi-signalstyrkan är Utmärkt eller åtminstone Bra.

**Varning:** Anslut aldrig LAN-kabeln till skannern, för att undvika elstötar.

# **A.2 Förberedelser**

- Nödvändigt modem/router ska konfigureras med WPA2-säkerhetsstandard, inklusive ett lösenord.
- Se till att IT-personal finns tillgänglig när skannerinstallationen är planerad att ske.
- Se till att Wi-Fi SSID-uppgifter finns tillgängliga: Inloggning & lösenord.
- Minsta Wi-Fi-styrka för systemet ska visa minst två stapelrader, som visat ovan.
- <sup>l</sup> Nedan följer några förslag för IT-personal, angående vad som bör övervägas för att förhindra problem vad gäller åtkomst eller anslutning till iTero-skannern:
- Värdnamnsrekommendationer för relaterade [Align](#page-206-0)-tjänster som lyssnar på port 443, enligt beskrivningen i Align [värdnamnsrekommendationer.](#page-206-0)
- Hindra inte FTP-kommunikation eftersom skannern skickar specifika filtyper (.3ds och.3dc /.3dm).
- Inaktivera alla proxyklienter för datakommunikation via TCP/IP.
- Placera inte skannern i en domängrupp.
- Tillämpa inte någon grupp-policy på skannern eftersom det kan störa dess korrekta funktion.

# **A.3 Riktlinjer för router**

Minimistandarder: 802.11N / 802.11AC

#### **A.4 Riktlinjer för internetanslutning**

För att uppnå bästa prestanda för din iTero-skanner, säkerställ att uppladdningshastigheten för internetanslutningen är minst 1 Mbps per skanner. Observera även att andra enheter som är anslutna till internet samtidigt med skannern kan påverka skannerns prestanda.

#### **A.5 Brandvägg**

Öppna följande port (i händelse av en brandvägg):

 $-443 - HTTPS - TCP$ 

#### **A.6 Wi-Fi-tips**

Wi-Fi-routrar gör det möjligt för dig att komma åt Internet med en Wi-Fi-anslutning från praktiskt taget vilken plats som helst inom det trådlösa nätverkets räckvidd. Antalet väggar, deras tjocklek och väggarnas placering, tak eller extra skiljeväggar som de trådlösa signalerna måste passera genom, kan begränsa signalens räckvidd och styrka. Normala signaler varierar, beroende på materialtyper och RF-bakgrundsbrus, (radiofrekvenser) i din bostad eller på din arbetsplats.

- <sup>l</sup> Säkerställ att antal väggar hålls till ett minimum mellan router och andra nätverksenheter. Varje barriär kan reducera adapterns räckvidd med 1-3 meter (3-9 fot).
- <sup>l</sup> Försök att uppnå en rak linje, utan skiljeväggar mellan nätverksenheter. Även en vägg som verkar ganska tunn kan blockera en signal med upp till 1 meter (3 fot) om väggvinkeln förskjuts med endast 2 grader. För att uppnå bästa mottagning, placera alla enheter så att Wi-Fi-signalen kan passera rakt genom en vägg eller skiljevägg (istället för i en vinkel).
- <sup>l</sup> Byggnadsmaterial gör skillnad. En massiv metalldörr eller aluminiumspik kan vara mycket tät och kan ha en negativ inverkan på en Wi-Fi-signal. Försök att placera åtkomstpunkter, trådlösa routrar och datorer så att signalen går genom gipsväggar eller öppna dörröppningar. Material och föremål som glas, stål, metall, väggar med isolering, vattentankar (akvarium), speglar, arkivskåp, tegel och betong kan försvaga den trådlösa signalen.
- <sup>l</sup> Håll skannern borta (minst 3-6 fot, eller 1-2 meter) från elektriska enheter eller apparater som genererar RFbrus.
- <sup>l</sup> Om du använder trådlösa 2,4 GHz-telefoner eller X-10 (trådlösa produkter som takfläktar, fjärrljus och hemsäkerhetssystem) kan den trådlösa anslutningen försämras kraftigt eller upphöra helt. Många trådlösa enheters baser sänder en RF-signal, även om enheten inte används. Placera andra trådlösa enheter så långt som möjligt från skanner och router.
- <sup>l</sup> I ditt område kan det finnas mer än ett aktivt trådlöst nätverk. Varje nätverk använder en eller flera kanaler. Om kanalen ligger nära dina systemkanaler kan kommunikationen gradvis försämras. Be din IT-avdelning att kontrollera detta och ändra vid behov det kanalnummer som ditt nätverk använder.

# <span id="page-206-0"></span>**A.7 Align värdnamnsrekommendationer**

Align förbättrar ständigt sina produkter och tjänster, och kan därför förbinda sig till ett värdnamn, snarare än en specifik IP-adress.

Följande lista med värdnamn skapades för att ge Align-skanners rätt funktioner, så att alla skannerns avancerade funktioner kan användas.

Aligns rekommendationer för värdnamn:

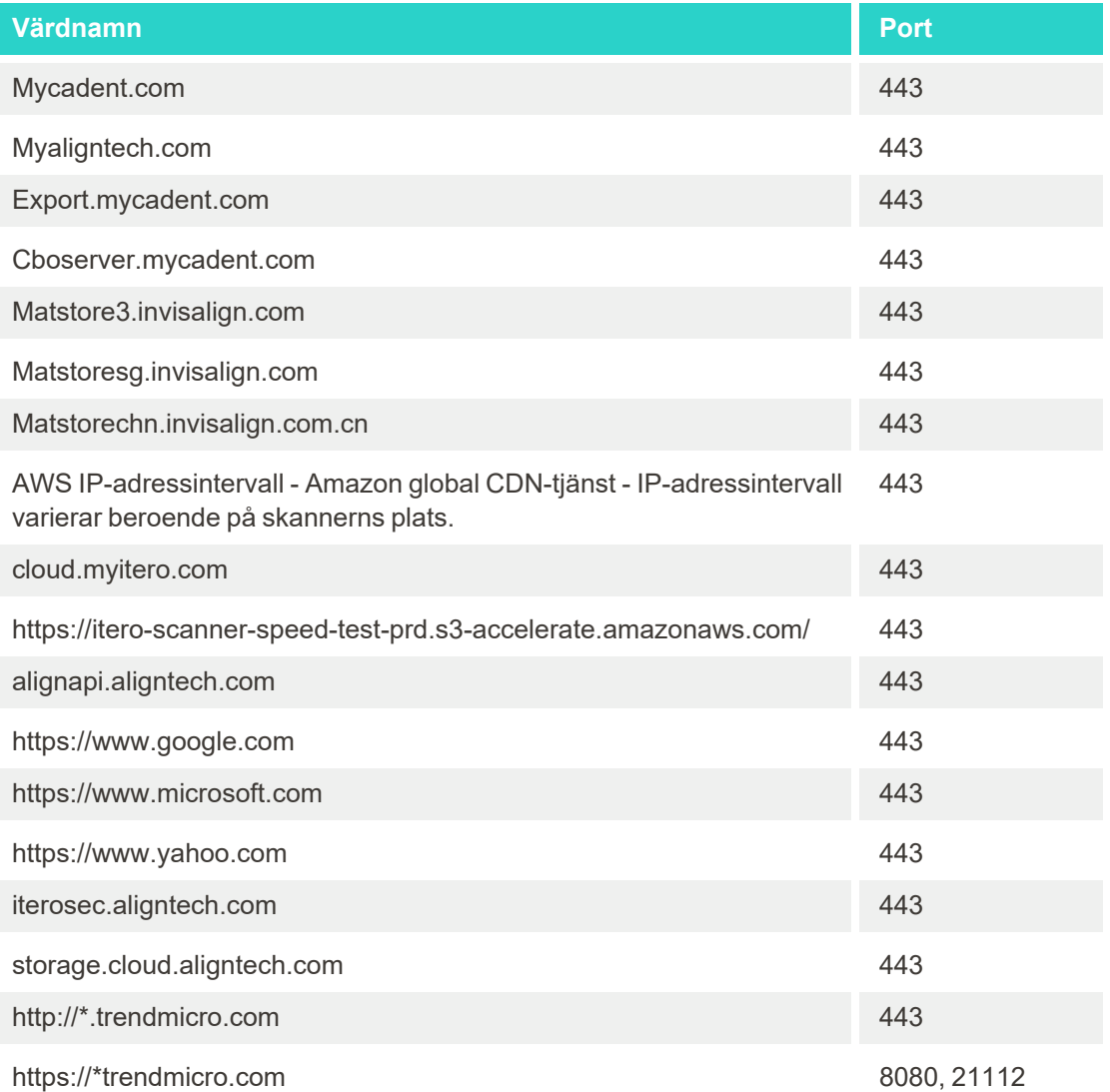

# B EMC-deklarationer

# **B.1 EMC-deklaration – iTero Element 2 och iTero Element Flex**

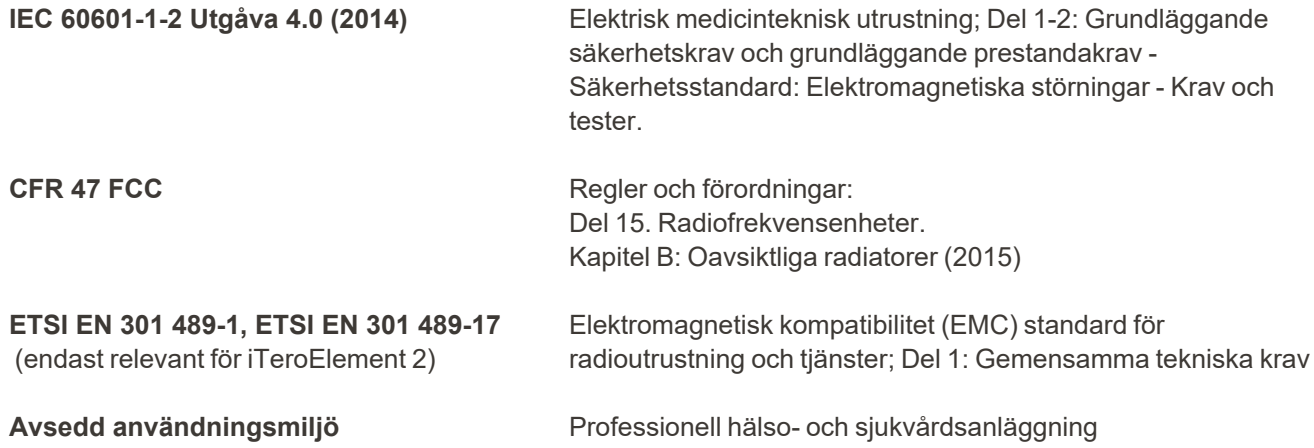

iTero Element 2 och iTero Element Flex viktigaste egenskaper för intraoral skanner är:

- Visa sökaren och 3D-avbildning utan störningar på pekskärmen.
- Lagrade skanningar är tillgängliga och kan visas.

**Obs!** På grund av elektromagnetisk störning kan bilden i vissa fall försvinna och ett meddelande visas på skärmen om att kommunikation saknas. Skannern återgår till driftläge efter användaråtgärd eller automatisk återställning.

Följande är en sammanfattning av EMC-testresultaten för iTero Element 2 och iTero Element Flex skanners:

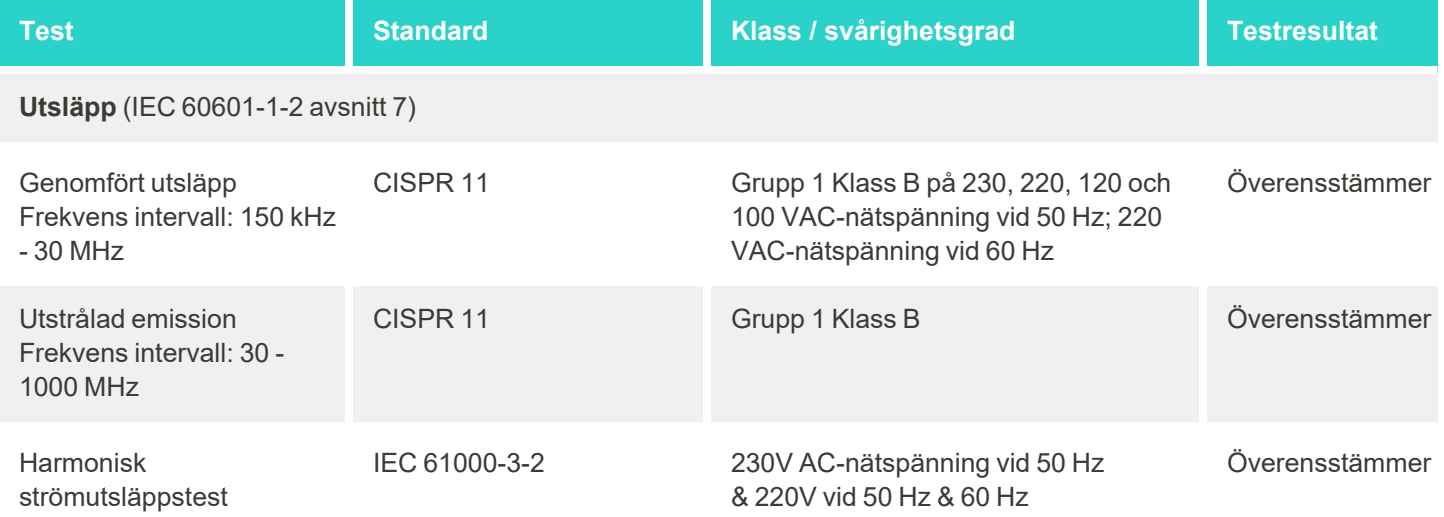

# iTero<sup>®</sup>

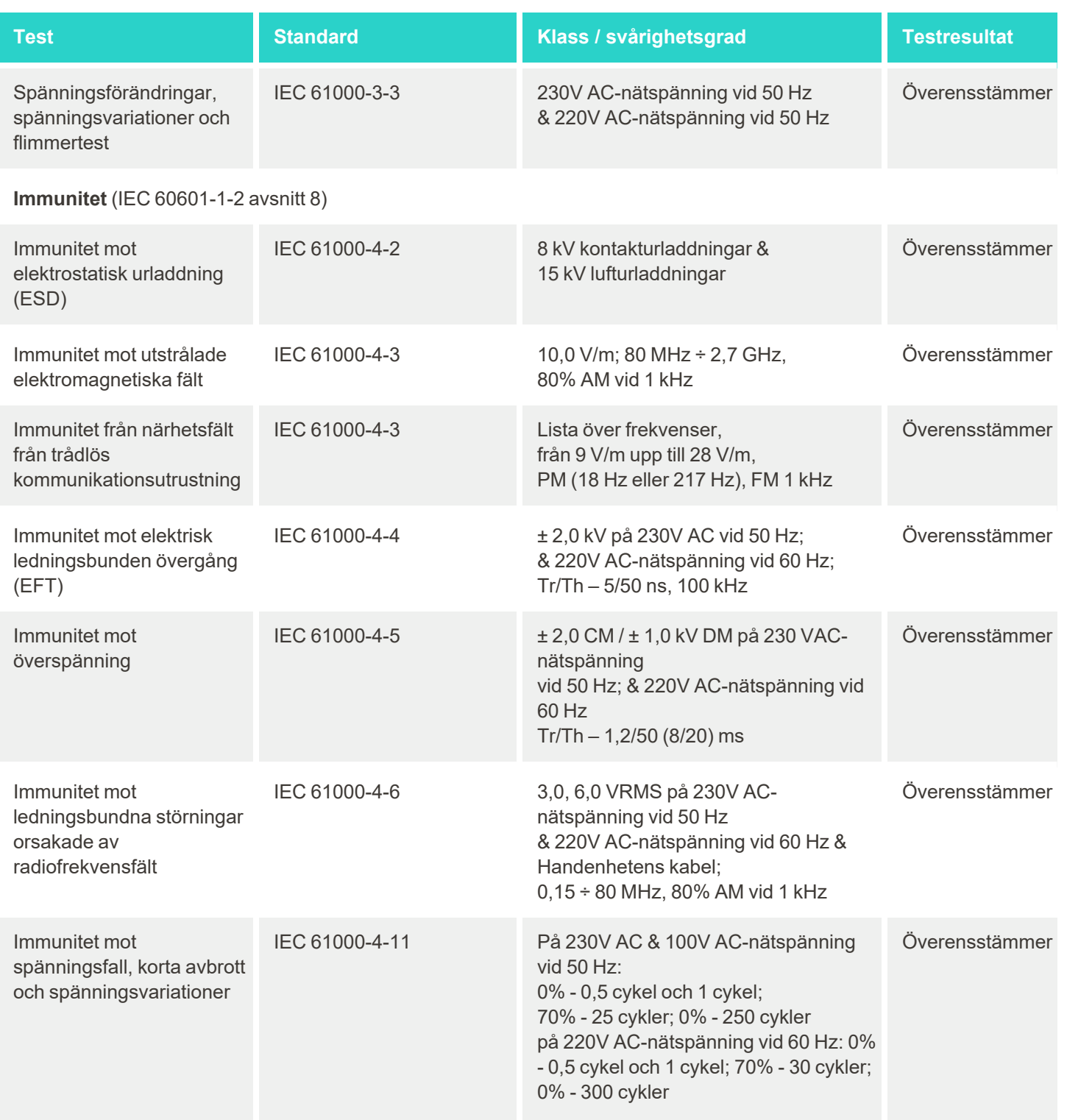

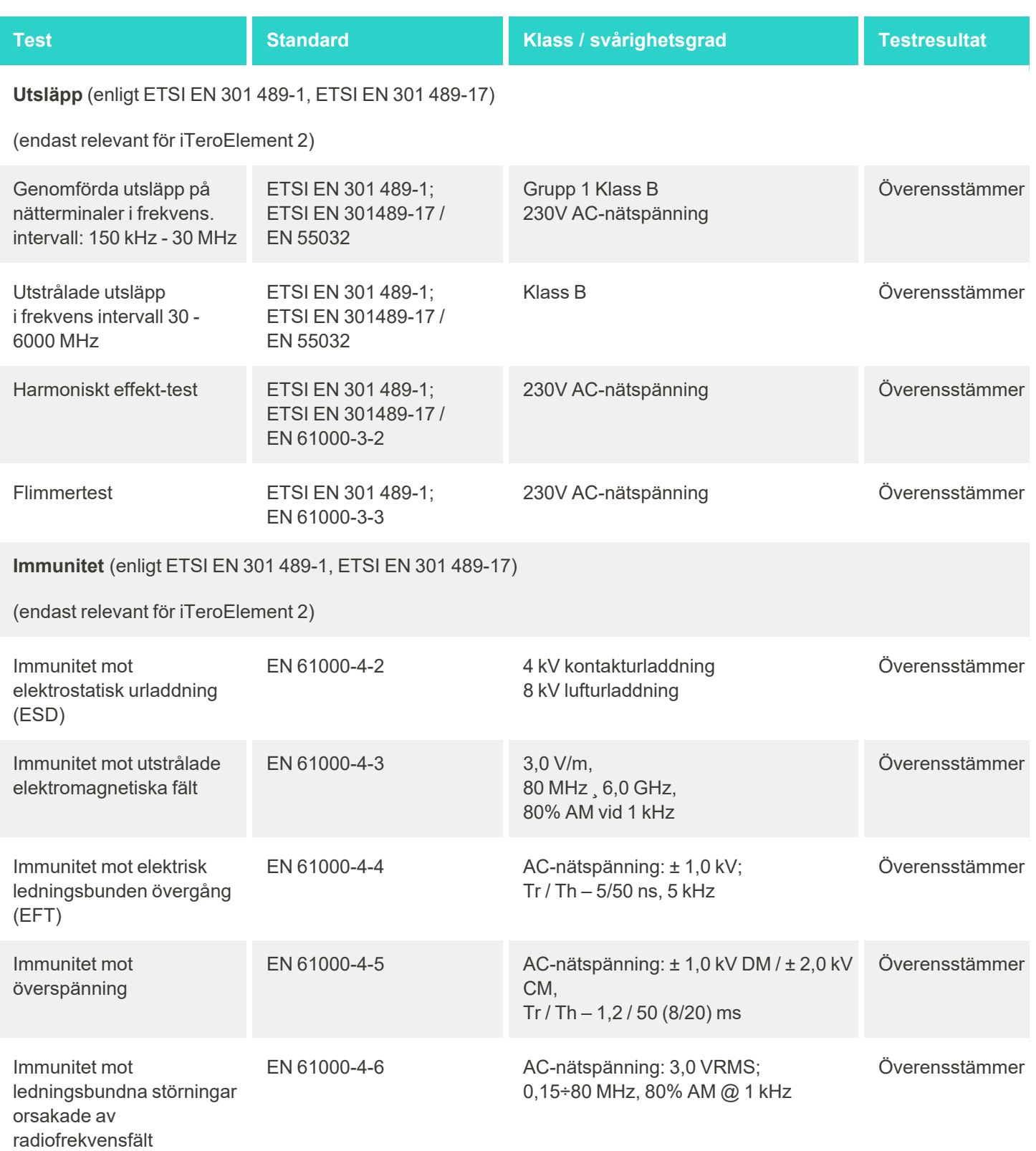

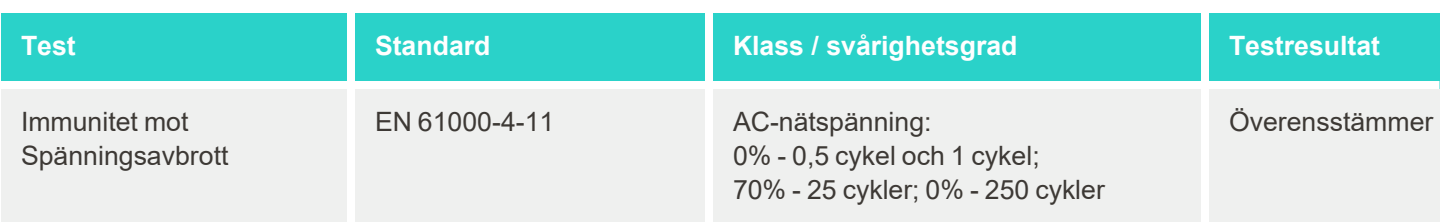

# **B.2 EMC-deklaration – iTero Element 2 Plus**

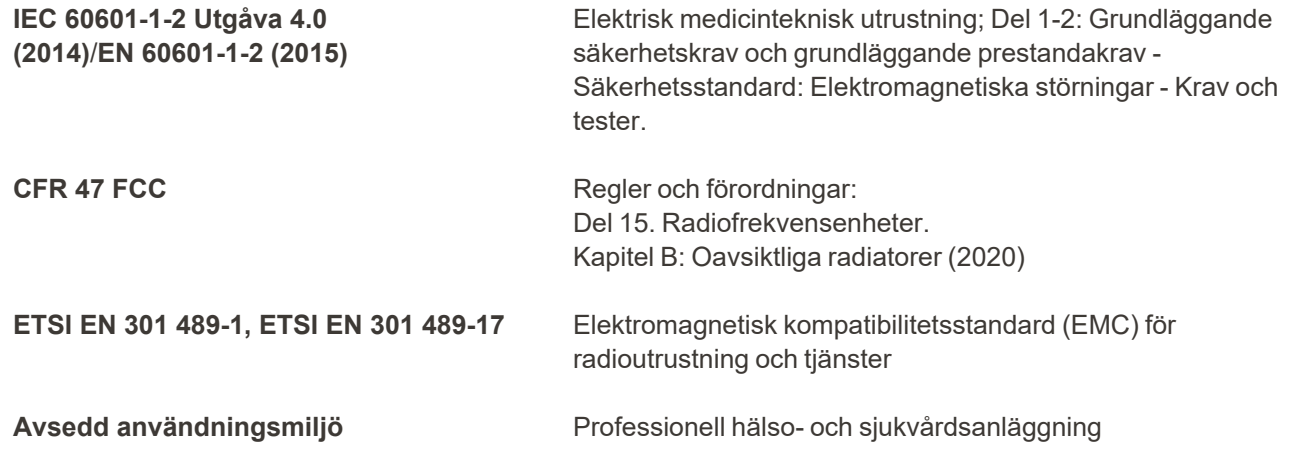

De iTero Element 2 Plus viktigaste egenskaperna för intraoral skanner är:

- Visa sökaren och 3D-avbildning utan störningar på pekskärmen.
- Lagrade skanningar är tillgängliga och kan visas.

**Obs!** På grund av elektromagnetisk störning kan bilden i vissa fall försvinna och ett meddelande visas på skärmen om att kommunikation saknas. Skannern återgår till driftläge efter användaråtgärd eller automatisk återställning.

Följande är en sammanfattning av EMC-testresultaten för iTero Element 2 Plus -skanners:

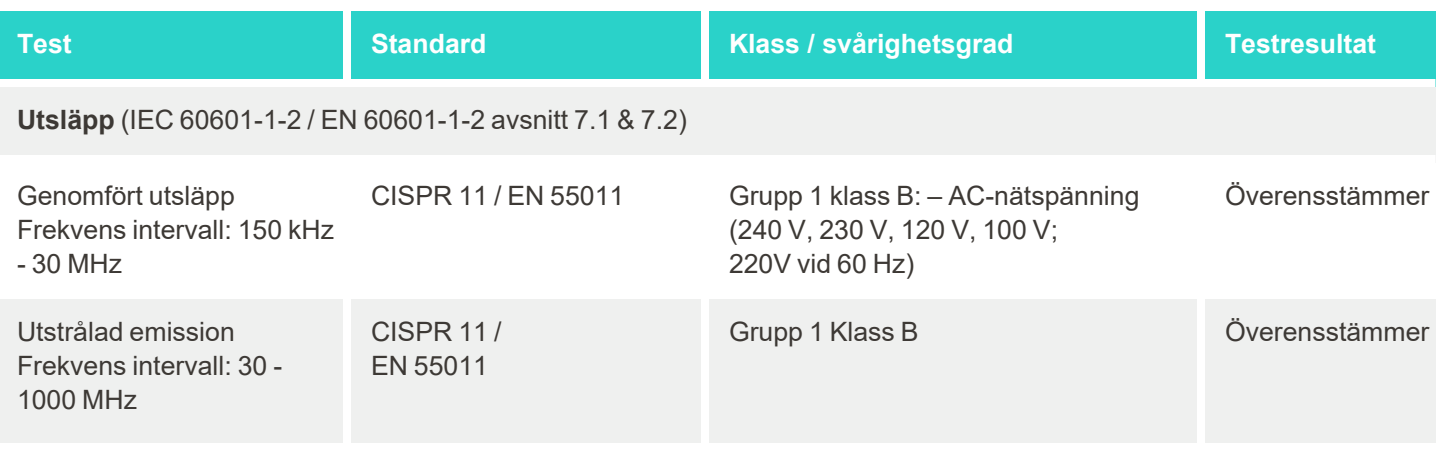

iTero<sup>®</sup>

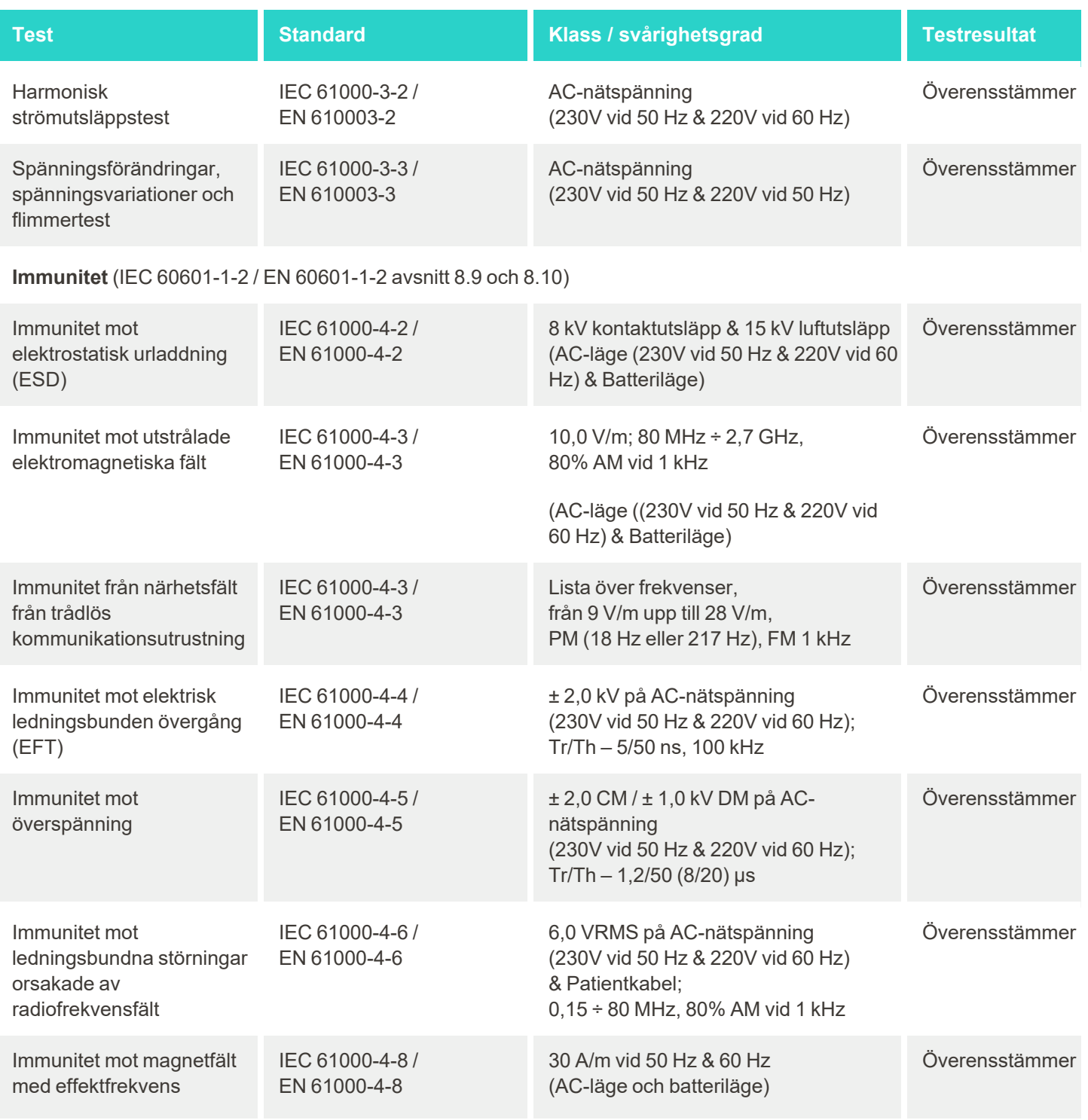

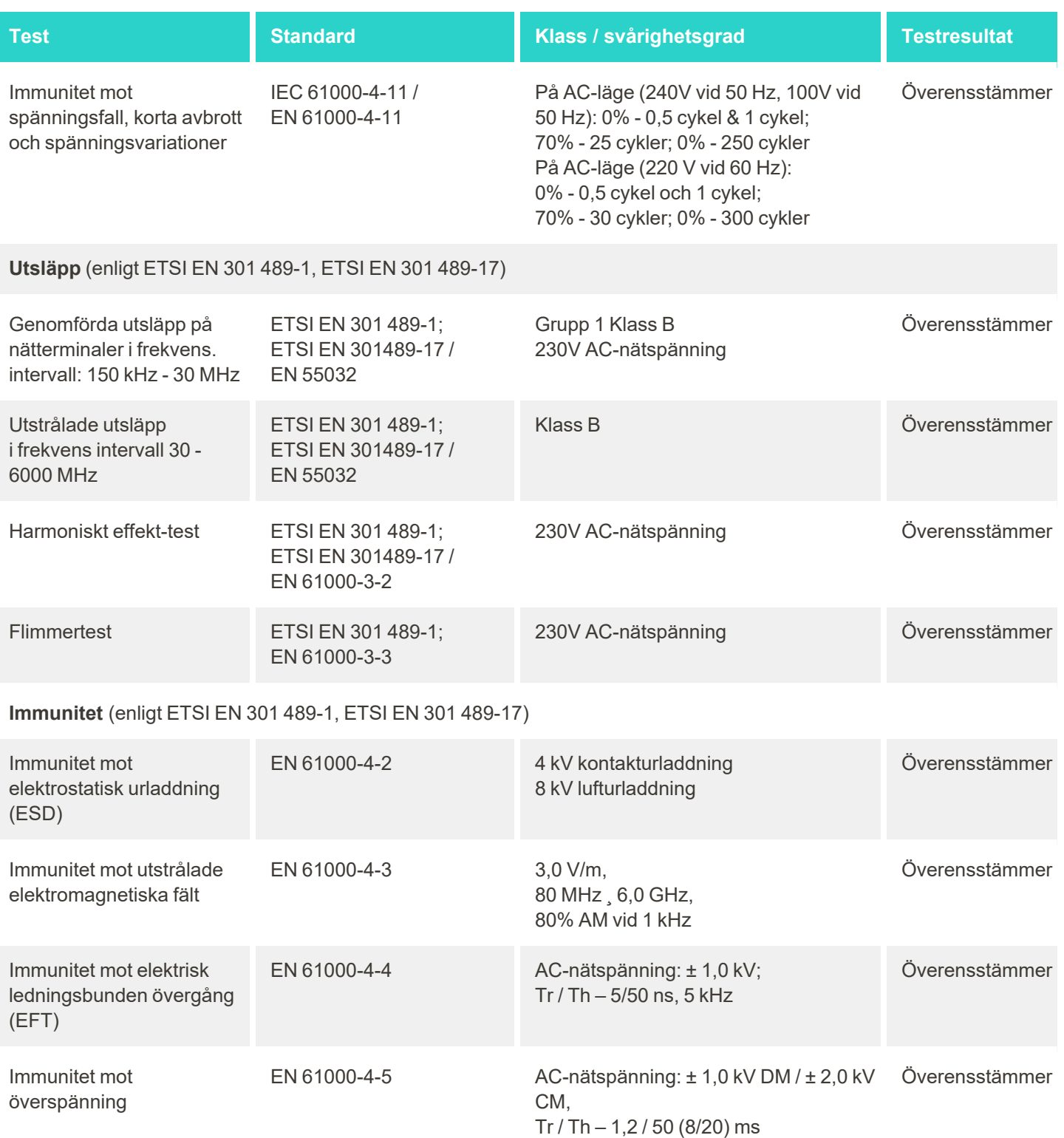

iTero<sup>®</sup>

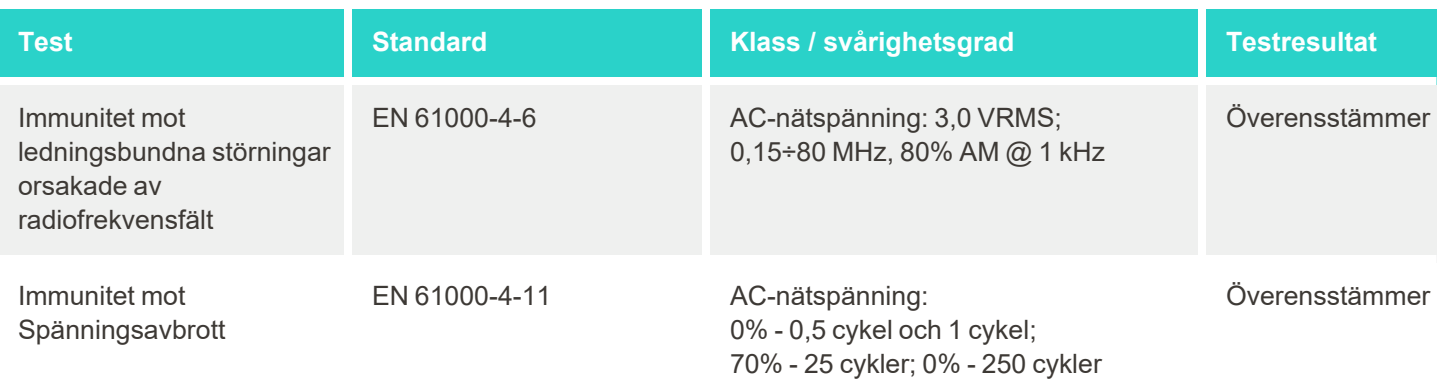

# C iTero Element dokumentation för produktsäkerhet

*Denna dokumentation avser produkterna i iTero Element-produktfamiljen. Beroende på vilken produktversion du har inskaffat så kan det finnas skillnader i produktens funktioner. Dessutom, sedan tidpunkten för när denna dokumentation skapades, kan det ha skett förändringar av Align Technologys produktsäkerhetspraxis, för att hantera utveckling och mognad inom produktsäkerhetens ekosystem.*

# **Vi förstår biovetenskapen och sjukvårdsindustrin och tar itu med säkerhet över hela organisationen.**

Hotet om cyberangrepp mot biovetenskap och sjukvårdsprodukter utvecklas ständigt. Med detta i åtanke har vi proaktivt utvecklat ett

produktsäkerhetsprogram som är inriktat på att minimera säkerhetsrisken för våra produkter, vilket gör det möjligt för oss att vara vaksamma när vi möter nya hot och för att kontinuerligt förbättra våra produkter.

Vi insåg betydelsen av att integrera säkerhets- och integritetshänsyn genom design och genom våra produkters hela livscykel. För att uppnå detta etablerade vi ett funktionellt produktsäkerhetsteam, inklusive representanter

från teknik/mjukvaruutveckling, säkerhet, juridisk/integritet, informationsteknik och kvalitet.

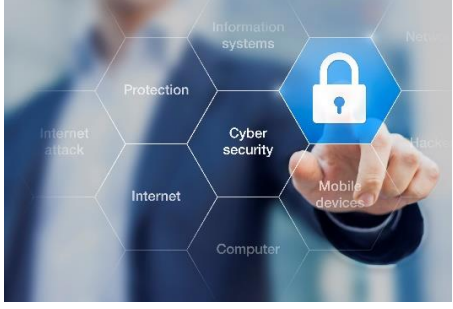

# **Vi identifierar säkerhetsrisker med hjälp av stabila riskhanteringsprocesser.**

Align Technology har åtagit sig att hantera och minimera säkerhets- och integritetsrisker hos de produkter som vi designar, utvecklar och underhåller. Vi utför djupgående utvärderingar av våra produkter så att vi kan implementera lämpliga riskreducerande åtgärder redan i början av produktutvecklingen. Baserat på produktens risknivå och produktens funktionalitet, tillämpas nedanstående metod.

**Program för hantering av produktsäkerhetsrisker:** Align Technology genomförde programmet på iTero Element-produktfamiljen. Metoden omfattade planering och informationsinsamling, granskning av produktens

ekosystem, utförande av en produktsäkerhetsriskbedömning, analys av hot och sårbarheter, bedömning av tillämpliga säkerhetskontroller, och att beräkna den kvarstående riskklassificeringen för eventuella identifierade luckor. Säkerhets- och integritetsrisker och kontroller som betraktas som en del av bedömningen som utnyttjar branschledande ramverk för säkerhetsrisker, inklusive, men inte begränsat till, AAMI TIR57, NIST CSF, IEC/TR 80001-2-2 och FDAs innehåll av premarket-inlämningar för hantering av cybersäkerhet i medicintekniska produkter.

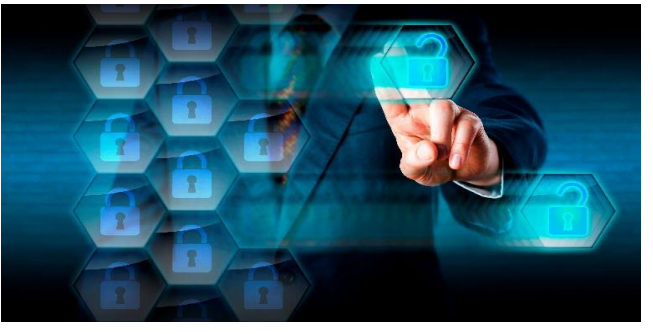

#### **Produktens säkerhets- och integritetsfunktioner.**

Vi har som mål att skydda dina data och patienter genom design och underhåll av våra produkter. Som ett resultat av vårt säkerhets- och integritetsinriktade tillvägagångssätt för produktutveckling, har vi implementerat följande icke-fullständiga säkerhetskontroller av iTero Element-produktfamiljen.

<sup>l</sup> **Data-i-vila är krypterad:** Skanner lagrar personligt identifierbar information (PII) i en krypterad databas som använder AES-256, och intraorala skanningsbilder i en krypterad mapp som använder Microsoft Encrypting File System (EFS). Dessa krypteringstekniker hjälper till att förhindra att en angripare får åtkomst till patientuppgifter som lagras på skannern.

Gäller för iTero Element, iTero Element 2, iTero Element Flex, iTero Element 5D och iTero Element 5D Laptop Configuration, iTero Element 2 *Plus, iTero Element 5D Plus, iTero Element 5D Plus Lite*

- <sup>l</sup> **Data-under-överföring är krypterad:** PII och intraorala skanningsbilder som säkerhetskopieras till Alignservrar överförs via TLS-kryptering (Transport Layer Security) 1.2 med betrodda certifikat. Detta hjälper till att förhindra att en angripare samlar in patientuppgifter under överföring. Gäller för iTero Element, iTero Element 2, iTero Element Flex, iTero Element 5D och iTero Element 5D Laptop Configuration, iTero Element 2 *Plus, iTero Element 5D Plus, iTero Element 5D Plus Lite*
- <sup>l</sup> **Antivirusskydd finns:** Våra skanners levereras med förinstallerade Trend Micro-antivirusprogram som söker efter skadliga filer i systemet. Programdefinitioner för antivirusprogramvaran uppdateras ofta och antivirussökningar är planerade att köras dagligen på enheterna. Gäller för iTero Element, iTero Element 2, iTero Element 5D, iTero Element 2 Plus, iTero Element 5D Plus, iTero Element 5D Plus Lite
- <sup>l</sup> **Fjärrunderhåll är inte möjligt utan tillstånd:** Enheterna använder TeamViewer för att skapa en fjärrsession. TeamViewer-programvaran kräver ett Användar-ID och lösenord som måste tillhandahållas från kunden till Align-servicepersonalen innan anslutningen kan ske.

Gäller för iTero Element, iTero Element 2, iTero Element Flex, iTero Element 5D och iTero Element 5D Laptop Configuration, iTero Element 2 *Plus, iTero Element 5D Plus, iTero Element 5D Plus Lite*

- <sup>l</sup> **Ändringar av operativsystem och programvara är begränsade:** Skannern implementerar ett kiosk-läge som hindrar användaren från att göra oönskade ändringar av operativsystem och programvarukomponenter. Gäller för iTero Element, iTero Element 2, iTero Element 5D, iTero Element 2 Plus, iTero Element 5D Plus, iTero Element 5D Plus Lite
- <sup>l</sup> **Kontroller för hantering av användaråtkomst tillämpas:** Ett användarkonto och lösenord krävs för att använda skanners. Detta hjälper till att skydda åtkomsten till skannern och skyddar mot obehörig användning. Gäller för iTero Element, iTero Element 2, iTero Element Flex, iTero Element 5D och iTero Element 5D Laptop Configuration, iTero Element 2 *Plus, iTero Element 5D Plus, iTero Element 5D Plus Lite*
- <sup>l</sup> **Separation av arbetsuppgifter tillämpas:** Skanners erbjuder möjligheten att registrera flera användarkonton med olika roller till en skanner. Det finns roller för Tandläkare, Assistent och Supporttekniker. Detta bidrar till att spåra aktiviteter som utförs av enskilda användare för bättre skydd av enheten. Gäller för iTero Element, iTero Element 2, iTero Element Flex, iTero Element 5D och iTero Element 5D Laptop Configuration, iTero Element 2 *Plus, iTero Element 5D Plus, iTero Element 5D Plus Lite*
#### **Kundens säkerhets- och integritetsansvar.**

Som en del av våra utvärderingar har vi identifierat risker som är beroende av hur produkten används. Att säkra de produkter vi tillhandahåller våra kunder är ett delat ansvar för alla intressenter. Baserat på utvärderingen av iTero® Element ™-serien för optiska avtryckssystem, förväntar vi oss att du vidtar följande säkerhetsåtgärder för att skydda produkten:

<sup>l</sup> **Fysiskt säkra produkten och dess driftsmiljö:** Det är kundens ansvar att skydda produktens fysiska säkerhet och använda den på ett säkert sätt. För iTero® Element ™ Flex-systemet, kontrollera och övervaka den fysiska åtkomsten till plattformen som är värd för applikationen genom att använda mekanismer som säkerhetskameror och säkerhetsmärken. Dessutom, stäng fysiska dörrar till nätverksutrustning som inte används för att förhindra obehörig åtkomst till applikationen.

Gäller för iTero Element, iTero Element 2, iTero Element Flex, iTero Element 5D och iTero Element 5D Laptop Configuration, iTero Element 2 *Plus, iTero Element 5D Plus, iTero Element 5D Plus Lite*

- <sup>l</sup> **Använd och skydda nätverket på ett säkert sätt:** Det är kundens ansvar att säkra sitt nätverk genom att använda mekanismer för identifiering och förebyggande av nätverksintrång, använda tillräckligt härdade brandväggar för nätverk/program och nätverkssegmentering, speciellt om nätverket utsätts för trafik från Internet. Dessutom ska data förstöras på lämpligt sätt, i enlighet med all lokal lagstiftning och förordningar. Gäller för iTero Element, iTero Element 2, iTero Element Flex, iTero Element 5D och iTero Element 5D Laptop Configuration, iTero Element 2 *Plus, iTero Element 5D Plus, iTero Element 5D Plus Lite*
- <sup>l</sup> **Upptäck skadlig och mobil kod:** Det är kundens ansvar att välja ut och implementera antivirus-/anti-malwareskydd för iTero® Element ™ Flex-värdsystem. Vid behov bör ytterligare CPU- och minnesresurser tillhandahållas, för att förhindra att prestanda försämras på grund av körning av denna programvara. *Gäller för iTero Element Flex och iTero Element 5D Laptop Configuration*
- <sup>l</sup> **Skapa starka lösenord och skydda inloggningsuppgifter:** Det är kundens ansvar att ange starka lösenord för åtkomst till skanners och Align-system. Ju fler specialtecken, desto starkare blir lösenordet. Att använda en lösenordsfras utan personlig information är ett av de enklaste sätten att se till att du har ett starkt lösenord, samt att ändra det var 90:e dag. Skydda användarnamn och lösenordsuppgifter som ger tillgång till skanners och Align-system genom att inte dela dessa med någon och genom att arbeta i en säker miljö. Gäller för iTero Element, iTero Element 2, iTero Element Flex, iTero Element 5D och iTero Element 5D Laptop Configuration, iTero Element 2 *Plus, iTero Element 5D Plus, iTero Element 5D Plus Lite*
- <sup>l</sup> **Tillämpa separation av arbetsuppgifter och ta bort personalkonton när de inte längre behövs:** Om kunden har flera användarkonton med åtkomst till skannern så är det kundens ansvar att registrera dessa olika användarkonton med lämplig roll som Tandläkare, Assistent eller Supporttekniker. Detta bidrar till att spåra aktiviteter som utförs av enskilda användare för bättre skydd av enheten. Dessutom är det kundens ansvar att ta bort användarkonton för personal som inte längre behöver åtkomst till skannern. Gäller för iTero Element, iTero Element 2, iTero Element Flex, iTero Element 5D och iTero Element 5D Laptop Configuration, iTero Element 2 *Plus, iTero Element 5D Plus, iTero Element 5D Plus Lite*
- <sup>l</sup> **Säkerställ att aktuell data säkerhetskopieras och underhåll med senaste programversionen:** Det är kundens ansvar att se till att skanners hålls anslutna till Align-system för säkerhetskopiering av PII samt intraorala skanningsbilder till Align-servrar, och att omstart sker vid begäran för att säkerställa att de senaste skanneruppdateringarna tillämpas.

Gäller för iTero Element, iTero Element 2, iTero Element Flex, iTero Element 5D och iTero Element 5D Laptop Configuration, iTero Element 2 *Plus, iTero Element 5D Plus, iTero Element 5D Plus Lite*

<sup>l</sup> **Exporterad data är inte krypterad:** Det är kundens ansvar att skydda exporterad data, som intraorala bilder, med hjälp av mekanismer som digitala signaturer eller kryptering av flyttbar media. *Gäller för iTero Element Flex och iTero Element 5D Laptop Configuration*

Om du har frågor eller funderingar om de risker som beskrivs, tveka inte att kontakta [TRM@aligntech.com](mailto:TRM@aligntech.com) eller [privacy@aligntech.com](mailto:privacy@aligntech.com).

# D Systemspecifikationer

Detta avsnitt innehåller specifikationerna för följande system:

- iTero Element [2systemspecifikationer](#page-218-0)
- iTero Element Flex [systemspecifikationer](#page-219-0)
- iTero Element 2 [Plussystemspecifikationer](#page-220-0)

### **D.1 iTero Element 2systemspecifikationer**

<span id="page-218-0"></span>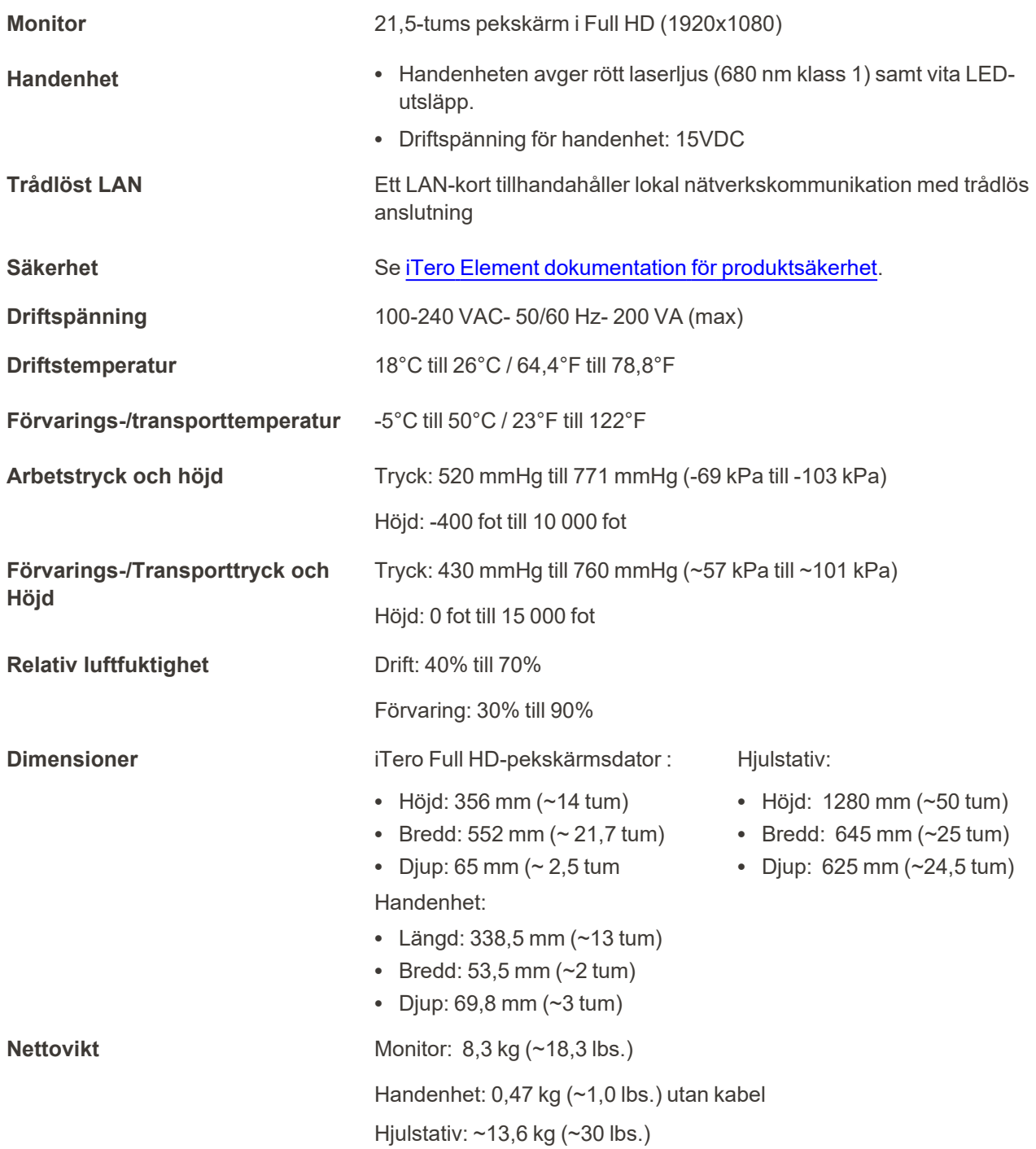

iTero<sup>®</sup>

## <span id="page-219-0"></span>**D.2 iTero Element Flex systemspecifikationer**

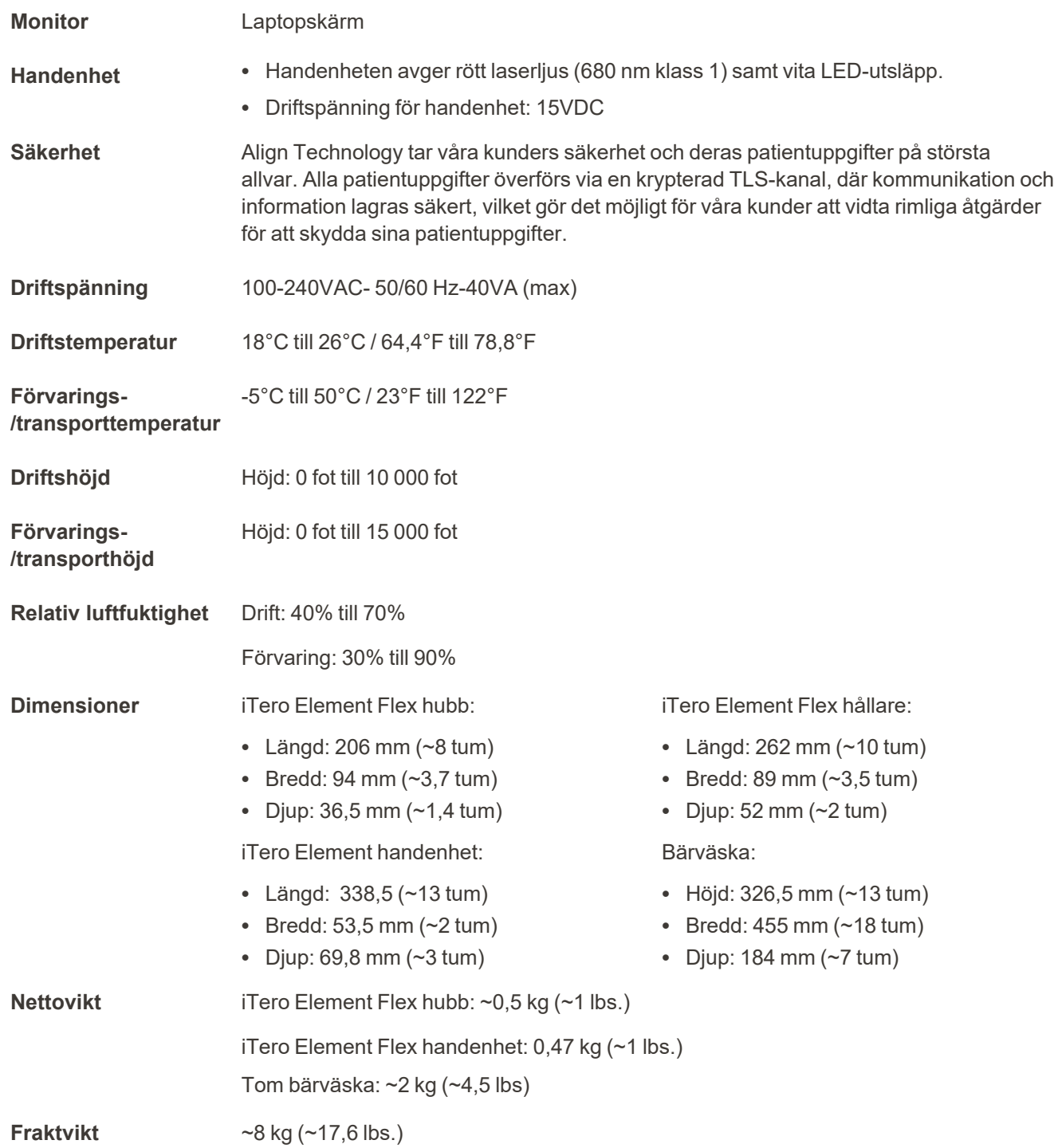

### <span id="page-220-0"></span>**D.3 iTero Element 2 Plussystemspecifikationer**

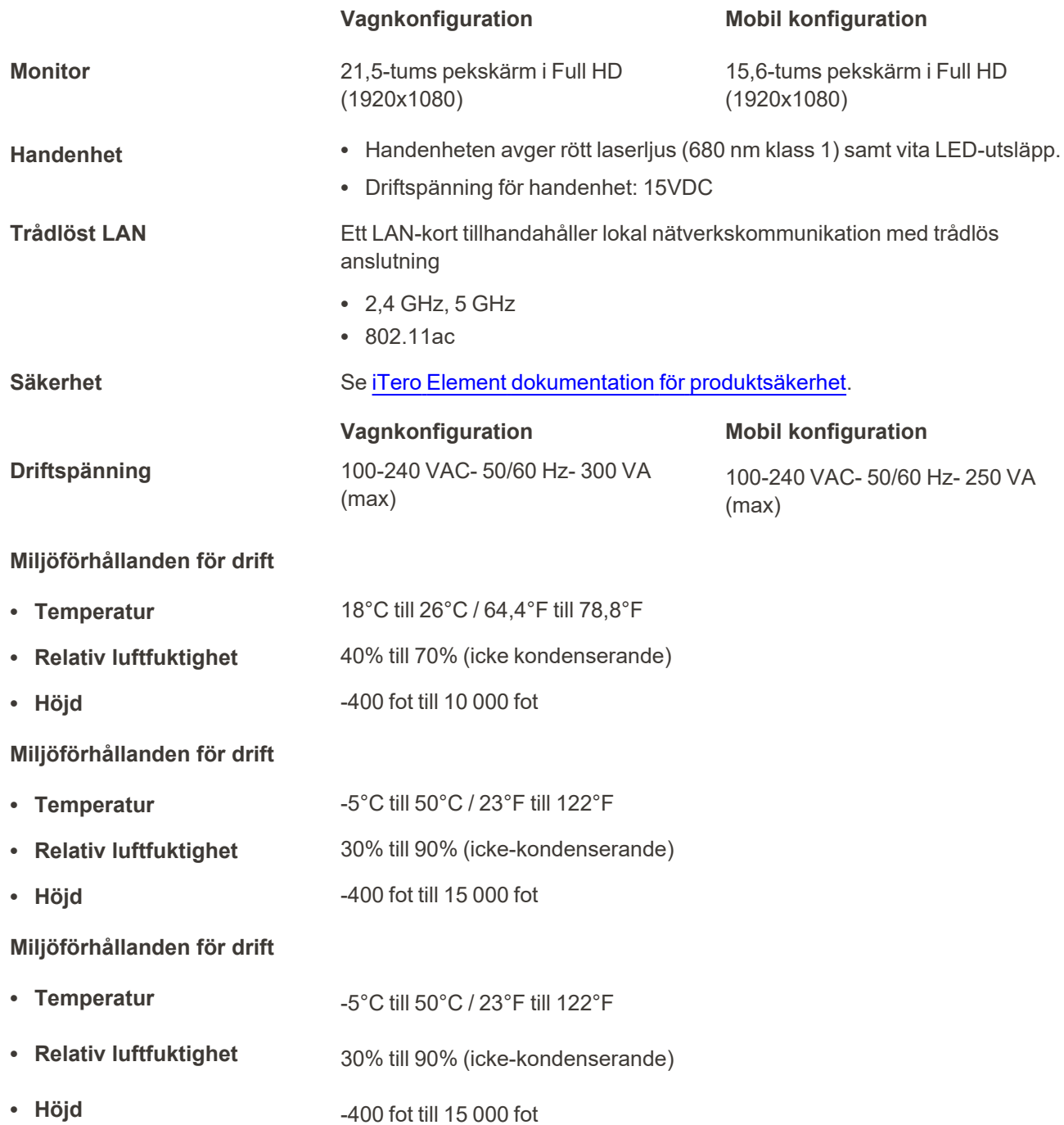

iTero<sup>®</sup>

**Fysiska egenskaper**

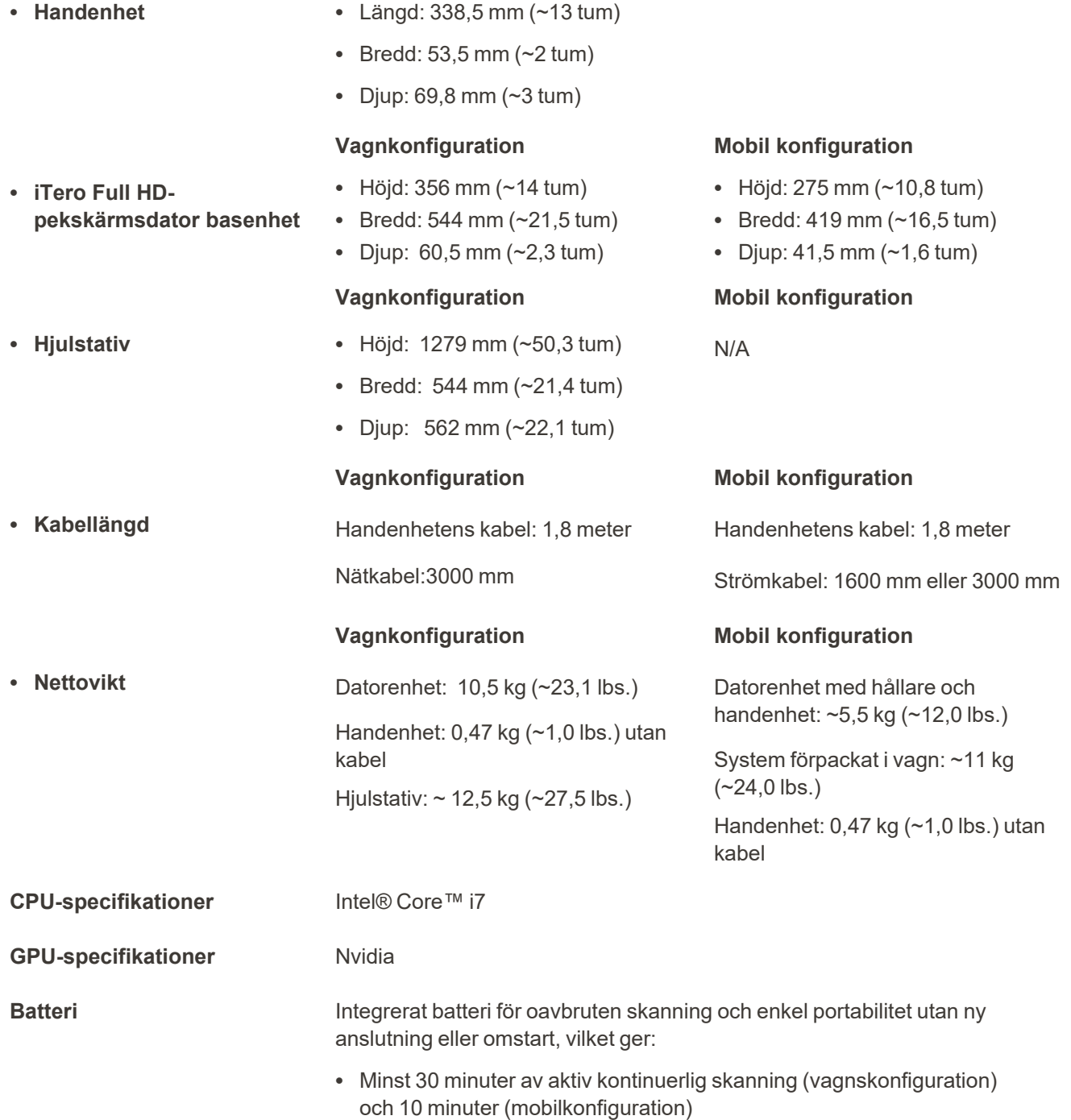

<sup>l</sup> <2,5 timmar för full laddning

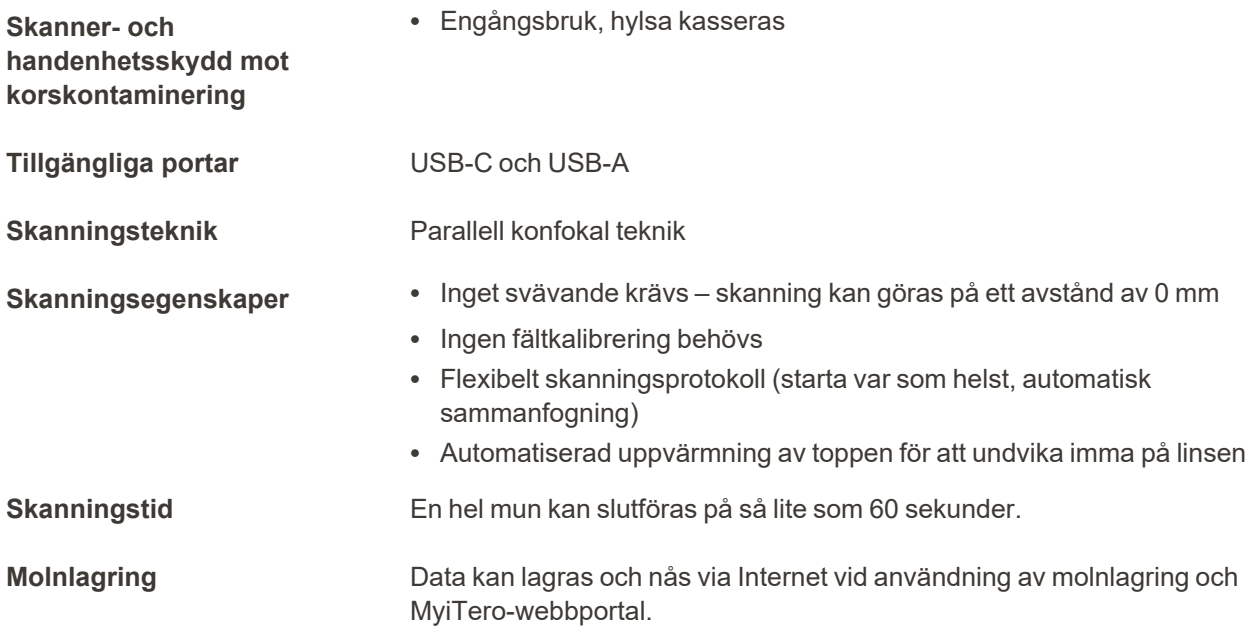

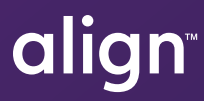

Align Technology, Inc. 410 North Scottsdale Road, Suite 1300, Tempe, Arizona 85281 USA

© 2022 Align Technology, Inc. Alla rättigheter förbehållna. Align, Invisalign, iTero Element, bland andra, är varumärken och/eller servicemärken som tillhör Align Technology, Inc, eller ett av dess dotterbolag eller anslutna företag och kan vara registrerade i USA och/eller andra länder. 219906 Rev. A

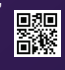